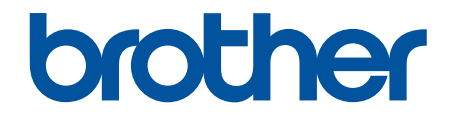

# **Guía del usuario online**

**HL-L2325DW HL-L2350DW HL-L2370DW HL-L2370DWXL HL-L2379DW** 

## <span id="page-1-0"></span>▲ Inicio > Tabla de contenido

## Tabla de contenido

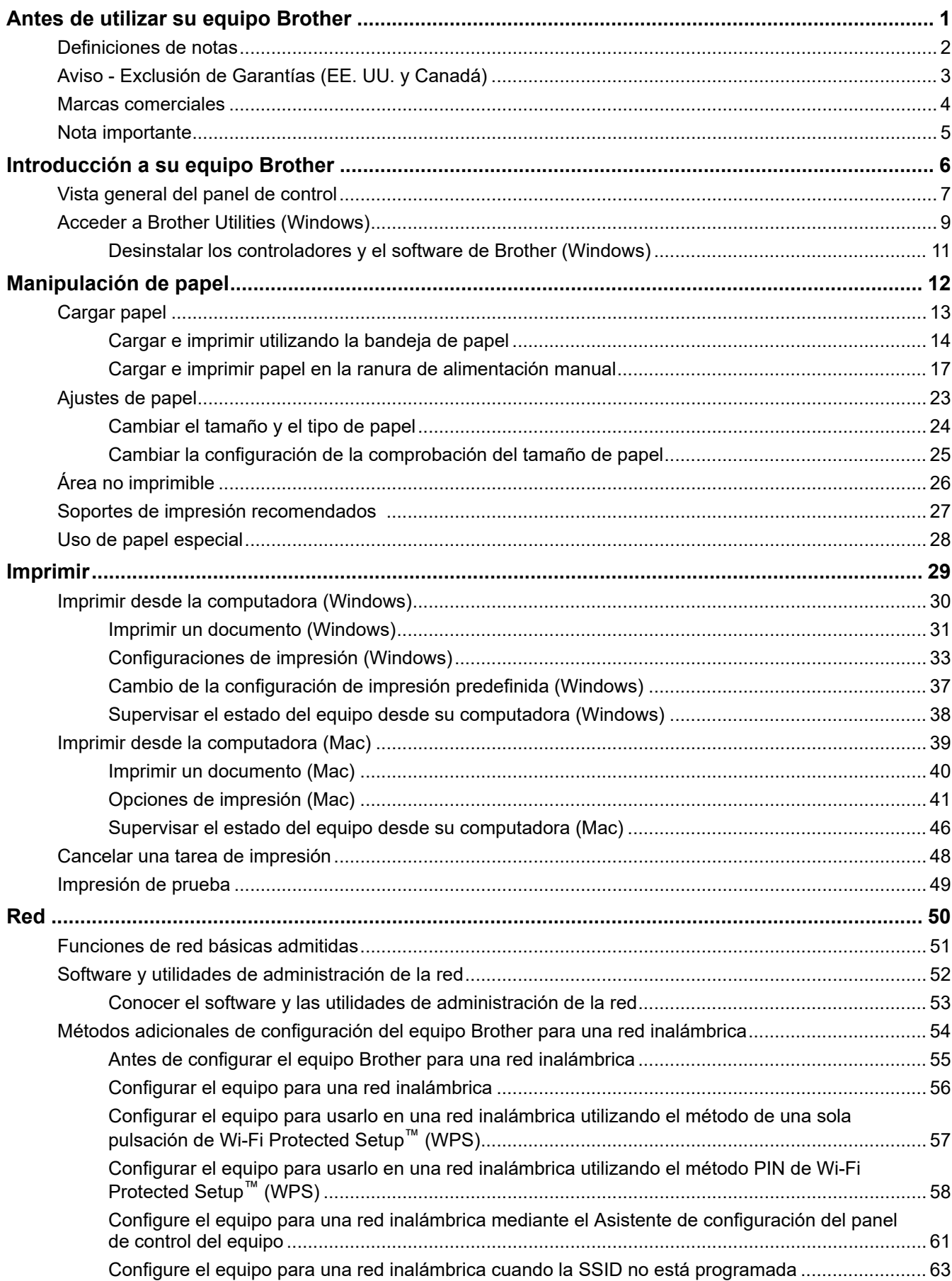

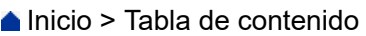

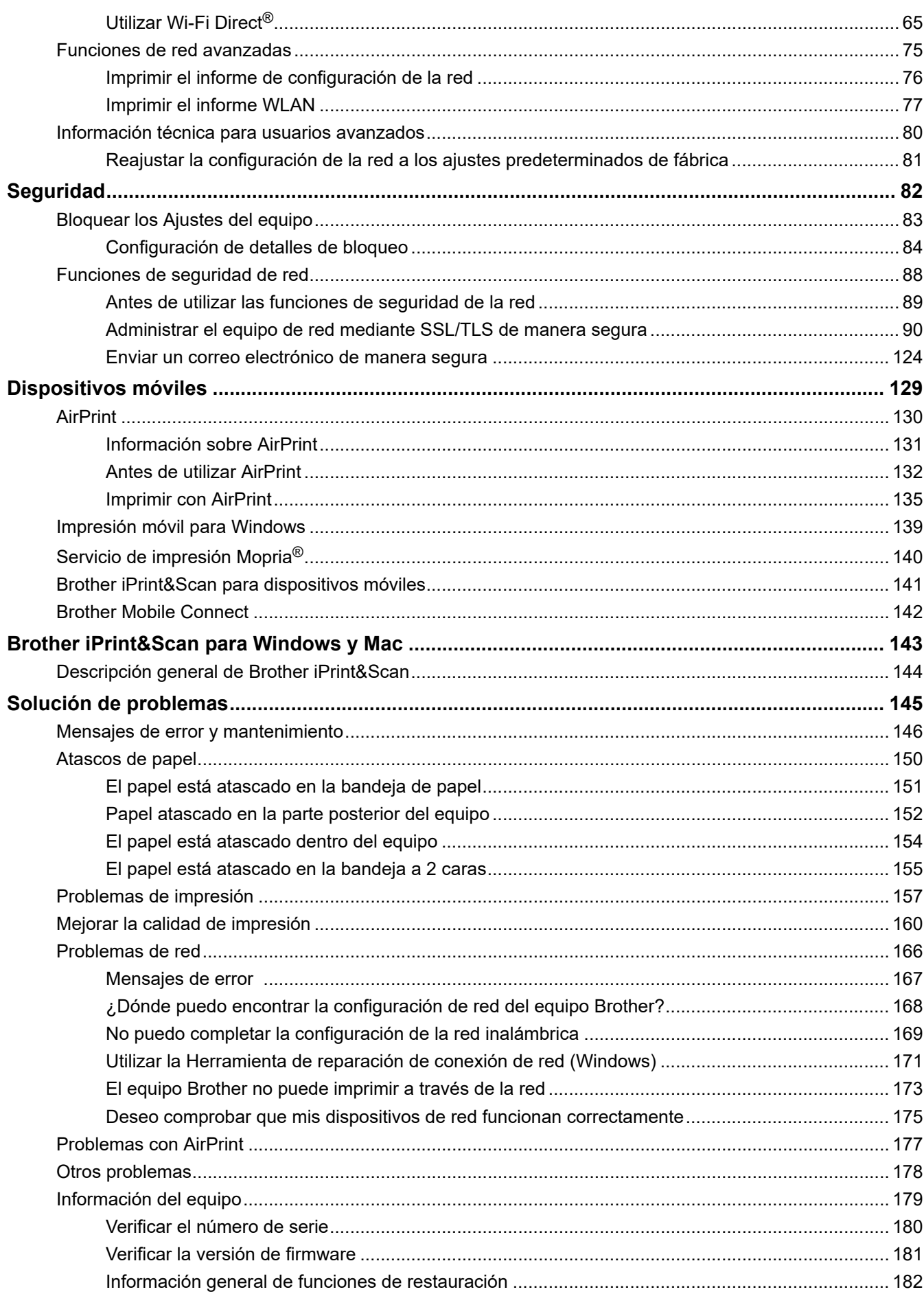

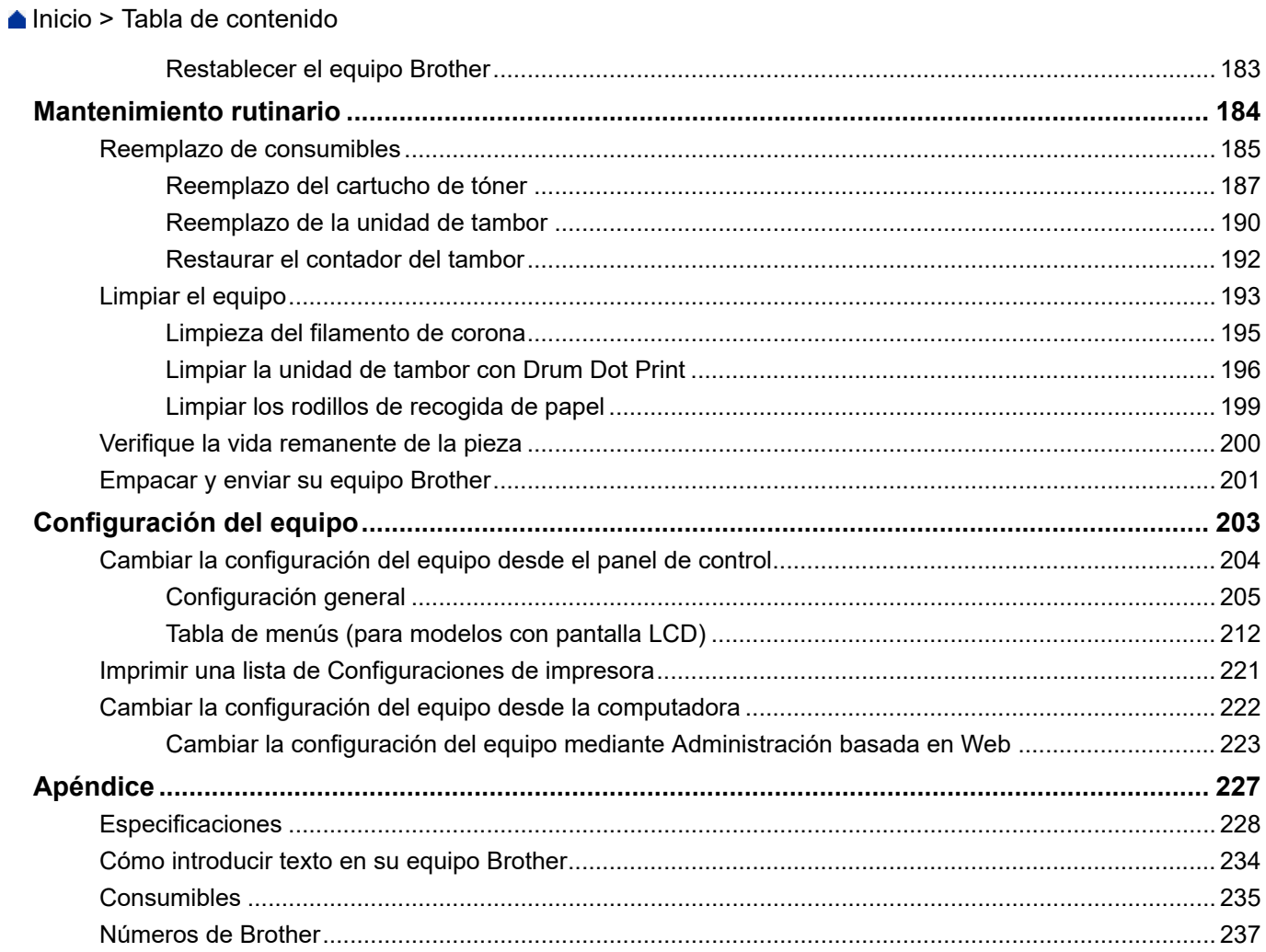

<span id="page-4-0"></span>■ [Inicio](#page-1-0) > Antes de utilizar su equipo Brother

- [Definiciones de notas](#page-5-0)
- [Aviso Exclusión de Garantías \(EE. UU. y Canadá\)](#page-6-0)
- [Marcas comerciales](#page-7-0)
- [Nota importante](#page-8-0)

<span id="page-5-0"></span> [Inicio](#page-1-0) > [Antes de utilizar su equipo Brother](#page-4-0) > Definiciones de notas

## **Definiciones de notas**

Usamos los siguientes símbolos y convenciones a lo largo de toda esta Guía del usuario:

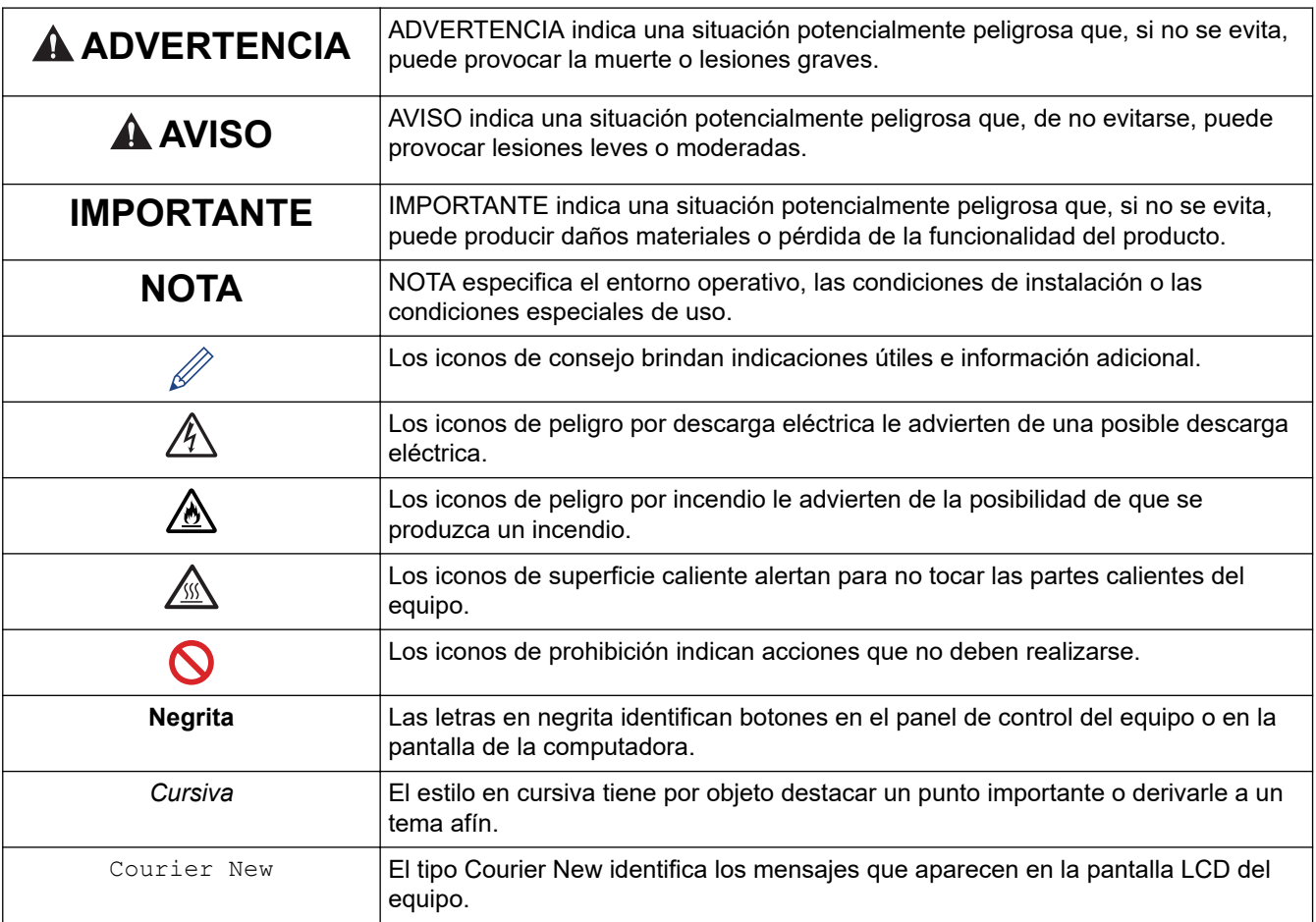

# **Información relacionada**

<span id="page-6-0"></span> [Inicio](#page-1-0) > [Antes de utilizar su equipo Brother](#page-4-0) > Aviso - Exclusión de Garantías (EE. UU. y Canadá)

# **Aviso - Exclusión de Garantías (EE. UU. y Canadá)**

EL O LOS LICENCIANTES DE BROTHER Y SUS DIRECTORES, FUNCIONARIOS, EMPLEADOS O AGENTES (EN CONJUNTO EL LICENCIANTE DE BROTHER) NO DAN GARANTÍAS, DE MANERA EXPLÍCITA O IMPLÍCITA, QUE INCLUYE, ENTRE OTROS, CUALQUIER GARANTÍA IMPLÍCITA DE COMERCIABILIDAD Y APTITUD PARA UN FIN PARTICULAR, CON RESPECTO AL SOFTWARE. EL O LOS LICENCIANTES DE BROTHER NO GARANTIZAN NI REALIZAN NINGUNA DECLARACIÓN EN CUANTO AL USO O A LOS RESULTADOS DEL USO DEL SOFTWARE EN TÉRMINOS DE SU CORRECCIÓN, PRECISIÓN, FIABILIDAD, ACTUALIDAD U OTROS ASPECTOS. USTED ASUME TODO EL RIESGO EN CUANTO A LOS RESULTADOS Y AL RENDIMIENTO DEL SOFTWARE. ALGUNOS ESTADOS EN EE. UU. Y EN ALGUNAS PROVINCIAS EN CANADÁ NO PERMITEN LA EXCLUSIÓN DE GARANTÍAS IMPLÍCITAS. ES POSIBLE QUE LA EXCLUSIÓN ANTERIOR NO SE APLIQUE A USTED.

EN NINGÚN CASO EL O LOS LICENCIANTES DE BROTHER SERÁN RESPONSABLES ANTE USTED POR NINGÚN DAÑO EMERGENTE, INCIDENTAL O INDIRECTO (INCLUYENDO DAÑOS POR PÉRDIDA DE GANANCIAS COMERCIALES, INTERRUPCIÓN DEL NEGOCIO, PÉRDIDA DE INFORMACIÓN COMERCIAL Y DAÑOS SIMILARES) QUE SURJAN DEL USO O DE LA IMPOSIBILIDAD DE USO DEL SOFTWARE INCLUSO SI EL LICENCIANTE DE BROTHER HA SIDO ADVERTIDO SOBRE LA POSIBILIDAD DE DICHOS DAÑOS. DEBIDO A QUE ALGUNOS ESTADOS EN EE. UU. Y EN ALGUNAS PROVINCIAS EN CANADÁ NO PERMITEN LA EXCLUSIÓN O LIMITACIÓN DE RESPONSABILIDAD POR DAÑOS EMERGENTES O INCIDENTALES, ES POSIBLE QUE LAS LIMITACIONES ANTERIORES NO SE APLIQUEN A USTED. EN CUALQUIER CASO LA RESPONSABILIDAD DEL LICENCIANTE DE BROTHER ANTE USTED POR DAÑOS REALES DE CUALQUIER CAUSA, Y SIN IMPORTAR LA FORMA DE LA ACCIÓN (YA SEA EN CONTRATO, DELITO CIVIL, INCLUYENDO NEGLIGENCIA, RESPONSABILIDAD POR EL PRODUCTO O DE OTRO TIPO) ESTARÁ LIMITADA A \$50.

## **Información relacionada**

<span id="page-7-0"></span> [Inicio](#page-1-0) > [Antes de utilizar su equipo Brother](#page-4-0) > Marcas comerciales

## **Marcas comerciales**

BROTHER es una marca comercial o una marca comercial registrada de Brother Industries, Ltd.

Microsoft, Windows, Windows Server e Internet Explorer son marcas comerciales registradas o marcas comerciales de Microsoft Corporation en Estados Unidos o en otros países.

Apple, Mac, Safari, AirPrint, AirPrint Logo, iPad, iPhone y iPod touch son marcas comerciales de Apple Inc., registradas en Estados Unidos y en otros países.

macOS es una marca comercial de Apple Inc.

App Store es una marca de servicio de Apple Inc.

Wi-Fi, Wi-Fi Alliance y Wi-Fi Direct son marcas comerciales registradas de Wi-Fi Alliance®.

WPA, WPA2, Wi-Fi CERTIFIED, Wi-Fi Protected Setup y el logotipo de Wi-Fi Protected Setup son marcas comerciales de Wi-Fi Alliance®.

Android, Gmail, Google Drive, Google Chrome, Chrome OS y Google Play son marcas comerciales de Google, Inc. El uso de estas marcas comerciales está sujeto a Autorizaciones de Google.

Mopria<sup>®</sup> y el logotipo de Mopria<sup>®</sup> son marcas de servicio y comerciales registradas de Mopria Alliance, Inc. en Estados Unidos y en otros países. Queda estrictamente prohibido su uso no autorizado.

Mozilla y Firefox son marcas comerciales registradas de Mozilla Foundation.

Intel es una marca comercial de Intel Corporation en EE. UU. y/o en otros países.

La palabra Bluetooth® es una marca comercial registrada propiedad de Bluetooth SIG, Inc.; Brother Industries Ltd. utiliza dichas marcas bajo licencia.

Toda compañía cuyo título de software se mencione en este manual cuenta con un Contrato de licencia de software específico respecto de la propiedad de sus programas.

**Los nombres comerciales y los nombres de los productos de las compañías que aparecen en los productor de Brother, documentos relacionados y otros materiales son marcas comerciales o marcas comerciales registradas de esas respectivas compañías.**

## **Información relacionada**

<span id="page-8-0"></span> [Inicio](#page-1-0) > [Antes de utilizar su equipo Brother](#page-4-0) > Nota importante

# **Nota importante**

- No use este producto en un país distinto del de adquisición, pues podría infringir la normativa sobre electricidad y telecomunicaciones inalámbricas de dicho país.
- No todos los modelos están disponibles en todos los países.
- Windows 10 en este documento representa Windows 10 Home, Windows 10 Pro, Windows 10 Education y Windows 10 Enterprise.
- En este documento, Windows Server 2008 representa a Windows Server 2008 y Windows Server 2008 R2.
- Las capturas de pantalla de esta Guía del usuario se incluyen para fines ilustrativos y pueden existir diferencias entre estas y las pantallas reales.
- A menos que se especifique lo contrario, las pantallas de este manual corresponden a Windows 7 y macOS v10.10.5. Las pantallas que aparecen en su computadora pueden variar en función de su sistema operativo.
- El contenido de esta guía y las especificaciones de este producto están sujetos a cambios sin previo aviso.
- No todas las funciones están disponibles en países sujetos a restricciones de exportación vigentes.

#### **Información relacionada**

<span id="page-9-0"></span> [Inicio](#page-1-0) > Introducción a su equipo Brother

# **Introducción a su equipo Brother**

- [Vista general del panel de control](#page-10-0)
- [Acceder a Brother Utilities \(Windows\)](#page-12-0)

<span id="page-10-0"></span> [Inicio](#page-1-0) > [Introducción a su equipo Brother](#page-9-0) > Vista general del panel de control

## **Vista general del panel de control**

El panel de control variará en función de su modelo.

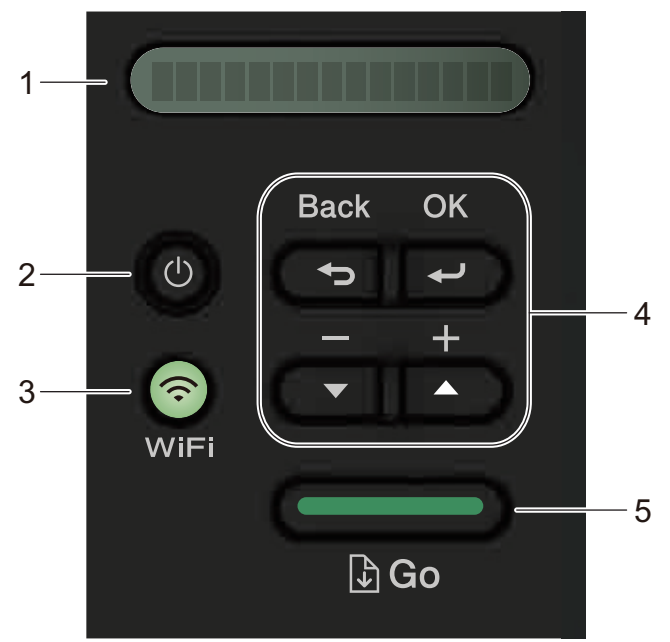

#### **1. LCD (pantalla de cristal líquido)**

Muestra mensajes para ayudarlo a configurar y utilizar su equipo.

#### Modelos inalámbricos:

Un indicador de cuatro niveles muestra la fuerza de la señal inalámbrica si usted está utilizando una conexión inalámbrica.

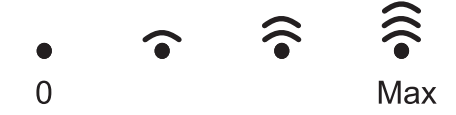

#### **2. Botón Encendido/Apagado**

- Encienda el equipo pulsando  $\left(\bigcup_{i=1}^{n} A_i\right)$
- Apague el equipo manteniendo presionado  $\left(\emptyset\right)$ . La pantalla LCD muestra [Apagando equipo] por algunos segundos antes de apagarse.

#### **3. Botones de red**

Modelos con cableado:

#### **Network (Red)**

Pulse **Network (Red)** para configurar los ajustes de la red cableada.

• Modelos con función inalámbrica:

#### **WiFi**

Presione el botón **WiFi** y ejecute el instalador inalámbrico en su computadora. Siga las instrucciones que aparecen en la pantalla para configurar una conexión inalámbrica entre su equipo y su red.

Cuando la luz de **WiFi** está encendida, su equipo Brother está conectado a un punto de acceso inalámbrico. Cuando la luz **WiFi** parpadea, la conexión inalámbrica ha fallado, o su equipo se encuentra en el proceso de conexión a un punto de acceso inalámbrico.

#### **4. Botones del menú**

**OK**

Presione para almacenar los ajustes de su equipo. Luego de cambiar un ajuste, el equipo vuelve al nivel del menú anterior.

#### **Back (Atrás)**

- Pulse para volver un nivel atrás en el menú.
- Pulse para seleccionar el dígito anterior mientras se configuran los números.

#### **a o b (+ o -)**

- Pulse para desplazarse por los menús y las opciones.
- Pulse para introducir un número o para aumentar o disminuir el número. Presione y mantenga presionado a o b para desplazarse más rápido. Cuando vea el número que desea, pulse **OK**.

#### **5. Botón Go (Ir)**

- Pulse para borrar determinados mensajes de error. Para borrar todos los demás errores, siga las instrucciones del panel de control.
- Pulse para imprimir todos los datos que permanecen en la memoria del equipo.
- Pulse para seleccionar la opción que aparece. Luego de cambiar un ajuste, el equipo vuelve al modo Preparado.
- Mantenga presionado **Go (Ir)** unos dos segundos para cancelar un trabajo de impresión.

#### **Información relacionada**

• [Introducción a su equipo Brother](#page-9-0)

<span id="page-12-0"></span> [Inicio](#page-1-0) > [Introducción a su equipo Brother](#page-9-0) > Acceder a Brother Utilities (Windows)

## **Acceder a Brother Utilities (Windows)**

**Brother Utilities** es un selector de aplicaciones que permite acceder fácilmente a todas las aplicaciones de Brother instaladas en su computadora.

- 1. Realice una de las siguientes acciones:
	- (Windows 7, Windows Server 2008 y Windows Server 2008 R2)

Haga clic en **(Iniciar)** > **Todos los programas** > **Brother** > **Brother Utilities**.

• (Windows 8 y Windows Server 2012)

Toque o haga clic en (**Brother Utilities**) en la pantalla **Inicio** o en el escritorio.

• (Windows 8.1 y Windows Server 2012 R2)

Mueva el ratón a la esquina inferior izquierda de la pantalla **Inicio** y haga clic en  $\left(\frac{1}{\epsilon}\right)$  (si usa un dispositivo táctil, deslice el dedo hacia arriba desde la parte inferior de la pantalla **Inicio** para subir la pantalla **Aplicaciones**).

Cuando aparezca la pantalla **Aplicaciones**, toque o haga clic en (**Brother Utilities**).

• (Windows 10, Windows Server 2016 y Windows Server 2019)

Haga clic en > **Brother** > **Brother Utilities**.

2. Seleccione su equipo (donde XXXX es el nombre de su modelo).

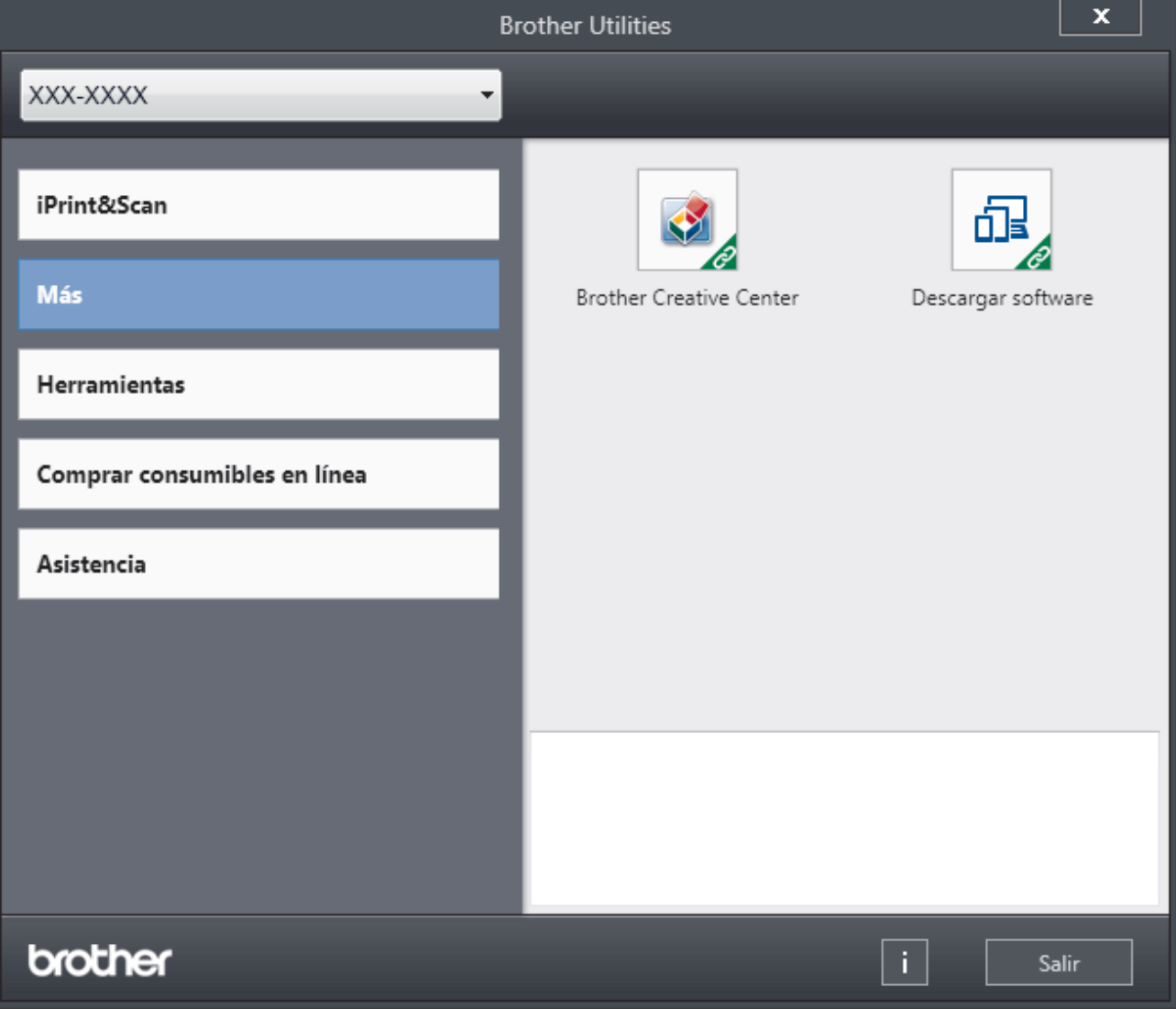

3. Elija la operación que desee utilizar.

## **Información relacionada**

∣√

- [Introducción a su equipo Brother](#page-9-0)
	- [Desinstalar los controladores y el software de Brother \(Windows\)](#page-14-0)

<span id="page-14-0"></span> [Inicio](#page-1-0) > [Introducción a su equipo Brother](#page-9-0) > [Acceder a Brother Utilities \(Windows\)](#page-12-0) > Desinstalar los controladores y el software de Brother (Windows)

## **Desinstalar los controladores y el software de Brother (Windows)**

- 1. Realice una de las siguientes acciones:
	- (Windows 7, Windows Server 2008 y Windows Server 2008 R2)

Haga clic en **(Iniciar)** > **Todos los programas** > **Brother** > **Brother Utilities**.

• (Windows 8 y Windows Server 2012)

Pulse o haga clic en (**Brother Utilities**) en la pantalla **Inicio** o en el escritorio.

• (Windows 8.1 y Windows Server 2012 R2)

Mueva el ratón a la esquina inferior izquierda de la pantalla **Inicio** y haga clic en  $(\downarrow)$  (si usa un dispositivo táctil, deslice el dedo hacia arriba desde la parte inferior de la pantalla **Inicio** para subir la pantalla **Aplicaciones**).

Cuando aparezca la pantalla **Aplicaciones**, pulse o haga clic en (**Brother Utilities**).

• (Windows 10, Windows Server 2016 y Windows Server 2019)

Haga clic en > **Brother** > **Brother Utilities**.

- 2. Seleccione su modelo de la lista desplegable (si ya no está seleccionado).
- 3. Haga clic en **Herramientas** de la barra de navegación izquierda.
	- Si el ícono **Notificación de actualización de software** está visible, selecciónelo y luego haga clic en **Comprobar ahora** > **Buscar actualizaciones de software** > **Actualizar**. Siga las instrucciones que irán apareciendo en la pantalla.
	- Si el ícono **Notificación de actualización de software** no está visible, vaya al siguiente paso.
- 4. Haga clic en **Desinstalar** en la sección **Herramientas** de **Brother Utilities**.

Siga las instrucciones del cuadro de diálogo para desinstalar los controladores y el software.

#### **Información relacionada**

• [Acceder a Brother Utilities \(Windows\)](#page-12-0)

<span id="page-15-0"></span>**■** [Inicio](#page-1-0) > Manipulación de papel

# **Manipulación de papel**

- [Cargar papel](#page-16-0)
- [Ajustes de papel](#page-26-0)
- [Área no imprimible](#page-29-0)
- [Soportes de impresión recomendados](#page-30-0)
- [Uso de papel especial](#page-31-0)

<span id="page-16-0"></span> [Inicio](#page-1-0) > [Manipulación de papel](#page-15-0) > Cargar papel

# **Cargar papel**

- [Cargar e imprimir utilizando la bandeja de papel](#page-17-0)
- [Cargar e imprimir papel en la ranura de alimentación manual](#page-20-0)

<span id="page-17-0"></span> [Inicio](#page-1-0) > [Manipulación de papel](#page-15-0) > [Cargar papel](#page-16-0) > Cargar e imprimir utilizando la bandeja de papel

# **Cargar e imprimir utilizando la bandeja de papel**

• [Cargar papel en la bandeja de papel](#page-18-0)

<span id="page-18-0"></span> [Inicio](#page-1-0) > [Manipulación de papel](#page-15-0) > [Cargar papel](#page-16-0) > [Cargar e imprimir utilizando la bandeja de papel](#page-17-0) > Cargar papel en la bandeja de papel

# **Cargar papel en la bandeja de papel**

- Si el ajuste de verificación de tamaño está activado y extrajo la bandeja de papel del equipo, aparece un mensaje en la pantalla LCD preguntándole si desea cambiar el tamaño y el tipo de papel. Si es necesario, cambie la configuración del tipo y del tamaño de papel siguiendo las instrucciones que aparecen en la pantalla LCD.
- Si carga un tamaño y tipo de papel diferente en la bandeja, también debe cambiar la configuración de tamaño y tipo de papel en el equipo o en su computadora.
- 1. Extraiga la bandeja de papel completamente fuera del equipo.

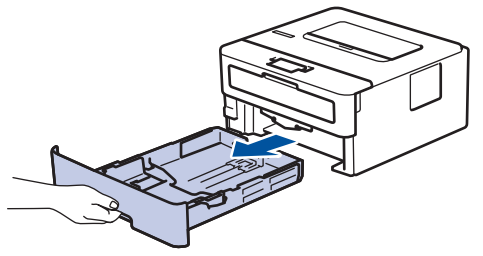

2. Pulse y deslice las guías del papel para que se ajusten al papel.

Presione las palancas verdes de liberación de las guías del papel para poderlas deslizar.

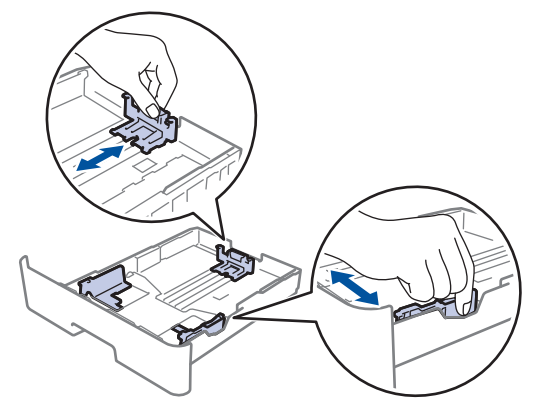

Para papel de tamaño Legal o Folio, pulse el botón de liberación (1) en la parte inferior de la bandeja de papel y, a continuación, tire de la parte posterior de la bandeja de papel. (No están disponibles el papel de tamaño Legal ni Folio en algunas regiones.)

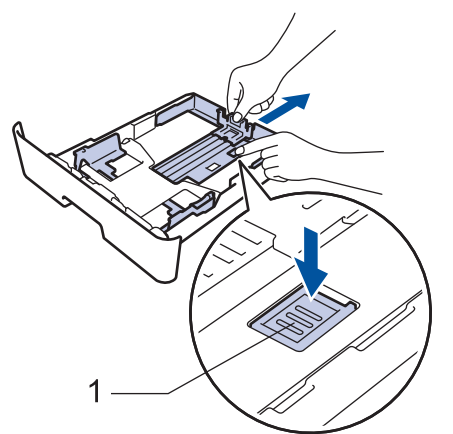

- 3. Separe bien la pila de papel.
- 4. Cargue el papel en la bandeja de papel con la superficie de impresión *mirando hacia abajo*.

5. Asegúrese de que el papel no supere la marca de nivel máximo del papel  $(\mathbf{v} \cdot \mathbf{v})$ . Si sobrecarga la bandeja de papel, pueden producirse atascos de papel.

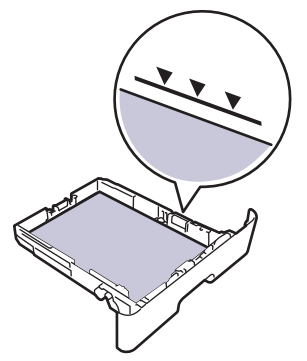

- 6. Empuje lentamente la bandeja de papel completamente en el equipo.
- 7. Levante la lengüeta del soporte para evitar que el papel se resbale de la bandeja de salida.

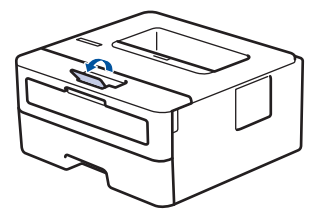

# **Información relacionada**

• [Cargar e imprimir utilizando la bandeja de papel](#page-17-0)

<span id="page-20-0"></span> [Inicio](#page-1-0) > [Manipulación de papel](#page-15-0) > [Cargar papel](#page-16-0) > Cargar e imprimir papel en la ranura de alimentación manual

# **Cargar e imprimir papel en la ranura de alimentación manual**

- [Cargar e imprimir papel normal, papel delgado, papel reciclado y papel bond en la](#page-21-0) [ranura de alimentación manual](#page-21-0)
- [Cargar e imprimir en papel grueso y etiquetas en la ranura de alimentación manual](#page-22-0)
- [Cargue e imprima sobres en la ranura de alimentación manual](#page-24-0)

<span id="page-21-0"></span> [Inicio](#page-1-0) > [Manipulación de papel](#page-15-0) > [Cargar papel](#page-16-0) > [Cargar e imprimir papel en la ranura de alimentación](#page-20-0) [manual](#page-20-0) > Cargar e imprimir papel normal, papel delgado, papel reciclado y papel bond en la ranura de alimentación manual

# **Cargar e imprimir papel normal, papel delgado, papel reciclado y papel bond en la ranura de alimentación manual**

Si carga un tamaño de papel diferente en la bandeja, debe cambiar la configuración del tamaño de papel en el equipo o en la computadora al mismo tiempo.

1. Levante la lengüeta del soporte para evitar que el papel se resbale de la bandeja de salida boca abajo.

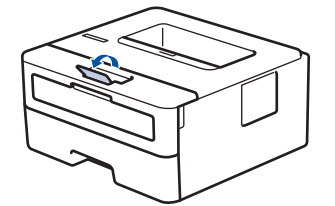

2. Abra la cubierta de la ranura de alimentación manual.

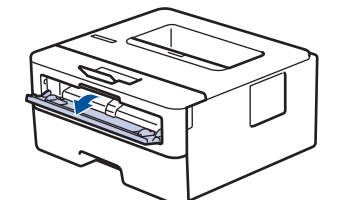

3. Utilice ambas manos para deslizar las guías del papel de la ranura de alimentación manual para que se ajuste al ancho del papel que está utilizando.

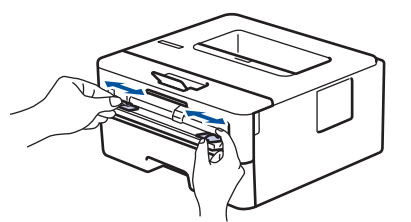

4. Con ambas manos, coloque una hoja de papel en la ranura de alimentación manual hasta que el borde delantero toque el rodillo de alimentación del papel. Cuando sienta que el equipo tira del papel, suéltelo.

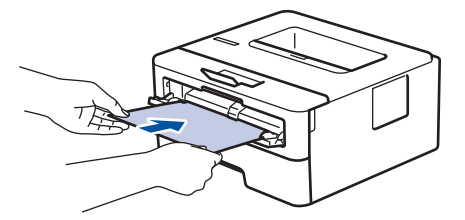

- Cargue el papel en la ranura de alimentación manual con la superficie de impresión boca arriba.
- Asegúrese de que el papel esté recto y en la posición correcta en la ranura de alimentación manual. En caso contrario, es posible que el papel no esté colocado correctamente y que cause una impresión sesgada o un atasco de papel.
- 5. Envíe los trabajos de impresión al equipo.

Cambie sus preferencias de impresión en la pantalla Impresión antes de enviar el trabajo de impresión desde la computadora.

6. Después de que la página impresa salga del equipo, cargue la siguiente hoja de papel en la ranura de alimentación manual. Repita este paso para cada página que desee imprimir.

## **Información relacionada**

• [Cargar e imprimir papel en la ranura de alimentación manual](#page-20-0)

<span id="page-22-0"></span> [Inicio](#page-1-0) > [Manipulación de papel](#page-15-0) > [Cargar papel](#page-16-0) > [Cargar e imprimir papel en la ranura de alimentación](#page-20-0) [manual](#page-20-0) > Cargar e imprimir en papel grueso y etiquetas en la ranura de alimentación manual

# **Cargar e imprimir en papel grueso y etiquetas en la ranura de alimentación manual**

Si carga un tamaño de papel diferente en la bandeja, debe cambiar la configuración del tamaño de papel en el equipo o en la computadora al mismo tiempo.

1. Abra la cubierta trasera del equipo (la bandeja de salida boca arriba).

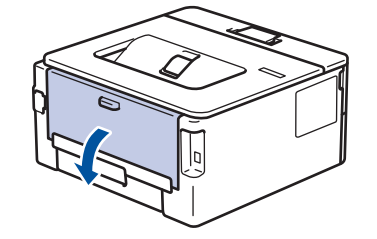

El equipo enciende automáticamente el modo Alimentación manual cuando carga papel en la ranura de alimentación manual.

2. En la parte frontal del equipo, abra la cubierta de la ranura de alimentación manual.

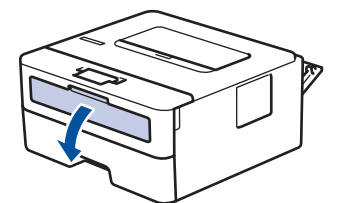

3. Utilice ambas manos para deslizar las guías del papel de la ranura de alimentación manual para que se ajuste al ancho del papel que está utilizando.

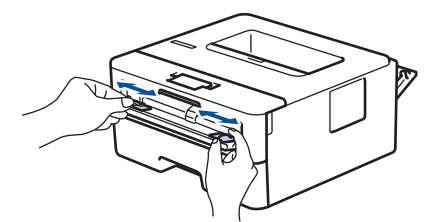

4. Con ambas manos, coloque una hoja de papel en la ranura de alimentación manual hasta que el borde delantero toque el rodillo de alimentación del papel. Cuando sienta que el equipo tira del papel, suéltelo.

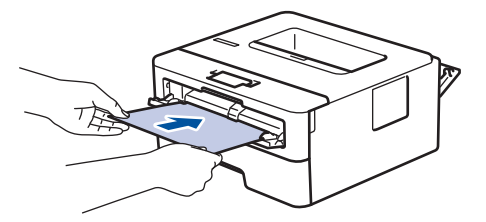

- Cargue el papel en la ranura de alimentación manual con la superficie de impresión boca arriba.
- Jale el papel completamente hacia afuera si debe volver a cargar el papel en la ranura de alimentación manual.
- No coloque más que una hoja de papel en la ranura de alimentación manual, ya que puede ocasionar un atasco.
- Asegúrese de que el papel esté recto y en la posición correcta en la ranura de alimentación manual. En caso contrario, es posible que el papel no esté colocado correctamente y que cause una impresión sesgada o un atasco de papel.
- 5. Envíe los trabajos de impresión al equipo.

Ø Cambie sus preferencias de impresión en la pantalla Impresión antes de enviar el trabajo de impresión desde la computadora.

- 6. Después de que la página impresa salga de la parte posterior del equipo, cargue la siguiente hoja de papel en la ranura de alimentación manual. Repita la acción para cada página que desee imprimir.
- 7. Cierre la cubierta trasera (la bandeja de salida boca arriba) hasta que quede bloqueada en la posición cerrada.

#### **Información relacionada**

• [Cargar e imprimir papel en la ranura de alimentación manual](#page-20-0)

<span id="page-24-0"></span> [Inicio](#page-1-0) > [Manipulación de papel](#page-15-0) > [Cargar papel](#page-16-0) > [Cargar e imprimir papel en la ranura de alimentación](#page-20-0) [manual](#page-20-0) > Cargue e imprima sobres en la ranura de alimentación manual

# **Cargue e imprima sobres en la ranura de alimentación manual**

Si carga un tamaño de papel diferente en la bandeja, debe cambiar la configuración del tamaño de papel en el equipo o en la computadora al mismo tiempo.

1. Abra la cubierta trasera del equipo (la bandeja de salida boca arriba).

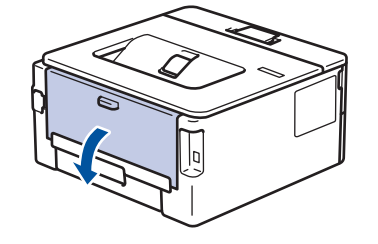

El equipo enciende automáticamente el modo Alimentación manual cuando carga papel en la ranura de alimentación manual.

2. Tire hacia abajo las dos palancas verdes, una en el lateral izquierdo y otra en el derecho, como se muestra en la ilustración.

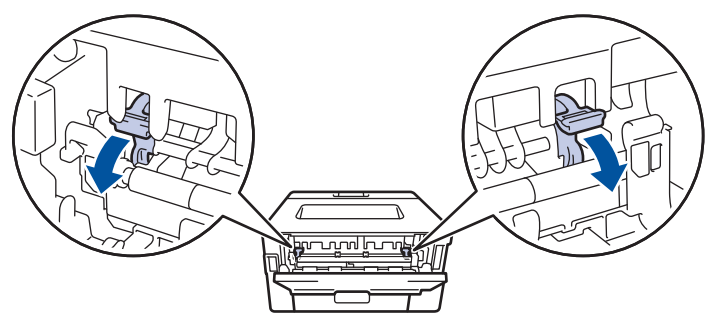

3. En la parte frontal del equipo, abra la cubierta de la ranura de alimentación manual.

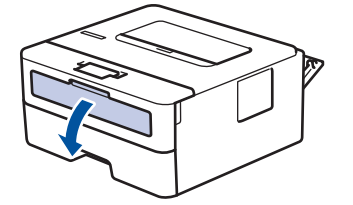

4. Utilice ambas manos para deslizar las guías del papel de la ranura de alimentación manual para que se ajuste al ancho del papel que está utilizando.

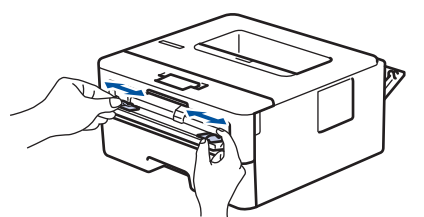

5. Con ambas manos, coloque un sobre en la ranura de alimentación manual hasta que el borde delantero toque el rodillo de alimentación del papel. Cuando sienta que el equipo tira del papel, suéltelo.

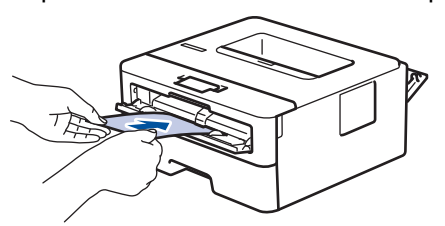

- Cargue el sobre en la ranura de alimentación manual con la superficie de impresión boca arriba.
- Jale el sobre completamente hacia afuera cuando vuelva a cargar el sobre en la ranura de alimentación manual.
- No coloque más de un sobre a la vez en la ranura de alimentación manual, ya que puede ocasionar un atasco.
- Asegúrese de que el sobre esté recto y en la posición correcta en la ranura de alimentación manual. En caso contrario, es posible que el sobre no esté colocado correctamente y que cause una impresión sesgada o un atasco de papel.
- 6. Envíe el trabajo de impresión al equipo.

D

Cambie las preferencias de impresión en el cuadro de diálogo de impresión antes de enviar el trabajo de impresión desde el equipo.

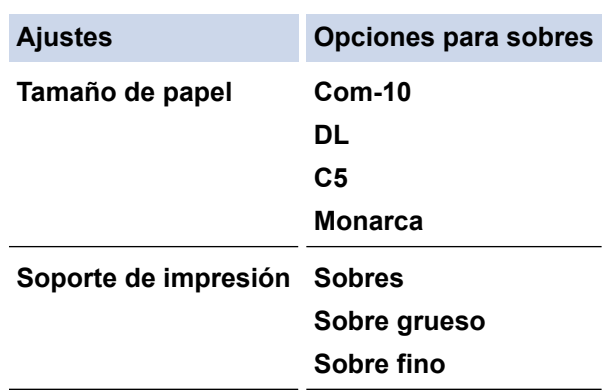

- 7. Cuando el sobre impreso haya salido del equipo, coloque el próximo sobre. Repita la acción para cada sobre que desee imprimir.
- 8. Cuando haya terminado de imprimir, vuelva a colocar las dos palancas verdes que ajustó en el paso previo en sus posiciones iniciales.
- 9. Cierre la cubierta trasera (la bandeja de salida boca arriba) hasta que quede bloqueada en la posición cerrada.

## **Información relacionada**

• [Cargar e imprimir papel en la ranura de alimentación manual](#page-20-0)

<span id="page-26-0"></span> [Inicio](#page-1-0) > [Manipulación de papel](#page-15-0) > Ajustes de papel

# **Ajustes de papel**

- [Cambiar el tamaño y el tipo de papel](#page-27-0)
- [Cambiar la configuración de la comprobación del tamaño de papel](#page-28-0)

<span id="page-27-0"></span> [Inicio](#page-1-0) > [Manipulación de papel](#page-15-0) > [Ajustes de papel](#page-26-0) > Cambiar el tamaño y el tipo de papel

## **Cambiar el tamaño y el tipo de papel**

Cuando cambie el tamaño y tipo de papel que carga en la bandeja, debe cambiar la configuración del tamaño y tipo de papel en la pantalla LCD al mismo tiempo.

- 1. Pulse **A** o **▼** para mostrar la opción [Config. gral.] y, a continuación, pulse OK.
- 2. Pulse a o b para mostrar la opción [Config. bandeja] y, a continuación, pulse **OK**.
- 3. Pulse a o b para mostrar la opción [Tipo de papel] y, a continuación, pulse **OK**.
- 4. Pulse a o b para visualizar el tipo de papel deseado y, a continuación, pulse **OK**.
- 5. Pulse  $\triangle$  o  $\nabla$  para que se muestre la opción [Tamaño papel] y, a continuación, pulse OK.
- 6. Pulse a o b para visualizar el tamaño de papel que desea y a continuación, pulse **Go (Ir)**.

## **Información relacionada**

• [Ajustes de papel](#page-26-0)

<span id="page-28-0"></span> [Inicio](#page-1-0) > [Manipulación de papel](#page-15-0) > [Ajustes de papel](#page-26-0) > Cambiar la configuración de la comprobación del tamaño de papel

## **Cambiar la configuración de la comprobación del tamaño de papel**

Cuando active la configuración de comprabación de tamaño de su equipo, el equipo mostrará un mensaje cuando retire la bandeja de papel, y le preguntará si cambió el tamaño y tipo de papel.

La configuración predeterminada es Activada.

- 1. Pulse **A** o **▼** para mostrar la opción [Config. gral.] y, a continuación, pulse OK.
- 2. Pulse a o b para seleccionar la opción [Config. bandeja] y, a continuación, pulse **OK**.
- 3. Pulse **A** o **▼** para seleccionar la opción [Compr. tamaño] y, a continuación, pulse OK.
- 4. Pulse a o b para seleccionar la opción [Sí] o [No] y, a continuación, pulse **Go (Ir)**.

#### **Información relacionada**

• [Ajustes de papel](#page-26-0)

<span id="page-29-0"></span> [Inicio](#page-1-0) > [Manipulación de papel](#page-15-0) > Área no imprimible

# **Área no imprimible**

Las medidas de la tabla a continuación muestran las áreas máximas no imprimibles de los bordes de los tamaños de papel más utilizados. Las medidas pueden variar según el tamaño de papel o los ajustes de la aplicación que está utilizando.

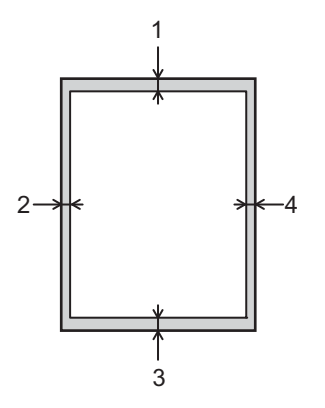

Ø

No intente imprimir en estas áreas, su impresión no reflejará ningún resultado en estas áreas.

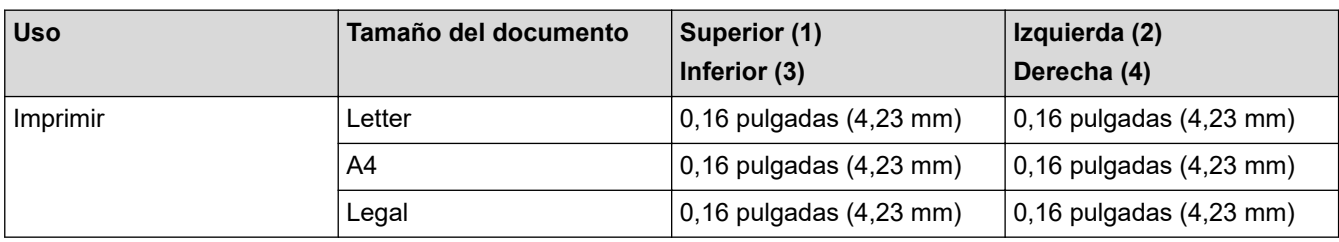

## **Información relacionada**

• [Manipulación de papel](#page-15-0)

<span id="page-30-0"></span> [Inicio](#page-1-0) > [Manipulación de papel](#page-15-0) > Soportes de impresión recomendados

## **Soportes de impresión recomendados**

Para obtener una calidad óptima de impresión, recomendamos usar el papel que se enumera en la tabla.

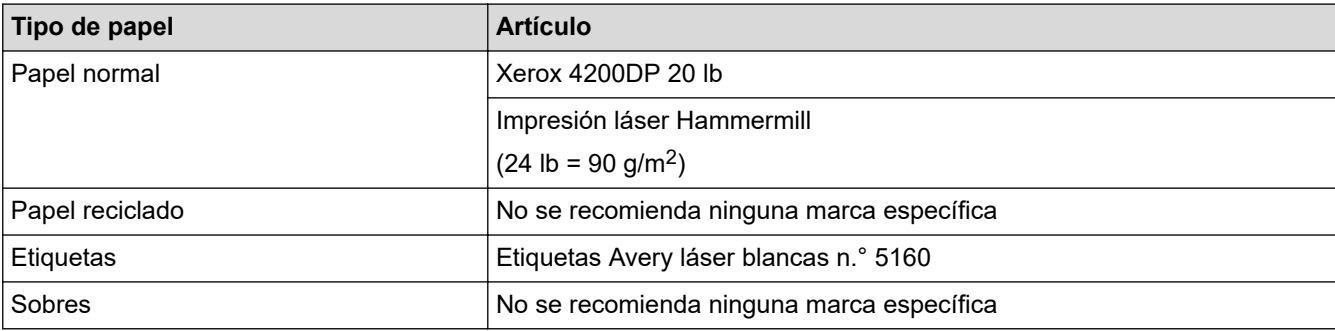

## **Información relacionada**

• [Manipulación de papel](#page-15-0)

#### **Información adicional:**

• [Mejorar la calidad de impresión](#page-163-0)

<span id="page-31-0"></span> [Inicio](#page-1-0) > [Manipulación de papel](#page-15-0) > Uso de papel especial

## **Uso de papel especial**

Siempre pruebe las muestras de un papel antes de comprarlo para asegurarse de obtener el rendimiento que desea.

- NO utilice papel de inyección de tinta, dado que podría producirse un atasco de papel o dañar su equipo.
- Si utiliza papel Bond, papel con una superficie rugosa o papel que está arrugado o doblado, el papel puede presentar un rendimiento degradado.

Guarde el papel en su embalaje original y manténgalo cerrado. Mantenga el papel liso y evite exponerlo a ambientes húmedos, a la luz solar directa y a cualquier fuente de calor.

## **IMPORTANTE**

Es posible que algunos tipos de papel no ofrezcan un buen resultado o causen daños a su equipo.

NO utilice los siguientes tipos de papel:

- Papel que presente una gran textura.
- Papel que sea extremadamente suave o brillante.
- Papel que esté ondulado o doblado.
- Papel que esté recubierto o que tenga un acabado químico.
- Papel que esté dañado, arrugado o doblado.
- Papel que exceda la especificación de gramaje recomendado en esta guía.
- Papel con pestañas y grapas.
- Papel con membretes que utilicen tintas de baja temperatura o termografía.
- Papel con varias partes o autocopiante.
- Papel que esté diseñado para la impresión de inyección de tinta.

Si utiliza cualquiera de los tipos de papel mencionados anteriormente, es posible que dañen su equipo. Este daño no está cubierto por los contratos de servicios o la garantía de Brother.

## **Información relacionada**

• [Manipulación de papel](#page-15-0)

<span id="page-32-0"></span>**A** [Inicio](#page-1-0) > Imprimir

# **Imprimir**

- [Imprimir desde la computadora \(Windows\)](#page-33-0)
- [Imprimir desde la computadora \(Mac\)](#page-42-0)
- [Cancelar una tarea de impresión](#page-51-0)
- [Impresión de prueba](#page-52-0)

<span id="page-33-0"></span> [Inicio](#page-1-0) > [Imprimir](#page-32-0) > Imprimir desde la computadora (Windows)

## **Imprimir desde la computadora (Windows)**

- [Imprimir un documento \(Windows\)](#page-34-0)
- [Configuraciones de impresión \(Windows\)](#page-36-0)
- [Cambio de la configuración de impresión predefinida \(Windows\)](#page-40-0)
- [Supervisar el estado del equipo desde su computadora \(Windows\)](#page-41-0)

<span id="page-34-0"></span> [Inicio](#page-1-0) > [Imprimir](#page-32-0) > [Imprimir desde la computadora \(Windows\)](#page-33-0) > Imprimir un documento (Windows)

## **Imprimir un documento (Windows)**

- 1. Seleccione el comando de impresión en su aplicación.
- 2. Seleccione **Brother XXX-XXXX** (donde XXXX es el nombre de su modelo) y, a continuación, haga clic en el botón de preferencias o propiedades de impresión.

Aparece la ventana del controlador de impresora.

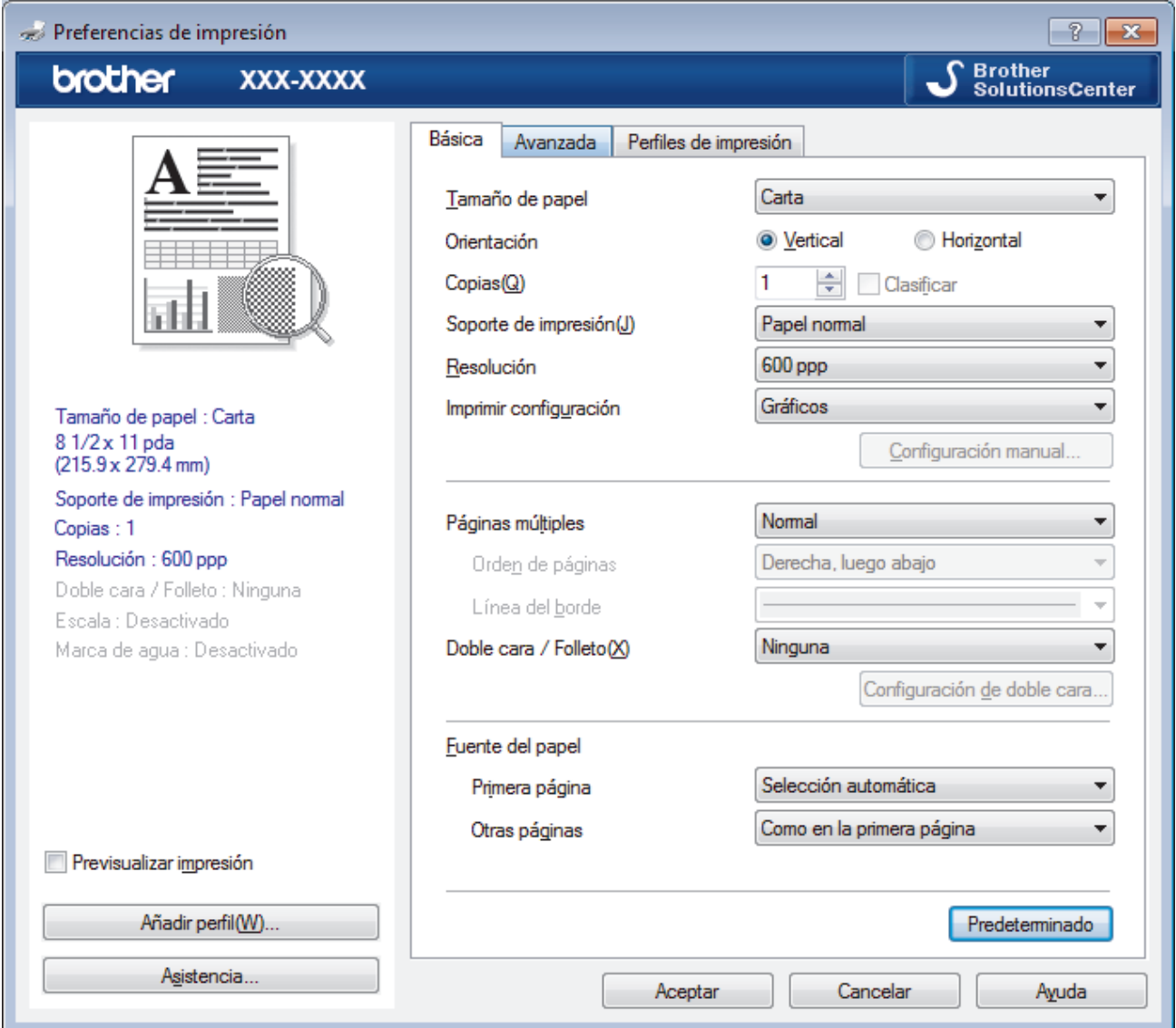

- 3. Asegúrese de que ha cargado el papel del tamaño correcto en la bandeja de papel.
- 4. Haga clic en la lista desplegable **Tamaño de papel**, y luego seleccione el tamaño de papel.
- 5. En el campo **Orientación**, seleccione la opción **Vertical** o **Horizontal** para definir la orientación de la impresión.

Si su aplicación dispone de una configuración parecida a esta, le recomendamos que defina la orientación en la aplicación.

- 6. Escriba el número de copias (1-999) que desea en el campo **Copias**.
- 7. Haga clic en la lista desplegable **Soporte de impresión**, y luego seleccione el tipo de papel que está utilizando.
- 8. Para imprimir varias páginas en una sola hoja de papel o imprimir una página de su documento en varias hojas, haga clic en la lista desplegable **Páginas múltiples** y, a continuación, seleccione sus opciones.
- 9. Cambie otras configuraciones de impresora, si es necesario.
- 10. Haga clic en **Aceptar**.

D

11. Complete su operación de impresión.

# **Información relacionada**

• [Imprimir desde la computadora \(Windows\)](#page-33-0)

## **Información adicional:**

• [Configuraciones de impresión \(Windows\)](#page-36-0)
[Inicio](#page-1-0) > [Imprimir](#page-32-0) > [Imprimir desde la computadora \(Windows\)](#page-33-0) > Configuraciones de impresión (Windows)

# **Configuraciones de impresión (Windows)**

## **Pestaña Básica**

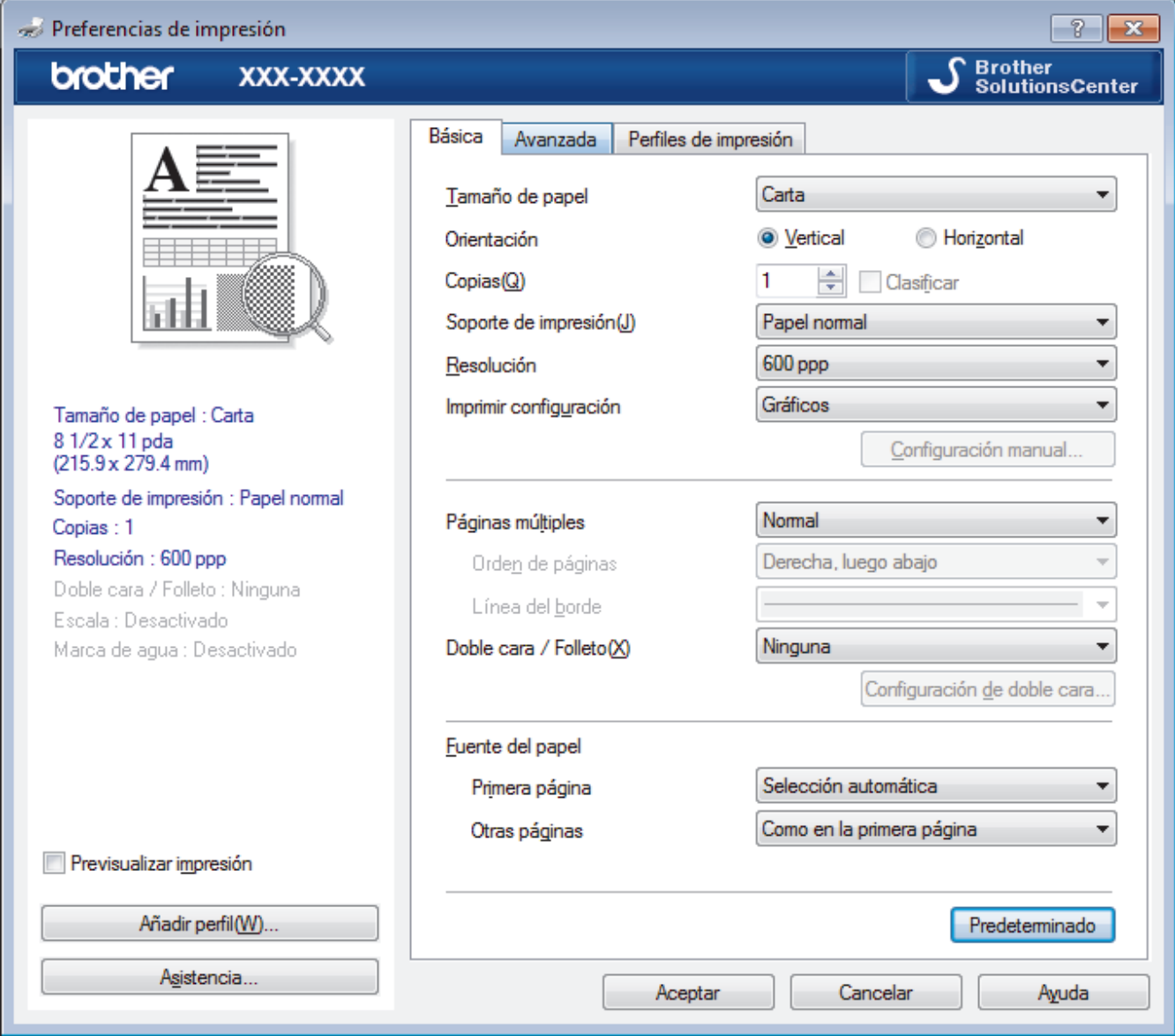

## **1. Tamaño de papel**

Seleccione el tamaño del papel que desea utilizar. Puede seleccionar uno de los tamaños de papel estándares o bien crear un tamaño de papel personalizado.

## **2. Orientación**

Seleccione la orientación (vertical u horizontal) de la impresión.

Si su aplicación dispone de una configuración parecida a esta, le recomendamos que defina la orientación en la aplicación.

## **3. Copias**

Escriba el número de copias (1-999) que desea imprimir en este campo.

## **Clasificar**

Seleccione esta opción para imprimir series de documentos de varias páginas con el orden de páginas original. Cuando esta opción está seleccionada, se imprime una copia completa del documento y, a continuación, la copia se vuelve a imprimir el número de veces seleccionado. Si esta opción no está seleccionada, cada página se imprime el número de veces seleccionado antes de que se imprima la página siguiente del documento.

## **4. Soporte de impresión**

Seleccione el tipo de soporte que desea utilizar. Para conseguir los mejores resultados, el equipo ajusta automáticamente las configuraciones de impresión según el tipo de soporte seleccionado.

## **5. Resolución**

Seleccione la resolución de impresión. La resolución y la velocidad de impresión están relacionadas: cuanto mayor sea la resolución, menor será la velocidad de impresión del documento.

### **6. Imprimir configuración**

Seleccione el tipo de documento que desea imprimir.

### **Configuración manual...**

Especifique configuraciones avanzadas como brillo, contraste y otras configuraciones.

### **Gráficos**

#### **Utilizar semitonos de la impresora**

Seleccione esta opción si desea utilizar el controlador de impresora para expresar los medios tonos.

### **Brillo**

Especifique el brillo.

#### **Contraste**

Especifique el contraste.

#### **Calidad de gráficos**

Seleccione entre Gráficos o Texto para la mejor calidad de impresión, en función del tipo de documento que esté imprimiendo.

#### **Mejorar impresión de grises**

Seleccione esta opción para mejorar la calidad de las áreas sombreadas de la imagen.

#### **Mejorar impresión de patrones**

Seleccione esta opción para mejorar la impresión de patrones si los rellenos y los patrones tienen un aspecto diferente al que tienen en la pantalla de la computadora.

#### **Mejora la línea delgada**

Seleccione esta opción para mejorar la calidad de las líneas finas de la imagen.

#### **Utilizar semitonos del sistema**

Seleccione esta opción si desea utilizar Windows para expresar los medios tonos.

#### **Modo TrueType (Solamente disponible para determinados modelos)**

#### **Modo**

Seleccione cómo se procesan las fuentes para la impresión.

#### **Usar fuentes TrueType de la impresora**

Seleccione si desea utilizar fuentes predefinidas en el procesamiento de fuentes.

### **7. Páginas múltiples**

Seleccione esta opción para imprimir varias páginas en una sola hoja de papel o imprimir una sola página del documento en varias hojas.

### **Orden de páginas**

Seleccione el orden de las páginas cuando imprima varias páginas en una sola hoja de papel.

### **Línea del borde**

Seleccione el tipo de borde que se utilizará cuando imprima varias páginas en una sola hoja de papel.

### **8. Doble cara / Folleto**

Seleccione esta opción para imprimir en ambas caras del papel o imprimir un documento en formato de folleto mediante la impresión a 2 caras.

## **Botón Configuración de doble cara**

Haga clic en este botón para seleccionar el tipo de encuadernación a 2 caras. Hay cuatro tipos de encuadernación a 2 caras disponibles en cada orientación.

## **9. Fuente del papel**

Seleccione el origen de papel que coincida con las condiciones o el propósito de la impresión.

## **Primera página**

Seleccione el origen de papel que se utilizará para imprimir la primera página.

## **Otras páginas**

Seleccione el origen de papel que se utilizará para imprimir la página segunda y posteriores.

### **Pestaña Avanzada**

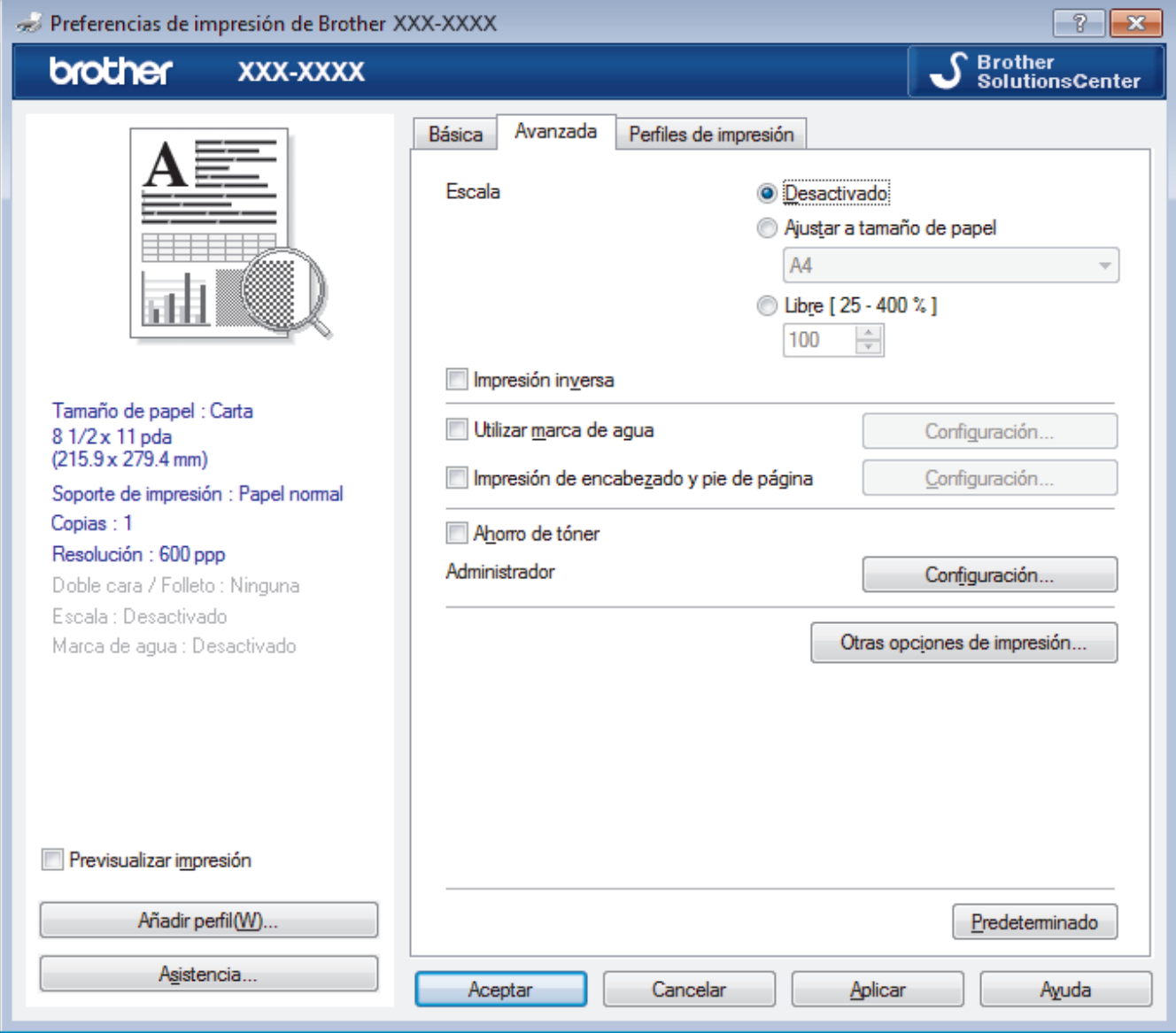

### **1. Escala**

Seleccione estas opciones para ampliar o reducir el tamaño de las páginas del documento.

### **Ajustar a tamaño de papel**

Seleccione esta opción para ampliar o reducir las páginas del documento al tamaño de papel especificado. Cuando seleccione esta opción, seleccione el tamaño de papel deseado en la lista desplegable.

## **Libre [ 25 - 400 % ]**

Seleccione esta opción para ampliar o reducir las páginas del documento manualmente. Cuando seleccione esta opción, escriba un valor en el campo.

## **2. Impresión inversa**

Seleccione esta opción para girar la imagen impresa 180 grados.

## **3. Utilizar marca de agua**

Seleccione esta opción para imprimir un logotipo o texto en el documento como marca de agua. Seleccione una de las marcas de agua predefinidas, añada una nueva marca de agua o utilice un archivo de imagen que haya creado usted mismo.

## **4. Impresión de encabezado y pie de página**

Seleccione esta opción para imprimir en el documento la fecha, la hora y el nombre del usuario que ha iniciado la sesión.

## **5. Ahorro de tóner**

Seleccione esta función para ahorrar tóner reduciendo la cantidad de tóner utilizado en la impresión de documentos; las impresiones aparecerán más claras pero seguirán siendo legibles.

## **6. Administrador**

Esta función permite cambiar la contraseña de administrador y restringir diversas funciones de impresión.

## **7. Autenticación de usuario (Solamente disponible para determinados modelos)**

Esta función permite confirmar las restricciones de cada usuario.

## **8. Botón Otras opciones de impresión**

### **Tiempo en reposo**

Seleccione esta opción para que el equipo entre en el modo Espera inmediatamente después de imprimir.

## **Macro (Solamente disponible para determinados modelos)**

Seleccione esta función para imprimir un formulario electrónico (macro), previamente almacenado en la memoria del equipo, superpuesto sobre la impresión.

## **Ajuste de la densidad**

Especifique la densidad de impresión.

### **Mejora el resultado de impresión**

Seleccione esta opción para reducir la curvatura del papel y mejorar la fijación del tóner.

### **Saltar página en blanco**

Seleccione esta opción para permitir que el controlador de impresora detecte automáticamente las páginas en blanco y las excluya de la impresión.

### **Imprimir texto en negro**

Seleccione esta opción si desea imprimir texto en color como texto en negro.

### **Imprimir archivo**

Seleccione esta opción para guardar los datos de impresión en la computadora como un archivo PDF.

### **Configuración Eco**

Seleccione esta opción para reducir el ruido de la impresión.

## **Información relacionada**

• [Imprimir desde la computadora \(Windows\)](#page-33-0)

## **Información adicional:**

• [Imprimir un documento \(Windows\)](#page-34-0)

 [Inicio](#page-1-0) > [Imprimir](#page-32-0) > [Imprimir desde la computadora \(Windows\)](#page-33-0) > Cambio de la configuración de impresión predefinida (Windows)

# **Cambio de la configuración de impresión predefinida (Windows)**

Cuando cambie los ajustes de impresión, los cambios solo se aplican en documentos impresos con tal aplicación. Para cambiar los ajustes de impresión en todas las aplicaciones de Windows, debe configurar las propiedades del controlador de impresora.

- 1. Realice una de las siguientes acciones:
	- Para Windows Server 2008

Haga clic en **(Iniciar)** > **Panel de control** > **Hardware y sonido** > **Impresoras**.

Para Windows 7 y Windows Server 2008 R2

Haga clic en **(Iniciar)** > **Dispositivos e impresoras**.

• Para Windows 8

Mueva el ratón a la esquina inferior derecha del escritorio. Cuando aparezca la barra de menú, haga clic en **Configuración** y, a continuación, en **Panel de control**. En el grupo **Hardware y sonido**, haga clic en **Ver dispositivos e impresoras**.

• Para Windows 10 Windows Server 2016 y Windows Server 2019

Haga clic en > **Sistema de Windows** > **Panel de control**. En el grupo **Hardware y sonido**, haga clic en **Ver dispositivos e impresoras**.

• Para Windows Server 2012

Mueva el ratón a la esquina inferior derecha del escritorio. Cuando aparezca la barra de menú, haga clic en **Configuración** y, a continuación, en **Panel de control**. En el grupo **Hardware**, haga clic en **Ver dispositivos e impresoras**.

• Para Windows Server 2012 R2

Haga clic en **Panel de control** en la pantalla **Start**. En el grupo **Hardware**, haga clic en **Ver dispositivos e impresoras**.

- 2. Haga clic con el botón derecho en el icono **Brother XXX-XXXX** (donde XXXX es el nombre de su modelo) y, a continuación, seleccione **Propiedades de impresora**. Si aparecen las opciones del controlador de impresora, seleccione el controlador de su impresora.
- 3. Haga clic en la pestaña **General** y, a continuación, haga clic en el botón **Preferencias de impresión** o **Preferencias...**.

Aparecerá el cuadro de diálogo del controlador de impresora.

- Para configurar los ajustes de la bandeja, haga clic en la **Configuración de dispositivo** pestaña(Solamente disponible para determinados modelos).
- Para cambiar el puerto de impresora, haga clic en la pestaña **Puertos**.
- 4. Seleccione la configuración de impresión que desee utilizar como predeterminada con todos los programas de Windows.
- 5. Haga clic en **Aceptar**.
- 6. Cierre el cuadro de diálogo de las propiedades de la impresora.

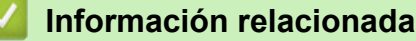

• [Imprimir desde la computadora \(Windows\)](#page-33-0)

 [Inicio](#page-1-0) > [Imprimir](#page-32-0) > [Imprimir desde la computadora \(Windows\)](#page-33-0) > Supervisar el estado del equipo desde su computadora (Windows)

# **Supervisar el estado del equipo desde su computadora (Windows)**

La utilidad Status Monitor es una herramienta de software configurable para supervisar el estado de uno o más dispositivos, permitiendo obtener notificación inmediata de cualquier error.

- Realice una de las siguientes acciones:
	- Haga doble clic en el icono  $\sum_{i=1}^{\infty}$  de la bandeja de tareas.
	- (Windows 7, Windows Server 2008 y Windows Server 2008 R2)

Haga clic en **(<sub>1</sub>)</del> (Iniciar) > Todos los programas > Brother > Brother Utilities.** 

Haga clic en la lista desplegable y seleccione el nombre del modelo (si no está ya seleccionado). Haga clic en **Herramientas** en la barra de navegación izquierda y, a continuación, haga clic en **Status Monitor**.

(Windows 8 y Windows Server 2012)

Haga clic en **BR** (Brother Utilities) y, a continuación, haga clic en la lista desplegable y seleccione el nombre del modelo (si no está ya seleccionado). Haga clic en **Herramientas** en la barra de navegación izquierda y, a continuación, haga clic en **Status Monitor**.

(Windows 8.1 y Windows Server 2012 R2)

Mueva el ratón a la esquina inferior izquierda de la pantalla **Inicio** y haga clic  $(\cdot)$  (si usa un dispositivo táctil, deslice el dedo hacia arriba desde la parte inferior de la pantalla **Inicio** para que aparezca la pantalla **Aplicaciones**). Cuando visualice la pantalla **Aplicaciones**, pulse o haga clic en (**Brother Utilities**), y luego haga clic en la lista desplegable y seleccione el nombre de su modelo (si no está ya seleccionado). Haga clic en **Herramientas** en la barra de navegación izquierda y, a continuación, haga clic en **Status Monitor**.

(Windows 10, Windows Server 2016 y Windows Server 2019)

## Haga clic en > **Brother** > **Brother Utilities**.

Haga clic en la lista desplegable y seleccione el nombre del modelo (si no está ya seleccionado). Haga clic en **Herramientas** en la barra de navegación izquierda y, a continuación, haga clic en **Status Monitor**.

## **Solución de problemas**

Haga clic en el botón **Solución de problemas** para acceder al sitio web de solución de problemas.

### **Visite el sitio web de consumibles originales**

Haga clic en el botón **Visite el sitio web de consumibles originales** para obtener más información sobre consumibles originales.

## **Información relacionada**

• [Imprimir desde la computadora \(Windows\)](#page-33-0)

## **Información adicional:**

• [Problemas de impresión](#page-160-0)

<span id="page-42-0"></span> [Inicio](#page-1-0) > [Imprimir](#page-32-0) > Imprimir desde la computadora (Mac)

# **Imprimir desde la computadora (Mac)**

- [Imprimir un documento \(Mac\)](#page-43-0)
- [Opciones de impresión \(Mac\)](#page-44-0)
- [Supervisar el estado del equipo desde su computadora \(Mac\)](#page-49-0)

<span id="page-43-0"></span> [Inicio](#page-1-0) > [Imprimir](#page-32-0) > [Imprimir desde la computadora \(Mac\)](#page-42-0) > Imprimir un documento (Mac)

# **Imprimir un documento (Mac)**

**Modelos relacionados**: HL-L2350DW/HL-L2370DW/HL-L2370DWXL

- 1. Asegúrese de que ha cargado el papel del tamaño correcto en la bandeja de papel.
- 2. En una aplicación, como Apple TextEdit, haga clic en el menú **Archivo** y, a continuación, seleccione **Imprimir**.
- 3. Seleccione **Brother XXX-XXXX** (donde XXXX es el nombre de su modelo).
- 4. Escriba el número de copias que desea en el campo **Copias**.
- 5. Haga clic en el menú emergente **Tamaño del papel** y, a continuación, seleccione el tamaño de su papel.
- 6. Seleccione la opción **Orientación** que coincide con la forma que desea que se imprima el documento.
- 7. Haga clic en el menú emergente de la aplicación y, a continuación, seleccione **Imprimir configuración**. Aparecen las opciones **Imprimir configuración**.
- 8. Haga clic en el menú desplegable **Soporte de impresión** y, a continuación, seleccione el tipo de papel que está utilizando.
- 9. Cambie otros ajustes de impresora, si es necesario.
- 10. Haga clic en **Imprimir**.

## **Información relacionada**

• [Imprimir desde la computadora \(Mac\)](#page-42-0)

## **Información adicional:**

• [Opciones de impresión \(Mac\)](#page-44-0)

<span id="page-44-0"></span> [Inicio](#page-1-0) > [Imprimir](#page-32-0) > [Imprimir desde la computadora \(Mac\)](#page-42-0) > Opciones de impresión (Mac)

# **Opciones de impresión (Mac)**

**Modelos relacionados**: HL-L2350DW/HL-L2370DW/HL-L2370DWXL

## **Configuración de página**

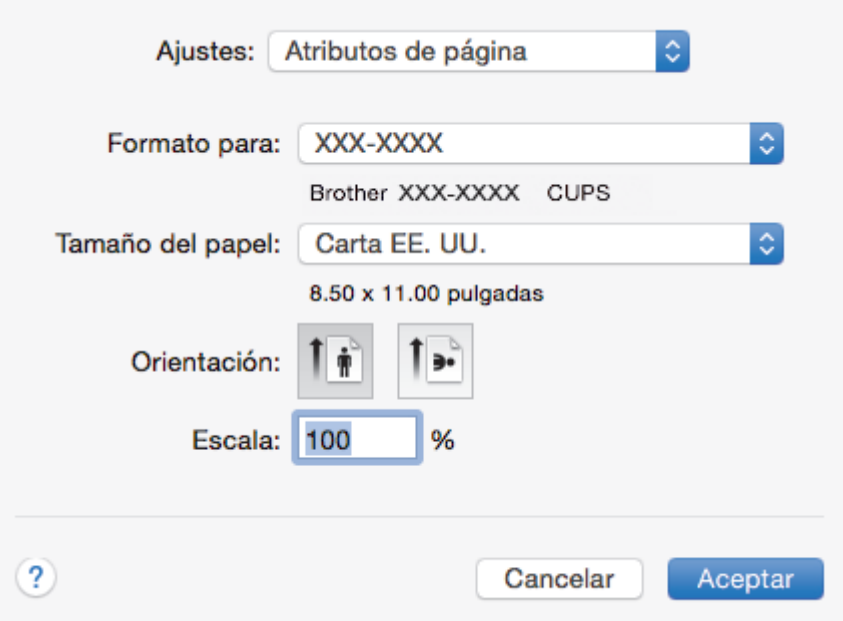

## **1. Tamaño del papel**

Seleccione el tamaño del papel que desea utilizar. Puede seleccionar uno de los tamaños de papel estándares o bien crear un tamaño de papel personalizado.

## **2. Orientación**

Seleccione la orientación (vertical u horizontal) de la impresión.

Si su aplicación dispone de una configuración parecida a esta, le recomendamos que defina la orientación en la aplicación.

## **3. Escala**

Escriba un valor en el campo para ampliar o reducir las páginas del documento y adaptarlas al tamaño de papel seleccionado.

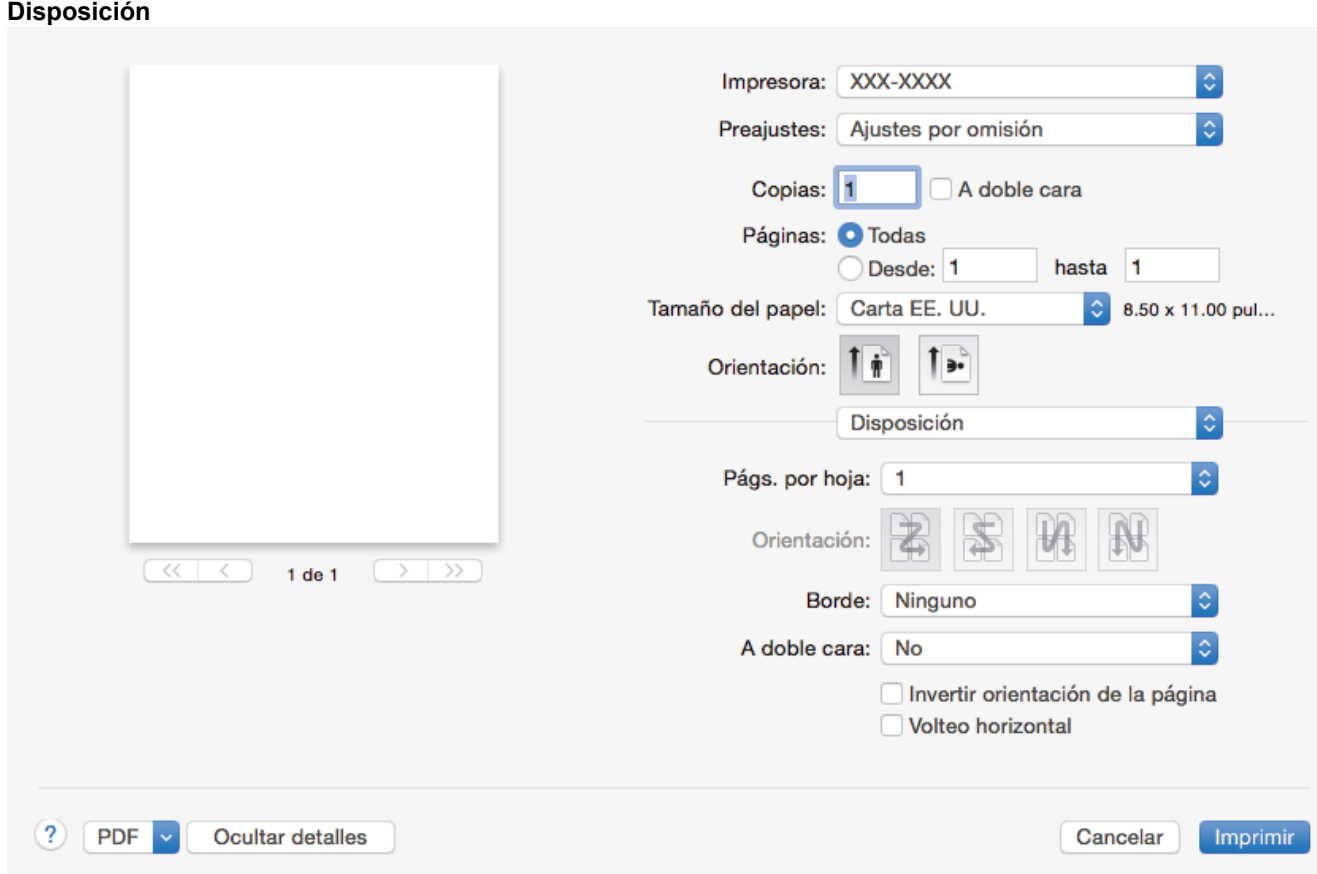

## **1. Págs. por hoja**

Seleccione el número de páginas que se imprimirán en una sola hoja de papel.

## **2. Orientación**

Seleccione el orden de las páginas cuando imprima varias páginas en una sola hoja de papel.

## **3. Borde**

Seleccione el tipo de borde que se utilizará cuando imprima varias páginas en una sola hoja de papel.

## **4. A doble cara**

Seleccione si desea imprimir en ambas caras del papel.

## **5. Invertir orientación de la página**

Seleccione esta opción para girar la imagen impresa 180 grados.

## **6. Volteo horizontal**

Seleccione esta opción para invertir horizontalmente la imagen impresa en la página de izquierda a derecha.

## **Gestión del papel**

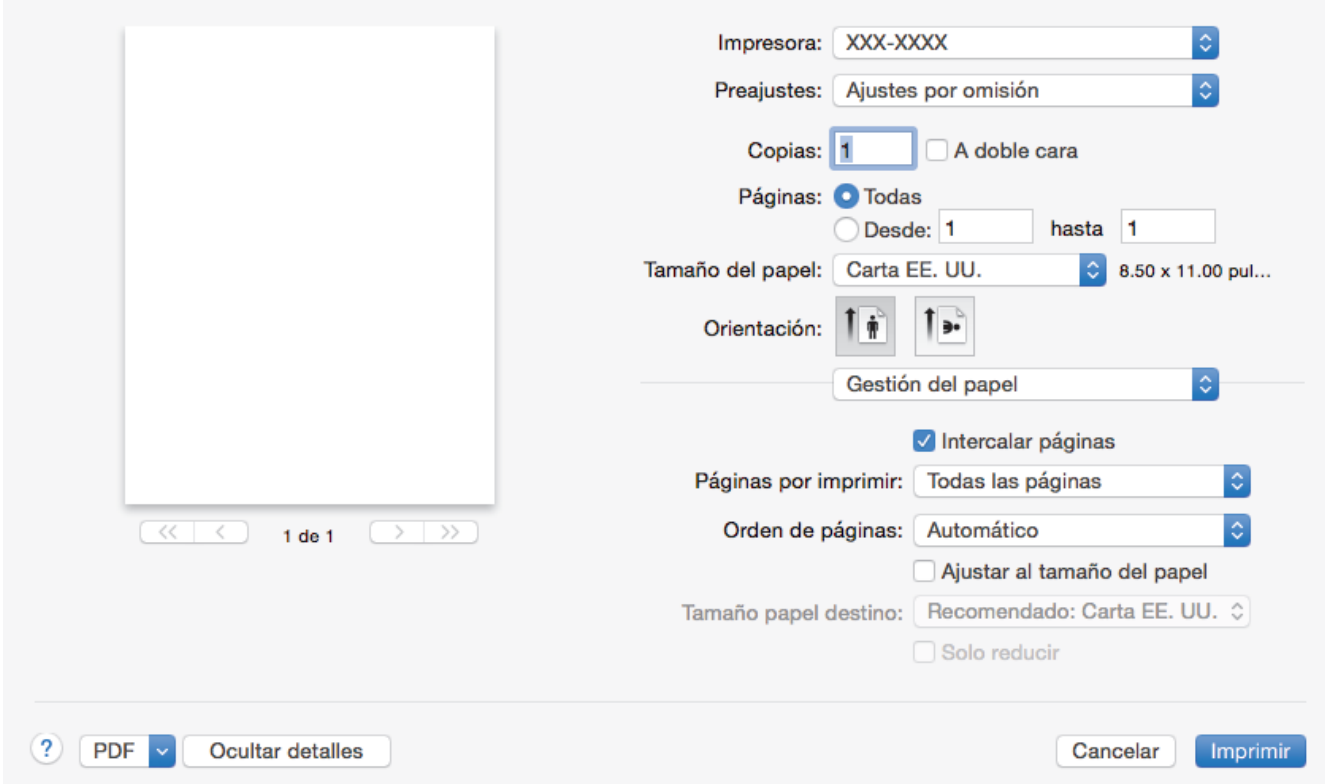

## **1. Intercalar páginas**

Seleccione esta opción para imprimir series de documentos de varias páginas con el orden de páginas original. Cuando esta opción está seleccionada, se imprime una copia completa del documento y, a continuación, la copia se vuelve a imprimir el número de veces seleccionado. Si esta opción no está seleccionada, cada página se imprime el número de veces seleccionado antes de que se imprima la página siguiente del documento.

### **2. Páginas por imprimir**

Seleccione qué páginas desea imprimir (pares o impares).

#### **3. Orden de páginas**

Seleccione el orden de páginas.

#### **4. Ajustar al tamaño del papel**

Seleccione esta opción para ampliar o reducir las páginas del documento y adaptarlas al tamaño de papel seleccionado.

#### **5. Tamaño papel destino**

Seleccione el tamaño de papel.

## **6. Solo reducir**

Seleccione esta opción para reducir las páginas del documento cuando su tamaño sea superior al tamaño de papel seleccionado. Si selecciona esta opción y el formato del documento corresponde a un papel de menor tamaño que el papel que está utilizando, el documento se imprimirá en su tamaño original.

#### **Imprimir configuración** Impresora: XXX-XXXX Preajustes: Ajustes por omisión Copias: 1 A doble cara Páginas: O Todas Desde: 1 hasta 1 Tamaño del papel: Carta EE, UU. 8.50 x 11.00 pul... ., Orientación: ů Imprimir configuración  $\hat{\mathbb{C}}$ Soporte de impresión: Papel normal  $\hat{\mathbb{C}}$ Calidad de impresión: 600 ppp  $\overline{\langle\langle}$ ₹  $1$  de  $1$  $\rightarrow$  $\rightarrow$ Fuente del papel: Selección automática ö  $\blacktriangleright$  Avanzada  $(2)$ **PDF Ocultar detailes** Cancelar Imprimir

## **1. Soporte de impresión**

Seleccione el tipo de soporte que desea utilizar. Para conseguir los mejores resultados, el equipo ajusta automáticamente las configuraciones de impresión según el tipo de soporte seleccionado.

## **2. Calidad de impresión**

Seleccione la resolución de impresión deseada. La calidad y la velocidad de impresión están relacionadas: cuanto mayor sea la calidad, menor será la velocidad de impresión del documento.

## **3. Fuente del papel**

Seleccione el origen de papel que coincida con las condiciones o el propósito de la impresión.

### **4. Avanzada**

### **Ahorro de tóner**

Seleccione esta función para ahorrar tóner reduciendo la cantidad de tóner utilizado en la impresión de documentos; las impresiones aparecerán más claras pero seguirán siendo legibles.

### **Calidad de gráficos**

Seleccione entre Gráficos o Texto para la mejor calidad de impresión, en función del tipo de documento que esté imprimiendo.

### **Mejora el resultado de impresión**

Seleccione esta opción para reducir la curvatura del papel y mejorar la fijación del tóner.

## **Ajuste de la densidad**

Especifique la densidad de impresión.

## **Tiempo en reposo**

Especifique la cantidad de tiempo que el equipo tarda en entrar en el modo Espera.

## **Modo silencioso**

Seleccione esta opción para reducir el ruido de la impresión.

## **Otras opciones de impresión**

## **Saltar página en blanco**

Seleccione esta opción para permitir que el controlador de impresora detecte automáticamente las páginas en blanco y las excluya de la impresión.

## **Información relacionada**

• [Imprimir desde la computadora \(Mac\)](#page-42-0)

## **Información adicional:**

• [Imprimir un documento \(Mac\)](#page-43-0)

<span id="page-49-0"></span> [Inicio](#page-1-0) > [Imprimir](#page-32-0) > [Imprimir desde la computadora \(Mac\)](#page-42-0) > Supervisar el estado del equipo desde su computadora (Mac)

# **Supervisar el estado del equipo desde su computadora (Mac)**

**Modelos relacionados**: HL-L2350DW/HL-L2370DW/HL-L2370DWXL

La utilidad Status Monitor es una herramienta de software configurable para supervisar el estado de un dispositivo, que le permite recibir notificaciones inmediatas de mensajes de error, tales como bandeja de papel vacía o atasco de papel, a intervalos de actualización previamente establecidos. También puede acceder a la Administración basada en Web.

- 1. Haga clic en el menú **Preferencias del Sistema**, seleccione **Impresión y Escaneado** o **Impresoras y escáneres** y, a continuación, seleccione su equipo.
- 2. Haga clic en el botón **Opciones y recambios**.
- 3. Haga clic en la pestaña **Utilidad** y, a continuación, haga clic en el botón **Abrir Utilidad Impresoras**. Comienza Status Monitor.

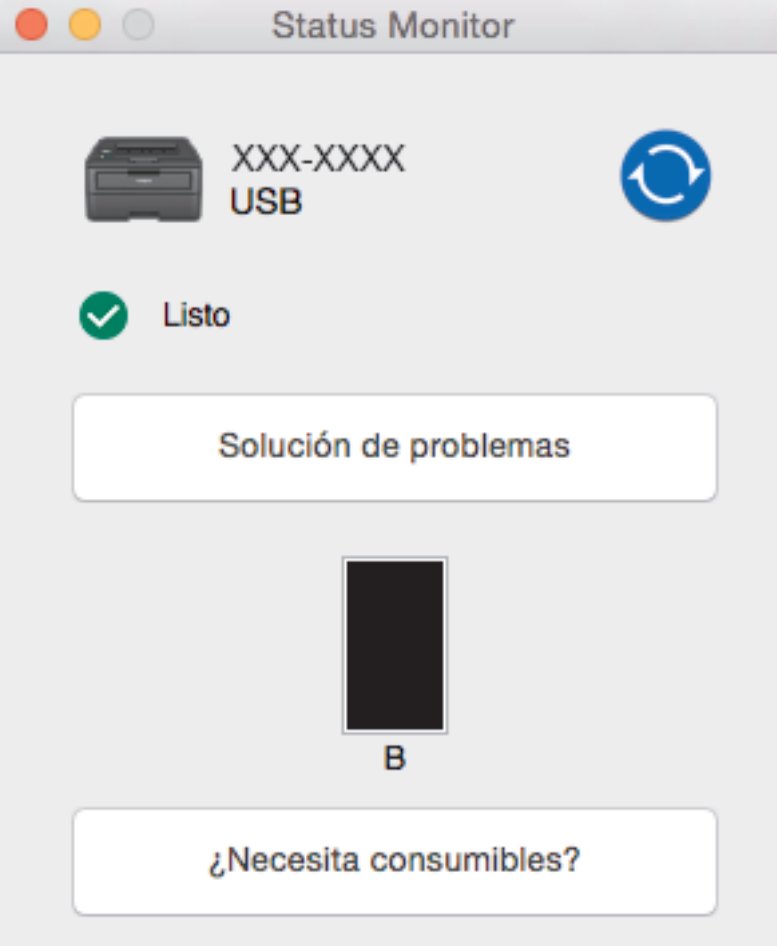

## **Solución de problemas**

Haga clic en el botón **Solución de problemas** para acceder al sitio web de solución de problemas.

### **¿Necesita consumibles?**

Haga clic en el botón **¿Necesita consumibles?** para obtener más información sobre consumibles originales.

### **Actualizar el estado del equipo**

Para ver el estado reciente del equipo al mismo tiempo que está abierta la ventana **Status Monitor**, haga clic en el icono  $\odot$ . Puede definir el intervalo al que el software se actualiza la información de estado del equipo. Haga clic en la barra de menús **Brother Status Monitor** y, a continuación, seleccione **Preferencias**.

## **Administración basada en Web (para conexión de red únicamente)**

Acceda al sistema Administración basada en Web haciendo clic en el icono del equipo en la pantalla **Status Monitor**. Se puede utilizar un navegador web estándar para administrar el equipo mediante HTTP (protocolo de transferencia de hipertexto).

## **Información relacionada**

- [Imprimir desde la computadora \(Mac\)](#page-42-0)
- **Información adicional:**

✔

• [Problemas de impresión](#page-160-0)

 [Inicio](#page-1-0) > [Imprimir](#page-32-0) > Cancelar una tarea de impresión

# **Cancelar una tarea de impresión**

1. En el panel de control del equipo, mantenga presionado **Go (Ir)** durante aproximadamente dos segundos para cancelar el trabajo de impresión actual.

Para cancelar múltiples trabajos de impresión, mantenga pulsado **Go (Ir)** por seis segundos.

## **Información relacionada**

• [Imprimir](#page-32-0)

Ø

- **Información adicional:**
- [Problemas de impresión](#page-160-0)

 [Inicio](#page-1-0) > [Imprimir](#page-32-0) > Impresión de prueba

# **Impresión de prueba**

Si hay problemas con calidad de impresión, siga estas instrucciones para hacer una impresión de prueba:

- 1. Pulse a o b para mostrar la opción [Impresora] y, a continuación, pulse **OK**.
- 2. (HL-L2370DW/HL-L2370DWXL/HL-L2379DW)
- Pulse **A** o **V** para mostrar la opción [Opc. impresión] y, a continuación, pulse OK.
- 3. Pulse a o b para mostrar la opción [Impr. de prueba] y, a continuación, pulse **Go (Ir)**.

El equipo imprimirá la página de prueba.

## **Información relacionada**

• [Imprimir](#page-32-0)

**Información adicional:**

• [Mejorar la calidad de impresión](#page-163-0)

## <span id="page-53-0"></span> [Inicio](#page-1-0) > Red

# **Red**

- [Funciones de red básicas admitidas](#page-54-0)
- [Software y utilidades de administración de la red](#page-55-0)
- [Métodos adicionales de configuración del equipo Brother para una red inalámbrica](#page-57-0)
- [Funciones de red avanzadas](#page-78-0)
- [Información técnica para usuarios avanzados](#page-83-0)

<span id="page-54-0"></span> [Inicio](#page-1-0) > [Red](#page-53-0) > Funciones de red básicas admitidas

# **Funciones de red básicas admitidas**

El servidor de impresión es compatible con diversas funciones dependiendo del sistema operativo. Utilice esta tabla para comprobar qué conexiones y funciones de red son compatibles con cada sistema operativo.

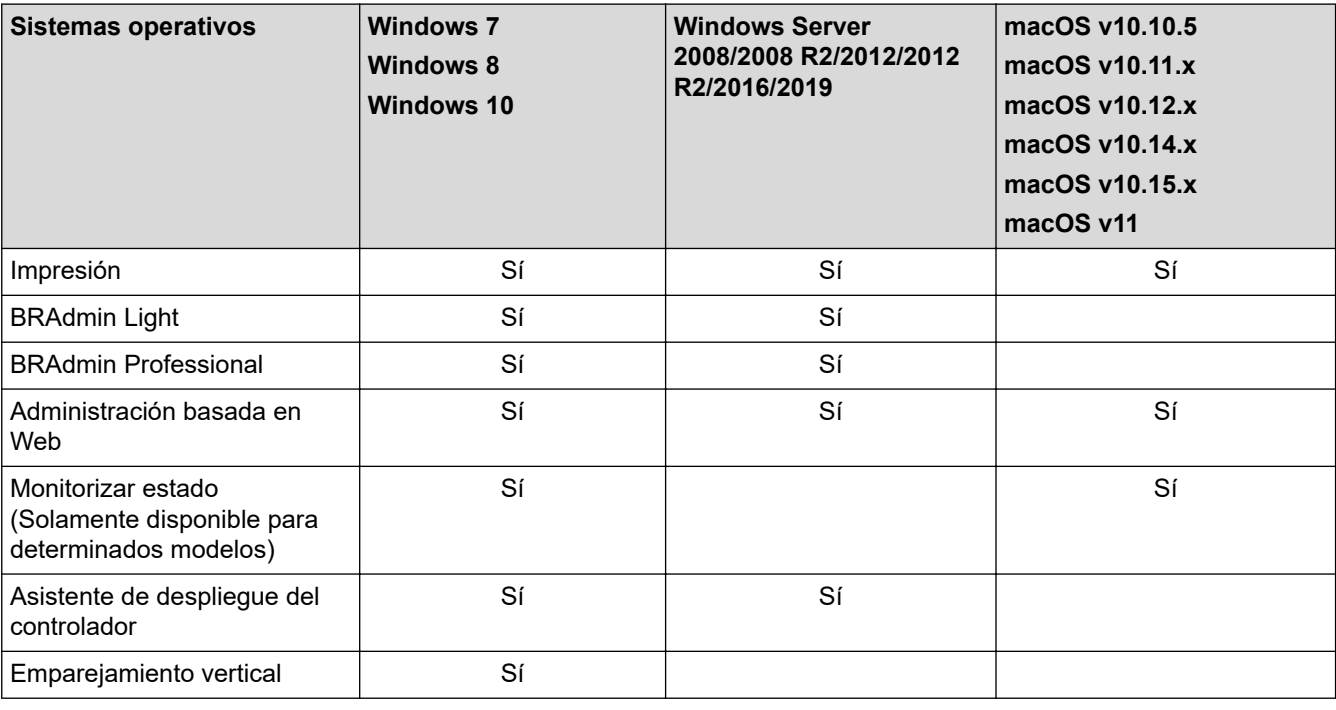

- Vaya a la página **Descargas** de su modelo en Brother Solutions Center en [support.brother.com](https://support.brother.com/) para descargar la última versión de BRAdmin Light de Brother.
- Vaya a la página **Descargas** de su modelo en Brother Solutions Center en [support.brother.com](https://support.brother.com/) para descargar la última versión de la utilidad BRAdmin Professional de Brother.

## **Información relacionada**

• [Red](#page-53-0)

<span id="page-55-0"></span> [Inicio](#page-1-0) > [Red](#page-53-0) > Software y utilidades de administración de la red

# **Software y utilidades de administración de la red**

Configurar y cambiar los ajustes de red del equipo Brother utilizando una utilidad de administración.

- [Conocer el software y las utilidades de administración de la red](#page-56-0)
- [Cambiar la configuración del equipo desde la computadora](#page-225-0)
- [Cambiar la configuración del equipo mediante Administración basada en Web](#page-226-0)

<span id="page-56-0"></span> [Inicio](#page-1-0) > [Red](#page-53-0) > [Software y utilidades de administración de la red](#page-55-0) > Conocer el software y las utilidades de administración de la red

# **Conocer el software y las utilidades de administración de la red**

## **Administración basada en Web**

Administración basada en Web es una utilidad que usa un navegador web estándar para administrar el equipo mediante el protocolo de transferencia de hipertexto (HTTP) o el protocolo de transferencia de hipertexto a través de capa de sockets seguros (HTTPS). Escriba la dirección IP del equipo en el navegador web para acceder y cambiar la configuración del servidor de impresión.

# **BRAdmin Light (Windows)**

BRAdmin Light es una utilidad para la configuración inicial de los dispositivos conectados a la red Brother. Esta utilidad permite buscar productos Brother en su entorno, ver su estado y configurar los ajustes de red básicos, como la dirección IP.

Vaya a la página **Descargas** de su modelo desde Brother Solutions Center en [support.brother.com](https://support.brother.com/) para descargar BRAdmin Light.

• Si se utiliza el software de cortafuegos de Windows o la función de software de cortafuegos de una aplicación contra programas espía o antivirus, desactívelos temporalmente. Cuando haya comprobado que puede imprimir, configure los ajustes del software siguiendo las instrucciones.

# **BRAdmin Professional (Windows)**

BRAdmin Professional es una utilidad para manejo más avanzado de los dispositivos Brother conectados con la red. Esta utilidad puede buscar productos de Brother en su red y ver el estado del dispositivo desde una pantalla estilo Explorer de fácil lectura de Windows que modifica el color para identificar el estado de cada dispositivo. Puede configurar los ajustes de red y dispositivos, y actualizar el firmware del dispositivo desde una computadora de Windows en su LAN. BRAdmin Professional también puede registrar la actividad de los dispositivos Brother en su red y exportar los datos de registro. Para usuarios que deseen supervisar equipos conectados localmente, es necesario instalar el software Print Auditor Client en la computadora cliente. Esta utilidad le permite utilizar BRAdmin Professional para monitorizar los equipos que están conectados a una computadora cliente a través de la interfaz USB.

- Vaya a la página **Descargas** de su modelo en Brother Solutions Center en [support.brother.com](https://support.brother.com/) para descargar la última versión de la utilidad BRAdmin Professional de Brother.
- Nombre de nodo: El nombre de nodo aparece en la ventana actual de BRAdmin Professional. El nombre de nodo predeterminado es "BRNxxxxxxxxxxxx" para una red cableada o "BRWxxxxxxxxxxxx" para una red inalámbrica (donde "xxxxxxxxxxxx" es la dirección MAC/dirección Ethernet del equipo).
- Si se utiliza el software de cortafuegos de Windows o la función de software de cortafuegos de una aplicación contra programas espía o antivirus, desactívelos temporalmente. Cuando haya comprobado que puede imprimir, configure los ajustes del software siguiendo las instrucciones.

## **Información relacionada**

• [Software y utilidades de administración de la red](#page-55-0)

<span id="page-57-0"></span> [Inicio](#page-1-0) > [Red](#page-53-0) > Métodos adicionales de configuración del equipo Brother para una red inalámbrica

# **Métodos adicionales de configuración del equipo Brother para una red inalámbrica**

Para conectar el equipo a la red inalámbrica, le recomendamos que use el disco de instalación de Brother.

- [Antes de configurar el equipo Brother para una red inalámbrica](#page-58-0)
- [Configurar el equipo para una red inalámbrica](#page-59-0)
- [Configurar el equipo para usarlo en una red inalámbrica utilizando el método de una sola](#page-60-0) [pulsación de Wi-Fi Protected Setup](#page-60-0)™ (WPS)
- [Configurar el equipo para usarlo en una red inalámbrica utilizando el método PIN de Wi-](#page-61-0)[Fi Protected Setup](#page-61-0)™ (WPS)
- [Configure el equipo para una red inalámbrica mediante el Asistente de configuración del](#page-64-0) [panel de control del equipo](#page-64-0)
- [Configure el equipo para una red inalámbrica cuando la SSID no está programada](#page-66-0)
- [Utilizar Wi-Fi Direct](#page-68-0)<sup>®</sup>

<span id="page-58-0"></span> [Inicio](#page-1-0) > [Red](#page-53-0) > [Métodos adicionales de configuración del equipo Brother para una red inalámbrica](#page-57-0) > Antes de configurar el equipo Brother para una red inalámbrica

# **Antes de configurar el equipo Brother para una red inalámbrica**

Antes de intentar configurar una red inalámbrica, confirme lo siguiente:

• Para conseguir unos resultados óptimos en la impresión cotidiana de documentos, coloque el equipo Brother lo más cerca posible del punto de acceso de LAN inalámbrica/enrutador evitando al máximo los obstáculos. Los objetos de gran tamaño y las paredes entre los dos dispositivos, así como las interferencias emitidas por otros dispositivos electrónicos, pueden afectar a la velocidad de transferencia de datos de los documentos.

Debido a estos factores, puede que el método de conexión inalámbrico no sea el más adecuado para todos los tipos de documentos y aplicaciones. Si está imprimiendo archivos de gran tamaño, como documentos de varias páginas con texto mixto y gráficos grandes, es recomendable seleccionar una red Ethernet cableada para obtener una transferencia de datos más rápida (solo modelos compatibles) o una conexión USB para conseguir la máxima velocidad.

• Aunque el equipo Brother puede utilizarse tanto en una red cableada como en una inalámbrica (solo modelos compatibles), solo se puede utilizar un método de conexión a la vez. No obstante, puede utilizar a la vez una conexión de red inalámbrica y una conexión Wi-Fi Direct, o bien una conexión de red cableada (solo modelos compatibles) y una conexión Wi-Fi Direct.

Si desconoce la información de seguridad, consulte al fabricante del enrutador, al administrador del sistema o a su proveedor de Internet.

## **Información relacionada**

• [Métodos adicionales de configuración del equipo Brother para una red inalámbrica](#page-57-0)

<span id="page-59-0"></span> [Inicio](#page-1-0) > [Red](#page-53-0) > [Métodos adicionales de configuración del equipo Brother para una red](#page-57-0) [inalámbrica](#page-57-0) > Configurar el equipo para una red inalámbrica

# **Configurar el equipo para una red inalámbrica**

- 1. Encienda la computadora e inserte el disco de instalación de Brother.
	- En Windows, siga estas instrucciones:
	- En Mac, haga clic en **Driver Download** para ir al Brother Solutions Center. Siga las instrucciones que aparecen en la pantalla para instalar los controladores de impresora.
- 2. La pantalla inicial aparecer automáticamente.

Escoja el idioma y, a continuación, siga las instrucciones que aparecen en la pantalla.

Si la pantalla Brother no aparece, realice lo siguiente:

(Windows 7)

Vaya a **Equipo**. Haga doble clic en el icono de CD/DVD y, a continuación, haga doble clic en **start.exe**.

• (Windows 8) y (Windows 10)

Haga clic en el icono (**Explorador de archivos**) de la barra de tareas y, a continuación, vaya a **Equipo** (**Este equipo**). Haga doble clic en el icono de CD/DVD y, a continuación, haga doble clic en **start.exe**.

- Si aparece la pantalla **Control de cuentas de usuario**, haga clic en **Sí**.
- 3. Seleccione **Conexión de red inalámbrica (Wi-Fi)** y, a continuación, haga clic en **Siguiente** .
- 4. Siga las instrucciones que aparecen en la pantalla.

Ha finalizado la configuración de la red inalámbrica. Para instalar **Paquete completo de controladores y software** necesario para el funcionamiento en su dispositivo, introduzca el disco de instalación de Brother en su computadora o diríjase a la página **Descargas** de su modelo de Brother Solutions Center en [support.brother.com](https://support.brother.com/).

## **Información relacionada**

• [Métodos adicionales de configuración del equipo Brother para una red inalámbrica](#page-57-0)

<span id="page-60-0"></span> [Inicio](#page-1-0) > [Red](#page-53-0) > [Métodos adicionales de configuración del equipo Brother para una red](#page-57-0) [inalámbrica](#page-57-0) > Configurar el equipo para usarlo en una red inalámbrica utilizando el método de una sola pulsación de Wi-Fi Protected Setup™ (WPS)

# **Configurar el equipo para usarlo en una red inalámbrica utilizando el método de una sola pulsación de Wi-Fi Protected Setup™ (WPS)**

Si su punto de acceso/enrutador inalámbrico soporta WPS (PBC: Push Button Configuration, o configuración por botón), puede utilizar WPS desde el menú del panel de control del equipo para configurar los ajustes de la red inalámbrica.

Los enrutadores o los puntos de acceso que admiten WPS tienen el símbolo que se muestra a continuación:

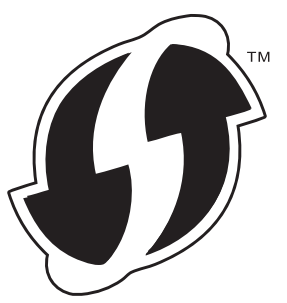

- 1. Pulse a o b para seleccionar la opción [Red] y, a continuación, pulse **OK**.
- 2. Pulse a o b para seleccionar la opción [WLAN(Wi-Fi)] y, a continuación, pulse **OK**.
- 3. Pulse **▲ o ▼** para seleccionar la opción [WPS] y, a continuación, pulse OK.
- 4. Si aparece [¿Activar WLAN?], pulse  $\nabla$  para seleccionar Activado.

De este modo, se iniciará el asistente de configuración inalámbrica. Para cancelar, pulse ▲.

5. Cuando la pantalla LCD muestre [Puls tecla routr], pulse el botón WPS del punto de acceso/ enrutador inalámbrico. Presione  $\blacktriangle$  en el panel de control del equipo. El equipo detectará automáticamente su punto de acceso/enrutador inalámbrico e intentará conectarse a la red inalámbrica.

Si el dispositivo inalámbrico está conectado correctamente, en la pantalla LCD del equipo aparecerá [Conectada].

Ha finalizado la configuración de la red inalámbrica. Para instalar **Paquete completo de controladores y software** necesario para el funcionamiento en su dispositivo, introduzca el disco de instalación de Brother en su computadora o diríjase a la página **Descargas** de su modelo de Brother Solutions Center en [support.brother.com](https://support.brother.com/).

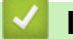

Ø

## **Información relacionada**

• [Métodos adicionales de configuración del equipo Brother para una red inalámbrica](#page-57-0)

## **Información adicional:**

• [Códigos de error del informe de LAN inalámbrica](#page-81-0)

<span id="page-61-0"></span> [Inicio](#page-1-0) > [Red](#page-53-0) > [Métodos adicionales de configuración del equipo Brother para una red](#page-57-0) [inalámbrica](#page-57-0) > Configurar el equipo para usarlo en una red inalámbrica utilizando el método PIN de Wi-Fi Protected Setup™ (WPS)

# **Configurar el equipo para usarlo en una red inalámbrica utilizando el método PIN de Wi-Fi Protected Setup™ (WPS)**

Si el punto de acceso de LAN inalámbrica/enrutador es compatible con WPS, puede utilizar el método PIN (número de identificación personal) para configurar los ajustes de la red inalámbrica.

El método PIN es uno de los métodos de conexión desarrollados por Wi-Fi Alliance®. Al enviar al registrador (un dispositivo que administra la LAN inalámbrica) un PIN creado por un inscrito (su equipo), se pueden configurar la red inalámbrica y los ajustes de seguridad. Para obtener más información sobre cómo acceder al modo WPS, consulte las instrucciones suministradas con el punto de acceso de LAN inalámbrica/enrutador.

## **Tipo A**

Conexión cuando el punto de acceso de LAN inalámbrica/enrutador (1) se duplica como el registrador:

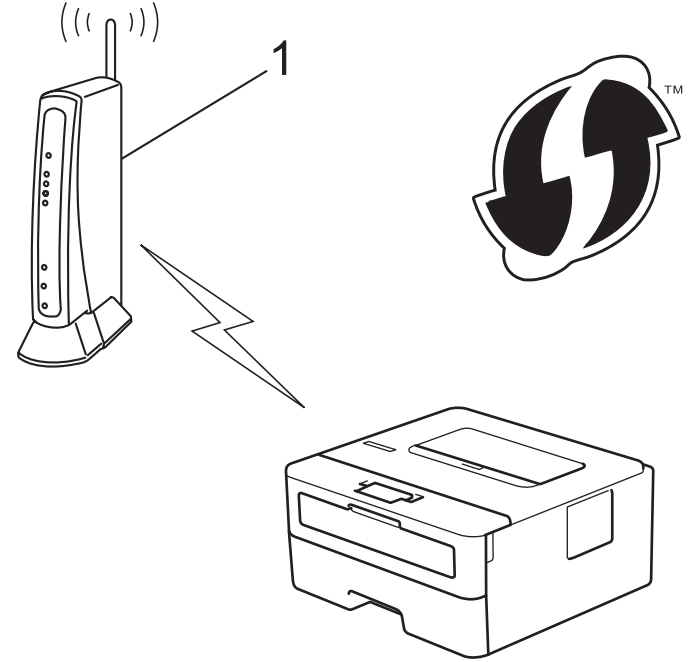

## **Tipo B**

Conexión cuando otro dispositivo (2), como una computadora, se utiliza como el registrador:

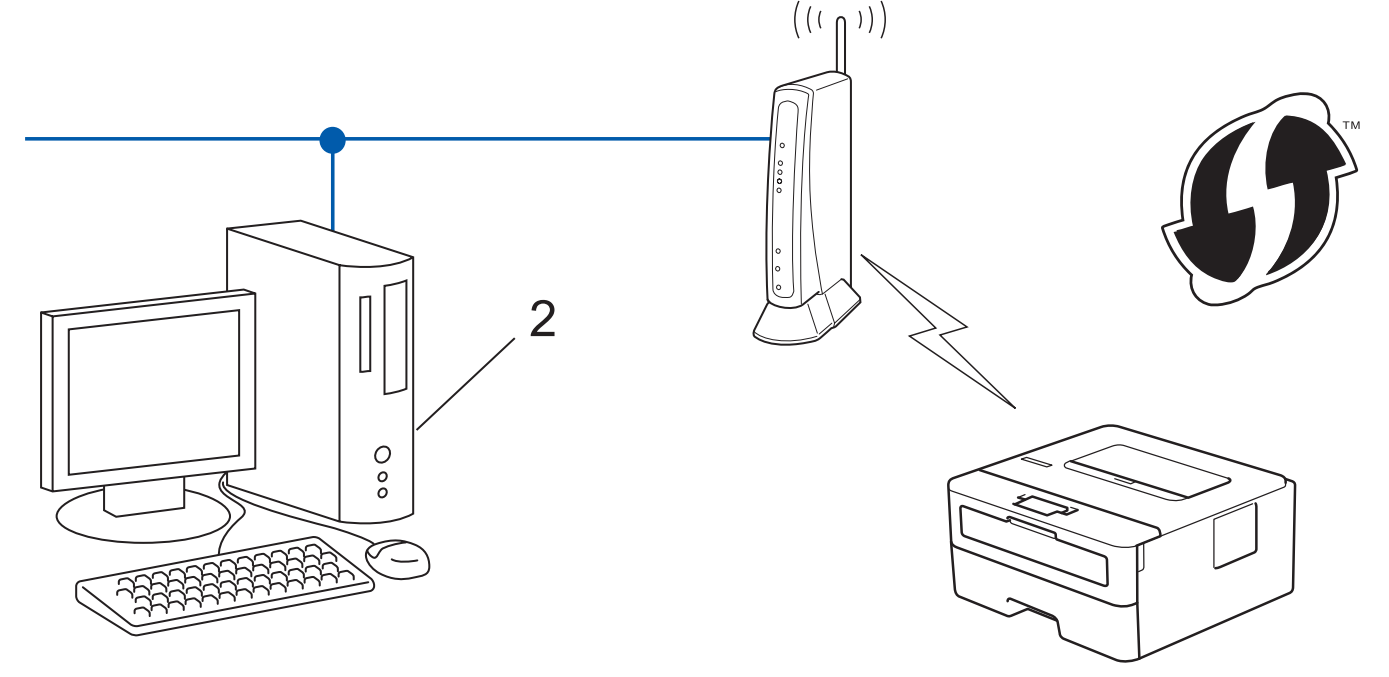

Los enrutadores o los puntos de acceso que admiten WPS tienen el símbolo que se muestra a continuación:

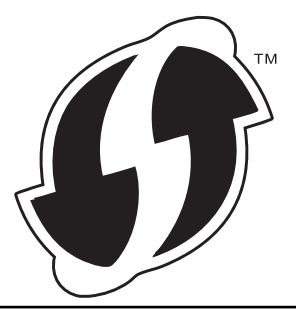

- 1. Pulse a o b para seleccionar la opción [Red] y, a continuación, pulse **OK**.
- 2. Pulse a o b para seleccionar la opción [WLAN(Wi-Fi)] y, a continuación, pulse **OK**.
- 3. Pulse a o b para seleccionar la opción [Cód WPS cn PIN] y, a continuación, pulse **OK**.
- 4. Si aparece [¿Activar WLAN?], pulse v para seleccionar Activado.

De este modo, se iniciará el asistente de configuración inalámbrica. Para cancelar, pulse ▲

- 5. La pantalla LCD muestra un PIN de ocho dígitos y el equipo comienza a buscar el punto de acceso/ enrutador LAN inalámbrico.
- 6. Mediante una computadora conectada a la red, en la barra de direcciones de su navegador, escriba la dirección IP del dispositivo que esté usando como registrador. (Por ejemplo: http://192.168.1.2)
- 7. Vaya a la página de ajustes de WPS e introduzca el PIN y, a continuación, siga las instrucciones que aparecen en la pantalla.

• El Inscrito suele ser el punto de acceso/enrutador LAN inalámbrico.

• La página de configuración será diferente según la marca del punto de acceso de LAN inalámbrica/ enrutador. Para obtener más información, consulte las instrucciones suministradas con el punto de acceso de LAN inalámbrica/enrutador.

## **Si utiliza una computadora con Windows 7, Windows 8, o Windows 10 como registrador, realice los siguientes pasos:**

- 8. Realice una de las siguientes acciones:
	- Windows 7

Haga clic en **(Iniciar)** > **Dispositivos e impresoras** > **Agregar un dispositivo**.

Windows 8

Mueva el ratón a la esquina inferior derecha del escritorio. Cuando aparezca la barra de menú, haga clic en **Configuración** > **Panel de control** > **Hardware y sonido** > **Ver dispositivos e impresoras** > **Agregar un dispositivo**.

Windows 10

Haga clic en > **Sistema de Windows** > **Panel de control**. En el grupo **Hardware y sonido**, haga clic en **Agregar un dispositivo**.

- Para utilizar una computadora con Windows 7, Windows 8 o Windows 10 como registrador, antes deberá registrarla en la red. Para obtener más información, consulte las instrucciones suministradas con el punto de acceso de LAN inalámbrica/enrutador.
	- Si utiliza una computadora con Windows 7, Windows 8 o Windows 10 como registrador, puede instalar el controlador de impresora después de establecer la configuración inalámbrica siguiendo las instrucciones que aparecen en la pantalla. Para instalar el paquete completo de software y controladores, utilice el disco de instalación de Brother.
- 9. Seleccione su ordenador y haga clic en **Siguiente**.
- 10. Escriba el PIN que aparece en la pantalla LCD del equipo, y luego haga clic en **Siguiente**.
- 11. (Windows 7) Seleccione su red y, a continuación, haga clic en **Siguiente**.
- 12. Haga clic en **Cerrar**.

Si el dispositivo inalámbrico está conectado correctamente, en la pantalla LCD del equipo aparecerá [Conectada].

Ha finalizado la configuración de la red inalámbrica. Para instalar **Paquete completo de controladores y software** necesario para el funcionamiento en su dispositivo, introduzca el disco de instalación de Brother en su computadora o diríjase a la página **Descargas** de su modelo de Brother Solutions Center en [support.brother.com](https://support.brother.com/).

## **Información relacionada**

• [Métodos adicionales de configuración del equipo Brother para una red inalámbrica](#page-57-0)

## **Información adicional:**

• [Códigos de error del informe de LAN inalámbrica](#page-81-0)

<span id="page-64-0"></span> [Inicio](#page-1-0) > [Red](#page-53-0) > [Métodos adicionales de configuración del equipo Brother para una red](#page-57-0) [inalámbrica](#page-57-0) > Configure el equipo para una red inalámbrica mediante el Asistente de configuración del panel de control del equipo

# **Configure el equipo para una red inalámbrica mediante el Asistente de configuración del panel de control del equipo**

Antes de configurar su equipo, se recomienda escribir sus ajustes de red inalámbrica. Necesitará esta información antes de seguir con la configuración.

1. Compruebe y registre los ajustes de red inalámbrica que tenga en ese momento el ordenador al que se va a conectar.

### **Nombre de red (SSID)**

**Clave de red**

Por ejemplo:

**Nombre de red (SSID)**

HOLA

## **Clave de red**

12345

- Su punto de acceso/enrutador puede admitir el uso de múltiples claves WEP, sin embargo su equipo Brother admite el uso de la primer clave WEP únicamente.
- Si necesita asistencia durante la configuración y desea ponerse en contacto con el Servicio de atención al cliente de Brother, asegúrese de tener a mano su SSID (Nombre de red) y la clave de red. No podemos ayudarlo a ubicar esta información.
- Si desconoce esta información (SSID y clave de red), no podrá continuar la configuración inalámbrica.

## **¿Cómo puedo encontrar esta información?**

- Consulte la documentación proporcionada con su punto de acceso/enrutador inalámbrico.
- El SSID inicial podría ser el nombre del fabricante o el nombre del modelo.
- Si desconoce la información de seguridad, consulte al fabricante del enrutador, al administrador del sistema o a su proveedor de Internet.
- 2. Pulse **A** o **▼** para seleccionar la opción [Red] y, a continuación, pulse **OK**.
- 3. Pulse a o b para seleccionar la opción [WLAN(Wi-Fi)] y, a continuación, pulse **OK**.
- 4. Pulse a o b para seleccionar la opción [Conf.Asistente] y, a continuación, pulse **OK**.
- 5. Si aparece  $[i]$ Activar WLAN?], pulse  $\nabla$  para seleccionar Activado.

De este modo, se iniciará el asistente de configuración inalámbrica. Para cancelar, pulse ▲.

- 6. El equipo buscará la red y mostrará una lista con los SSID disponibles. Cuando aparezca una lista de SSID, pulse A o V para seleccionar el SSID deseado.
- 7. Pulse **OK**.
- 8. Realice una de las siguientes acciones:
	- Si está utilizando un método de encriptación y autenticación que requiere una clave de red, escriba la clave de red que anotó en el primer paso.

Introduzca la clave y, a continuación, pulse **OK** para aplicar sus ajustes.

Para aplicar las configuraciones, pulse  $\blacktriangledown$ . Para cancelar, pulse  $\blacktriangle$ .

- Si el método de autenticación es Sistema abierto y el modo de encriptación es Ninguno, vaya al paso siguiente.
- 9. El equipo intenta conectarse al dispositivo inalámbrico que ha seleccionado.

Si el dispositivo inalámbrico está conectado correctamente, en la pantalla LCD del equipo aparecerá [Conectada].

Ha finalizado la configuración de la red inalámbrica. Para instalar **Paquete completo de controladores y software** necesario para el funcionamiento en su dispositivo, introduzca el disco de instalación de Brother en su computadora o diríjase a la página **Descargas** de su modelo de Brother Solutions Center en [support.brother.com](https://support.brother.com/).

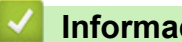

## **Información relacionada**

• [Métodos adicionales de configuración del equipo Brother para una red inalámbrica](#page-57-0)

## **Información adicional:**

- [Cómo introducir texto en su equipo Brother](#page-237-0)
- [Códigos de error del informe de LAN inalámbrica](#page-81-0)

<span id="page-66-0"></span> [Inicio](#page-1-0) > [Red](#page-53-0) > [Métodos adicionales de configuración del equipo Brother para una red](#page-57-0) [inalámbrica](#page-57-0) > Configure el equipo para una red inalámbrica cuando la SSID no está programada

# **Configure el equipo para una red inalámbrica cuando la SSID no está programada**

Antes de configurar su equipo, se recomienda escribir sus ajustes de red inalámbrica. Necesitará esta información antes de seguir con la configuración.

1. Compruebe y anote la configuración de red inalámbrica actual.

## **Nombre de red (SSID)**

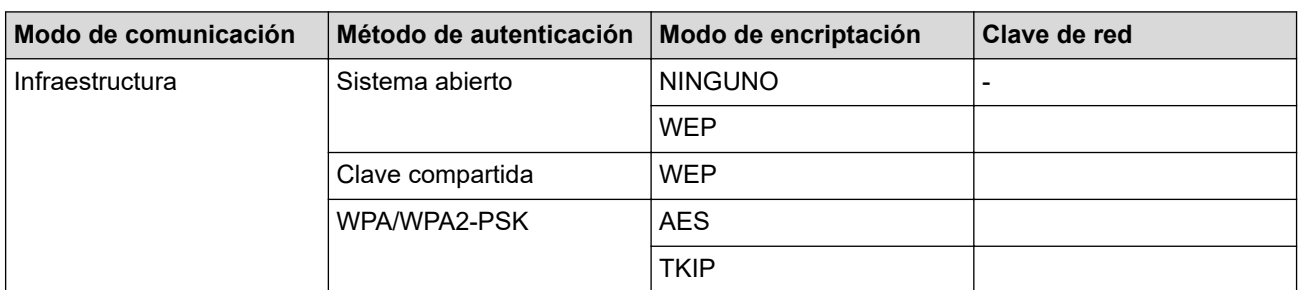

Por ejemplo:

**Nombre de red (SSID)**

**HOLA** 

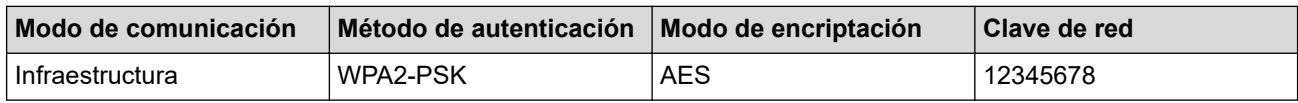

Si su enrutador utiliza encriptación WEP, introduzca la clave utilizada como primera clave WEP. El equipo Brother solo admite el uso de la primera clave WEP.

- 2. Pulse **A** o **▼** para seleccionar la opción [Red] y, a continuación, pulse OK.
- 3. Pulse a o b para seleccionar la opción [WLAN(Wi-Fi)] y, a continuación, pulse **OK**.
- 4. Pulse a o b para seleccionar la opción [Conf.Asistente] y, a continuación, pulse **OK**.
- 5. Si aparece [¿Activar WLAN?], pulse ▼ para seleccionar Activado.

De este modo, se iniciará el asistente de configuración inalámbrica. Para cancelar, pulse ▲.

- 6. El equipo buscará la red y mostrará una lista con los SSID disponibles. Pulse ▲ o ▼ para seleccionar la opción [<Nuevo SSID>] y, a continuación, pulse **OK**.
- 7. Introduzca el nombre del SSID y, a continuación, pulse **OK**.
- 8. Pulse la opción [Infraestructura] y, a continuación, pulse **OK**.
- 9. Pulse a o b para seleccionar el método de autenticación deseado y, a continuación, pulse **OK**.
- 10. Realice una de las siguientes acciones:
	- Si ha seleccionado la opción [Sistema abierto], pulse  $\blacktriangle$  o  $\nabla$  para seleccionar el tipo de encriptación [Ninguna] o [WEP] y, a continuación, pulse **OK**.

Si ha seleccionado la opción [WEP] para el tipo de encriptación, introduzca la clave WEP y, a continuación, pulse **OK**.

- Si ha seleccionado la opción [Clave compart.], introduzca la clave WEP y, a continuación, pulse **OK**.
- Si ha seleccionado la opción [WPA/WPA2-PSK], pulse  $\triangle$  o  $\nabla$  para seleccionar el tipo de encriptación [TKIP+AES] o [AES] y, a continuación, pulse **OK**.

Introduzca la clave WPA™ y, a continuación, pulse **OK**.

#### Ø Su equipo Brother solo admite el uso de la primera clave WEP.

11. Para aplicar los ajustes, seleccione ▼. Para cancelar, pulse ▲.

12. El equipo intentará conectarse con el dispositivo inalámbrico que haya seleccionado.

Si el dispositivo inalámbrico está conectado correctamente, en la pantalla LCD del equipo aparecerá [Conectada].

Ha finalizado la configuración de la red inalámbrica. Para instalar **Paquete completo de controladores y software** necesario para el funcionamiento en su dispositivo, introduzca el disco de instalación de Brother en su computadora o diríjase a la página **Descargas** de su modelo de Brother Solutions Center en [support.brother.com](https://support.brother.com/).

## **Información relacionada**

• [Métodos adicionales de configuración del equipo Brother para una red inalámbrica](#page-57-0)

## **Información adicional:**

- [No puedo completar la configuración de la red inalámbrica](#page-172-0)
- [Cómo introducir texto en su equipo Brother](#page-237-0)
- [Códigos de error del informe de LAN inalámbrica](#page-81-0)

<span id="page-68-0"></span> [Inicio](#page-1-0) > [Red](#page-53-0) > [Métodos adicionales de configuración del equipo Brother para una red inalámbrica](#page-57-0) > Utilizar Wi-Fi Direct®

# **Utilizar Wi-Fi Direct®**

- [Imprimir desde el dispositivo móvil mediante Wi-Fi Direct](#page-69-0)
- [Configurar la red Wi-Fi Direct](#page-70-0)
- [No puedo completar la configuración de la red inalámbrica](#page-172-0)

<span id="page-69-0"></span> [Inicio](#page-1-0) > [Red](#page-53-0) > [Métodos adicionales de configuración del equipo Brother para una red inalámbrica](#page-57-0) > [Utilizar](#page-68-0) [Wi-Fi Direct](#page-68-0)® > Imprimir desde el dispositivo móvil mediante Wi-Fi Direct

# **Imprimir desde el dispositivo móvil mediante Wi-Fi Direct**

Wi-Fi Direct es uno de los métodos de configuración inalámbrica desarrollados por Wi-Fi Alliance®. Permite configurar una red inalámbrica segura entre el equipo Brother y un dispositivo móvil, como un dispositivo Android™, un dispositivo Windows, un iPhone, iPod touch o iPad, sin utilizar un punto de acceso. Wi-Fi Direct admite la configuración de la red inalámbrica mediante el método de una sola pulsación o el método PIN de Wi-Fi Protected Setup™ (WPS). También puede configurar manualmente una red inalámbrica estableciendo un SSID y una contraseña. La función Wi-Fi Direct del equipo Brother es compatible con la seguridad WPA2™ de encriptación AES.

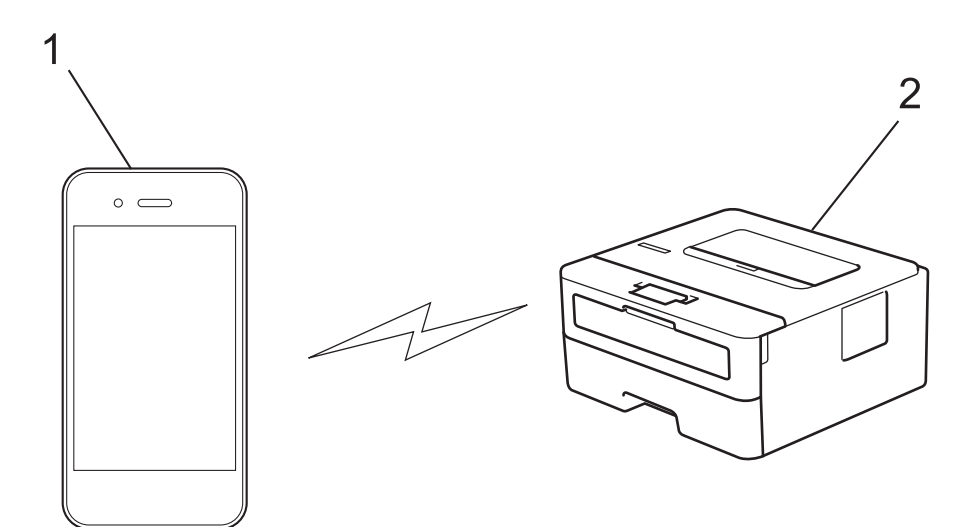

- 1. Dispositivo móvil
- 2. Su equipo Brother
	- Aunque el equipo Brother puede utilizarse tanto en una red cableada como en una inalámbrica, solo se puede utilizar un método de conexión a la vez. No obstante, puede utilizar al mismo tiempo una conexión de red inalámbrica y una conexión Wi-Fi Direct, o una conexión de red cableada (sólo modelos compatibles) y una conexión Wi-Fi Direct.
		- El dispositivo compatible con Wi-Fi Direct puede convertirse en propietario de grupo (P/G). Al configurar la red Wi-Fi Direct, el P/G funciona como punto de acceso.

## **Información relacionada**

• [Utilizar Wi-Fi Direct](#page-68-0)®

<span id="page-70-0"></span> [Inicio](#page-1-0) > [Red](#page-53-0) > [Métodos adicionales de configuración del equipo Brother para una red inalámbrica](#page-57-0) > [Utilizar](#page-68-0) [Wi-Fi Direct](#page-68-0)® > Configurar la red Wi-Fi Direct

# **Configurar la red Wi-Fi Direct**

Establezca la configuración de la red Wi-Fi Direct desde el panel de control del equipo.

- [Información general sobre la configuración de la red Wi-Fi Direct](#page-71-0)
- [Configurar la red Wi-Fi Direct mediante el método de una sola pulsación](#page-73-0)
- [Configurar la red Wi-Fi Direct mediante el método de Wi-Fi Protected Setup](#page-74-0)™ de una [pulsación \(WPS\)](#page-74-0)
- [Configurar la red Wi-Fi Direct utilizando el método PIN](#page-75-0)
- [Configurar la red Wi-Fi Direct utilizando el método PIN de Wi-Fi Protected Setup](#page-76-0)™ [\(WPS\)](#page-76-0)
- [Configurar la red Wi-Fi Direct manualmente](#page-77-0)

<span id="page-71-0"></span> [Inicio](#page-1-0) > [Red](#page-53-0) > [Métodos adicionales de configuración del equipo Brother para una red inalámbrica](#page-57-0) > [Utilizar](#page-68-0) [Wi-Fi Direct](#page-68-0)® > [Configurar la red Wi-Fi Direct](#page-70-0) > Información general sobre la configuración de la red Wi-Fi Direct

# **Información general sobre la configuración de la red Wi-Fi Direct**

Las siguientes instrucciones ofrecen cinco métodos de configuración del equipo Brother en un entorno de red inalámbrica. Seleccione el método que prefiera para su entorno:

Compruebe la configuración del dispositivo móvil.

1. ¿Es compatible su dispositivo móvil con Wi-Fi Direct?

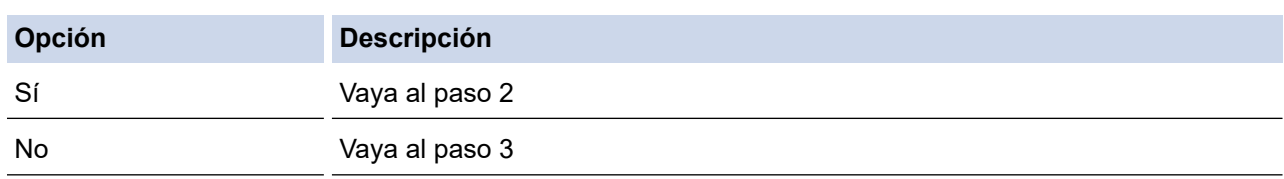

2. ¿Es compatible su dispositivo móvil con la configuración de una sola pulsación de Wi-Fi Direct?

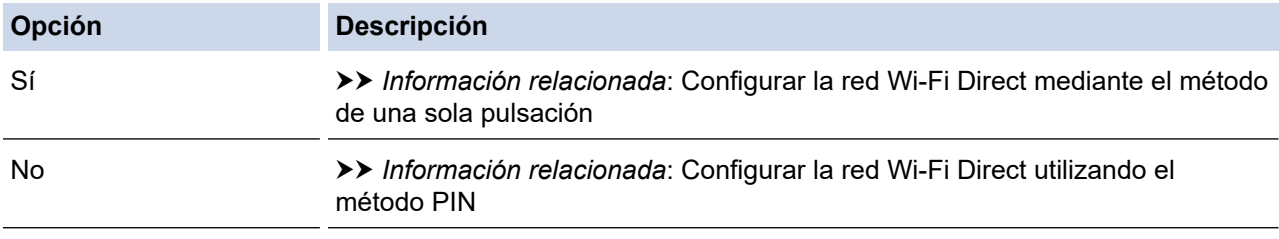

3. ¿Es compatible su dispositivo móvil con Wi-Fi Protected Setup™ (WPS)?

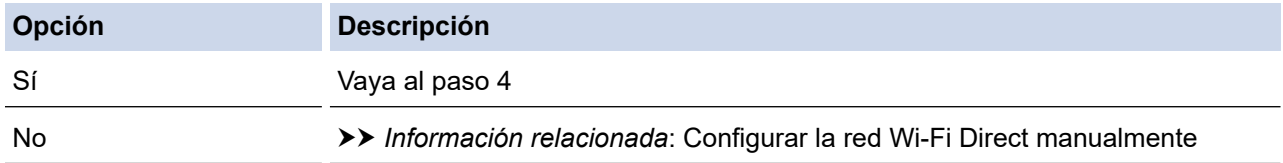

4. ¿Es compatible su dispositivo móvil con la configuración de una sola pulsación de Wi-Fi Protected Setup™ (WPS)?

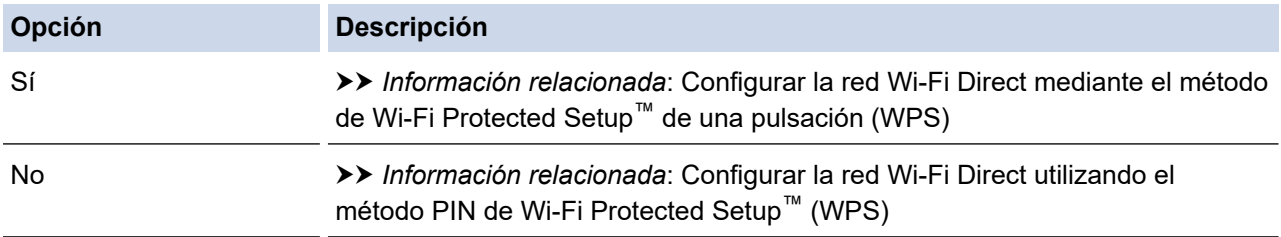

Para utilizar la función Brother iPrint&Scan en una red Wi-Fi Direct configurada con la configuración de una sola pulsación mediante Wi-Fi Direct o la configuración del método PIN mediante Wi-Fi Direct, el dispositivo que utilice para configurar Wi-Fi Direct debe tener un sistema Android™ 4.0 o superior. (Solamente disponible para determinados modelos)

## **Información relacionada**

• [Configurar la red Wi-Fi Direct](#page-70-0)

## **Información adicional:**

- [Configurar la red Wi-Fi Direct mediante el método de una sola pulsación](#page-73-0)
- [Configurar la red Wi-Fi Direct mediante el método de Wi-Fi Protected Setup](#page-74-0)™ de una pulsación (WPS)
- [Configurar la red Wi-Fi Direct utilizando el método PIN](#page-75-0)
- [Configurar la red Wi-Fi Direct utilizando el método PIN de Wi-Fi Protected Setup](#page-76-0)™ (WPS)
- [Configurar la red Wi-Fi Direct manualmente](#page-77-0)

 [Inicio](#page-1-0) > [Red](#page-53-0) > [Métodos adicionales de configuración del equipo Brother para una red inalámbrica](#page-57-0) > [Utilizar](#page-68-0) [Wi-Fi Direct](#page-68-0)® > [Configurar la red Wi-Fi Direct](#page-70-0) > Configurar la red Wi-Fi Direct mediante el método de una sola pulsación

# **Configurar la red Wi-Fi Direct mediante el método de una sola pulsación**

Si su dispositivo móvil admite Wi-Fi Direct, siga estos pasos para configurar una red Wi-Fi Direct:

- 1. Pulse a o b para seleccionar la opción [Red] y, a continuación, pulse **OK**.
- 2. Pulse a o b para seleccionar la opción [Wi-Fi Direct] y, a continuación, pulse **OK**.
- 3. Pulse **A** o **V** para seleccionar la opción [Pulsar botón] y, a continuación, pulse OK.
- 4. Cuando aparezca  $[\circ]{\text{Wi-Fi}}$  Direct?], pulse  $\blacktriangledown$  para aceptar. Para cancelar, pulse  $\blacktriangle$ .
- 5. Active Wi-Fi Direct en su dispositivo móvil (para obtener instrucciones, consulte la guía de usuario de su dispositivo móvil) cuando [Active Wi-Fi Direct en otro dispositivo y pulse OK.] aparezca en la pantalla LCD del equipo. Pulse **OK** en su equipo.

La configuración de Wi-Fi Direct comenzará. Para cancelar, pulse **Back (Atrás)**.

- 6. Realice una de las siguientes acciones:
	- Si el equipo Brother es el propietario de grupo (P/G), conecte el dispositivo móvil directamente al equipo.
	- Si su equipo Brother no es el P/G, mostrará los nombres de dispositivo disponibles con los que se puede configurar una red Wi-Fi Direct. Pulse  $\blacktriangle$  o  $\nabla$  para seleccionar el dispositivo móvil que desea conectar y pulse OK. Para volver a buscar los dispositivos disponibles pulse [<Reescanear>] y, a continuación, pulse **OK**.
- 7. Si su dispositivo móvil se conecta correctamente, la pantalla LCD del equipo mostrará [Conectada]. Así finalizará la configuración de la red Wi-Fi Direct. (Solamente disponible para determinados modelos) La Guía de impresión y escaneado con dispositivos móviles para Brother iPrint&Scan contiene información para impresión desde el dispositivo móvil. Vaya a la página del modelo **Manuales** en el Brother Solutions Center en [support.brother.com](https://support.brother.com/) para ver la guía.

#### **Información relacionada**

• [Configurar la red Wi-Fi Direct](#page-70-0)

#### **Información adicional:**

 [Inicio](#page-1-0) > [Red](#page-53-0) > [Métodos adicionales de configuración del equipo Brother para una red inalámbrica](#page-57-0) > [Utilizar](#page-68-0) [Wi-Fi Direct](#page-68-0)® > [Configurar la red Wi-Fi Direct](#page-70-0) > Configurar la red Wi-Fi Direct mediante el método de Wi-Fi Protected Setup™ de una pulsación (WPS)

# **Configurar la red Wi-Fi Direct mediante el método de Wi-Fi Protected Setup™ de una pulsación (WPS)**

Si su dispositivo móvil admite el método WPS (PBC: Push Button Configuration, o configuración por botón), siga estos pasos para configurar una red Wi-Fi Direct:

- 1. Pulse **▲ o ▼** para seleccionar la opción [Red] y, a continuación, pulse OK.
- 2. Pulse **A** o **V** para seleccionar la opción [Wi-Fi Direct] y, a continuación, pulse OK.
- 3. Pulse **A** o **V** para seleccionar la opción [Propiet. grupo] y, a continuación, pulse OK.
- 4. Pulse a o b para seleccionar la opción [Sí] y, a continuación, pulse **OK**.
- 5. Pulse a o b para seleccionar la opción [Pulsar botón] y, a continuación, pulse **OK**.
- 6. Cuando aparezca  $[\xi]$ Wi-Fi Direct?], pulse  $\nabla$  para aceptar. Para cancelar, pulse  $\blacktriangle$ .
- 7. Active el método de configuración mediante una sola pulsación de WPS de su dispositivo móvil (para obtener instrucciones, consulte la guía de usuario de su dispositivo móvil) cuando [Active Wi-Fi Direct en otro dispositivo y pulse OK.] aparezca en la pantalla LCD del equipo. Pulse **OK** en su equipo.

La configuración de Wi-Fi Direct comenzará. Para cancelar, pulse **Back (Atrás)**.

8. Si su dispositivo móvil se conecta correctamente, la pantalla LCD del equipo mostrará [Conectada]. Así finalizará la configuración de la red Wi-Fi Direct. (Solamente disponible para determinados modelos) La Guía de impresión y escaneado con dispositivos móviles para Brother iPrint&Scan contiene información para impresión desde el dispositivo móvil. Vaya a la página del modelo **Manuales** en el Brother Solutions Center en [support.brother.com](https://support.brother.com/) para ver la guía.

#### **Información relacionada**

• [Configurar la red Wi-Fi Direct](#page-70-0)

**Información adicional:**

 [Inicio](#page-1-0) > [Red](#page-53-0) > [Métodos adicionales de configuración del equipo Brother para una red inalámbrica](#page-57-0) > [Utilizar](#page-68-0) [Wi-Fi Direct](#page-68-0)® > [Configurar la red Wi-Fi Direct](#page-70-0) > Configurar la red Wi-Fi Direct utilizando el método PIN

### **Configurar la red Wi-Fi Direct utilizando el método PIN**

Si su dispositivo móvil admite el método PIN de Wi-Fi Direct, siga estos pasos para configurar una red Wi-Fi Direct:

- 1. Pulse a o b para seleccionar la opción [Red] y, a continuación, pulse **OK**.
- 2. Pulse a o b para seleccionar la opción [Wi-Fi Direct] y, a continuación, pulse **OK**.
- 3. Pulse a o b para seleccionar la opción [Código PIN] y, a continuación, pulse **OK**.
- 4. Cuando aparezca  $\lbrack \xi W\text{i-Fi}\ \mathsf{Direct}\rbrack$ , pulse  $\blacktriangledown$  para aceptar. Para cancelar, pulse  $\blacktriangle$ .
- 5. Active Wi-Fi Direct en su dispositivo móvil (para obtener instrucciones, consulte la guía de usuario de su dispositivo móvil) cuando [Active Wi-Fi Direct en otro dispositivo y pulse OK.] aparezca en la pantalla LCD del equipo. Pulse **OK** en su equipo.

La configuración de Wi-Fi Direct comenzará. Para cancelar, pulse **Back (Atrás)**.

- 6. Realice una de las siguientes acciones:
	- Si su equipo Brother es el propietario de grupo (P/G), esperará una solicitud de conexión desde el dispositivo móvil. Cuando [Escriba cód. PIN] aparezca, ingrese el PIN que se muestra en el dispositivo móvil en su equipo Brother. Pulse **OK** para completar la configuración.

Si el PIN aparece en el equipo Brother, introduzca el PIN en el dispositivo móvil.

- Si su equipo Brother no es el P/G, mostrará los nombres de dispositivo disponibles con los que se puede configurar una red Wi-Fi Direct. Pulse  $\blacktriangle$  o  $\nabla$  para seleccionar el dispositivo móvil que desea conectar y pulse OK. Para volver a buscar los dispositivos disponibles pulse [<Reescanear>] y, a continuación, pulse **OK**.
- 7. Realice una de las siguientes acciones:
	- Pulse V para visualizar el PIN en su equipo Brother, introduzca el PIN en el dispositivo móvil y, a continuación, vaya al paso siguiente.
	- Pulse a para introducir el PIN que se muestra en el dispositivo móvil en su equipo Brother. Pulse **OK** y, a continuación, vaya al paso siguiente.

Si en el dispositivo móvil no aparece ningún PIN, pulse **Back (Atrás)** en el equipo Brother. Regrese al primer paso e intente nuevamente.

8. Si su dispositivo móvil se conecta correctamente, la pantalla LCD del equipo mostrará [Conectada]. Así finalizará la configuración de la red Wi-Fi Direct. (Solamente disponible para determinados modelos) La Guía de impresión y escaneado con dispositivos móviles para Brother iPrint&Scan contiene información para impresión desde el dispositivo móvil. Vaya a la página del modelo **Manuales** en el Brother Solutions Center en [support.brother.com](https://support.brother.com/) para ver la guía.

#### **Información relacionada**

• [Configurar la red Wi-Fi Direct](#page-70-0)

#### **Información adicional:**

<span id="page-76-0"></span> [Inicio](#page-1-0) > [Red](#page-53-0) > [Métodos adicionales de configuración del equipo Brother para una red inalámbrica](#page-57-0) > [Utilizar](#page-68-0) [Wi-Fi Direct](#page-68-0)® > [Configurar la red Wi-Fi Direct](#page-70-0) > Configurar la red Wi-Fi Direct utilizando el método PIN de Wi-Fi Protected Setup™ (WPS)

# **Configurar la red Wi-Fi Direct utilizando el método PIN de Wi-Fi Protected Setup™ (WPS)**

Si su dispositivo móvil es compatible con el método PIN de Wi-Fi Protected Setup™ (WPS), siga estos pasos para configurar una red Wi-Fi Direct:

- 1. Pulse a o b para seleccionar la opción [Red] y, a continuación, pulse **OK**.
- 2. Pulse a o b para seleccionar la opción [Wi-Fi Direct] y, a continuación, pulse **OK**.
- 3. Pulse a o b para seleccionar la opción [Propiet. grupo] y, a continuación, pulse **OK**.
- 4. Pulse a o b para seleccionar la opción [Sí] y, a continuación, pulse **OK**.
- 5. Pulse a o b para seleccionar la opción [Código PIN] y, a continuación, pulse **OK**.
- 6. Cuando aparezca  $[\xi]{Wi-Fi}$  Direct?], pulse  $\nabla$  para aceptar. Para cancelar, pulse  $\blacktriangle$ .
- 7. Active el método de configuración PIN de WPS de su dispositivo móvil (para obtener instrucciones, consulte la guía de usuario de su dispositivo móvil) cuando [Active Wi-Fi Direct en otro dispositivo y pulse OK.] aparezca en la pantalla LCD del equipo. Pulse **OK** en su equipo.

La configuración de Wi-Fi Direct comenzará. Para cancelar, pulse **Back (Atrás)**.

- 8. El equipo esperará una solicitud de conexión desde su dispositivo móvil. Cuando aparezca [Escriba cód. PIN], introduzca el PIN que se muestra en su dispositivo móvil en el equipo.
- 9. Pulse **OK**.
- 10. Si su dispositivo móvil se conecta correctamente, la pantalla LCD del equipo mostrará [Conectada]. Así finalizará la configuración de la red Wi-Fi Direct. (Solamente disponible para determinados modelos) La Guía de impresión y escaneado con dispositivos móviles para Brother iPrint&Scan contiene información para impresión desde el dispositivo móvil. Vaya a la página del modelo **Manuales** en el Brother Solutions Center en [support.brother.com](https://support.brother.com/) para ver la guía.

#### **Información relacionada**

• [Configurar la red Wi-Fi Direct](#page-70-0)

#### **Información adicional:**

<span id="page-77-0"></span> [Inicio](#page-1-0) > [Red](#page-53-0) > [Métodos adicionales de configuración del equipo Brother para una red inalámbrica](#page-57-0) > [Utilizar](#page-68-0) [Wi-Fi Direct](#page-68-0)<sup>®</sup> > [Configurar la red Wi-Fi Direct](#page-70-0) > Configurar la red Wi-Fi Direct manualmente

# **Configurar la red Wi-Fi Direct manualmente**

Si su dispositivo móvil no admite Wi-Fi Direct o WPS, debe configurar manualmente una red Wi-Fi Direct.

- 1. Pulse a o b para seleccionar la opción [Red] y, a continuación, pulse **OK**.
- 2. Pulse a o b para seleccionar la opción [Wi-Fi Direct] y, a continuación, pulse **OK**.
- 3. Pulse **▲ o V** para seleccionar la opción [Manual] y, a continuación, pulse OK.
- 4. Cuando aparezca  $[i\text{Wi-Fi}$  Direct?], pulse  $\blacktriangledown$  para aceptar. Para cancelar, pulse  $\blacktriangle$ .
- 5. El equipo mostrará el nombre y la contraseña del SSID durante cinco minutos. Vaya a la pantalla de ajustes de red inalámbrica del dispositivo móvil, seleccione el nombre SSID, e introduzca la contraseña.
- 6. Si su dispositivo móvil se conecta correctamente, la pantalla LCD del equipo mostrará [Conectada]. Así finalizará la configuración de la red Wi-Fi Direct. (Solamente disponible para determinados modelos) Para obtener información sobre la impresión desde su dispositivo móvil, vaya a la página **Manuales** de su modelo desde Brother Solutions Center en [support.brother.com](https://support.brother.com/) para ver la Guía de impresión y escaneado con dispositivos móviles para Brother iPrint&Scan.

### **Información relacionada**

• [Configurar la red Wi-Fi Direct](#page-70-0)

#### **Información adicional:**

<span id="page-78-0"></span> [Inicio](#page-1-0) > [Red](#page-53-0) > Funciones de red avanzadas

# **Funciones de red avanzadas**

- [Imprimir el informe de configuración de la red](#page-79-0)
- [Imprimir el informe WLAN](#page-80-0)

<span id="page-79-0"></span> [Inicio](#page-1-0) > [Red](#page-53-0) > [Funciones de red avanzadas](#page-78-0) > Imprimir el informe de configuración de la red

## **Imprimir el informe de configuración de la red**

El informe de configuración de la red enumera la configuración de la red, incluidos los ajustes del servidor de impresión de la red.

• Nombre de nodo: El nombre de nodo aparece en el informe actual de configuración de la red. El nombre de nodo predeterminado es "BRNxxxxxxxxxxxx" para una red cableada o "BRWxxxxxxxxxxxx" para una red inalámbrica (donde "xxxxxxxxxxxxx" es la dirección MAC/dirección Ethernet del equipo).

- Si la [IP Address] en el informe de configuración de la red muestra 0.0.0.0, espere un minuto e intente imprimir nuevamente.
- En el informe puede encontrar la configuración del equipo, como la dirección IP, la máscara de subred, el nombre de nodo y la dirección MAC, por ejemplo:
	- Dirección IP: 192.168.0.5
	- Máscara de subred: 255.255.255.0
	- Nombre de nodo: BRN000ca0000499
	- Dirección MAC: 00-0c-a0-00-04-99
- 1. Pulse a o b para seleccionar la opción [Imp. informes] y, a continuación, pulse **OK**.
- 2. Pulse  $\triangle$  o  $\nabla$  para seleccionar [Configur. red].
- 3. Pulse **OK**.
- 4. Pulse **Go (Ir)**.

#### **Información relacionada**

• [Funciones de red avanzadas](#page-78-0)

#### **Información adicional:**

- [¿Dónde puedo encontrar la configuración de red del equipo Brother?](#page-171-0)
- [Utilizar la Herramienta de reparación de conexión de red \(Windows\)](#page-174-0)
- [Deseo comprobar que mis dispositivos de red funcionan correctamente](#page-178-0)
- [Acceder a Administración basada en Web](#page-228-0)

<span id="page-80-0"></span> [Inicio](#page-1-0) > [Red](#page-53-0) > [Funciones de red avanzadas](#page-78-0) > Imprimir el informe WLAN

# **Imprimir el informe WLAN**

El informe de WLAN refleja el estado de la red inalámbrica del equipo. Si la conexión inalámbrica no es correcta, compruebe el código de error en el informe impreso.

- 1. Pulse a o b para seleccionar la opción [Imp. informes] y, a continuación, pulse **OK**.
- 2. Pulse a o b para seleccionar la opción [Informe WLAN] y, a continuación, pulse **OK**.
- 3. Pulse **Go (Ir)**.

El equipo imprimirá el informe WLAN.

### **Información relacionada**

- [Funciones de red avanzadas](#page-78-0)
	- [Códigos de error del informe de LAN inalámbrica](#page-81-0)

#### **Información adicional:**

- [El equipo Brother no puede imprimir a través de la red](#page-176-0)
- [Deseo comprobar que mis dispositivos de red funcionan correctamente](#page-178-0)

<span id="page-81-0"></span> [Inicio](#page-1-0) > [Red](#page-53-0) > [Funciones de red avanzadas](#page-78-0) > [Imprimir el informe WLAN](#page-80-0) > Códigos de error del informe de LAN inalámbrica

# **Códigos de error del informe de LAN inalámbrica**

Si el informe de LAN inalámbrica indica que no se pudo realizar la conexión, compruebe el código de error impreso en el informe y consulte las instrucciones correspondientes en la tabla:

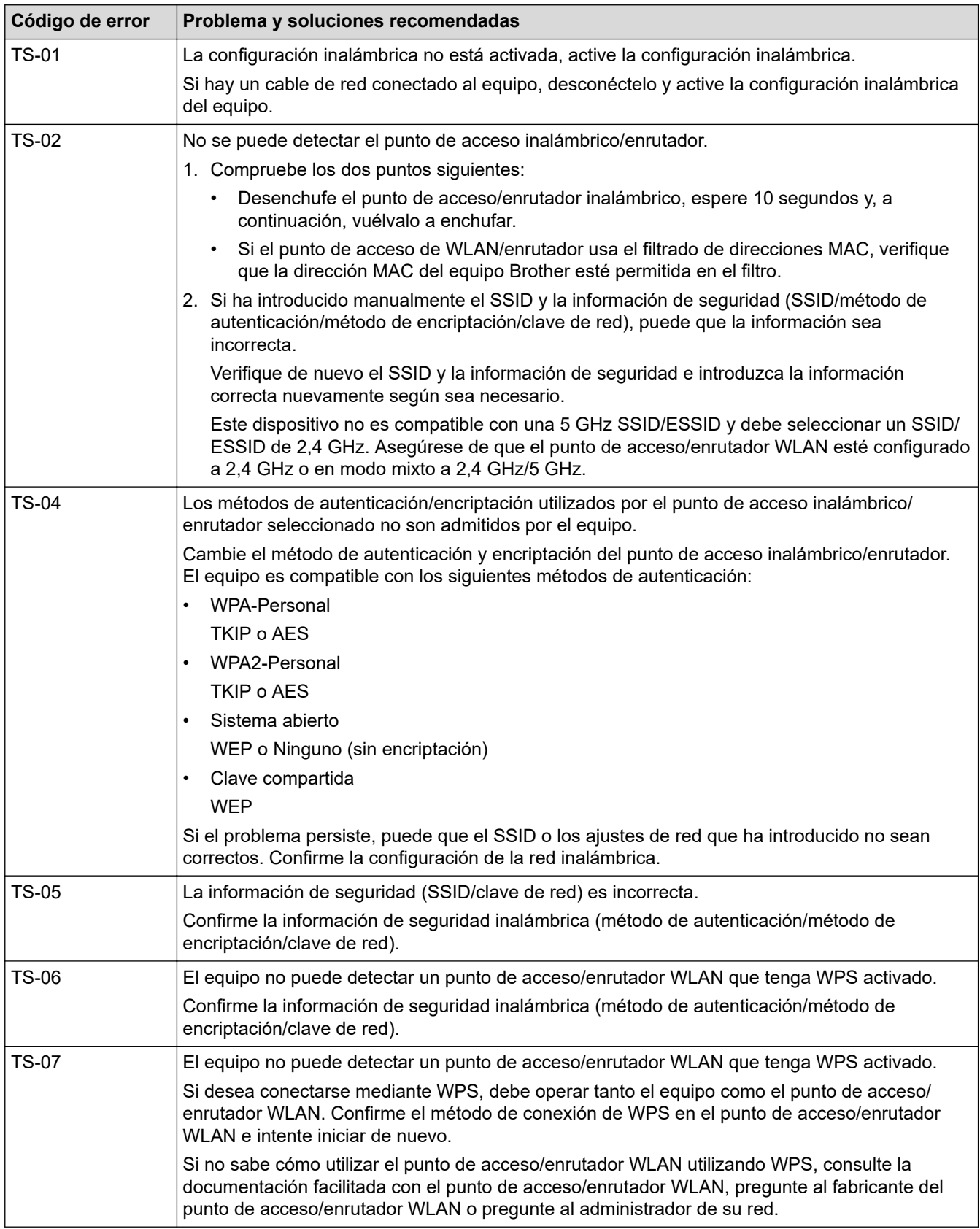

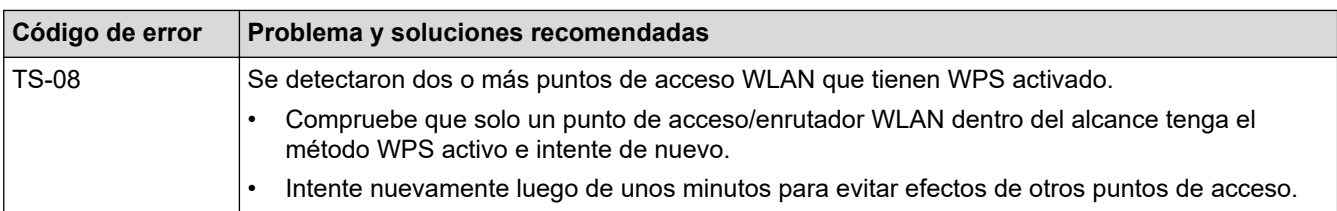

### **Información relacionada**

#### • [Imprimir el informe WLAN](#page-80-0)

#### **Información adicional:**

- [El equipo Brother no puede imprimir a través de la red](#page-176-0)
- [Deseo comprobar que mis dispositivos de red funcionan correctamente](#page-178-0)
- [Configurar el equipo para usarlo en una red inalámbrica utilizando el método de una sola pulsación de](#page-60-0) [Wi-Fi Protected Setup](#page-60-0)™ (WPS)
- [Configurar el equipo para usarlo en una red inalámbrica utilizando el método PIN de Wi-Fi Protected](#page-61-0) Setup<sup>™</sup> [\(WPS\)](#page-61-0)
- [Configure el equipo para una red inalámbrica mediante el Asistente de configuración del panel de control](#page-64-0) [del equipo](#page-64-0)
- [Configure el equipo para una red inalámbrica cuando la SSID no está programada](#page-66-0)

<span id="page-83-0"></span> [Inicio](#page-1-0) > [Red](#page-53-0) > Información técnica para usuarios avanzados

# **Información técnica para usuarios avanzados**

• [Reajustar la configuración de la red a los ajustes predeterminados de fábrica](#page-84-0)

<span id="page-84-0"></span> [Inicio](#page-1-0) > [Red](#page-53-0) > [Información técnica para usuarios avanzados](#page-83-0) > Reajustar la configuración de la red a los ajustes predeterminados de fábrica

# **Reajustar la configuración de la red a los ajustes predeterminados de fábrica**

Puede utilizar el panel de control del equipo para restaurar el servidor de impresión a su configuración predeterminada de fábrica. Esto permite restablecer toda la información como, por ejemplo, la contraseña o la dirección IP.

- Ø • Esta función restablece todos los ajustes de red inalámbrica y cableada (solo en modelos compatibles) a la configuración de fábrica.
	- También puede restablecer el servidor de impresión a los ajustes de fábrica utilizando BRAdmin Light, BRAdmin Professional o Administración basada en Web.
- 1. Pulse a o b para seleccionar la opción [Red] y, a continuación, pulse **OK**.
- 2. Pulse a o b para seleccionar la opción [Restaurar red] y, a continuación, pulse **OK**.
- 3. Pulse  $\nabla$  para [Sí].

El equipo se reiniciará.

#### **Información relacionada**

• [Información técnica para usuarios avanzados](#page-83-0)

### <span id="page-85-0"></span> [Inicio](#page-1-0) > Seguridad

# **Seguridad**

- [Bloquear los Ajustes del equipo](#page-86-0)
- [Funciones de seguridad de red](#page-91-0)

<span id="page-86-0"></span> [Inicio](#page-1-0) > [Seguridad](#page-85-0) > Bloquear los Ajustes del equipo

## **Bloquear los Ajustes del equipo**

Antes de encender el Bloqueo de acceso del equipo, anote cuidadosamente su contraseña. Si olvida la contraseña, debe restarurar todas las contraseñas almacenadas en el equipo al contactarse con el administrador o con el Servicio de atención al cliente de Brother.

<span id="page-87-0"></span> [Inicio](#page-1-0) > [Seguridad](#page-85-0) > [Bloquear los Ajustes del equipo](#page-86-0) > Configuración de detalles de bloqueo

### **Configuración de detalles de bloqueo**

Utilice la función de bloqueo de configuración para bloquear el acceso no autorizado a la configuración del equipo.

Cuando Setting Lock está configurado en On, no puede acceder a los ajustes del equipo sin ingresar la contraseña.

- [Establezca la contraseña de Setting Lock](#page-88-0)
- [Cambiar la contraseña de Setting Lock](#page-89-0)
- [Activar Setting Lock](#page-90-0)

<span id="page-88-0"></span> [Inicio](#page-1-0) > [Seguridad](#page-85-0) > [Bloquear los Ajustes del equipo](#page-86-0) > [Configuración de detalles de bloqueo](#page-87-0) > Establezca la contraseña de Setting Lock

### **Establezca la contraseña de Setting Lock**

- 1. Pulse  $\triangle$  o  $\nabla$  para mostrar la opción [Config. gral.] y, a continuación, pulse OK.
- 2. Pulse **A** o **▼** para mostrar la opción [Bloqueo ajuste] y, a continuación, pulse OK.
- 3. Ingrese un número de cuatro dígitos para la contraseña. Para introducir cada dígito, pulse **A** o **▼** para seleccionar un número y, a continuación, pulse OK.
- 4. Cuando la pantalla LCD muestre [Verif. clave:], vuelva a introducir la nueva contraseña.

#### **Información relacionada**

<span id="page-89-0"></span> [Inicio](#page-1-0) > [Seguridad](#page-85-0) > [Bloquear los Ajustes del equipo](#page-86-0) > [Configuración de detalles de bloqueo](#page-87-0) > Cambiar la contraseña de Setting Lock

## **Cambiar la contraseña de Setting Lock**

- 1. Pulse  $\triangle$  o  $\nabla$  para mostrar la opción [Config. gral.] y, a continuación, pulse OK.
- 2. Pulse a o b para mostrar la opción [Bloqueo ajuste] y, a continuación, pulse **OK**.
- 3. Pulse a o b para seleccionar la opción [Configurar clave] y, a continuación, pulse **OK**.
- 4. Introduzca la contraseña actual de cuatro dígitos. Para introducir cada dígito, pulse **A** o **V** para seleccionar un número y, a continuación, pulse OK. 5. Ingrese una nueva contraseña de cuatro dígitos.

Para introducir cada dígito, pulse  $\blacktriangle$  o  $\nabla$  para seleccionar un número y, a continuación, pulse OK.

6. Cuando la pantalla LCD muestre [Verif. clave:], vuelva a introducir la nueva contraseña.

### **Información relacionada**

<span id="page-90-0"></span> [Inicio](#page-1-0) > [Seguridad](#page-85-0) > [Bloquear los Ajustes del equipo](#page-86-0) > [Configuración de detalles de bloqueo](#page-87-0) > Activar Setting Lock

# **Activar Setting Lock**

Ø

- 1. Pulse  $\triangle$  o  $\nabla$  para mostrar la opción [Config. gral.] y, a continuación, pulse OK.
- 2. Pulse **A** o **▼** para mostrar la opción [Bloqueo ajuste] y, a continuación, pulse OK.
- 3. Pulse **OK** cuando la pantalla LCD muestra [Sí].
- 4. Introduzca la contraseña actual de cuatro dígitos. Para introducir cada dígito, pulse  $\blacktriangle$  o  $\nabla$  para seleccionar un número y, a continuación, pulse OK.

Para desactivar Setting Lock, pulse OK. Pulse  $\blacktriangledown$  para seleccionar [Sí] cuando la pantalla LCD muestre [¿Desbloquear?], introduzca la contraseña de cuatro dígitos actual.

### **Información relacionada**

<span id="page-91-0"></span> [Inicio](#page-1-0) > [Seguridad](#page-85-0) > Funciones de seguridad de red

### **Funciones de seguridad de red**

- [Antes de utilizar las funciones de seguridad de la red](#page-92-0)
- [Administrar el equipo de red mediante SSL/TLS de manera segura](#page-93-0)
- [Enviar un correo electrónico de manera segura](#page-127-0)

<span id="page-92-0"></span> [Inicio](#page-1-0) > [Seguridad](#page-85-0) > [Funciones de seguridad de red](#page-91-0) > Antes de utilizar las funciones de seguridad de la red

# **Antes de utilizar las funciones de seguridad de la red**

El equipo Brother emplea algunos de los protocolos de seguridad de red y encriptación más recientes de entre los disponibles en la actualidad. Estas funciones de red se pueden integrar en su plan general de seguridad de red para ayudar a proteger sus datos y evitar accesos no autorizados al equipo.

Se recomienda desactivar los protocolos TFTP y servidor FTP. No es seguro acceder al equipo mediante estos protocolos.

### **Información relacionada**

b

• [Funciones de seguridad de red](#page-91-0)

<span id="page-93-0"></span> [Inicio](#page-1-0) > [Seguridad](#page-85-0) > [Funciones de seguridad de red](#page-91-0) > Administrar el equipo de red mediante SSL/TLS de manera segura

## **Administrar el equipo de red mediante SSL/TLS de manera segura**

- [Introducción a SSL/TLS](#page-94-0)
- [Certificados y Administración basada en Web](#page-97-0)
- [Administrar el equipo de red de manera segura mediante Administración basada en Web](#page-123-0)
- [Administre su equipo de red de manera segura utilizando BRAdmin Professional](#page-125-0) [\(Windows\)](#page-125-0)
- [Imprimir documentos de forma segura usando SSL/TLS](#page-126-0)

<span id="page-94-0"></span> [Inicio](#page-1-0) > [Seguridad](#page-85-0) > [Funciones de seguridad de red](#page-91-0) > [Administrar el equipo de red mediante SSL/TLS de](#page-93-0) [manera segura](#page-93-0) > Introducción a SSL/TLS

## **Introducción a SSL/TLS**

Capa de sockets seguros (SSL) o Seguridad de la capa de transporte (TLS) es un método efectivo de protección de los datos que se envían a través de una red de área local o red de área amplia (LAN o WAN). Este método funciona mediante la encriptación de datos enviados a través de una red, como, por ejemplo, un trabajo de impresión, por lo que cualquier persona que intente capturar los datos no podrá leerlos.

SSL/TLS puede configurarse tanto en redes cableadas como inalámbricas y no funcionará con otros medios de seguridad como las claves WPA y los programas de software de seguridad.

#### **Información relacionada**

- [Administrar el equipo de red mediante SSL/TLS de manera segura](#page-93-0)
	- [Breve historia de SSL/TLS](#page-95-0)
	- [Ventajas de utilizar SSL/TLS](#page-96-0)

<span id="page-95-0"></span> [Inicio](#page-1-0) > [Seguridad](#page-85-0) > [Funciones de seguridad de red](#page-91-0) > [Administrar el equipo de red mediante SSL/TLS de](#page-93-0) [manera segura](#page-93-0) > [Introducción a SSL/TLS](#page-94-0) > Breve historia de SSL/TLS

# **Breve historia de SSL/TLS**

SSL/TLS se creó originalmente para proteger la información sobre el tráfico web, concretamente los datos enviados entre los servidores y los navegadores web. Por ejemplo, si utiliza Internet Explorer para acceder a la banca por Internet y en el navegador web aparece https:// y el icono de un candado pequeño, significa que está utilizando SSL. Su uso siguió creciendo y empezó a utilizarse en aplicaciones adicionales, como Telnet, impresoras y software FTP, con el fin de convertirse en una solución universal al problema de la seguridad en línea. El propósito del diseño original se sigue utilizando a menudo en el comercio y la banca electrónicos para proteger información sensible, como números de tarjetas de crédito, archivos de clientes, etc.

SSL/TLS utiliza unos niveles de encriptación sumamente altos y los bancos de todo el mundo confían en este método.

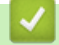

#### **Información relacionada**

• [Introducción a SSL/TLS](#page-94-0)

<span id="page-96-0"></span> [Inicio](#page-1-0) > [Seguridad](#page-85-0) > [Funciones de seguridad de red](#page-91-0) > [Administrar el equipo de red mediante SSL/TLS de](#page-93-0) [manera segura](#page-93-0) > [Introducción a SSL/TLS](#page-94-0) > Ventajas de utilizar SSL/TLS

# **Ventajas de utilizar SSL/TLS**

La ventaja principal de utilizar SSL/TLS en equipos Brother radica en garantizar una impresión segura a través de una red IP al impedir que usuarios no autorizados puedan leer los datos que se envían al equipo. El mayor argumento de venta de SSL es que puede utilizarse para imprimir datos confidenciales de manera segura. Por ejemplo, es posible que en el departamento de RR. HH. de una gran empresa se impriman nóminas regularmente. Sin la encriptación, los datos contenidos en estas nóminas pueden ser leidos por otros usuarios de la red. No obstante, con SSL/TLS, cualquier persona que intente capturar los datos verá una página con códigos confusos y no la nómina real.

#### **Información relacionada**

• [Introducción a SSL/TLS](#page-94-0)

<span id="page-97-0"></span> [Inicio](#page-1-0) > [Seguridad](#page-85-0) > [Funciones de seguridad de red](#page-91-0) > [Administrar el equipo de red mediante SSL/TLS de](#page-93-0) [manera segura](#page-93-0) > Certificados y Administración basada en Web

# **Certificados y Administración basada en Web**

Debe configurar un certificado para administrar el equipo Brother incorporado a la red mediante SSL/TLS de manera segura. Debe utilizar Administración basada en Web para configurar un certificado.

- [Funciones de los certificados de seguridad compatibles](#page-98-0)
- [Crear e instalar un certificado](#page-99-0)
- [Administrar múltiples certificados](#page-122-0)

<span id="page-98-0"></span> [Inicio](#page-1-0) > [Seguridad](#page-85-0) > [Funciones de seguridad de red](#page-91-0) > [Administrar el equipo de red mediante SSL/TLS de](#page-93-0) [manera segura](#page-93-0) > [Certificados y Administración basada en Web](#page-97-0) > Funciones de los certificados de seguridad compatibles

## **Funciones de los certificados de seguridad compatibles**

El equipo Brother es compatible con el uso de varios certificados de seguridad, lo que permite una administración, autenticación y comunicación seguras con el equipo. Se pueden utilizar las siguientes funciones de los certificados de seguridad con el equipo:

- Comunicación SSL/TLS
- Comunicación SSL para SMTP

El equipo Brother es compatible con lo siguiente:

• Certificado preinstalado

El equipo tiene un certificado preinstalado autofirmado. Este certificado permite utilizar la comunicación SSL/TLS sin crear o instalar un certificado diferente.

El certificado preinstalado autoemitido no protege la comunicación de resultar comprometida. Se recomienda utilizar un certificado emitido por una organización de confianza para mayor seguridad.

• Certificado autofirmado

El servidor de impresión emite su propio certificado. Mediante este certificado, puede utilizar fácilmente la comunicación SSL/TLS sin crear o instalar un certificado de una CA diferente.

• Certificado de una entidad de certificación (CA)

Existen dos métodos para instalar un certificado de una CA. Si ya tiene un certificado de una CA o si desea usar el certificado de una CA externa de confianza:

- Al utilizar una solicitud de firma de certificado (CSR) desde este servidor de impresión.
- Al importar un certificado y una clave privada.
- Certificado de CA (entidad de certificación)

Para utilizar un certificado de CA que identifique a la entidad de certificación y posea su propia clave privada, deberá importar dicho certificado de la CA antes de configurar las funciones de seguridad de la red.

- Si desea utilizar la comunicación SSL/TLS, es recomendable que se ponga en contacto con el administrador del sistema en primer lugar.
	- Si se restaura el servidor de impresión a sus valores predeterminados de fábrica, el certificado y la clave privada que se encuentran instalados se eliminarán. Si desea mantener el mismo certificado y la clave privada después de restablecer el servidor de impresión, expórtelos antes de restaurarlos y luego vuelva a instalarlos.

#### **Información relacionada**

• [Certificados y Administración basada en Web](#page-97-0)

<span id="page-99-0"></span> [Inicio](#page-1-0) > [Seguridad](#page-85-0) > [Funciones de seguridad de red](#page-91-0) > [Administrar el equipo de red mediante SSL/TLS de](#page-93-0) [manera segura](#page-93-0) > [Certificados y Administración basada en Web](#page-97-0) > Crear e instalar un certificado

## **Crear e instalar un certificado**

- [Guía paso a paso para la creación e instalación de un certificado](#page-100-0)
- [Crear e instalar un certificado autoemitido](#page-101-0)
- [Crear e instalar un certificado de una Autoridad de certificación \(CA\)](#page-112-0)
- [Importar y exportar un certificado de CA](#page-119-0)

<span id="page-100-0"></span> [Inicio](#page-1-0) > [Seguridad](#page-85-0) > [Funciones de seguridad de red](#page-91-0) > [Administrar el equipo de red mediante SSL/TLS de](#page-93-0) [manera segura](#page-93-0) > [Certificados y Administración basada en Web](#page-97-0) > [Crear e instalar un certificado](#page-99-0) > Guía paso a paso para la creación e instalación de un certificado

# **Guía paso a paso para la creación e instalación de un certificado**

Hay dos opciones al momento de elegir un certificado de seguridad: usar un certificado autoemitido o utilizar un certificado de una Autoridad de certificación (CA).

Este es un breve resumen de las medidas necesarias, basadas en la opción que escoja.

### **Opción 1**

### **Certificado autoemitido**

- 1. Cree un certificado autoemitido mediante Administración basada en Web.
- 2. Instale el certificado autoemitido en su computadora.

### **Opción 2**

### **Certificado de una CA**

- 1. Cree una solicitud para firma de certificado (CSR) mediante Administración basada en Web.
- 2. Instale el certificado emitido por la CA en su equipo Brother mediante Administración basada en Web.
- 3. Instale el certificado en la computadora.

### **Información relacionada**

• [Crear e instalar un certificado](#page-99-0)

<span id="page-101-0"></span> [Inicio](#page-1-0) > [Seguridad](#page-85-0) > [Funciones de seguridad de red](#page-91-0) > [Administrar el equipo de red mediante SSL/TLS de](#page-93-0) [manera segura](#page-93-0) > [Certificados y Administración basada en Web](#page-97-0) > [Crear e instalar un certificado](#page-99-0) > Crear e instalar un certificado autoemitido

## **Crear e instalar un certificado autoemitido**

- [Crear un certificado autoemitido](#page-102-0)
- [Instalar el certificado autoemitido para usuarios de Windows con derechos de](#page-104-0) [administrador](#page-104-0)
- [Importe y Exporte el certificado autoemitido en el equipo Brother](#page-109-0)

<span id="page-102-0"></span> [Inicio](#page-1-0) > [Seguridad](#page-85-0) > [Funciones de seguridad de red](#page-91-0) > [Administrar el equipo de red mediante SSL/TLS de](#page-93-0) [manera segura](#page-93-0) > [Certificados y Administración basada en Web](#page-97-0) > [Crear e instalar un certificado](#page-99-0) > [Crear e](#page-101-0) [instalar un certificado autoemitido](#page-101-0) > Crear un certificado autoemitido

# **Crear un certificado autoemitido**

- 1. Inicie su navegador web.
- 2. Introduzca "http://dirección IP del equipo" en la barra de direcciones de su navegador (donde "dirección IP del equipo" es la dirección IP del equipo).

Por ejemplo:

http://192.168.1.2

- Si está utilizando un sistema de nombres de dominio o ha activado un nombre NetBIOS, puede escribir otro nombre, como "SharedPrinter", en lugar de la dirección IP.
	- Por ejemplo:

http://Impresoracompartida

Si activa un nombre NetBIOS, también puede utilizar el nombre de nodo.

Por ejemplo:

http://brnxxxxxxxxxxx

El nombre de NetBIOS solo puede encontrarse en el informe de configuración de red.

- (Solamente disponible para determinados modelos) Para Mac, acceda a Administración basada en Web haciendo clic en el icono del equipo en la pantalla **Status Monitor**.
- 3. No se necesita contraseña de forma predeterminada. Si ha establecido una contraseña, introdúzcala y luego haga clic en  $\Box$
- 4. Haga clic en la pestaña **Red**.
- 5. Haga clic en la pestaña **Seguridad**.
- 6. Haga clic en **Certificado**.
- 7. Haga clic en **Crear certificado autofirmado**.
- 8. Ingrese a **Nombre común** y a **Fecha válida**.
	- La longitud de la **Nombre común** es menor a 64 bytes. Ingrese un identificador, como una dirección IP, nombre de nodo, o nombre de dominio para usar cuando acceda a este equipo mediante una comunicación SSL/TLS. El nombre de nodo se muestra de forma predeterminada.
	- Aparecerá una advertencia si usa el protocolo HTTPS o IPPS e ingrese en la URL un nombre distinto al **Nombre común** que se utilizó para el certificado autoemitido.
- 9. Seleccione su configuración de la lista desplegable **Algoritmo de clave pública**. La configuración predeterminada es **RSA (2048 bits)**.
- 10. Seleccione su configuración de la lista desplegable **Algoritmo implícito**. La configuración predeterminada es **SHA256**.
- 11. Haga clic en **Enviar**.
- 12. Haga clic en **Red**.
- 13. Haga clic en **Protocolo**.
- 14. Haga clic en **Ajustes de servidor HTTP**.
- 15. Seleccione el certificado que desee configurar desde la lista desplegable **Seleccionar el certificado**.
- 16. Haga clic en **Enviar**.

Aparecerá la siguiente pantalla.

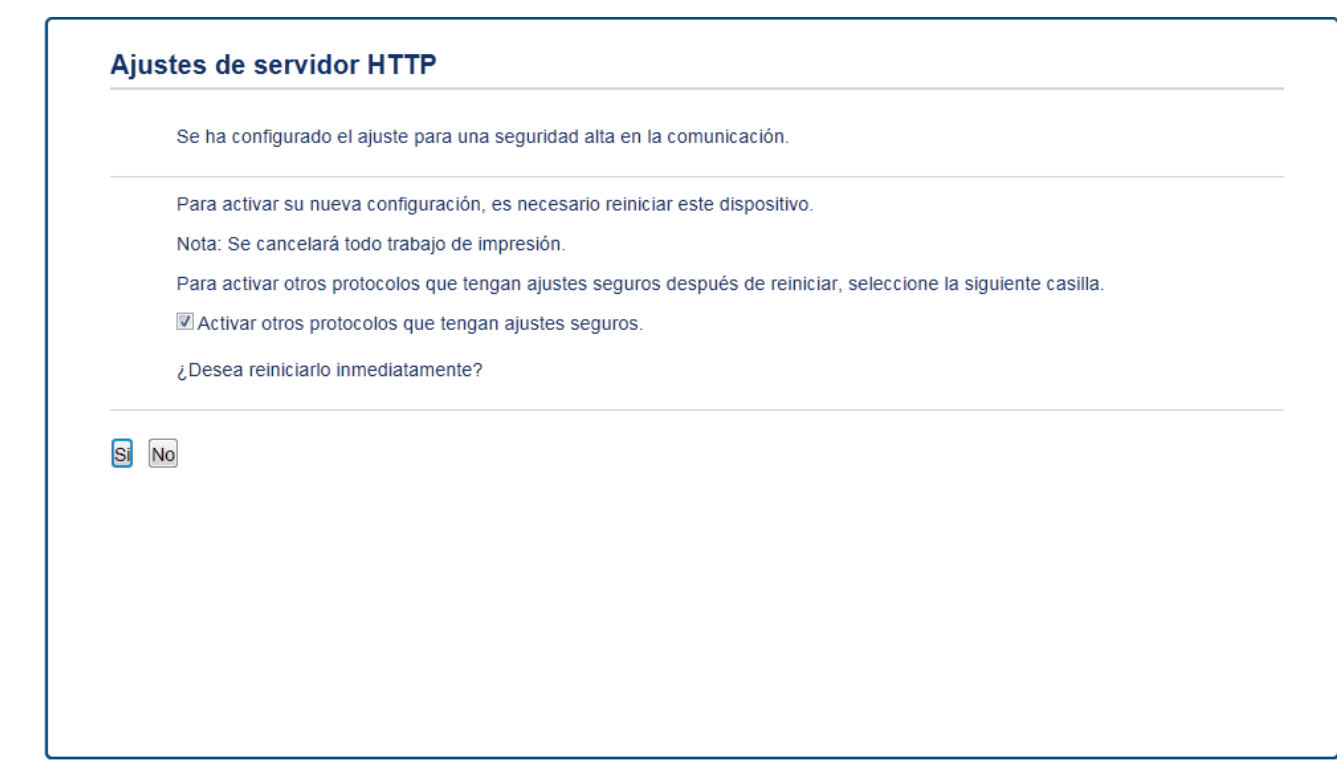

17. Haga clic en **Sí** para reiniciar el servidor de impresión.

El certificado autoemitido se creará y guardará en la memoria de su equipo.

Para usar la comunicación SSL/TLS, el certificado autoemitido debe instalarse en su equipo.

#### **Información relacionada**

• [Crear e instalar un certificado autoemitido](#page-101-0)

<span id="page-104-0"></span> [Inicio](#page-1-0) > [Seguridad](#page-85-0) > [Funciones de seguridad de red](#page-91-0) > [Administrar el equipo de red mediante SSL/TLS de](#page-93-0) [manera segura](#page-93-0) > [Certificados y Administración basada en Web](#page-97-0) > [Crear e instalar un certificado](#page-99-0) > [Crear e](#page-101-0) [instalar un certificado autoemitido](#page-101-0) > Instalar el certificado autoemitido para usuarios de Windows con derechos de administrador

# **Instalar el certificado autoemitido para usuarios de Windows con derechos de administrador**

Los siguientes pasos son para Microsoft Internet Explorer. Si utiliza otro navegador web, consulte la documentación de su navegador web para obtener ayuda con la instalación de certificados.

- 1. Realice una de las siguientes acciones:
	- (Windows 7 y Windows Server 2008)

Haga clic en **(Iniciar)** > **Todos los programas**.

• (Windows 8 )

Haga clic con el botón derecho en el icono **(el (Internet Explorer**) en la barra de tareas.

• (Windows 10, Windows Server 2016 y Windows Server 2019)

Haga clic en > **Accesorios de Windows**.

• (Windows Server 2012 y Windows Server 2012 R2)

Haga clic en **(e)** (Internet Explorer) y, a continuación, haga clic con el botón derecho en el icono (**Internet Explorer**) que aparece en la barra de tareas.

2. Haga clic con el botón derecho en**Internet Explorer** y, a continuación, en **Ejecutar como administrador**.

Si aparece la opción **Más**, haga clic en **Más**.

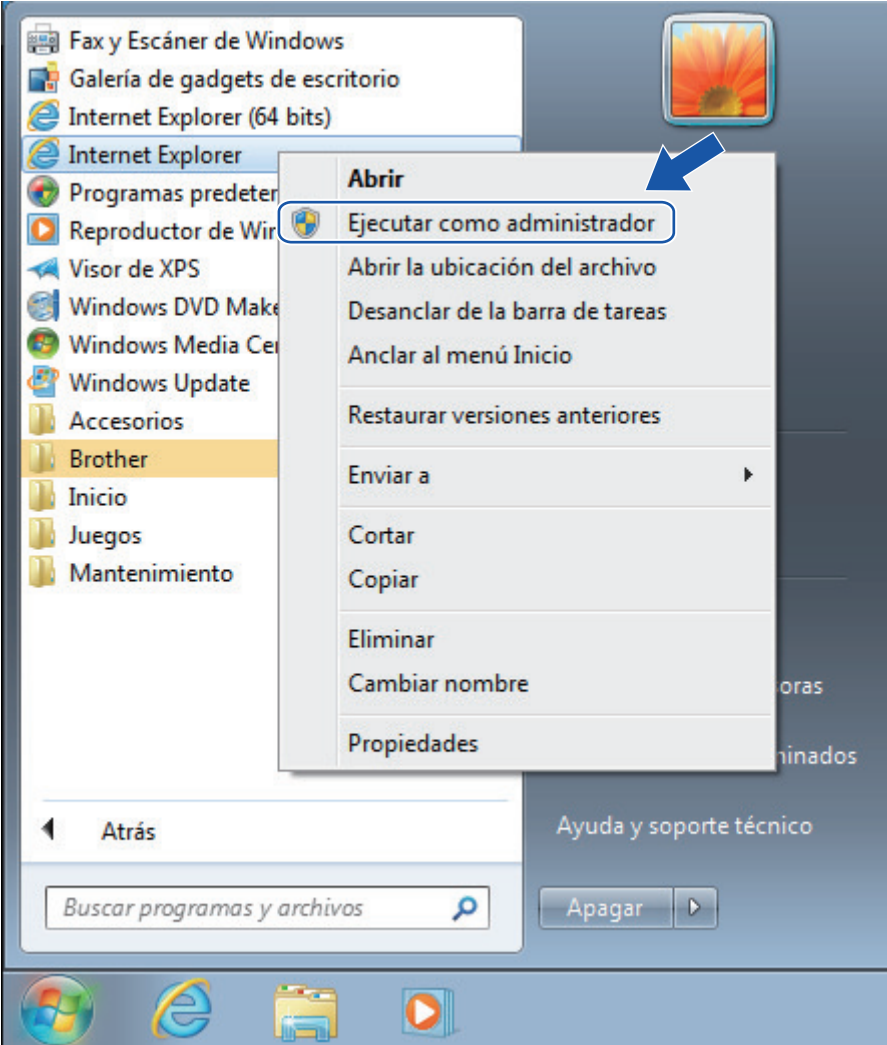

Si aparece la pantalla **Control de cuentas de usuario**, haga clic en **Sí**.

3. Escriba "https://dirección IP del equipo" en la barra de direcciones de su navegador para acceder al equipo (donde "dirección IP del equipo" es la dirección IP del equipo o el nombre del nodo que le asignó al certificado).

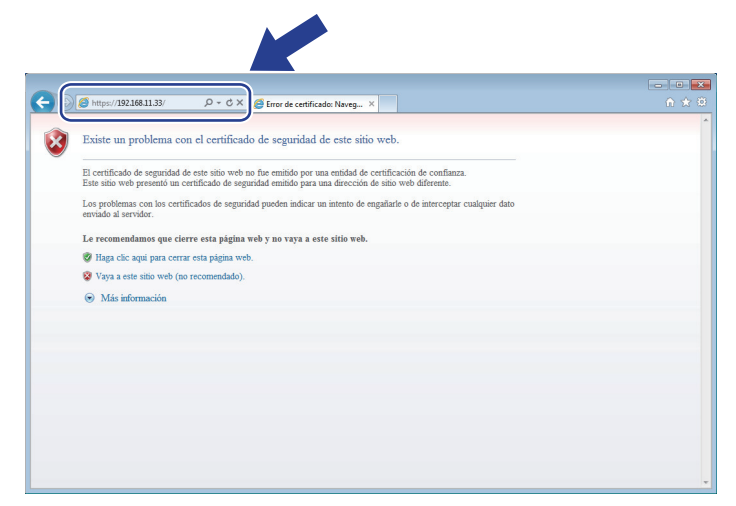

4. Haga clic en **Vaya a este sitio web (no recomendado).**

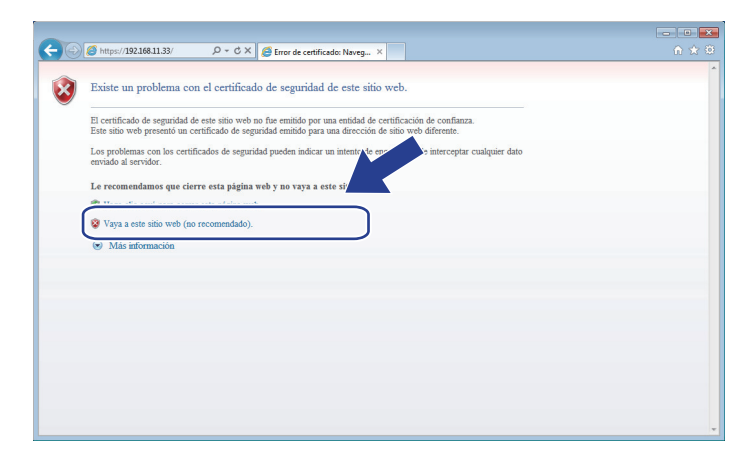

5. Haga clic en **Error de certificado** y, a continuación, en **Ver certificado**.

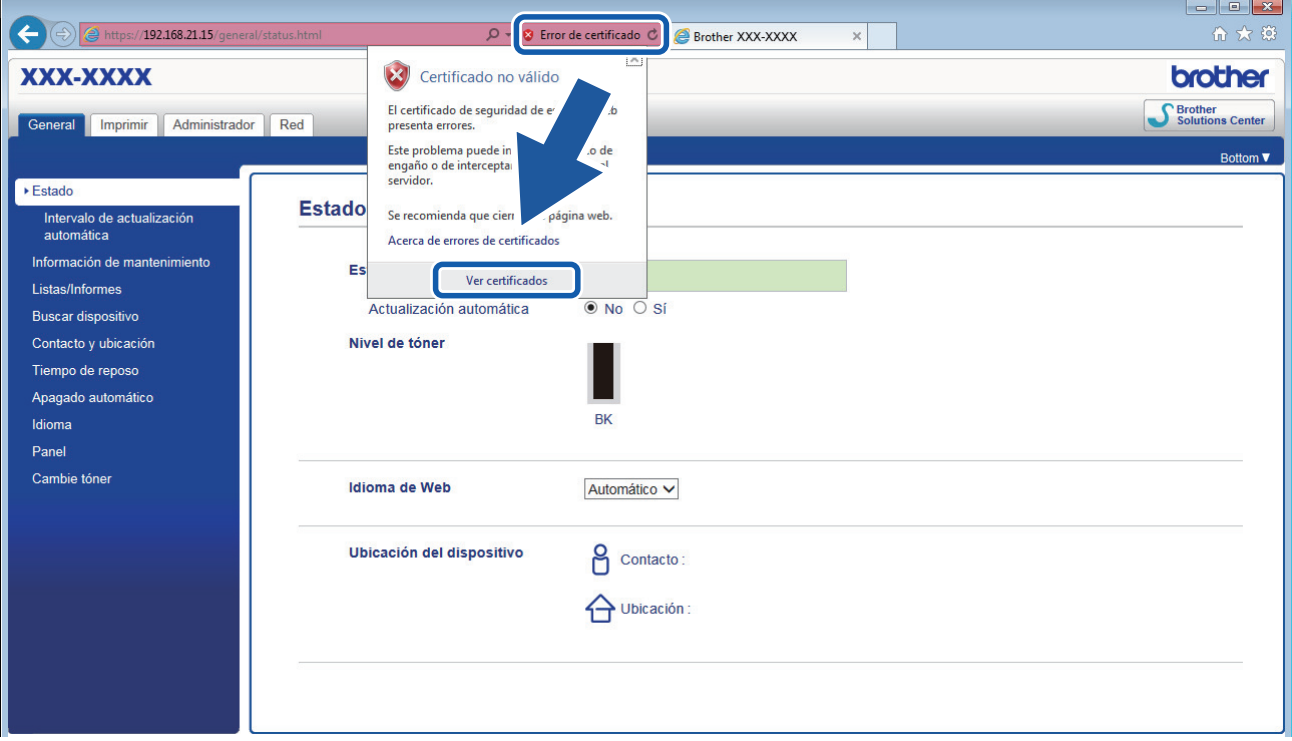

6. Haga clic en **Instalar certificado...**.

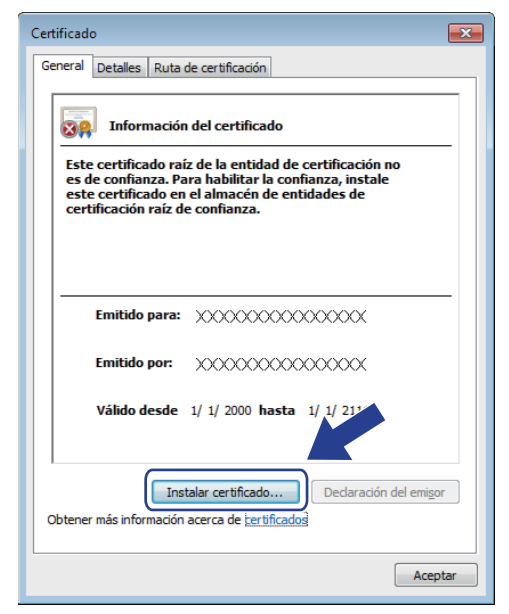

- 7. Cuando aparezca **Asistente para importación de certificados**, haga clic en **Siguiente**.
- 8. Seleccione **Colocar todos los certificados en el siguiente almacén** y luego haga clic en **Examinar...**.

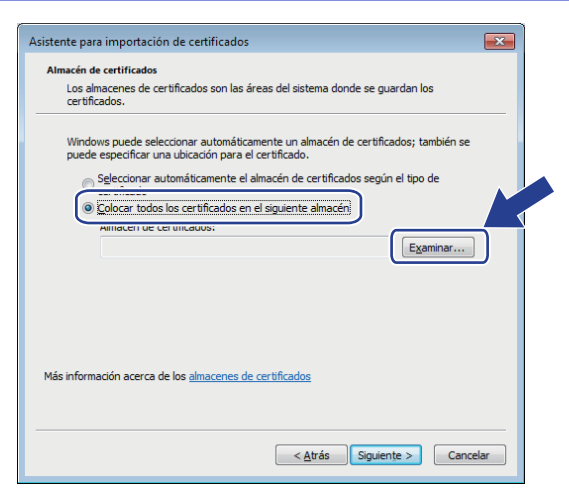

9. Seleccione **Entidades de certificación raíz de confianza** y luego haga clic en **Aceptar**.

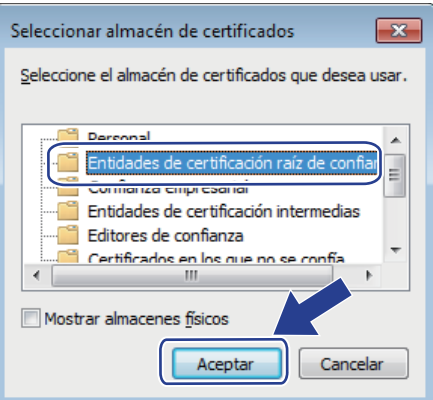

10. Haga clic en **Siguiente**.

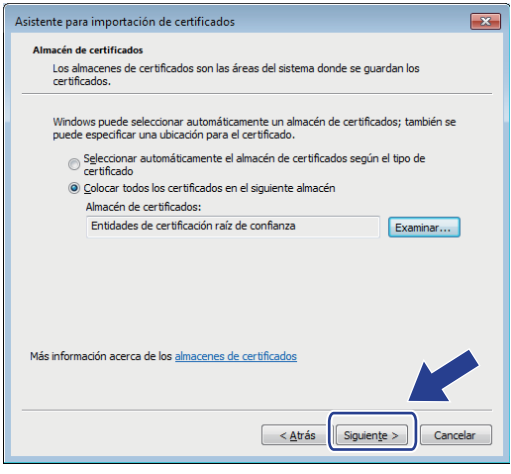

- 11. Haga clic en **Finalizar**.
- 12. Haga clic en **Sí**, si la huella digital (thumbprint) es correcta.
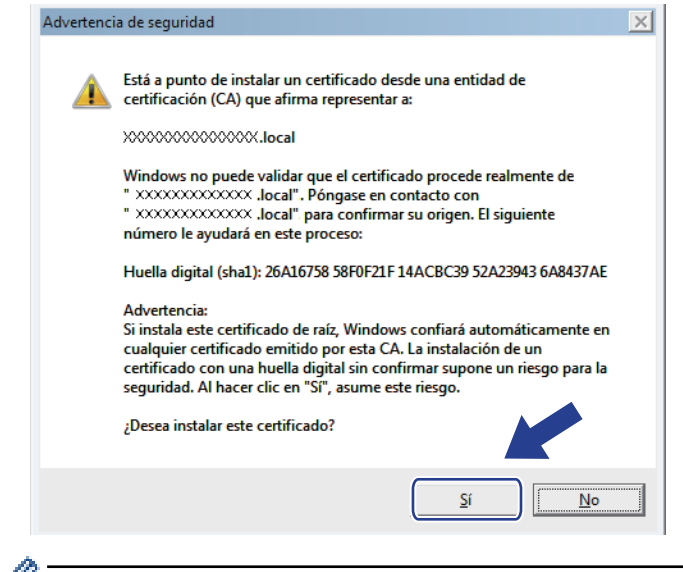

Ø La huella digital (thumbprint) se imprime en el informe de configuración de la red.

#### 13. Haga clic en **Aceptar**.

El certificado autoemitido ya se encuentra instalado en el equipo y la comunicación SSL/TLS se encuentra disponible.

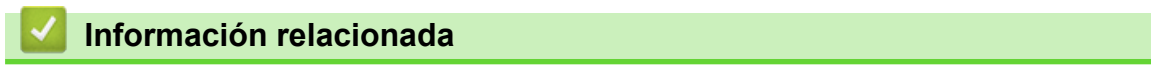

• [Crear e instalar un certificado autoemitido](#page-101-0)

<span id="page-109-0"></span> [Inicio](#page-1-0) > [Seguridad](#page-85-0) > [Funciones de seguridad de red](#page-91-0) > [Administrar el equipo de red mediante SSL/TLS de](#page-93-0) [manera segura](#page-93-0) > [Certificados y Administración basada en Web](#page-97-0) > [Crear e instalar un certificado](#page-99-0) > [Crear e](#page-101-0) [instalar un certificado autoemitido](#page-101-0) > Importe y Exporte el certificado autoemitido en el equipo Brother

# **Importe y Exporte el certificado autoemitido en el equipo Brother**

Puede almacenar los certificados autoemitidos en su equipo Brother y administrarlos mediante su importación y exportación.

- [Importe el certificado autoemitido](#page-110-0)
- [Exportar el certificado autoemitido](#page-111-0)

<span id="page-110-0"></span> [Inicio](#page-1-0) > [Seguridad](#page-85-0) > [Funciones de seguridad de red](#page-91-0) > [Administrar el equipo de red mediante SSL/TLS de](#page-93-0) [manera segura](#page-93-0) > [Certificados y Administración basada en Web](#page-97-0) > [Crear e instalar un certificado](#page-99-0) > [Crear e](#page-101-0) [instalar un certificado autoemitido](#page-101-0) > [Importe y Exporte el certificado autoemitido en el equipo](#page-109-0) [Brother](#page-109-0) > Importe el certificado autoemitido

## **Importe el certificado autoemitido**

- 1. Inicie su navegador web.
- 2. Introduzca "http://dirección IP del equipo" en la barra de direcciones de su navegador (donde "dirección IP del equipo" es la dirección IP del equipo).

Por ejemplo: http://192.168.1.2

• Si está utilizando un sistema de nombres de dominio o ha activado un nombre NetBIOS, puede escribir otro nombre, como "SharedPrinter", en lugar de la dirección IP.

Por ejemplo:

http://Impresoracompartida

Si activa un nombre NetBIOS, también puede utilizar el nombre de nodo.

Por ejemplo:

http://brnxxxxxxxxxxxx

- El nombre de NetBIOS solo puede encontrarse en el informe de configuración de red.
- (Solamente disponible para determinados modelos) Para Mac, acceda a Administración basada en Web haciendo clic en el icono del equipo en la pantalla **Status Monitor**.
- 3. No se necesita contraseña de forma predeterminada. Si ha establecido una contraseña, introdúzcala y luego haga clic en  $\rightarrow$
- 4. Haga clic en la pestaña **Red**.
- 5. Haga clic en la pestaña **Seguridad**.
- 6. Haga clic en **Certificado**.
- 7. Haga clic en **Importar certificado y clave secreta**.
- 8. Examine el archivo que desea importar.
- 9. Escriba la contraseña si el archivo está encriptado y, a continuación, haga clic en **Enviar**.

El certificado autoemitido se importará al equipo.

Para utilizar la comunicación SSL/TLS, el certificado autoemitido también debe estar instalado en la computadora. Póngase en contacto con su administrador de red.

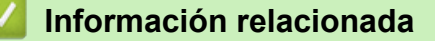

• [Importe y Exporte el certificado autoemitido en el equipo Brother](#page-109-0)

<span id="page-111-0"></span> [Inicio](#page-1-0) > [Seguridad](#page-85-0) > [Funciones de seguridad de red](#page-91-0) > [Administrar el equipo de red mediante SSL/TLS de](#page-93-0) [manera segura](#page-93-0) > [Certificados y Administración basada en Web](#page-97-0) > [Crear e instalar un certificado](#page-99-0) > [Crear e](#page-101-0) [instalar un certificado autoemitido](#page-101-0) > [Importe y Exporte el certificado autoemitido en el equipo](#page-109-0) [Brother](#page-109-0) > Exportar el certificado autoemitido

## **Exportar el certificado autoemitido**

- 1. Inicie su navegador web.
- 2. Introduzca "http://dirección IP del equipo" en la barra de direcciones de su navegador (donde "dirección IP del equipo" es la dirección IP del equipo).

Por ejemplo: http://192.168.1.2

• Si está utilizando un sistema de nombres de dominio o ha activado un nombre NetBIOS, puede escribir otro nombre, como "SharedPrinter", en lugar de la dirección IP.

Por ejemplo:

http://Impresoracompartida

Si activa un nombre NetBIOS, también puede utilizar el nombre de nodo.

Por ejemplo:

http://brnxxxxxxxxxxxx

- El nombre de NetBIOS solo puede encontrarse en el informe de configuración de red.
- (Solamente disponible para determinados modelos) Para Mac, acceda a Administración basada en Web haciendo clic en el icono del equipo en la pantalla **Status Monitor**.
- 3. No se necesita contraseña de forma predeterminada. Si ha establecido una contraseña, introdúzcala y luego haga clic en  $\rightarrow$
- 4. Haga clic en la pestaña **Red**.
- 5. Haga clic en la pestaña **Seguridad**.
- 6. Haga clic en **Certificado**.
- 7. Haga clic en **Exportar** que se muestra con **Lista de certificados**.
- 8. Si desea encriptar el archivo, escriba una contraseña en el campo **Introduzca la contraseña**.

Si el campo **Introduzca la contraseña** está en blanco, su archivo de salida no estará encriptado.

- 9. Escriba la contraseña nuevamente en el campo **Volver a introducir contraseña** y, a continuación, haga clic en **Enviar**.
- 10. Haga clic en **Guardar**.
- 11. Especifique la ubicación donde desee guardar el archivo.

Se exporta el certificado autoemitido a la computadora.

También puede importar el certificado autoemitido a su computadora.

### **Información relacionada**

• [Importe y Exporte el certificado autoemitido en el equipo Brother](#page-109-0)

<span id="page-112-0"></span> [Inicio](#page-1-0) > [Seguridad](#page-85-0) > [Funciones de seguridad de red](#page-91-0) > [Administrar el equipo de red mediante SSL/TLS de](#page-93-0) [manera segura](#page-93-0) > [Certificados y Administración basada en Web](#page-97-0) > [Crear e instalar un certificado](#page-99-0) > Crear e instalar un certificado de una Autoridad de certificación (CA)

# **Crear e instalar un certificado de una Autoridad de certificación (CA)**

Si ya dispone de un certificado de una CA externa de confianza, puede almacenar el certificado y la clave privada en el equipo y administrarlos mediante una importación y exportación. Si no dispone un certificado de una CA externa de confianza, puede crear una Solicitud para firma de certificado (CSR) y enviarla a una CA para su autenticación e instalar el certificado devuelto en el equipo.

- [Crear un pedido de firma de certificado \(CSR\)](#page-113-0)
- [Instalar un certificado en su equipo Brother](#page-115-0)
- [Importe y Exporte el certificado y la clave privada](#page-116-0)

<span id="page-113-0"></span> [Inicio](#page-1-0) > [Seguridad](#page-85-0) > [Funciones de seguridad de red](#page-91-0) > [Administrar el equipo de red mediante SSL/TLS de](#page-93-0) [manera segura](#page-93-0) > [Certificados y Administración basada en Web](#page-97-0) > [Crear e instalar un certificado](#page-99-0) > [Crear e](#page-112-0) [instalar un certificado de una Autoridad de certificación \(CA\)](#page-112-0) > Crear un pedido de firma de certificado (CSR)

# **Crear un pedido de firma de certificado (CSR)**

Un pedido de firma de certificado (CSR) es una petición enviada a una autoridad de certificado (CA) para autenticar las credenciales que se encuentran dentro del certificado.

Recomendamos instalar un certificado raíz desde la CA en su equipo antes de crear el CSR.

- 1. Inicie su navegador web.
- 2. Introduzca "http://dirección IP del equipo" en la barra de direcciones de su navegador (donde "dirección IP del equipo" es la dirección IP del equipo).

Por ejemplo:

http://192.168.1.2

- Si está utilizando un sistema de nombres de dominio o ha activado un nombre NetBIOS, puede escribir otro nombre, como "SharedPrinter", en lugar de la dirección IP.
	- Por ejemplo:

http://Impresoracompartida

Si activa un nombre NetBIOS, también puede utilizar el nombre de nodo.

Por ejemplo:

http://brnxxxxxxxxxxxx

El nombre de NetBIOS solo puede encontrarse en el informe de configuración de red.

- (Solamente disponible para determinados modelos) Para Mac, acceda a Administración basada en Web haciendo clic en el icono del equipo en la pantalla **Status Monitor**.
- 3. No se necesita contraseña de forma predeterminada. Si ha establecido una contraseña, introdúzcala y luego haga clic en  $\rightarrow$
- 4. Haga clic en la pestaña **Red**.
- 5. Haga clic en la pestaña **Seguridad**.
- 6. Haga clic en **Certificado**.
- 7. Haga clic en **Crear CSR**.
- 8. Escriba una **Nombre común** (requerida) y agregue otra información sobre su **Organización** (opcional).

• Se requieren los detalles de su empresa para que la CA puede confirmar su identidad y verificarla en el mundo exterior.

- La longitud de la **Nombre común** debe ser menor a 64 bytes. Ingrese un identificador, como una dirección IP, nombre de nodo, o nombre de dominio para usar cuando acceda a esta impresora mediante una comunicación SSL/TLS. El nombre de nodo se muestra de forma predeterminada. Se requiere **Nombre común**.
- Aparecerá una advertencia si escribe un nombre diferente en la URL al nombre común que se usó para el certificado.
- La longitud del **Organización**, el **Unidad organizativa**, el **Ciudad/Localidad** y el **Estado/Provincia** debe ser menor a 64 bytes.
- El **País/Región** debe ser un código de país ISO 3166 de dos caracteres.
- Si configura una extensión de certificado X.509v3, seleccione la casilla de verificación **Configurar partición extendida**, y luego seleccione **Automático (Registrar IPv4)** o **Manuale**.
- 9. Seleccione su configuración de la lista desplegable **Algoritmo de clave pública**. La configuración predeterminada es **RSA (2048 bits)**.
- 10. Seleccione su configuración de la lista desplegable **Algoritmo implícito**. La configuración predeterminada es **SHA256**.

#### 11. Haga clic en **Enviar**.

El CSR aparece en su pantalla. Guarde el CSR como un archivo o copie y pegue en un formulario CSR en línea ofrecido por una Autoridad de Certificado.

### 12. Haga clic en **Guardar**.

Ø

- Siga la política CA según el método para enviar un CSR a su CA.
- Si está usando el CA raíz de empresa de Windows Server 2008/2012/2012 R2/2016/2019, recomendamos usar el servidor web de plantilla de certificado para crear el certificado del cliente de forma segura. Para más información, vaya a la página de su modelo en el Centro de Soluciones de Brother en [support.brother.com.](https://support.brother.com/)

#### **Información relacionada**

• [Crear e instalar un certificado de una Autoridad de certificación \(CA\)](#page-112-0)

<span id="page-115-0"></span> [Inicio](#page-1-0) > [Seguridad](#page-85-0) > [Funciones de seguridad de red](#page-91-0) > [Administrar el equipo de red mediante SSL/TLS de](#page-93-0) [manera segura](#page-93-0) > [Certificados y Administración basada en Web](#page-97-0) > [Crear e instalar un certificado](#page-99-0) > [Crear e](#page-112-0) [instalar un certificado de una Autoridad de certificación \(CA\)](#page-112-0) > Instalar un certificado en su equipo Brother

# **Instalar un certificado en su equipo Brother**

Cuando reciba un certificado de una CA, siga los pasos a continuación para instalarlo en el servidor de impresión:

Sólo un certificado emitido con la RSE del equipo podrá instalarse en el equipo. Cuando desee crear otra CSR, asegúrese de que el certificado esté instalado antes de crear otra CSR. Cree otra CSR solo luego de instalar el certificado en el equipo. Si no lo hace, la CSR que creó antes de la instalación no será válida.

- 1. Inicie su navegador web.
- 2. Introduzca "http://dirección IP del equipo" en la barra de direcciones de su navegador (donde "dirección IP del equipo" es la dirección IP del equipo).

Por ejemplo:

http://192.168.1.2

- Si está utilizando un sistema de nombres de dominio o ha activado un nombre NetBIOS, puede escribir otro nombre, como "SharedPrinter", en lugar de la dirección IP.
	- Por ejemplo:

http://Impresoracompartida

Si activa un nombre NetBIOS, también puede utilizar el nombre de nodo.

Por ejemplo:

http://brnxxxxxxxxxxxx

El nombre de NetBIOS solo puede encontrarse en el informe de configuración de red.

- (Solamente disponible para determinados modelos) Para Mac, acceda a Administración basada en Web haciendo clic en el icono del equipo en la pantalla **Status Monitor**.
- 3. No se necesita contraseña de forma predeterminada. Si ha establecido una contraseña, introdúzcala y luego haga clic en
- 4. Haga clic en la pestaña **Red**.
- 5. Haga clic en la pestaña **Seguridad**.
- 6. Haga clic en **Certificado**.
- 7. Haga clic en **Instalar certificado**.
- 8. Examine el archivo que contiene el certificado emitido por la CA y luego haga clic en **Enviar**.

El certificado se creó y guardó en la memoria del equipo correctamente.

Para utilizar la comunicación SSL/TLS, el certificado raíz de la CA debe estar instalado en la computadora. Póngase en contacto con su administrador de red.

### **Información relacionada**

• [Crear e instalar un certificado de una Autoridad de certificación \(CA\)](#page-112-0)

<span id="page-116-0"></span> [Inicio](#page-1-0) > [Seguridad](#page-85-0) > [Funciones de seguridad de red](#page-91-0) > [Administrar el equipo de red mediante SSL/TLS de](#page-93-0) [manera segura](#page-93-0) > [Certificados y Administración basada en Web](#page-97-0) > [Crear e instalar un certificado](#page-99-0) > [Crear e](#page-112-0) [instalar un certificado de una Autoridad de certificación \(CA\)](#page-112-0) > Importe y Exporte el certificado y la clave privada

# **Importe y Exporte el certificado y la clave privada**

Almacene el certificado y la clave privada en su equipo y adminístrelos mediante su importación y exportación.

- [Importe un certificado y clave privada](#page-117-0)
- [Exportar el certificado y la clave privada](#page-118-0)

<span id="page-117-0"></span> [Inicio](#page-1-0) > [Seguridad](#page-85-0) > [Funciones de seguridad de red](#page-91-0) > [Administrar el equipo de red mediante SSL/TLS de](#page-93-0) [manera segura](#page-93-0) > [Certificados y Administración basada en Web](#page-97-0) > [Crear e instalar un certificado](#page-99-0) > [Crear e](#page-112-0) [instalar un certificado de una Autoridad de certificación \(CA\)](#page-112-0) > [Importe y Exporte el certificado y la clave](#page-116-0) [privada](#page-116-0) > Importe un certificado y clave privada

## **Importe un certificado y clave privada**

- 1. Inicie su navegador web.
- 2. Introduzca "http://dirección IP del equipo" en la barra de direcciones de su navegador (donde "dirección IP del equipo" es la dirección IP del equipo).

Por ejemplo: http://192.168.1.2

• Si está utilizando un sistema de nombres de dominio o ha activado un nombre NetBIOS, puede escribir otro nombre, como "SharedPrinter", en lugar de la dirección IP.

Por ejemplo:

http://Impresoracompartida

Si activa un nombre NetBIOS, también puede utilizar el nombre de nodo.

Por ejemplo:

http://brnxxxxxxxxxxxx

- El nombre de NetBIOS solo puede encontrarse en el informe de configuración de red.
- (Solamente disponible para determinados modelos) Para Mac, acceda a Administración basada en Web haciendo clic en el icono del equipo en la pantalla **Status Monitor**.
- 3. No se necesita contraseña de forma predeterminada. Si ha establecido una contraseña, introdúzcala y luego haga clic en  $\rightarrow$
- 4. Haga clic en la pestaña **Red**.
- 5. Haga clic en la pestaña **Seguridad**.
- 6. Haga clic en **Certificado**.
- 7. Haga clic en **Importar certificado y clave secreta**.
- 8. Examine el archivo que desea importar.
- 9. Escriba la contraseña si el archivo está encriptado y, a continuación, haga clic en **Enviar**.

El certificado y la clave privada se importan al equipo.

Para utilizar la comunicación SSL/TLS, el certificado raíz de la CA también debe estar instalado en la computadora. Póngase en contacto con su administrador de red.

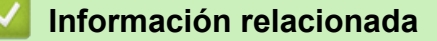

• [Importe y Exporte el certificado y la clave privada](#page-116-0)

<span id="page-118-0"></span> [Inicio](#page-1-0) > [Seguridad](#page-85-0) > [Funciones de seguridad de red](#page-91-0) > [Administrar el equipo de red mediante SSL/TLS de](#page-93-0) [manera segura](#page-93-0) > [Certificados y Administración basada en Web](#page-97-0) > [Crear e instalar un certificado](#page-99-0) > [Crear e](#page-112-0) [instalar un certificado de una Autoridad de certificación \(CA\)](#page-112-0) > [Importe y Exporte el certificado y la clave](#page-116-0) [privada](#page-116-0) > Exportar el certificado y la clave privada

# **Exportar el certificado y la clave privada**

- 1. Inicie su navegador web.
- 2. Introduzca "http://dirección IP del equipo" en la barra de direcciones de su navegador (donde "dirección IP del equipo" es la dirección IP del equipo).

Por ejemplo: http://192.168.1.2

• Si está utilizando un sistema de nombres de dominio o ha activado un nombre NetBIOS, puede escribir otro nombre, como "SharedPrinter", en lugar de la dirección IP.

Por ejemplo:

http://Impresoracompartida

Si activa un nombre NetBIOS, también puede utilizar el nombre de nodo.

Por ejemplo:

http://brnxxxxxxxxxxxx

- El nombre de NetBIOS solo puede encontrarse en el informe de configuración de red.
- (Solamente disponible para determinados modelos) Para Mac, acceda a Administración basada en Web haciendo clic en el icono del equipo en la pantalla **Status Monitor**.
- 3. No se necesita contraseña de forma predeterminada. Si ha establecido una contraseña, introdúzcala y luego haga clic en  $\rightarrow$
- 4. Haga clic en la pestaña **Red**.
- 5. Haga clic en la pestaña **Seguridad**.
- 6. Haga clic en **Certificado**.
- 7. Haga clic en **Exportar** que se muestra con **Lista de certificados**.
- 8. Ingrese la contraseña si desea encriptar el archivo.

Si se utiliza una contraseña en blanco, la salida no será encriptada.

- 9. Ingrese la contraseña nuevamente para confirmación, y luego presione **Enviar**.
- 10. Haga clic en **Guardar**.
- 11. Especifique la ubicación donde desee guardar el archivo.

El certificado y la clave privada se exportarán en su computadora.

También puede importar el certificado a su computadora.

### **Información relacionada**

• [Importe y Exporte el certificado y la clave privada](#page-116-0)

<span id="page-119-0"></span> [Inicio](#page-1-0) > [Seguridad](#page-85-0) > [Funciones de seguridad de red](#page-91-0) > [Administrar el equipo de red mediante SSL/TLS de](#page-93-0) [manera segura](#page-93-0) > [Certificados y Administración basada en Web](#page-97-0) > [Crear e instalar un certificado](#page-99-0) > Importar y exportar un certificado de CA

# **Importar y exportar un certificado de CA**

Puede importar, exportar y almacenar certificados de CA en el equipo Brother.

- [Importar un certificado de CA](#page-120-0)
- [Exportar un certificado de CA](#page-121-0)

<span id="page-120-0"></span> [Inicio](#page-1-0) > [Seguridad](#page-85-0) > [Funciones de seguridad de red](#page-91-0) > [Administrar el equipo de red mediante SSL/TLS de](#page-93-0) [manera segura](#page-93-0) > [Certificados y Administración basada en Web](#page-97-0) > [Crear e instalar un certificado](#page-99-0) > [Importar y](#page-119-0) [exportar un certificado de CA](#page-119-0) > Importar un certificado de CA

# **Importar un certificado de CA**

- 1. Inicie su navegador web.
- 2. Introduzca "http://dirección IP del equipo" en la barra de direcciones de su navegador (donde "dirección IP del equipo" es la dirección IP del equipo).

Por ejemplo:

http://192.168.1.2

- Si está utilizando un sistema de nombres de dominio o ha activado un nombre NetBIOS, puede escribir otro nombre, como "SharedPrinter", en lugar de la dirección IP.
	- Por ejemplo:

http://Impresoracompartida

Si activa un nombre NetBIOS, también puede utilizar el nombre de nodo.

- Por ejemplo:

http://brnxxxxxxxxxxx

El nombre de NetBIOS solo puede encontrarse en el informe de configuración de red.

- (Solamente disponible para determinados modelos) Para Mac, acceda a Administración basada en Web haciendo clic en el icono del equipo en la pantalla **Status Monitor**.
- 3. No se necesita contraseña de forma predeterminada. Si ha establecido una contraseña, introdúzcala y luego haga clic en  $\rightarrow$
- 4. Haga clic en la pestaña **Red**.
- 5. Haga clic en la pestaña **Seguridad**.
- 6. Haga clic en **Certificado CA**.
- 7. Haga clic en **Importar certificado CA**.
- 8. Busque el archivo que desea importar.
- 9. Haga clic en **Enviar**.

### **Información relacionada**

• [Importar y exportar un certificado de CA](#page-119-0)

<span id="page-121-0"></span> [Inicio](#page-1-0) > [Seguridad](#page-85-0) > [Funciones de seguridad de red](#page-91-0) > [Administrar el equipo de red mediante SSL/TLS de](#page-93-0) [manera segura](#page-93-0) > [Certificados y Administración basada en Web](#page-97-0) > [Crear e instalar un certificado](#page-99-0) > [Importar y](#page-119-0) [exportar un certificado de CA](#page-119-0) > Exportar un certificado de CA

# **Exportar un certificado de CA**

- 1. Inicie su navegador web.
- 2. Introduzca "http://dirección IP del equipo" en la barra de direcciones de su navegador (donde "dirección IP del equipo" es la dirección IP del equipo).

Por ejemplo:

http://192.168.1.2

- Si está utilizando un sistema de nombres de dominio o ha activado un nombre NetBIOS, puede escribir otro nombre, como "SharedPrinter", en lugar de la dirección IP.
	- Por ejemplo:

http://Impresoracompartida

Si activa un nombre NetBIOS, también puede utilizar el nombre de nodo.

Por ejemplo:

http://brnxxxxxxxxxxx

El nombre de NetBIOS solo puede encontrarse en el informe de configuración de red.

- (Solamente disponible para determinados modelos) Para Mac, acceda a Administración basada en Web haciendo clic en el icono del equipo en la pantalla **Status Monitor**.
- 3. No se necesita contraseña de forma predeterminada. Si ha establecido una contraseña, introdúzcala y luego haga clic en  $\rightarrow$
- 4. Haga clic en la pestaña **Red**.
- 5. Haga clic en la pestaña **Seguridad**.
- 6. Haga clic en **Certificado CA**.
- 7. Seleccione el certificado que desea exportar y haga clic en **Exportar**.
- 8. Haga clic en **Enviar**.
- 9. Haga clic en **Guardar**.
- 10. Especifique dónde desea guardar el certificado exportado en su computadora y guárdelo.

### **Información relacionada**

• [Importar y exportar un certificado de CA](#page-119-0)

 [Inicio](#page-1-0) > [Seguridad](#page-85-0) > [Funciones de seguridad de red](#page-91-0) > [Administrar el equipo de red mediante SSL/TLS de](#page-93-0) [manera segura](#page-93-0) > [Certificados y Administración basada en Web](#page-97-0) > Administrar múltiples certificados

## **Administrar múltiples certificados**

La función de múltiples certificados permite utilizar Administración basada en Web para administrar cada certificado instalado en el equipo. En Administración basada en Web, vaya a la pantalla **Certificado** o **Certificado CA** para ver el contenido del certificado, eliminar o exportar los certificados.

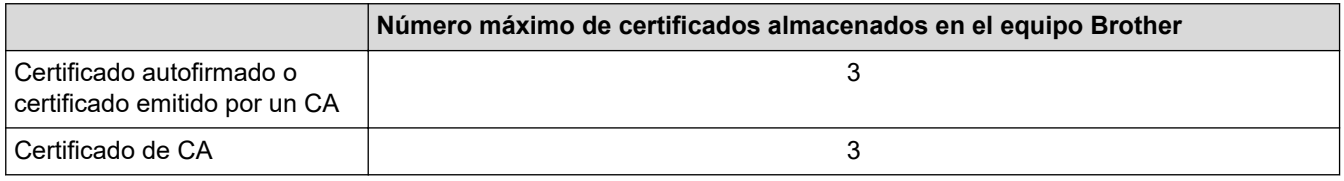

Puede almacenar hasta 3 certificados de Autoridad de certificación (CA) mediante SMTP sobre SSL (solo disponible para determinados modelos).

Se recomienda almacenar un certificado menos de los permitidos, reservando así un espacio libre en caso de que caduque un certificado. Cuando llegue la fecha de caducidad de un certificado, importe uno nuevo en el espacio reservado y, a continuación, elimine el certificado caducado. De este modo, se evita un fallo de configuración.

• Cuando utilice SSL en comunicaciones SMTP, no tiene que seleccionar el certificado. El certificado necesario se seleccionará automáticamente.

### **Información relacionada**

• [Certificados y Administración basada en Web](#page-97-0)

 [Inicio](#page-1-0) > [Seguridad](#page-85-0) > [Funciones de seguridad de red](#page-91-0) > [Administrar el equipo de red mediante SSL/TLS de](#page-93-0) [manera segura](#page-93-0) > Administrar el equipo de red de manera segura mediante Administración basada en Web

# **Administrar el equipo de red de manera segura mediante Administración basada en Web**

Para administrar el equipo de red de manera segura, debe utilizar las utilidades de administración con protocolos de seguridad.

Recomendamos utilizar el protocolo HTTPS para la administración segura. Para usar este protocolo, HTTPS debe estar habilitado en su equipo.

• El protocolo HTTPS está activado de forma predeterminada.

- Puede cambiar los ajustes del protocolo HTTPS usando la pantalla de la Administración basada en Web.
- 1. Inicie su navegador web.
- 2. Escriba "https://Nombre común" en la barra de direcciones de su navegador (donde "Nombre común" es el nombre común que le asignó al certificado, este podría ser su dirección IP, nombre de nodo o nombre de dominio).
- 3. No se necesita contraseña de forma predeterminada. Si ha establecido una contraseña, introdúzcala y luego haga clic en .
- 4. Ahora puede acceder al equipo mediante HTTPS.

• Si utiliza el protocolo SNMPv3, siga los pasos que aparecen más abajo.

- También puede cambiar los ajustes de SNMP mediante BRAdmin Professional.
- 5. Haga clic en la pestaña **Red**.
- 6. Haga clic en **Protocolo**.
- 7. Asegúrese de que el ajuste **SNMP** está activado y, a continuación, haga clic en **Configuración avanzada**.
- 8. Permite establecer la configuración SNMP.

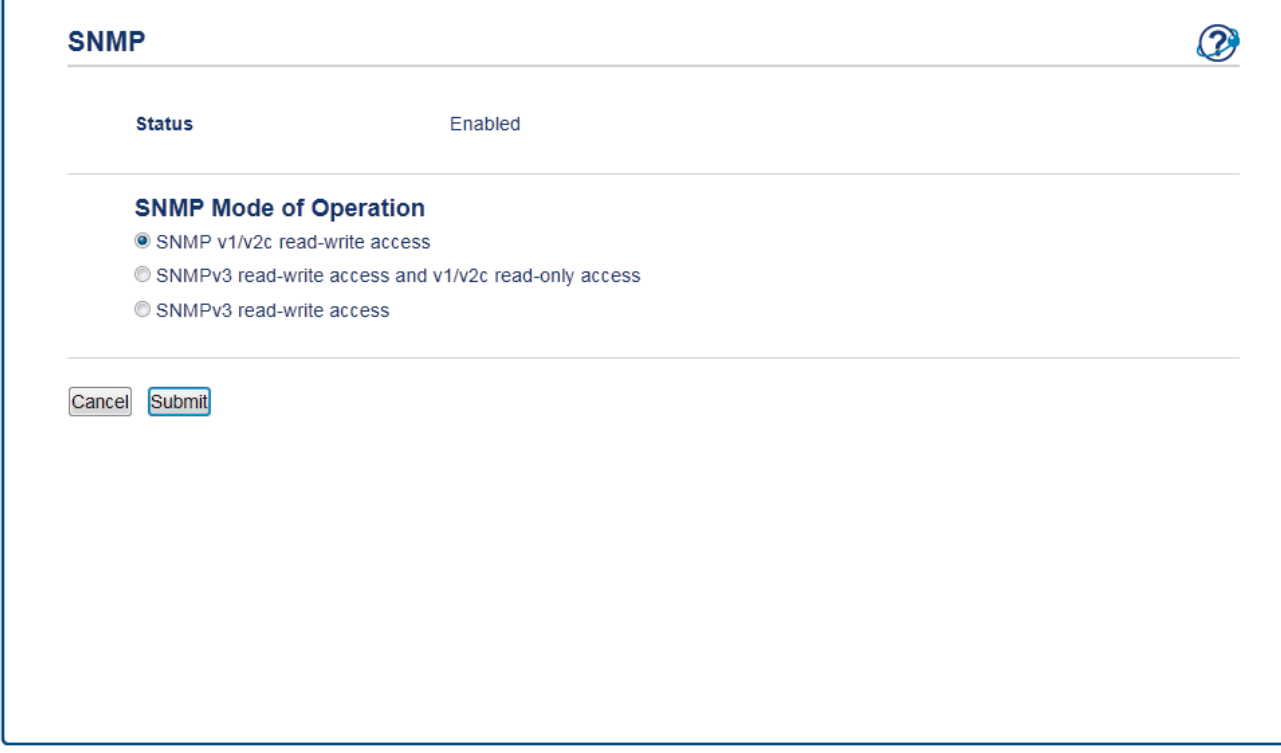

Hay tres opciones para **Modo SNMP de operación**.

#### • **Acceso de lectura-escritura SNMP v1/v2c**

En este modo, el servidor de impresión utiliza la versión 1 y la versión 2c del protocolo SNMP. En este modo puede utilizar todas las aplicaciones de Brother. No obstante, no es seguro, ya que no autenticará al usuario y los datos no se encriptarán.

#### • **Acceso de lectura-escritura SNMPv3 y acceso de sólo lectura v1/v2c**

En este modo, el servidor de impresión utiliza el acceso de lectura-escritura de la versión 3 y el acceso de solo lectura de las versiones 1 y 2c del protocolo SNMP.

Si utiliza el modo **Acceso de lectura-escritura SNMPv3 y acceso de sólo lectura v1/v2c**, ciertas aplicaciones de Brother (como BRAdmin Light) que acceden al servidor de impresión no funcionan correctamente, ya que autorizan el acceso de solo lectura de las versiones 1 y 2c. Si desea utilizar todas las aplicaciones, recomendamos usar el modo **Acceso de lectura-escritura SNMP v1/v2c**.

#### • **Acceso de lectura-escritura SNMPv3**

En este modo, el servidor de impresión utiliza la versión 3 del protocolo SNMP. Si desea administrar el servidor de impresión de manera segura, utilice este modo.

Si utiliza el modo **Acceso de lectura-escritura SNMPv3**, tenga en cuenta lo siguiente:

- Puede usar BRAdmin Professional o la Administración basada en Web para gestionar el servidor de impresión.
- Excepto en el caso de BRAdmin Professional, todas las aplicaciones que utilicen SNMPv1/v2c estarán restringidas. Para permitir el uso de aplicaciones SNMPv1/v2c, utilice el modo **Acceso de lecturaescritura SNMPv3 y acceso de sólo lectura v1/v2c** o **Acceso de lectura-escritura SNMP v1/v2c**.

#### 9. Haga clic en **Enviar**.

### **Información relacionada**

• [Administrar el equipo de red mediante SSL/TLS de manera segura](#page-93-0)

 [Inicio](#page-1-0) > [Seguridad](#page-85-0) > [Funciones de seguridad de red](#page-91-0) > [Administrar el equipo de red mediante SSL/TLS de](#page-93-0) [manera segura](#page-93-0) > Administre su equipo de red de manera segura utilizando BRAdmin Professional (Windows)

# **Administre su equipo de red de manera segura utilizando BRAdmin Professional (Windows)**

Para usar la utilidad BRAdmin Professional, debe:

- Utilice la última versión de BRAdmin Professional. Vaya a la página **Descargas** del modelo en el Brother Solutions Center en [support.brother.com](https://support.brother.com/).
- Utilice Administración basada en Web con el protocolo HTTPS si utiliza BRAdmin Professional y Administración basada en Web a la vez.
- Utilice una contraseña diferente en cada grupo si administra un grupo mixto de servidores de impresión antiguos y nuevos con BRAdmin Professional. De esta forma se mantendrá la seguridad en los servidores de impresión más nuevos.
- Ø • Con "versiones antiguas de BRAdmin" nos referimos a versiones de BRAdmin Professional anterior a la 2.80 y a versiones de BRAdmin Light para Mac anteriores a la 1.10.
	- Con "servidores de impresión antiguos" nos referimos a las series NC-2000, NC-2100p, NC-3100h, NC-3100s, NC-4100h, NC-5100h, NC-5200h, NC-6100h, NC-6200h, NC-6300h, NC-6400h, NC-8000, NC-100h, NC-110h, NC-120w, NC-130h, NC-140w, NC-8100h, NC-9100h, NC-7100w, NC-7200w y NC-2200w.

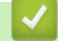

# **Información relacionada**

• [Administrar el equipo de red mediante SSL/TLS de manera segura](#page-93-0)

 [Inicio](#page-1-0) > [Seguridad](#page-85-0) > [Funciones de seguridad de red](#page-91-0) > [Administrar el equipo de red mediante SSL/TLS de](#page-93-0) [manera segura](#page-93-0) > Imprimir documentos de forma segura usando SSL/TLS

## **Imprimir documentos de forma segura usando SSL/TLS**

Para imprimir documentos de forma segura con protocolo IPP, use el protocolo IPPS.

- 1. Inicie su navegador web.
- 2. Introduzca "http://dirección IP del equipo" en la barra de direcciones de su navegador (donde "dirección IP del equipo" es la dirección IP del equipo).

Por ejemplo:

http://192.168.1.2

- Si está utilizando un sistema de nombres de dominio o ha activado un nombre NetBIOS, puede escribir otro nombre, como "SharedPrinter", en lugar de la dirección IP.
	- Por ejemplo:

http://Impresoracompartida

Si activa un nombre NetBIOS, también puede utilizar el nombre de nodo.

Por ejemplo:

http://brnxxxxxxxxxxxx

El nombre de NetBIOS solo puede encontrarse en el informe de configuración de red.

- (Solamente disponible para determinados modelos) Para Mac, acceda a Administración basada en Web haciendo clic en el icono del equipo en la pantalla **Status Monitor**.
- 3. No se necesita contraseña de forma predeterminada. Si ha establecido una contraseña, introdúzcala y luego haga clic en .
- 4. Haga clic en la pestaña **Red**.
- 5. Haga clic en **Protocolo**. Asegúrese de que la casilla de verificación **IPP** esté seleccionada.

Si la casilla de verificación **IPP** no está seleccionada, seleccione la casilla de verificación **IPP**, y luego haga clic en **Enviar**.

Reinicie el equipo para activar la configuración.

Luego de que el equipo se reinicie, regrese a la página web del equipo, haga clic en la pestaña **Red**, y luego, haga clic en **Protocolo**.

- 6. Haga clic en **Ajustes de servidor HTTP**.
- 7. Marque la casilla de verificación **HTTPS(Puerto 443)** en el **IPP** y, a continuación, haga clic en **Enviar**.
- 8. Reinicie el equipo para activar la configuración.

La comunicación usando IPPs no puede evitar el acceso no autorizado al servidor de impresión.

#### **Información relacionada**

• [Administrar el equipo de red mediante SSL/TLS de manera segura](#page-93-0)

<span id="page-127-0"></span> [Inicio](#page-1-0) > [Seguridad](#page-85-0) > [Funciones de seguridad de red](#page-91-0) > Enviar un correo electrónico de manera segura

## **Enviar un correo electrónico de manera segura**

- [Configurar el envío de correos electrónicos mediante Administración basada en Web](#page-128-0)
- [Enviar un correo electrónico con autenticación de usuario](#page-129-0)
- [Enviar un correo electrónico de manera segura mediante SSL TLS](#page-130-0)

<span id="page-128-0"></span> [Inicio](#page-1-0) > [Seguridad](#page-85-0) > [Funciones de seguridad de red](#page-91-0) > [Enviar un correo electrónico de manera](#page-127-0) [segura](#page-127-0) > Configurar el envío de correos electrónicos mediante Administración basada en Web

## **Configurar el envío de correos electrónicos mediante Administración basada en Web**

Se recomienda utilizar Administración basada en Web para configurar el envío seguro de correos electrónicos con autenticación de usuario o el envío de correos electrónicos con SSL/TLS.

- 1. Inicie su navegador web.
- 2. Introduzca "http://dirección IP del equipo/" en la barra de direcciones de su navegador (donde "dirección IP del equipo" es la dirección IP del equipo).

Por ejemplo:

http://192.168.1.2

- 3. No se necesita contraseña de forma predeterminada. Si ha establecido una contraseña, introdúzcala y luego haga clic en  $\rightarrow$
- 4. Haga clic en la pestaña **Red**.
- 5. Haga clic en el menú **Protocolo** de la barra de navegación izquierda.
- 6. En el campo **SMTP**, haga clic en **Configuración avanzada** y asegúrese de que el estado de **SMTP** sea **Activada**.
- 7. Establezca la configuración de **SMTP**.
	- Confirme si la configuración de correo electrónico es correcta después de haberla establecido mediante el envío de un correo electrónico de prueba.
	- Si no conoce la configuración del servidor SMTP, póngase en contacto con el administrador de red o el proveedor de servicios de Internet (ISP).
- 8. Cuando finalice la configuración, haga clic en **Enviar**.

Aparecerá el cuadro de diálogo **Probar configuración de envío de correo electrónico**.

9. Siga las instrucciones del cuadro de diálogo para probar la configuración actual.

### **Información relacionada**

• [Enviar un correo electrónico de manera segura](#page-127-0)

<span id="page-129-0"></span> [Inicio](#page-1-0) > [Seguridad](#page-85-0) > [Funciones de seguridad de red](#page-91-0) > [Enviar un correo electrónico de manera](#page-127-0) [segura](#page-127-0) > Enviar un correo electrónico con autenticación de usuario

### **Enviar un correo electrónico con autenticación de usuario**

El equipo Brother es compatible con el método SMTP-AUTH para enviar un correo electrónico por medio de un servidor de correo electrónico que requiera autenticación de usuario. Este método evita que usuarios no autorizados puedan acceder al servidor de correo electrónico.

Puede utilizar el método SMTP-AUTH para la notificación por correo electrónico y los informes de correo electrónico.

Se recomienda utilizar Administración basada en Web para configurar la autenticación SMTP.

### **Configuración del servidor de correo electrónico**

Debe configurar el método de autenticación SMTP del equipo de modo que se corresponda con el método utilizado por el servidor de correo electrónico. Para obtener más información sobre la configuración del servidor de correo electrónico, póngase en contacto con el administrador de red o con su proveedor de servicios de Internet (ISP).

Para habilitar la autenticación del servidor SMTP, en la pantalla **SMTP** de Administración basada en Web, en **Método de autenticación de servidor**, debe seleccionar **SMTP-AUTH**.

### **Información relacionada**

• [Enviar un correo electrónico de manera segura](#page-127-0)

<span id="page-130-0"></span> [Inicio](#page-1-0) > [Seguridad](#page-85-0) > [Funciones de seguridad de red](#page-91-0) > [Enviar un correo electrónico de manera](#page-127-0) [segura](#page-127-0) > Enviar un correo electrónico de manera segura mediante SSL TLS

### **Enviar un correo electrónico de manera segura mediante SSL TLS**

El equipo Brother es compatible con los métodos SSL/TLS para enviar un correo electrónico por medio de un servidor de correo electrónico que requiere comunicación SSL/TLS segura. Para enviar un correo electrónico por medio de un servidor de correo electrónico que esté utilizando comunicación SSL/TLS, debe configurar SMTP sobre SSL/TLS.

Se recomienda utilizar Administración basada en Web para configurar SSL/TLS.

### **Verificar el certificado de servidor**

En **SSL/TLS**, si selecciona **SSL** o **TLS**, la casilla de verificación **Verificar certificado del servidor** se marcará automáticamente.

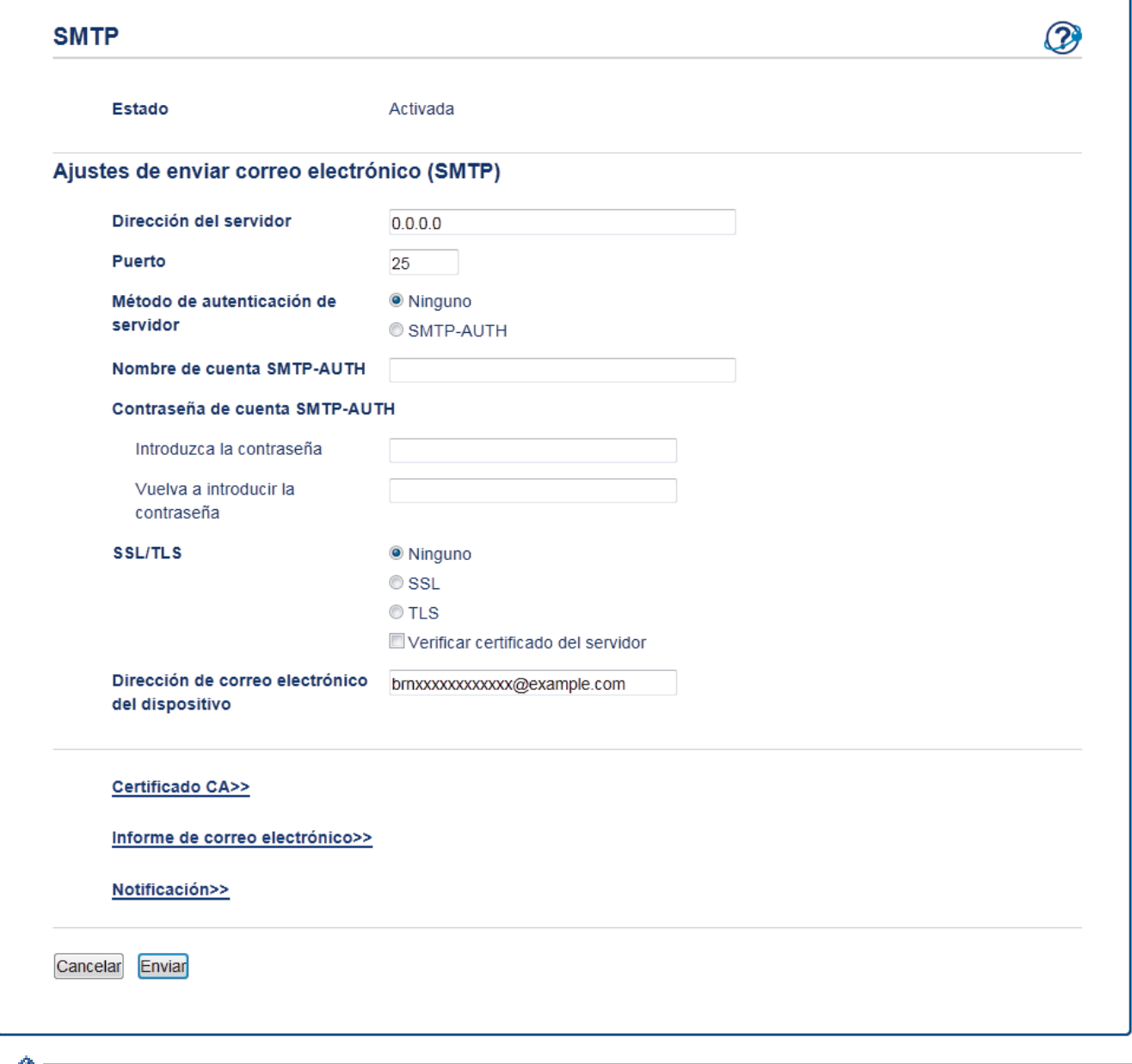

• Antes de verificar el certificado de servidor, debe importar el certificado de CA emitido por la CA que firmó el certificado de servidor. Póngase en contacto con el administrador de red o con su proveedor de servicios de Internet (ISP) para comprobar si es necesario importar un certificado de CA.

• Si no necesita verificar el certificado de servidor, desactive la casilla **Verificar certificado del servidor**.

### **Número de puerto**

Si selecciona **SSL**, el valor **Puerto** cambiará para coincidir con el protocolo. Para cambiar el número de puerto manualmente, escriba el número de puerto una vez que haya seleccionado **SSL/TLS**.

Debe configurar el método de comunicación SMTP del equipo de modo que se corresponda con el método utilizado por el servidor de correo electrónico. Para obtener más información sobre la configuración del servidor de correo electrónico, póngase en contacto con el administrador de red o con su ISP.

En la mayoría de casos, los servicios de correo web seguros requieren la siguiente configuración:

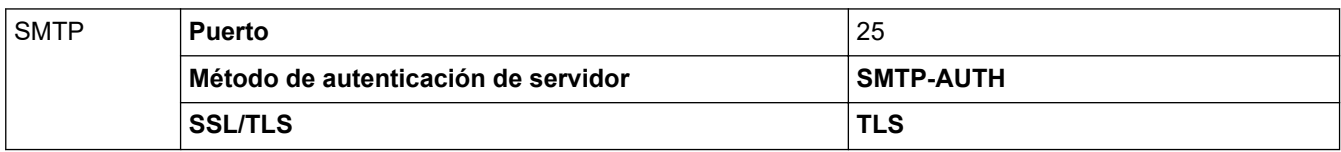

### **Información relacionada**

• [Enviar un correo electrónico de manera segura](#page-127-0)

### <span id="page-132-0"></span>**■** [Inicio](#page-1-0) > Dispositivos móviles

# **Dispositivos móviles**

- [AirPrint](#page-133-0)
- [Impresión móvil para Windows](#page-142-0)
- [Servicio de impresión Mopria](#page-143-0)®
- [Brother iPrint&Scan para dispositivos móviles](#page-144-0)
- [Brother Mobile Connect](#page-145-0)

<span id="page-133-0"></span> [Inicio](#page-1-0) > [Dispositivos móviles](#page-132-0) > AirPrint

# **AirPrint**

- [Información sobre AirPrint](#page-134-0)
- [Antes de utilizar AirPrint](#page-135-0)
- [Imprimir con AirPrint](#page-138-0)

## <span id="page-134-0"></span>**Información sobre AirPrint**

AirPrint es una solución de impresión para sistemas operativos Apple que permite imprimir fotos, mensajes de correo electrónico, páginas web y documentos de forma inalámbrica desde dispositivos iPad, iPhone, iPod touch y computadoras Mac sin necesidad de instalar un controlador.

Para obtener más información, acceda al sitio web de Apple.

El uso del distintivo Works with Apple implica que un accesorio se ha diseñado para funcionar específicamente con la tecnología identificada en el distintivo, así como que el desarrollador ha certificado que cumple los estándares de rendimiento de Apple.

### **Información relacionada**

- [AirPrint](#page-133-0)
- **Información adicional:**
- [Problemas con AirPrint](#page-180-0)

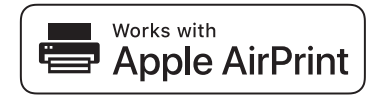

<span id="page-135-0"></span> [Inicio](#page-1-0) > [Dispositivos móviles](#page-132-0) > [AirPrint](#page-133-0) > Antes de utilizar AirPrint

## **Antes de utilizar AirPrint**

- [Configuración de red para usar AirPrint](#page-136-0)
- [Inhabilite o habilite AirPrint a través de la Administración basada en Web \(el navegador](#page-137-0) [web\)](#page-137-0)

<span id="page-136-0"></span> [Inicio](#page-1-0) > [Dispositivos móviles](#page-132-0) > [AirPrint](#page-133-0) > [Antes de utilizar AirPrint](#page-135-0) > Configuración de red para usar AirPrint

# **Configuración de red para usar AirPrint**

Para usar AirPrint, su dispositivo móvil debe conectarse a la red inalámbrica a la que está conectado su equipo Brother. AirPrint es compatible con las conexiones inalámbricas que usan el modo de infraestructura o Wi-Fi Direct®.

Para configurar su dispositivo móvil para conectarse a una red inalámbrica, consulte la guía del usuario del

dispositivo móvil. Para consultar la guía del usuario del dispositivo móvil en el sitio web de Apple, toque en Safari.

Para configurar su equipo Brother para conectarse a una red inalámbrica, consulte la *Guía de configuración rápida* o los temas relacionados incluidos en esta guía. Si su equipo Brother admite las redes cableadas, puede utilizar un cable de red para conectarse al punto de acceso/enrutador inalámbrico.

Si su equipo Brother admite Wi-Fi Direct y desea configurar su equipo Brother para conectarse a una red Wi-Fi Direct, consulte los temas relacionados en esta guía en línea.

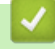

### **Información relacionada**

• [Antes de utilizar AirPrint](#page-135-0)

<span id="page-137-0"></span> [Inicio](#page-1-0) > [Dispositivos móviles](#page-132-0) > [AirPrint](#page-133-0) > [Antes de utilizar AirPrint](#page-135-0) > Inhabilite o habilite AirPrint a través de la Administración basada en Web (el navegador web)

# **Inhabilite o habilite AirPrint a través de la Administración basada en Web (el navegador web)**

Confirme que su equipo Brother esté conectado a la misma red que su computadora.

- 1. Inicie su navegador web.
- 2. Introduzca "http://dirección IP del equipo/" en la barra de direcciones de su navegador (donde "dirección IP del equipo" es la dirección IP del equipo).

Por ejemplo:

http://192.168.1.2

3. No se necesita contraseña de forma predeterminada. Si ha establecido una contraseña, introdúzcala y luego haga clic en  $\rightarrow$ 

4. Haga clic en la pestaña **Red**.

- 5. Haga clic en el menú **Protocolo** de la barra de navegación izquierda.
- 6. Para inhabilitar AirPrint, quite la marca de la casilla de verificación **AirPrint**. Para habilitar AirPrint, marque la casilla de verificación **AirPrint**.

AirPrint está habilitado de forma predeterminada.

7. Haga clic en **Enviar**.

Ø

8. Reinicie el equipo para activar la configuración.

#### **Información relacionada**

• [Antes de utilizar AirPrint](#page-135-0)

<span id="page-138-0"></span> [Inicio](#page-1-0) > [Dispositivos móviles](#page-132-0) > [AirPrint](#page-133-0) > Imprimir con AirPrint

## **Imprimir con AirPrint**

- [Imprimir desde un dispositivo iPad, iPhone o iPod Touch](#page-139-0)
- [Antes de utilizar AirPrint \(macOS\)](#page-140-0)
- [Imprimir con AirPrint \(macOS\)](#page-141-0)

<span id="page-139-0"></span> [Inicio](#page-1-0) > [Dispositivos móviles](#page-132-0) > [AirPrint](#page-133-0) > [Imprimir con AirPrint](#page-138-0) > Imprimir desde un dispositivo iPad, iPhone o iPod Touch

# **Imprimir desde un dispositivo iPad, iPhone o iPod Touch**

El procedimiento utilizado para imprimir puede variar en función de la aplicación. En el ejemplo siguiente se utiliza Safari.

- 1. Asegúrese de que el equipo Brother esté encendido.
- 2. Utilice Safari para abrir la página que desea imprimir.

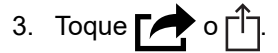

- 4. Toque **Imprimir**.
- 5. Asegúrese de que el equipo Brother esté seleccionado.
- 6. Si hay otro equipo seleccionado (o no hay ninguna impresora), toque **Impresora**. Aparecerá la lista de equipos disponibles.
- 7. Toque el nombre de su equipo en la lista.
- 8. Seleccione las opciones deseadas, como el número de páginas a imprimir y la impresión a 2 caras (si es compatible con su equipo).
- 9. Toque **Imprimir**.

### **Información relacionada**

• [Imprimir con AirPrint](#page-138-0)

<span id="page-140-0"></span> [Inicio](#page-1-0) > [Dispositivos móviles](#page-132-0) > [AirPrint](#page-133-0) > [Imprimir con AirPrint](#page-138-0) > Antes de utilizar AirPrint (macOS)

# **Antes de utilizar AirPrint (macOS)**

Antes de imprimir con macOS, agregue el equipo Brother a la lista de impresoras en la computadora Mac.

- 1. Seleccione **Preferencias del Sistema** en el menú Apple.
- 2. Haga clic en **Impresoras y escáneres**.
- 3. Haga clic en el icono + debajo del panel de impresoras a la izquierda.
- 4. Haga clic en **Añadir impresora o escáner…**. Aparece la pantalla **Añadir**.
- 5. Seleccione su equipo Brother y, a continuación, seleccione **AirPrint** en el menú emergente **Usar**.
- 6. Haga clic en **Añadir**.

### **Información relacionada**

• [Imprimir con AirPrint](#page-138-0)

<span id="page-141-0"></span> [Inicio](#page-1-0) > [Dispositivos móviles](#page-132-0) > [AirPrint](#page-133-0) > [Imprimir con AirPrint](#page-138-0) > Imprimir con AirPrint (macOS)

# **Imprimir con AirPrint (macOS)**

El procedimiento utilizado para imprimir puede variar en función de la aplicación. En el ejemplo siguiente se utiliza Safari. Antes de imprimir, asegúrese de que su equipo Brother esté en la lista de impresoras en su computadora Mac.

- 1. Asegúrese de que el equipo Brother esté encendido.
- 2. Utilice Safari para abrir la página que desea imprimir en su computadora Mac.
- 3. Haga clic en el menú **Archivo** y, a continuación, seleccione **Imprimir**.
- 4. Asegúrese de que el equipo Brother esté seleccionado. Si hay otro equipo seleccionado (o no hay ninguna impresora), haga clic en el menú emergente **Impresora** y, a continuación, seleccione su equipo Brother.
- 5. Seleccione las opciones deseadas, como el número de páginas a imprimir y la impresión a 2 caras (si es compatible con su equipo).
- 6. Haga clic en **Imprimir**.

#### **Información relacionada**

• [Imprimir con AirPrint](#page-138-0)

<span id="page-142-0"></span> [Inicio](#page-1-0) > [Dispositivos móviles](#page-132-0) > Impresión móvil para Windows

# **Impresión móvil para Windows**

La Impresión móvil para Windows es una función que permite imprimir de forma inalámbrica desde un dispositivo móvil Windows. Puede conectarse a la misma red que su equipo Brother e imprimir sin instalar el controlador de la impresora en el dispositivo. Muchas aplicaciones de Windows son compatibles con esta función.

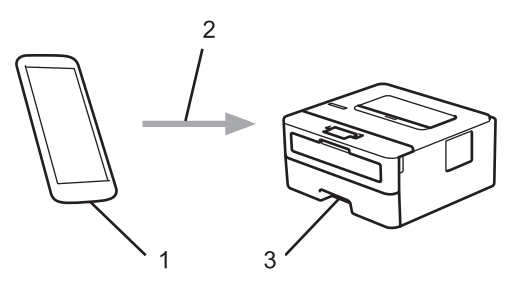

- 1. Dispositivo móvil Windows (Windows 10 Mobile o posterior)
- 2. Conexión Wi-Fi®
- 3. El equipo Brother

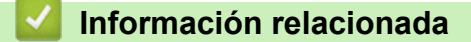

• [Dispositivos móviles](#page-132-0)

<span id="page-143-0"></span> $\triangle$  [Inicio](#page-1-0) > [Dispositivos móviles](#page-132-0) > Servicio de impresión Mopria<sup>®</sup>

# **Servicio de impresión Mopria®**

El servicio de impresión Mopria $^{\circledR}$  es una función de impresión para dispositivos móviles Android™ (versión Android™ 4.4 o posteriores), desarrollada por Mopria<sup>®</sup> Alliance. Este servicio permite conectar un dispositivo a la misma red que su equipo e imprimir sin necesidad de configurar opciones adicionales. Muchas aplicaciones Android™ nativas admiten impresión.

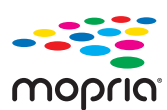

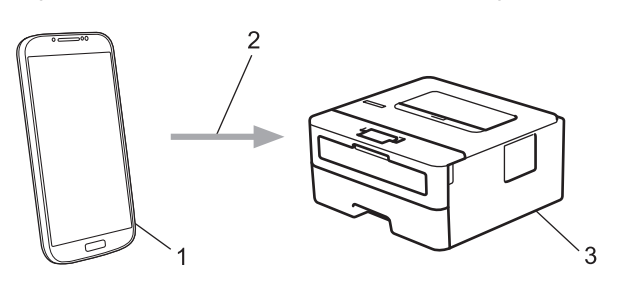

- 1. Android™ 4.4 o posteriores
- 2. Conexión Wi-Fi®
- 3. El equipo Brother

Debe descargar el servicio de impresión de Mopria® desde la aplicación Google Play™ e instalarlo en su dispositivo Android™. Antes de utilizar este servicio, debe activarlo.

### **Información relacionada**

• [Dispositivos móviles](#page-132-0)
<span id="page-144-0"></span> [Inicio](#page-1-0) > [Dispositivos móviles](#page-132-0) > Brother iPrint&Scan para dispositivos móviles

# **Brother iPrint&Scan para dispositivos móviles**

**Modelos relacionados**: HL-L2325DW/HL-L2350DW/HL-L2370DW/HL-L2370DWXL

Utilice Brother iPrint&Scan para imprimir desde diferentes dispositivos móviles.

• Para dispositivos Android™:

Brother iPrint&Scan permite utilizar las funciones del equipo Brother directamente desde un dispositivo Android™ sin utilizar una computadora.

Descargue e instale Brother iPrint&Scan desde la aplicación Google Play™ Store.

• Para todos los dispositivos compatibles con iOS, incluidos iPhone, iPad y iPod touch: Brother iPrint&Scan permite utilizar funciones del equipo Brother directamente desde un dispositivo iOS. Descargue e instale Brother iPrint&Scan desde App Store.

Información más detallada, visite [support.brother.com/ips](https://support.brother.com/ips/).

### **Información relacionada**

- [Dispositivos móviles](#page-132-0)
- **Información adicional:**
- [Descripción general de Brother iPrint&Scan](#page-147-0)

▲ [Inicio](#page-1-0) > [Dispositivos móviles](#page-132-0) > Brother Mobile Connect

# **Brother Mobile Connect**

Utilice Brother Mobile Connect para imprimir desde su dispositivo móvil.

• Para dispositivos Android™:

Brother Mobile Connect permite utilizar las funciones del equipo Brother directamente desde un dispositivo Android™.

Descargue e instale Brother Mobile Connect desde Google Play™.

• Para todos los dispositivos compatibles con iOS o iPadOS, incluidos iPhone, iPad y iPod touch: Brother Mobile Connect permite utilizar las funciones del equipo Brother directamente desde un dispositivo iOS o iPadOS.

Descargue e instale Brother Mobile Connect desde App Store.

### **Información relacionada**

• [Dispositivos móviles](#page-132-0)

<span id="page-146-0"></span> [Inicio](#page-1-0) > Brother iPrint&Scan para Windows y Mac

# **Brother iPrint&Scan para Windows y Mac**

• [Descripción general de Brother iPrint&Scan](#page-147-0)

<span id="page-147-0"></span> [Inicio](#page-1-0) > [Brother iPrint&Scan para Windows y Mac](#page-146-0) > Descripción general de Brother iPrint&Scan

# **Descripción general de Brother iPrint&Scan**

Utilice Brother iPrint&Scan para Windows y Mac para imprimir desde su computadora.

Las siguientes pantallas muestran un ejemplo de Brother iPrint&Scan para Windows. La pantalla real puede diferir en función de la versión de la aplicación.

Para Windows

Vaya a la página **Descargas** de su modelo de Brother Solutions Center en [support.brother.com](https://support.brother.com/) para descargar la aplicación más actualizada.

• Para Mac

Descargue e instale Brother iPrint&Scan desde App Store.

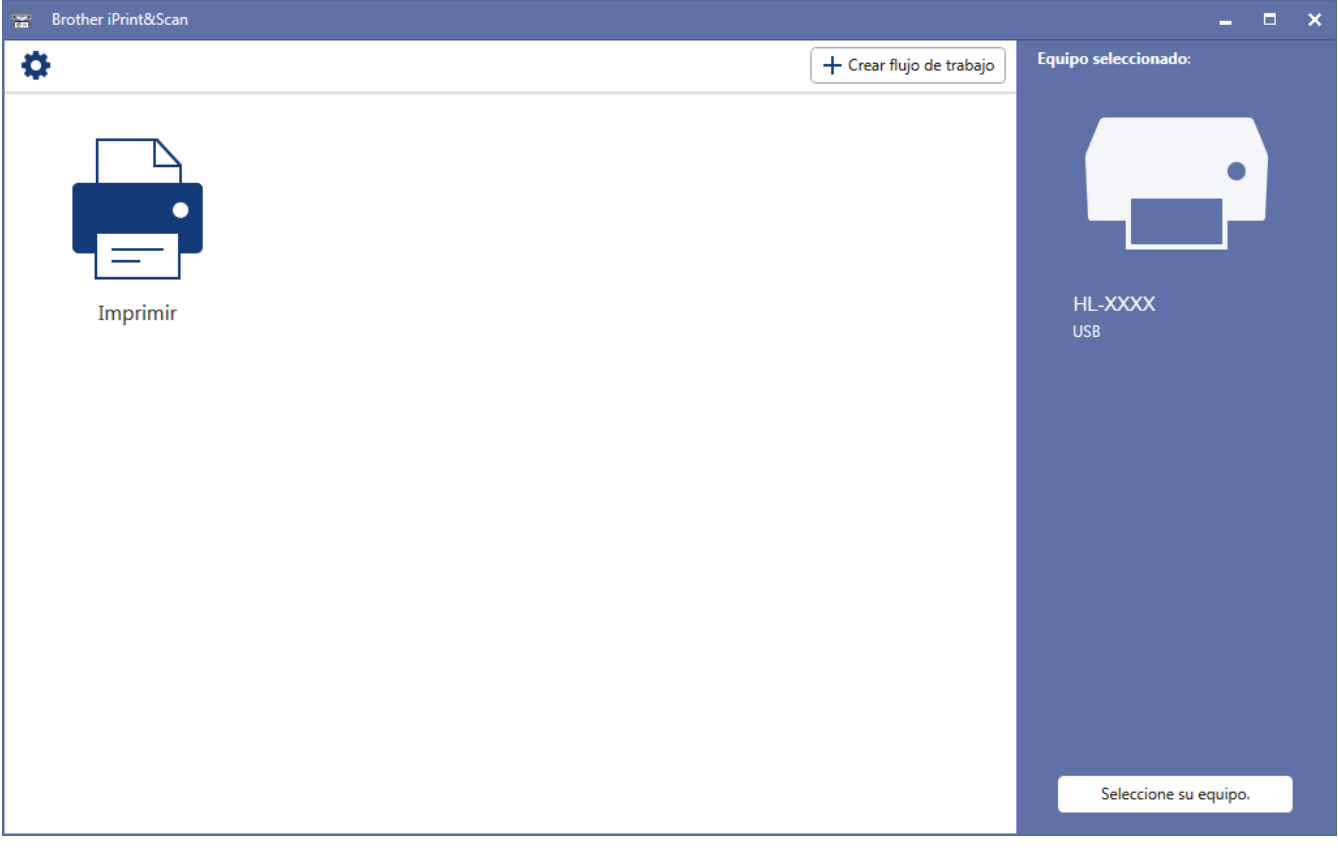

### **Información relacionada**

• [Brother iPrint&Scan para Windows y Mac](#page-146-0)

#### **Información adicional:**

• [Brother iPrint&Scan para dispositivos móviles](#page-144-0)

<span id="page-148-0"></span>▲ [Inicio](#page-1-0) > Solución de problemas

# **Solución de problemas**

Utilice esta sección para resolver problemas típicos que pueda encontrar cuando utiliza su equipo Brother. Puede solucionar la mayoría de los problemas por su cuenta.

### **IMPORTANTE**

Ø

Para obtener ayuda técnica, debe llamar al país donde adquirió el equipo. Las llamadas deben realizarse desde ese país.

El uso de consumibles de marcas distintas de Brother puede afectar a la calidad de la impresión, el rendimiento del hardware y la fiabilidad del equipo.

Si necesita más avuda, vaya a Brother Solutions Center en [support.brother.com](https://support.brother.com/).

Primero, verifique las siguientes acciones:

- El cable de alimentación del equipo está conectado correctamente y el equipo está encendido. *>> Guía de configuración rápida*
- Se han quitado todas los materiales de protección. >> Guía de configuración rápida
- El papel se ha cargado correctamente en la bandeja de papel.
- Los cables de interfaz están conectados de manera segura al equipo y al computadora, o la conexión inalámbrica está configurada en el equipo y en su computadora.
- Mensajes de error y mantenimiento

Si no pudo solucionar el problema con las verificaciones, identifique el problema y, a continuación,  $\rightarrow$ *Información relacionada*

### **Información relacionada**

- [Mensajes de error y mantenimiento](#page-149-0)
- [Atascos de papel](#page-153-0)
- [Problemas de impresión](#page-160-0)
- [Mejorar la calidad de impresión](#page-163-0)
- [Problemas de red](#page-169-0)
- [Problemas con AirPrint](#page-180-0)
- [Otros problemas](#page-181-0)
- [Información del equipo](#page-182-0)

<span id="page-149-0"></span> [Inicio](#page-1-0) > [Solución de problemas](#page-148-0) > Mensajes de error y mantenimiento

### **Mensajes de error y mantenimiento**

Al igual que con cualquier producto de oficina sofisticado, pueden producirse errores que provoquen la sustitución de artículos de oficina. Si ocurriera, el equipo identifica el error y solicita un mantenimiento rutinario y muestra el mensaje adecuado. La tabla muestra los mensajes de error y mantenimiento más comunes.

Siga las instrucciones en la columna **Acción** para solucionar el error y quitar el mensaje.

Puede corregir la mayoría de los errores y realizar el mantenimiento rutinario por sí mismo/a. Si necesita más consejos, visite [support.brother.com](https://support.brother.com/) y haga clic en la página **Preguntas frecuentes y Solución de problemas**.

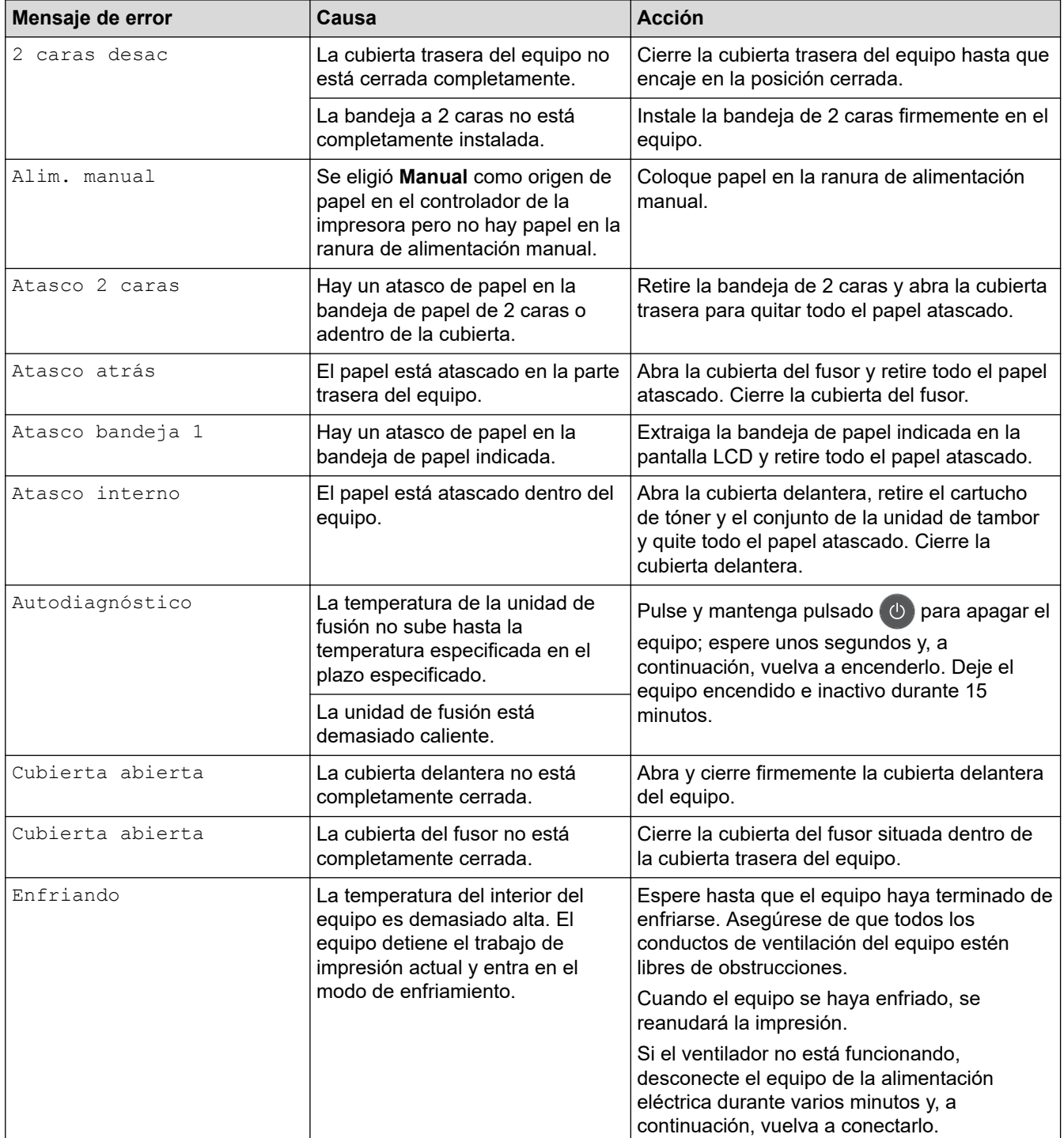

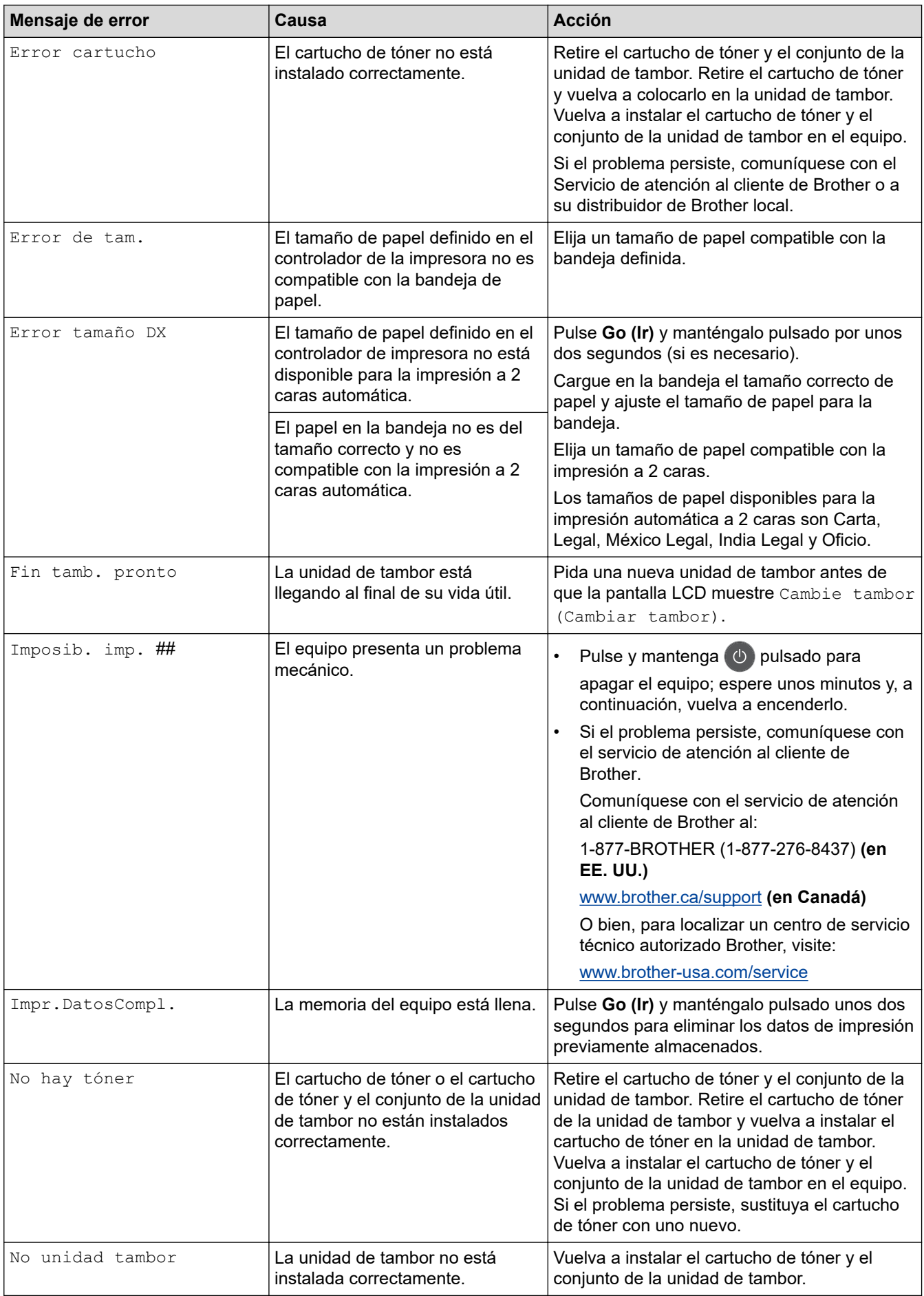

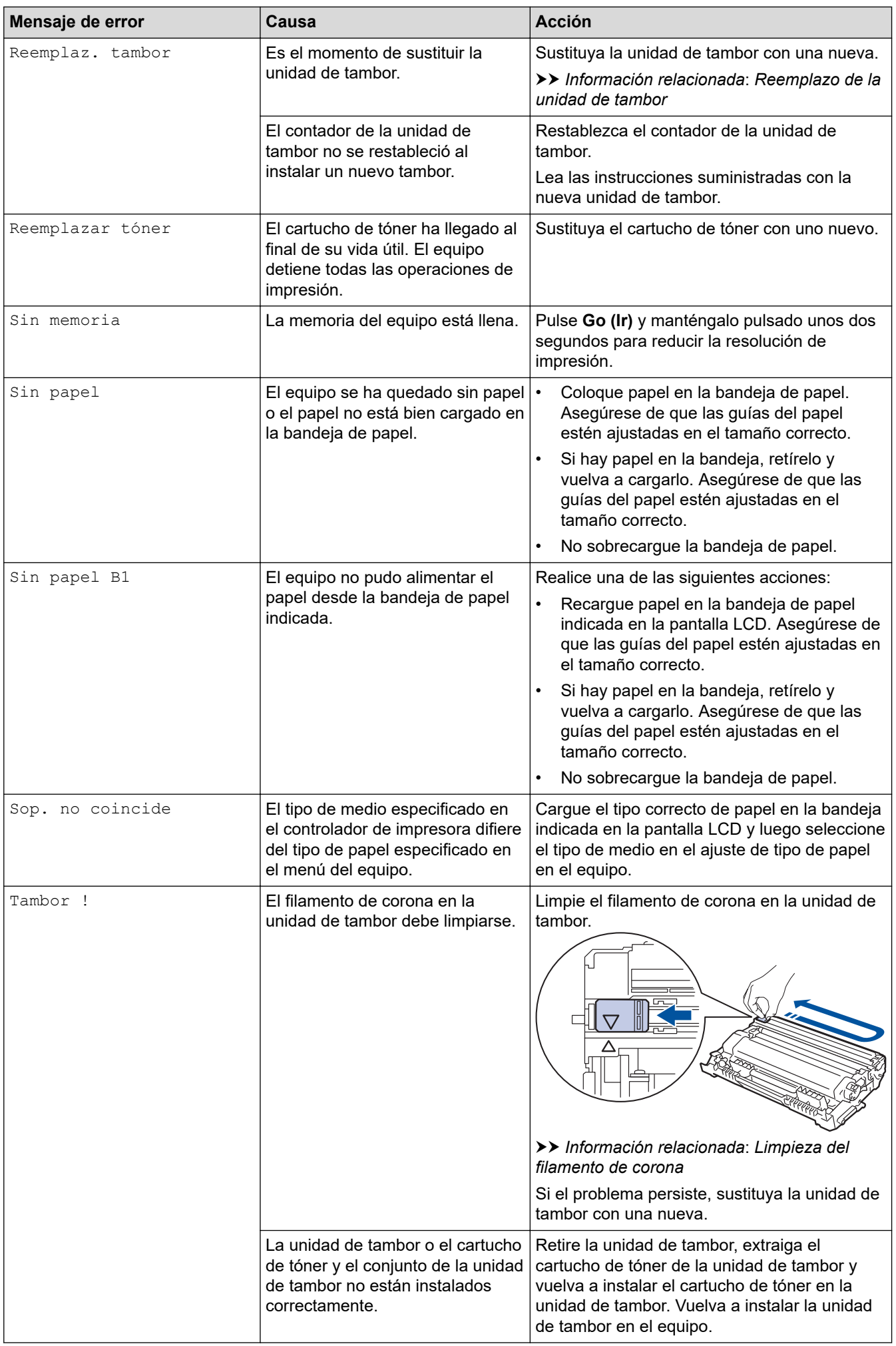

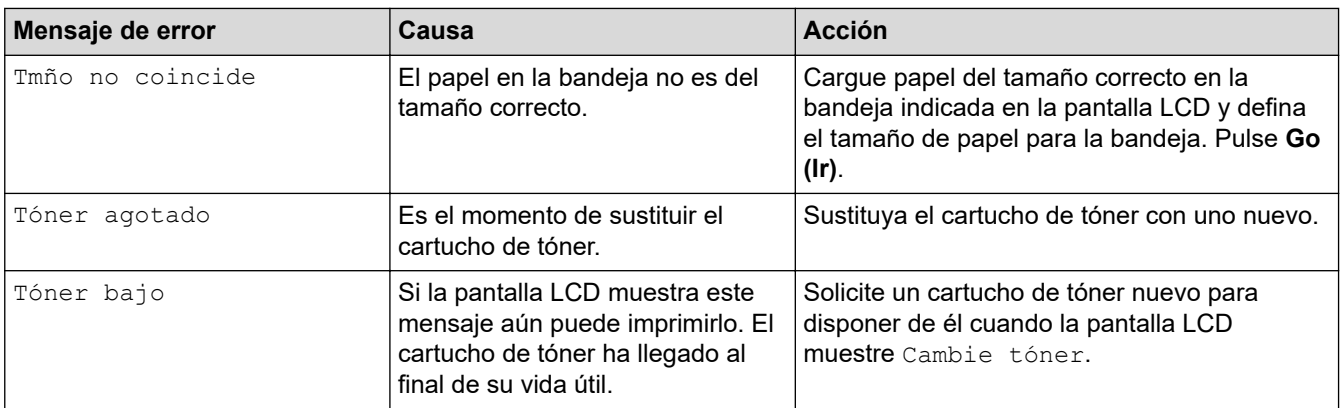

# **Información relacionada**

• [Solución de problemas](#page-148-0)

- [Reemplazo de consumibles](#page-188-0)
- [Reemplazo de la unidad de tambor](#page-193-0)
- [Limpieza del filamento de corona](#page-198-0)

<span id="page-153-0"></span> [Inicio](#page-1-0) > [Solución de problemas](#page-148-0) > Atascos de papel

# **Atascos de papel**

Retire siempre el papel restante de la bandeja y enderece la pila cuando agregue nuevo papel. Esto ayuda a evitar que ingresen varias hojas de papel a la vez en el equipo y evita los atascos de papel.

- [El papel está atascado en la bandeja de papel](#page-154-0)
- [Papel atascado en la parte posterior del equipo](#page-155-0)
- [El papel está atascado dentro del equipo](#page-157-0)
- [El papel está atascado en la bandeja a 2 caras](#page-158-0)

<span id="page-154-0"></span> [Inicio](#page-1-0) > [Solución de problemas](#page-148-0) > [Atascos de papel](#page-153-0) > El papel está atascado en la bandeja de papel

# **El papel está atascado en la bandeja de papel**

Si el panel de control del equipo o el Status Monitor indican que hay un atasco en la bandeja de papel, realice los siguientes pasos:

1. Extraiga la bandeja de papel completamente fuera del equipo.

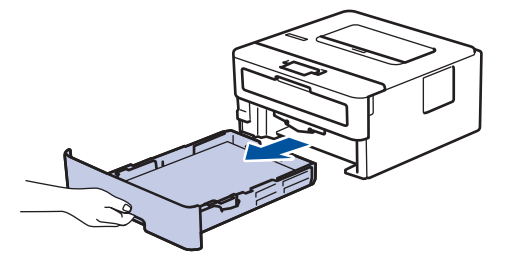

2. Lentamente extraiga el papel atascado.

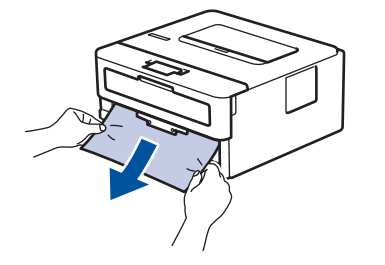

Si tira hacia abajo el papel atascado con ambas manos, podrá retirar el papel más fácilmente.

3. Separe la pila de papel para prevenir más atascos y deslice las guías del papel para que se ajuste al tamaño del papel.

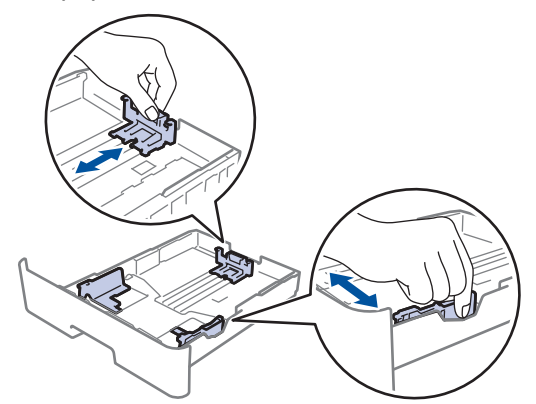

4. Asegúrese de que el papel no supere la marca de nivel máximo del papel  $(\mathbf{v} \cdot \mathbf{v})$ .

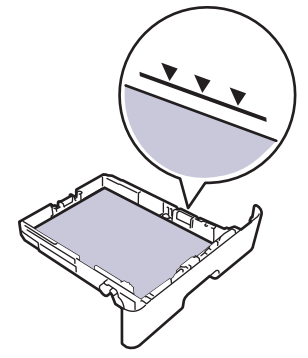

5. Coloque la bandeja de papel firmemente en el equipo.

### **Información relacionada**

• [Atascos de papel](#page-153-0)

<span id="page-155-0"></span> [Inicio](#page-1-0) > [Solución de problemas](#page-148-0) > [Atascos de papel](#page-153-0) > Papel atascado en la parte posterior del equipo

# **Papel atascado en la parte posterior del equipo**

Si el panel de control del equipo o el Status Monitor indican que hay un atasco en la parte de atrás del equipo (trasera), realice los siguientes pasos:

- 1. Deje el equipo encendido por 10 minutos para que el ventilador interno enfríe las partes extremadamente calientes dentro del equipo.
- 2. Abra la cubierta trasera.

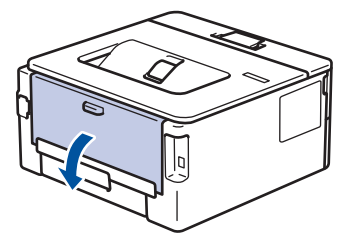

3. Tire de las pestañas azules en los lados izquierdo y derecho hacia usted para liberar la cubierta del fusor.

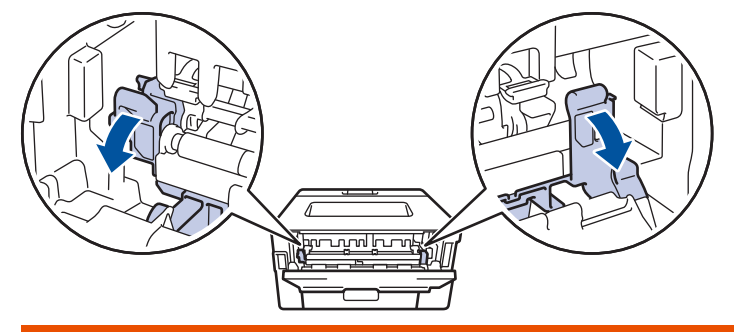

# **ADVERTENCIA**

### SUPERFICIE CALIENTE

Las piezas internas del equipo estarán extremadamente calientes. Espere que el equipo se enfríe antes de tocarlas.

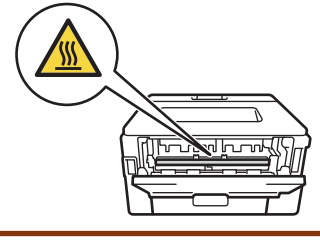

Si las palancas verdes para sobres en la cubierta posterior están hacia abajo en la posición de sobres, levante estas palancas a la posición original antes de bajar las pestañas verdes.

4. Use ambas manos para extraer suavemente del papel atascado y quitarlo de la unidad de fusión.

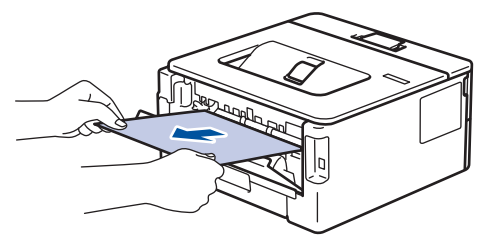

5. Cierre la cubierta de fusión.

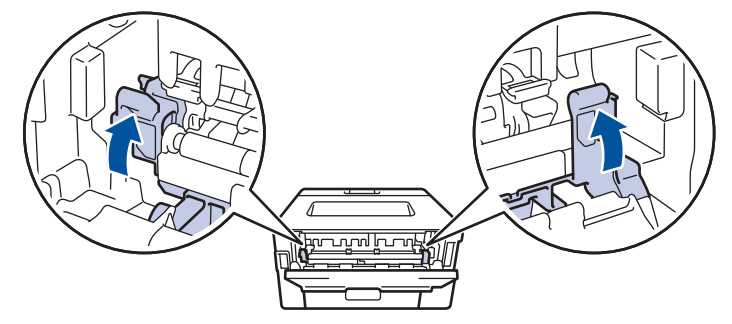

Si imprime en sobres, baje las palancas verdes para sobres a la posición de sobres de nuevo antes de cerrar la cubierta posterior.

6. Cierre la cubierta trasera hasta que encaje en la posición cerrada.

### **Información relacionada**

• [Atascos de papel](#page-153-0)

Ø

<span id="page-157-0"></span> [Inicio](#page-1-0) > [Solución de problemas](#page-148-0) > [Atascos de papel](#page-153-0) > El papel está atascado dentro del equipo

# **El papel está atascado dentro del equipo**

Si el panel de control del equipo o el Status Monitor indica que hay un atasco dentro del equipo, realice los siguientes pasos:

- 1. Deje el equipo encendido por 10 minutos para que el ventilador interno enfríe las partes extremadamente calientes dentro del equipo.
- 2. Abra la cubierta delantera.

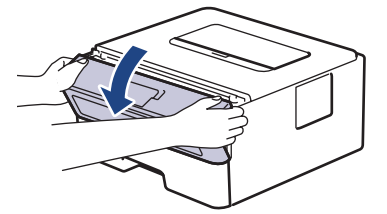

3. Retire el cartucho de tóner y el conjunto de la unidad de tambor.

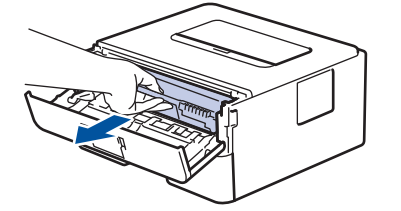

# **ADVERTENCIA**

#### SUPERFICIE CALIENTE

Las piezas internas del equipo estarán extremadamente calientes. Espere que el equipo se enfríe antes de tocarlas.

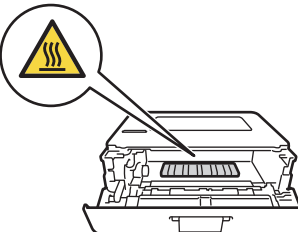

4. Saque el papel atascado lentamente.

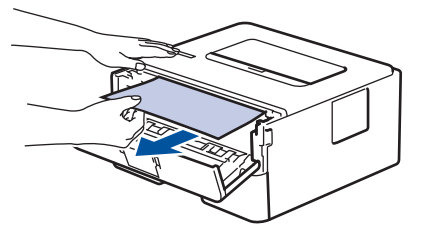

5. Instale el cartucho de tóner y el conjunto de la unidad de tambor en el equipo.

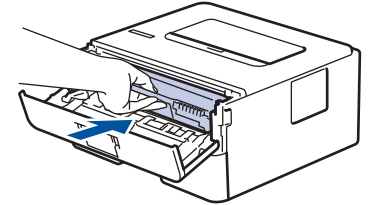

6. Cierre la cubierta delantera.

### **Información relacionada**

• [Atascos de papel](#page-153-0)

<span id="page-158-0"></span> [Inicio](#page-1-0) > [Solución de problemas](#page-148-0) > [Atascos de papel](#page-153-0) > El papel está atascado en la bandeja a 2 caras

# **El papel está atascado en la bandeja a 2 caras**

Si el panel de control del equipo o el Status Monitor indican que hay un atasco en la bandeja de papel a 2 caras, realice lo siguiente:

- 1. Deje el equipo encendido durante 10 minutos para que el ventilador interno enfríe las partes extremadamente calientes dentro del equipo.
- 2. Extraiga la bandeja de papel completamente fuera del equipo.

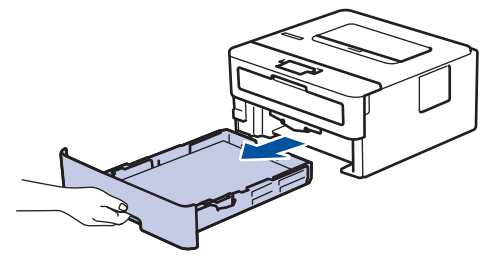

3. En la parte trasera del equipo, extraiga la bandeja a 2 caras completamente del equipo.

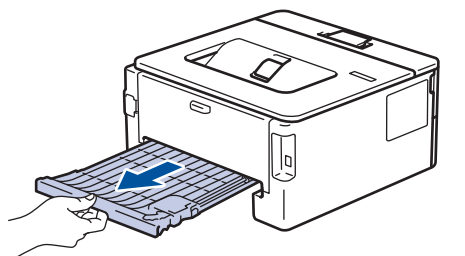

4. Extraiga el papel atascado del equipo o de la bandeja a 2 caras.

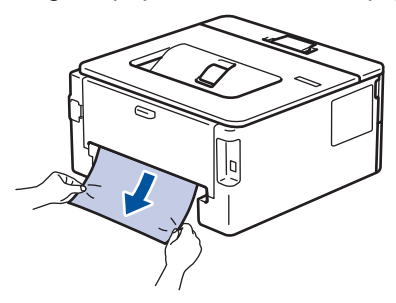

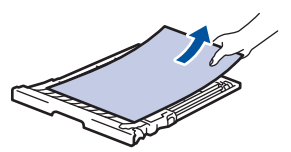

5. Retire el papel que pueda haber quedado atascado debajo del equipo debido a la electricidad estática.

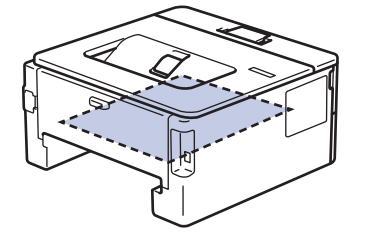

6. Si el papel no se atasca dentro de la bandeja a 2 caras, abra la cubierta trasera.

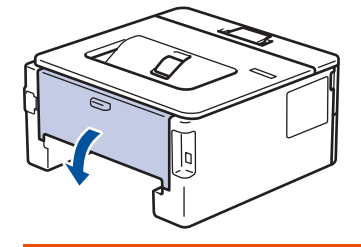

# **ADVERTENCIA**

### SUPERFICIE CALIENTE

Las partes internas del equipo estarán extremadamente calientes. Espere que el equipo se enfríe antes de tocarlo.

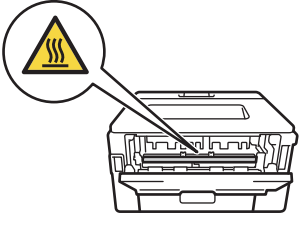

7. Utilice ambas manos para extraer suavemente el papel atascado de la parte trasera del equipo.

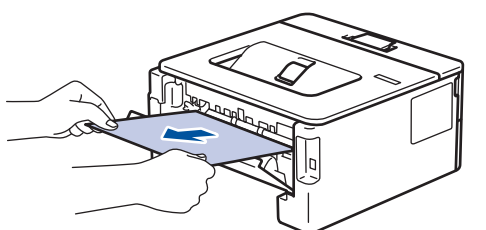

- 8. Cierre la cubierta trasera hasta que encaje en la posición cerrada.
- 9. Coloque la bandeja a 2 caras firmemente en la parte trasera del equipo.
- 10. Coloque la bandeja de papel firmemente en la parte frontal del equipo.

### **Información relacionada**

• [Atascos de papel](#page-153-0)

<span id="page-160-0"></span> [Inicio](#page-1-0) > [Solución de problemas](#page-148-0) > Problemas de impresión

# **Problemas de impresión**

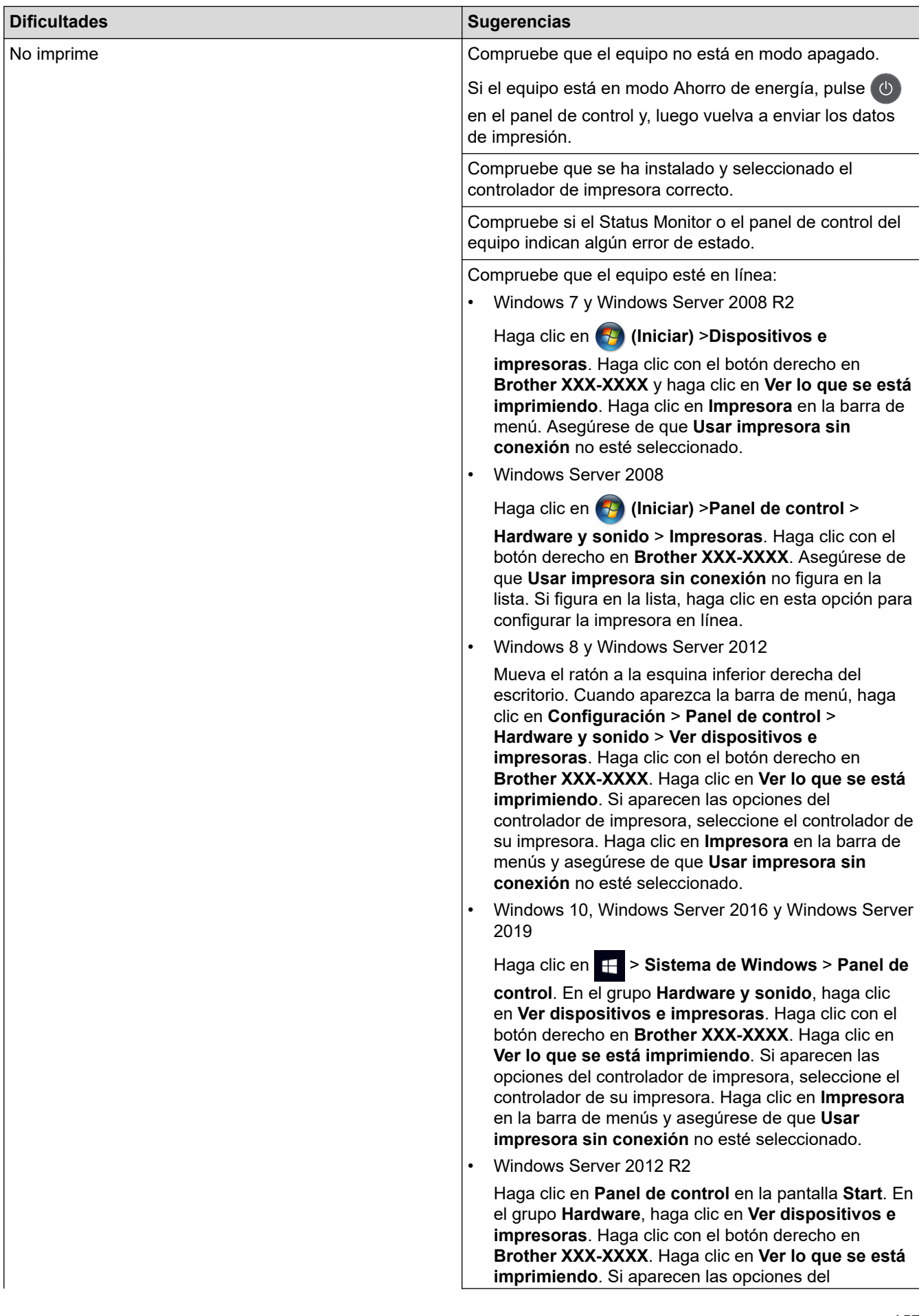

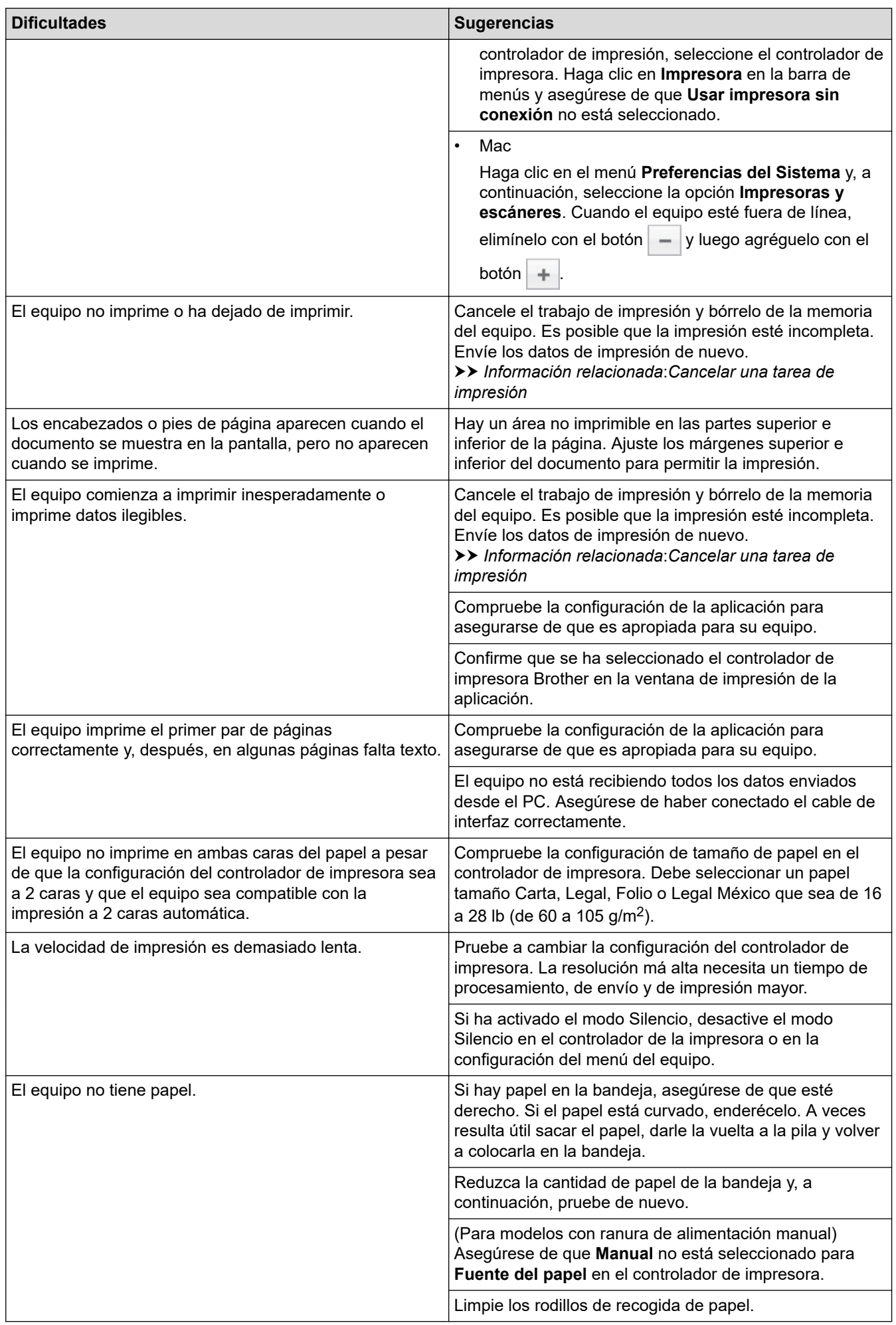

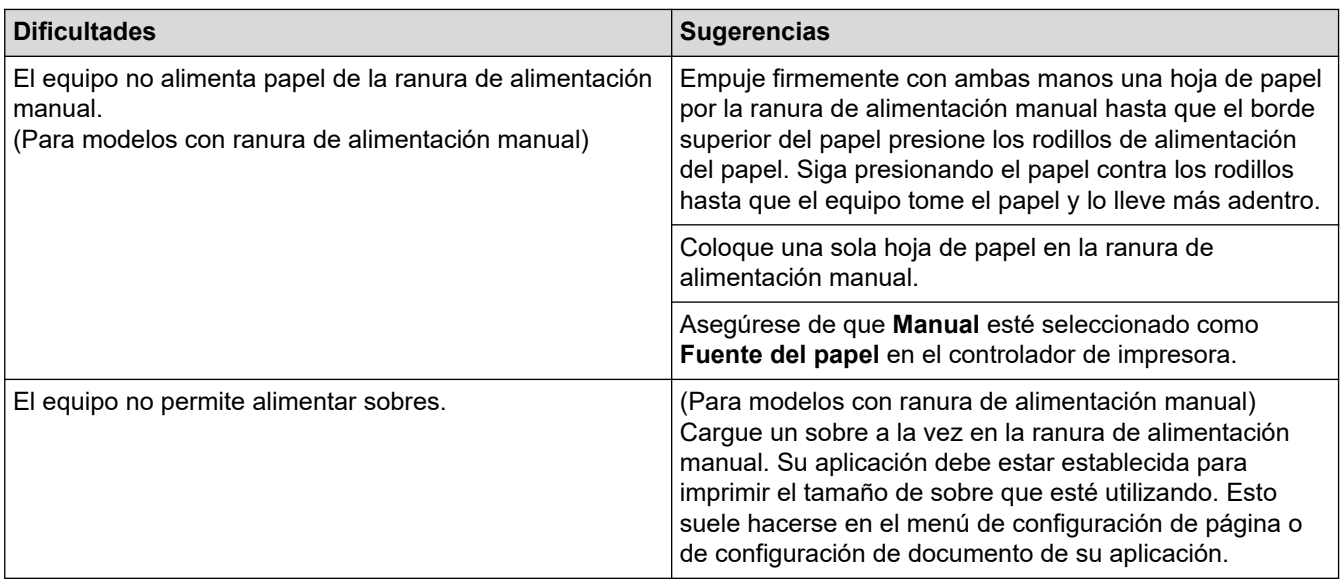

# **Información relacionada**

• [Solución de problemas](#page-148-0)

- [Supervisar el estado del equipo desde su computadora \(Windows\)](#page-41-0)
- [Supervisar el estado del equipo desde su computadora \(Mac\)](#page-49-0)
- [Cancelar una tarea de impresión](#page-51-0)
- [Limpiar los rodillos de recogida de papel](#page-202-0)

<span id="page-163-0"></span> [Inicio](#page-1-0) > [Solución de problemas](#page-148-0) > Mejorar la calidad de impresión

# **Mejorar la calidad de impresión**

Si tiene problemas de calidad de impresión, en primer lugar imprima una página de prueba. Si la impresión se ve bien, es posible que el problema no sea el equipo. Revise las conexiones del cable de interfaz e intente imprimir un documento diferente. Si la impresión o la página de prueba impresa del equipo tiene problemas de calidad, revise los ejemplos de baja calidad de impresión y siga las recomendaciones de la tabla.

### **IMPORTANTE**

El uso de consumibles que no sean genuinos puede influir en la calidad de impresión, en el rendimiento del hardware y en la fiabilidad del equipo.

- 1. Para obtener la mejor calidad de impresión, le sugerimos utilizar los soportes de impresión recomendados. Asegúrese de utilizar papel que cumpla con nuestras especificaciones.
- 2. Compruebe que el cartucho de tóner y la unidad de tambor estén instalados correctamente.

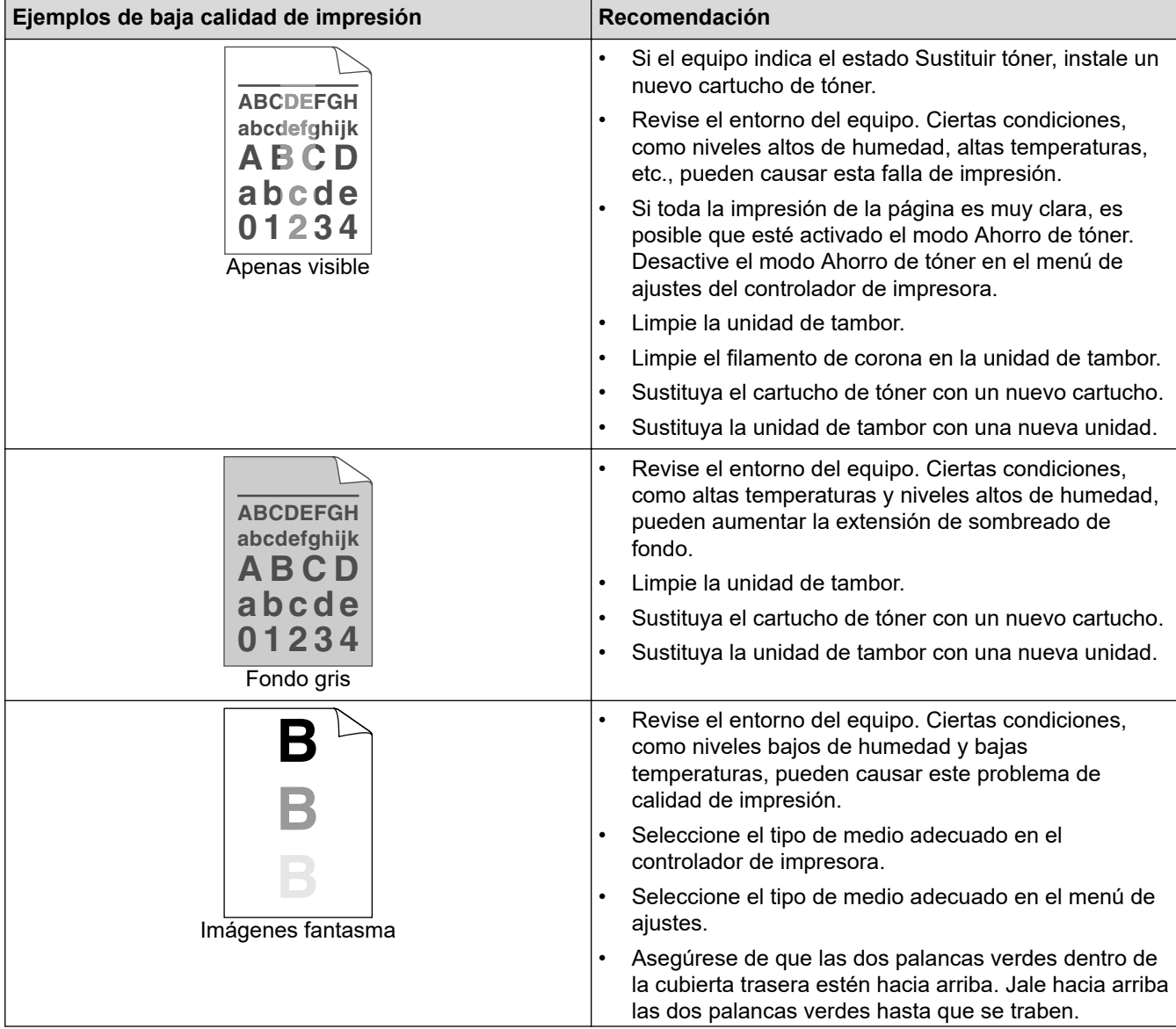

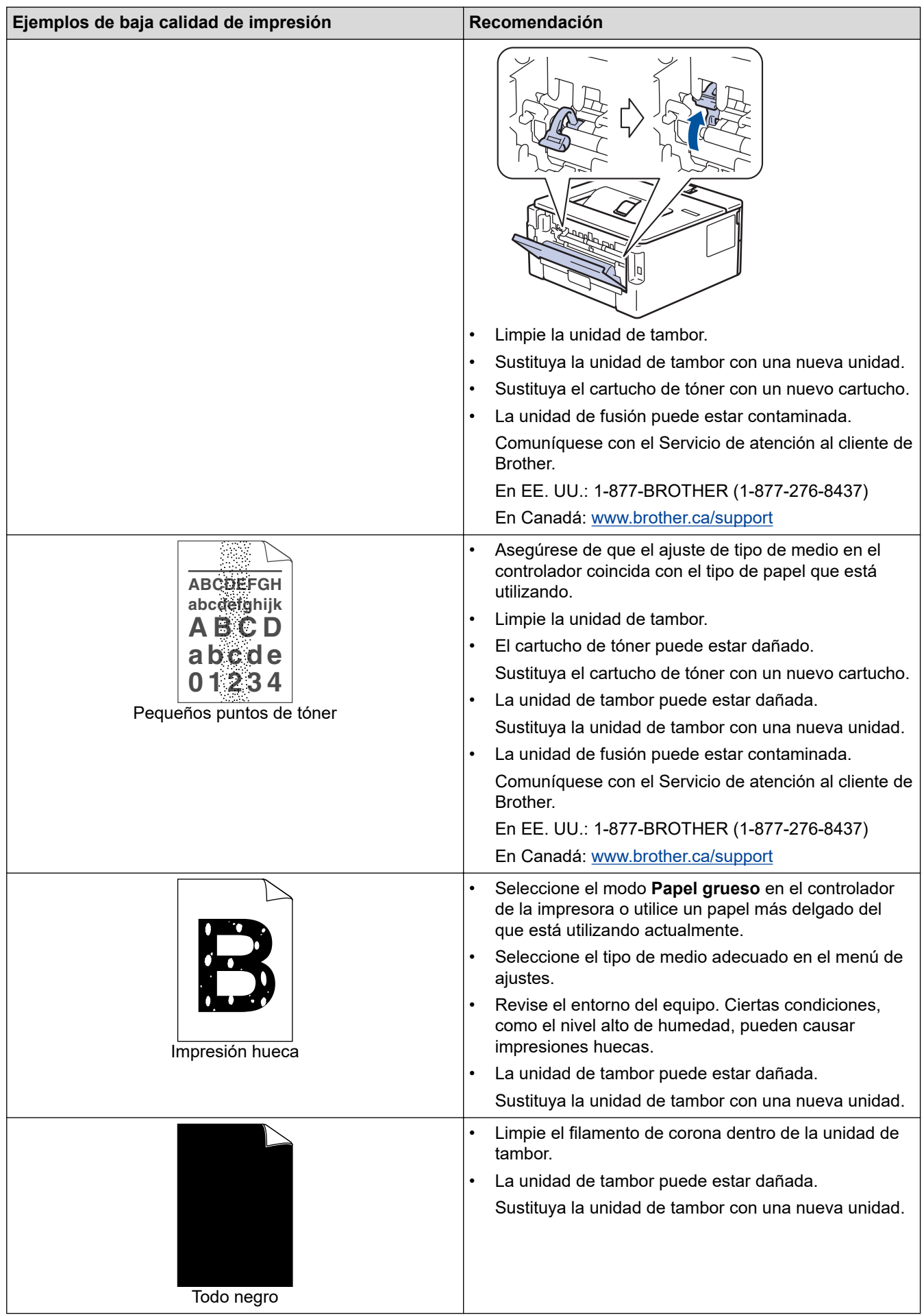

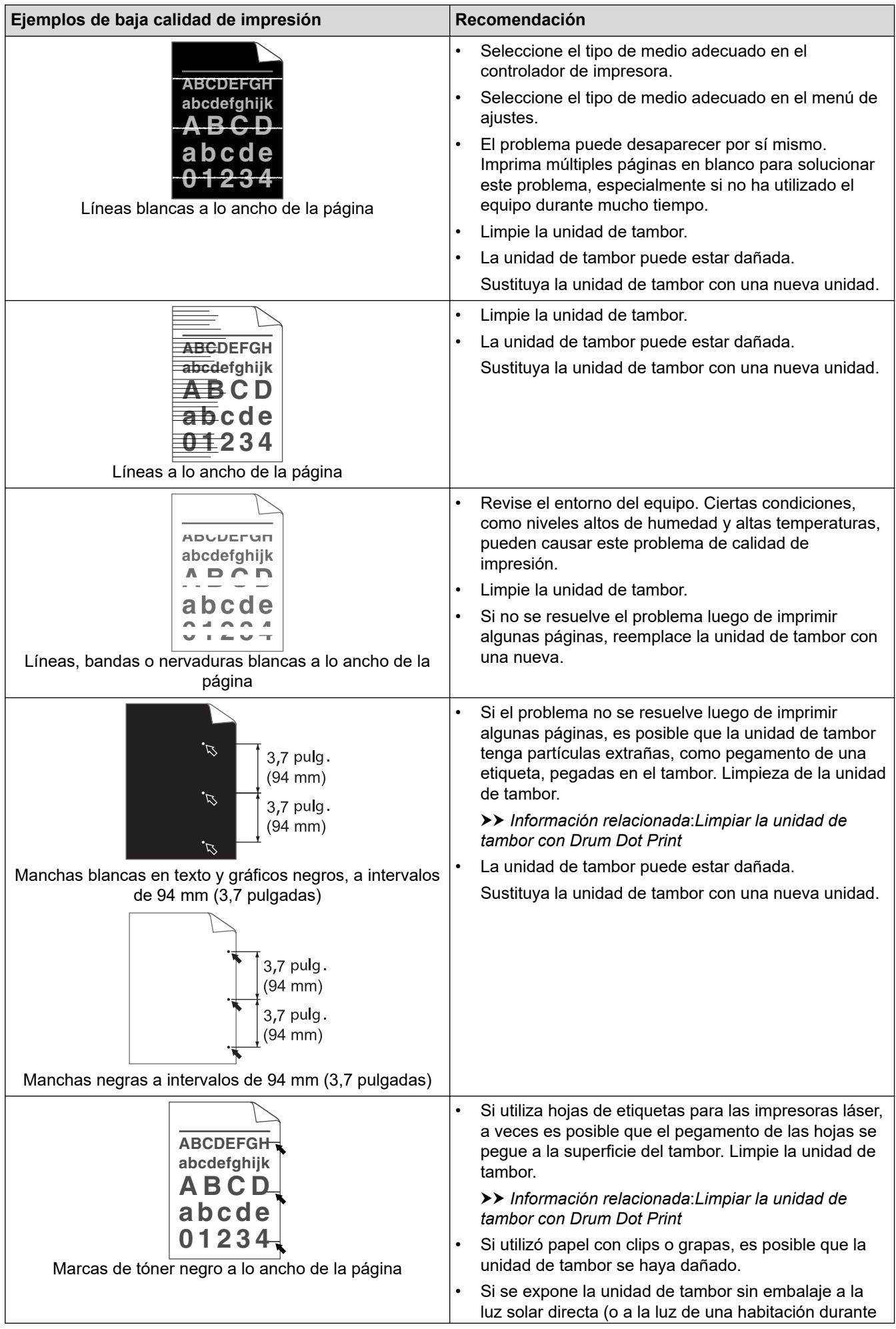

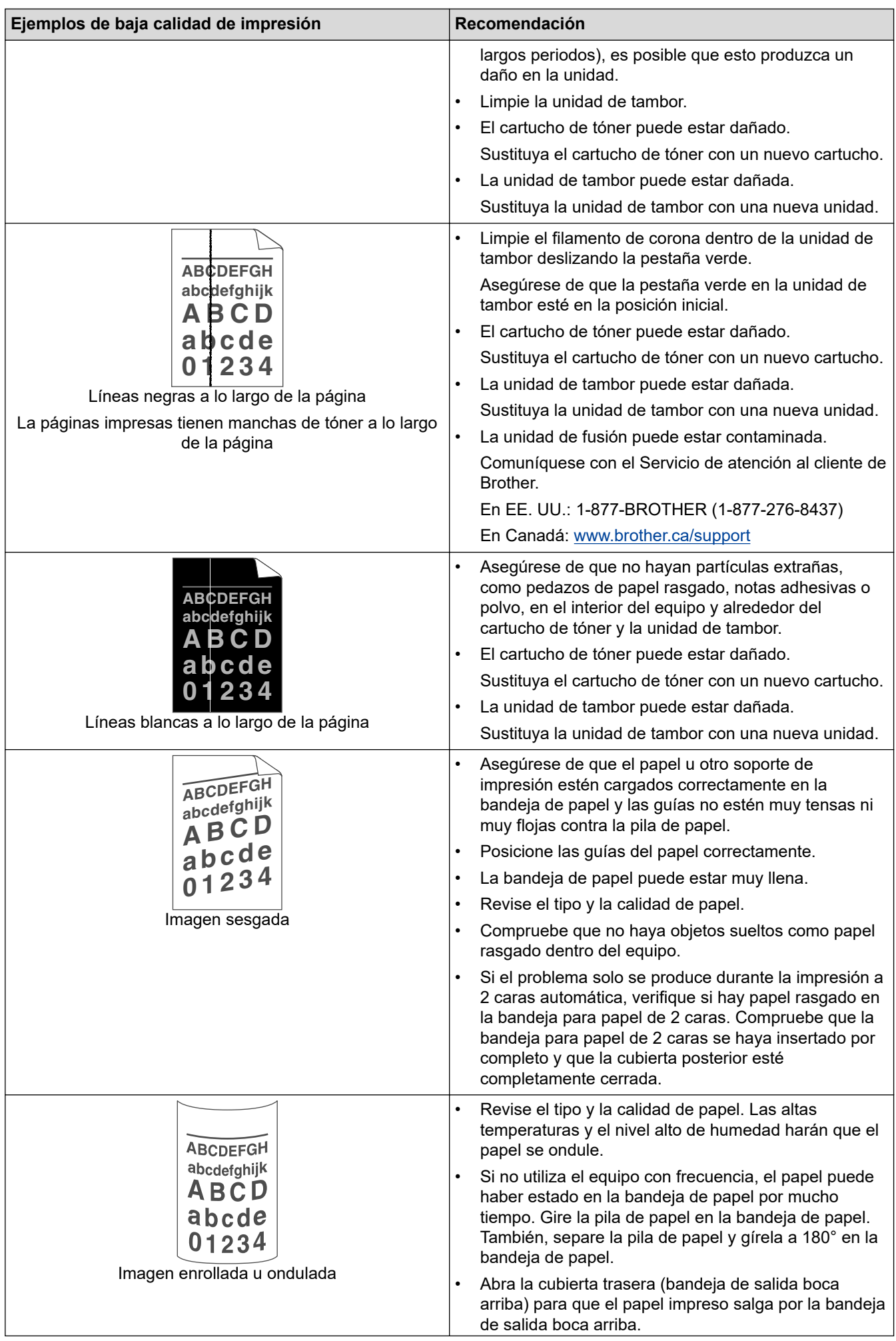

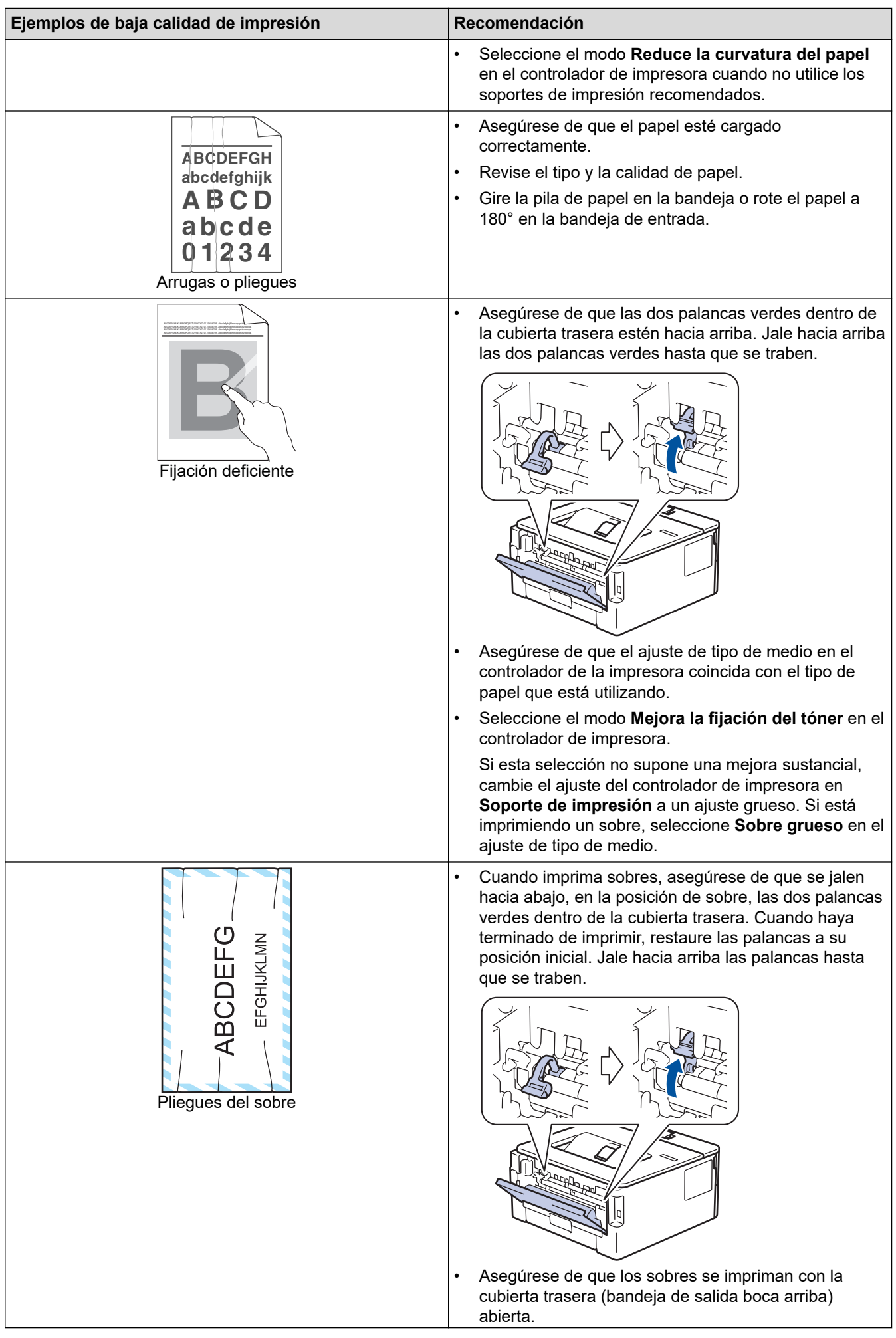

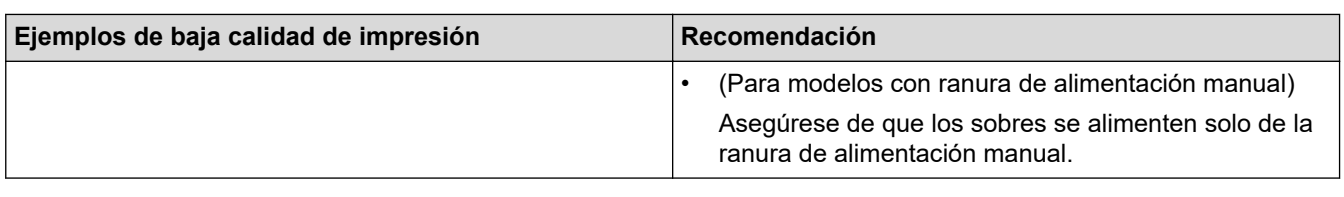

# **Información relacionada**

• [Solución de problemas](#page-148-0)

- [Impresión de prueba](#page-52-0)
- [Limpiar la unidad de tambor con Drum Dot Print](#page-199-0)
- [Soportes de impresión recomendados](#page-30-0)
- [Reducir el consumo del tóner](#page-212-0)
- [Reemplazo del cartucho de tóner](#page-190-0)
- [Reemplazo de la unidad de tambor](#page-193-0)

<span id="page-169-0"></span> [Inicio](#page-1-0) > [Solución de problemas](#page-148-0) > Problemas de red

# **Problemas de red**

- [Mensajes de error](#page-170-0)
- [¿Dónde puedo encontrar la configuración de red del equipo Brother?](#page-171-0)
- [No puedo completar la configuración de la red inalámbrica](#page-172-0)
- [Utilizar la Herramienta de reparación de conexión de red \(Windows\)](#page-174-0)
- [El equipo Brother no puede imprimir a través de la red](#page-176-0)
- [Deseo comprobar que mis dispositivos de red funcionan correctamente](#page-178-0)

<span id="page-170-0"></span> [Inicio](#page-1-0) > [Solución de problemas](#page-148-0) > [Problemas de red](#page-169-0) > Mensajes de error

# **Mensajes de error**

El equipo Brother mostrará un mensaje de error si se produce un error. Se exponen los mensajes de error más comunes en la tabla.

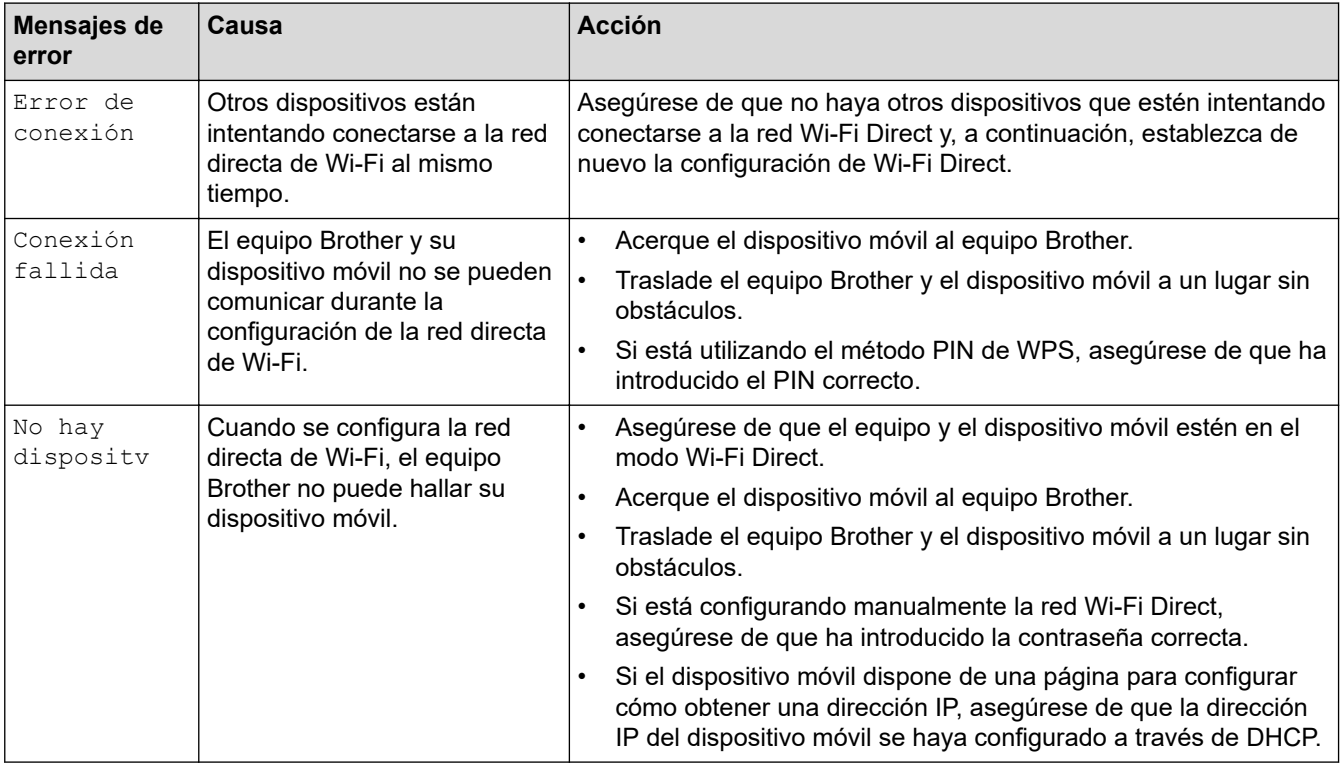

### **Información relacionada**

• [Problemas de red](#page-169-0)

<span id="page-171-0"></span> [Inicio](#page-1-0) > [Solución de problemas](#page-148-0) > [Problemas de red](#page-169-0) > ¿Dónde puedo encontrar la configuración de red del equipo Brother?

# **¿Dónde puedo encontrar la configuración de red del equipo Brother?**

- [Imprimir el informe de configuración de la red](#page-79-0)
- [Cambiar la configuración del equipo desde la computadora](#page-225-0)

<span id="page-172-0"></span> [Inicio](#page-1-0) > [Solución de problemas](#page-148-0) > [Problemas de red](#page-169-0) > No puedo completar la configuración de la red inalámbrica

# **No puedo completar la configuración de la red inalámbrica**

Apague el enrutador inalámbrico y vuelva a encenderlo. Luego, intente configurar de nuevo los ajustes inalámbricos. Si no puede resolver el problema, siga las siguientes instrucciones: Investigue el problema con el informe WLAN.

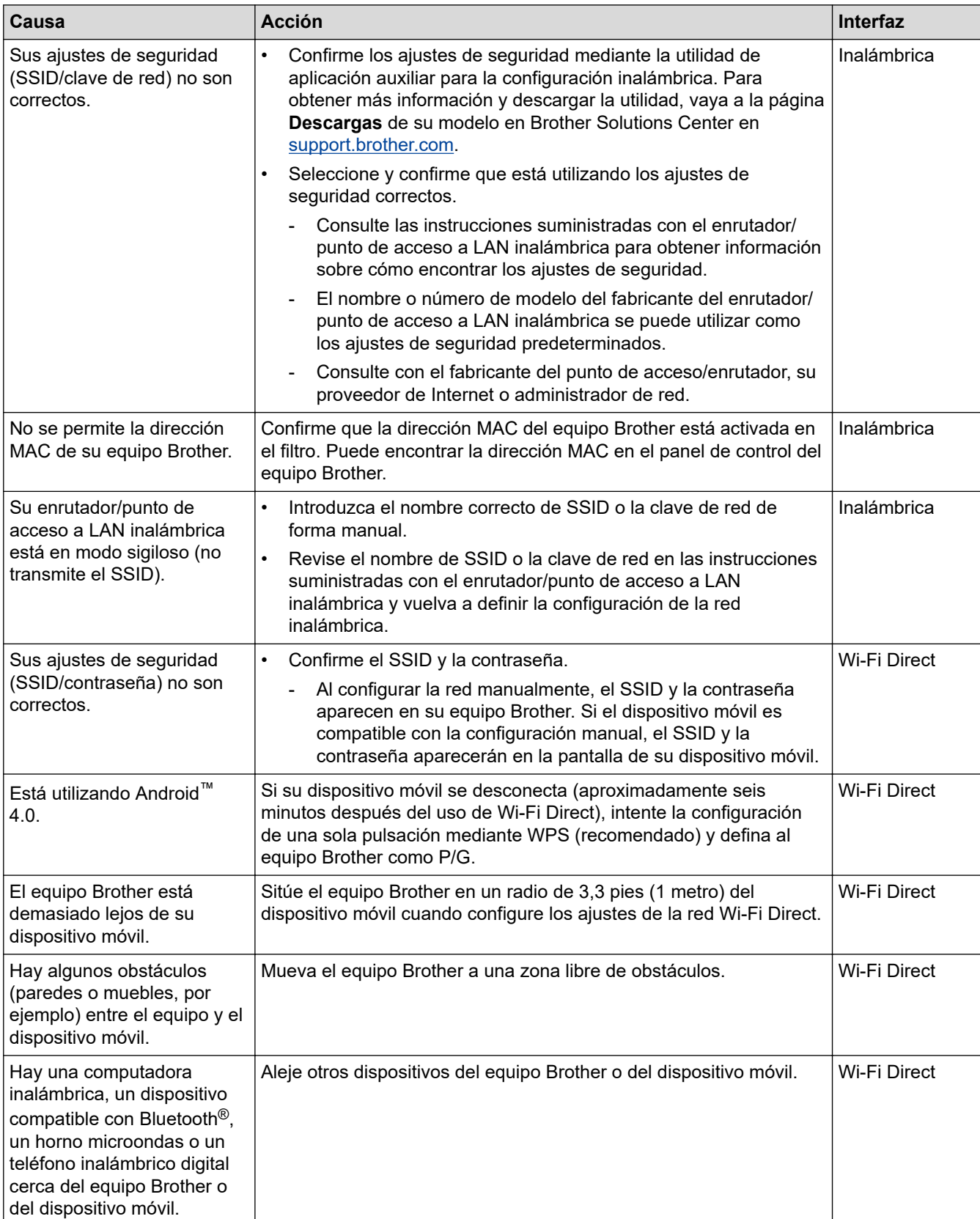

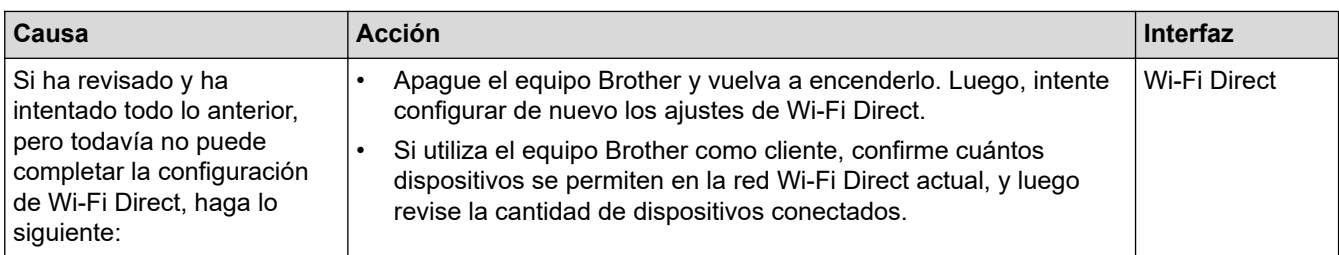

#### **Para Windows**

Si la conexión inalámbrica se ha interrumpido, y ha revisado e intentado todo lo anterior, recomendamos utilizar la herramienta de reparación de conexión de red.

# **Información relacionada**

• [Problemas de red](#page-169-0)

- [Configure el equipo para una red inalámbrica cuando la SSID no está programada](#page-66-0)
- [Utilizar Wi-Fi Direct](#page-68-0)®

<span id="page-174-0"></span> [Inicio](#page-1-0) > [Solución de problemas](#page-148-0) > [Problemas de red](#page-169-0) > Utilizar la Herramienta de reparación de conexión de red (Windows)

# **Utilizar la Herramienta de reparación de conexión de red (Windows)**

Use la herramienta de reparación de conexión de red para corregir las configuraciones de red del equipo Brother. La herramienta asignará la dirección IP y la máscara de subred correctas.

- Windows 7/Windows 8/Windows 10
	- Debe iniciar sesión con derechos de administrador.
- Asegúrese de que el equipo Brother esté encendido y conectado a la misma red que el ordenador.

1. Realice una de las siguientes acciones:

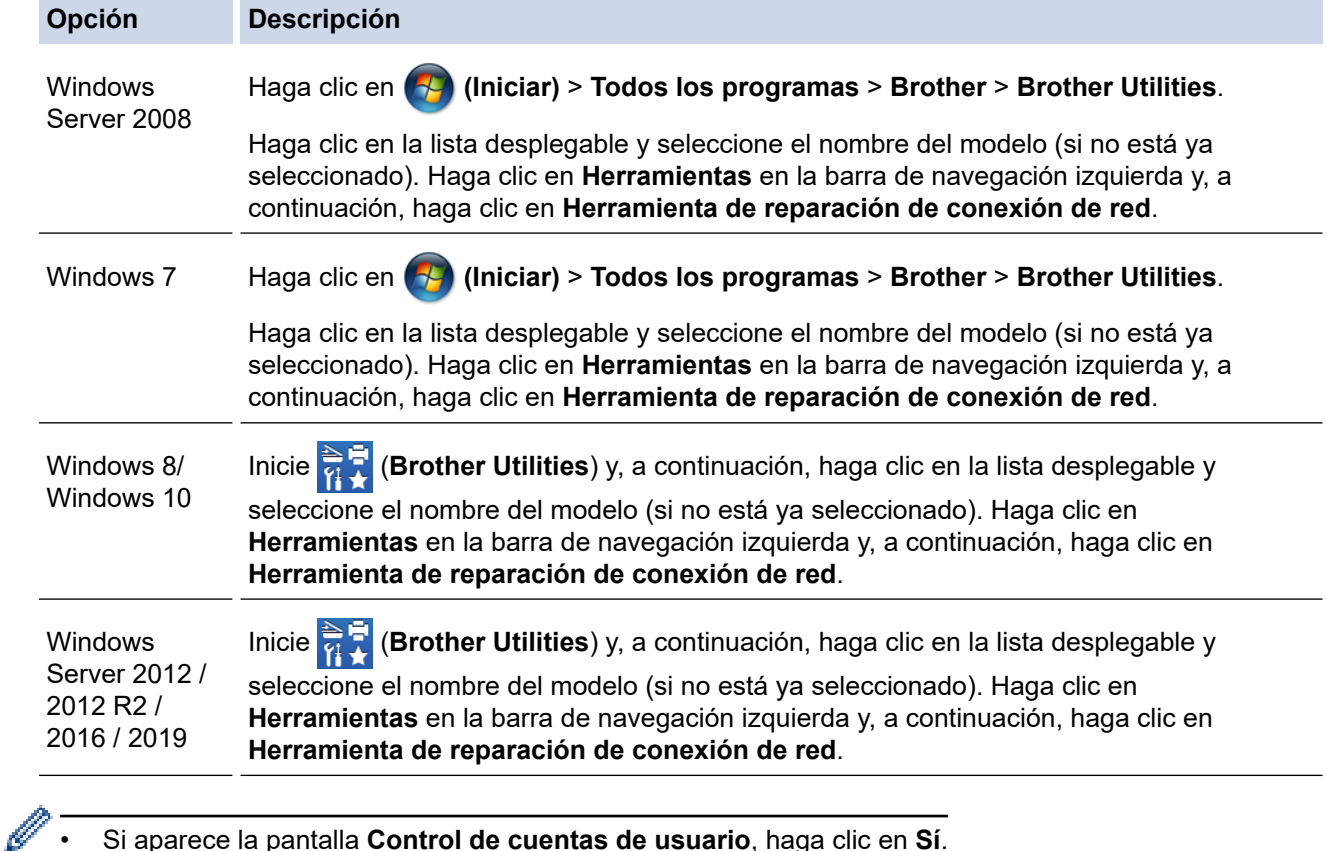

• Si aparece la pantalla **Control de cuentas de usuario**, haga clic en **Sí**.

- 2. Siga las instrucciones que aparecen en la pantalla.
- 3. Imprima el informe de configuración de red o la página de ajustes de la impresora para comprobar el diagnóstico.

La Herramienta de reparación de conexión de red se iniciará automáticamente si activa la opción **Active la herramienta de reparación de conexión** en Status Monitor. Haga clic con el botón derecho en la pantalla Status Monitor y, a continuación, haga clic en **Otras configuraciones** > **Active la herramienta de reparación de conexión de red**. Esta acción no es recomendable si el administrador de red ha definido la dirección IP como estática, porque modificará automáticamente la dirección IP.

Si la dirección IP y la máscara de subred correctas no han sido asignadas incluso después de haber utilizado la Herramienta de reparación de conexión de red, póngase en contacto con el administrador de red para solicitarle esta información.

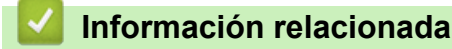

• [Problemas de red](#page-169-0)

- [Imprimir el informe de configuración de la red](#page-79-0)
- [El equipo Brother no puede imprimir a través de la red](#page-176-0)
- [Deseo comprobar que mis dispositivos de red funcionan correctamente](#page-178-0)

<span id="page-176-0"></span> [Inicio](#page-1-0) > [Solución de problemas](#page-148-0) > [Problemas de red](#page-169-0) > El equipo Brother no puede imprimir a través de la red

#### **El equipo Brother no puede imprimir a través de la red** ٠

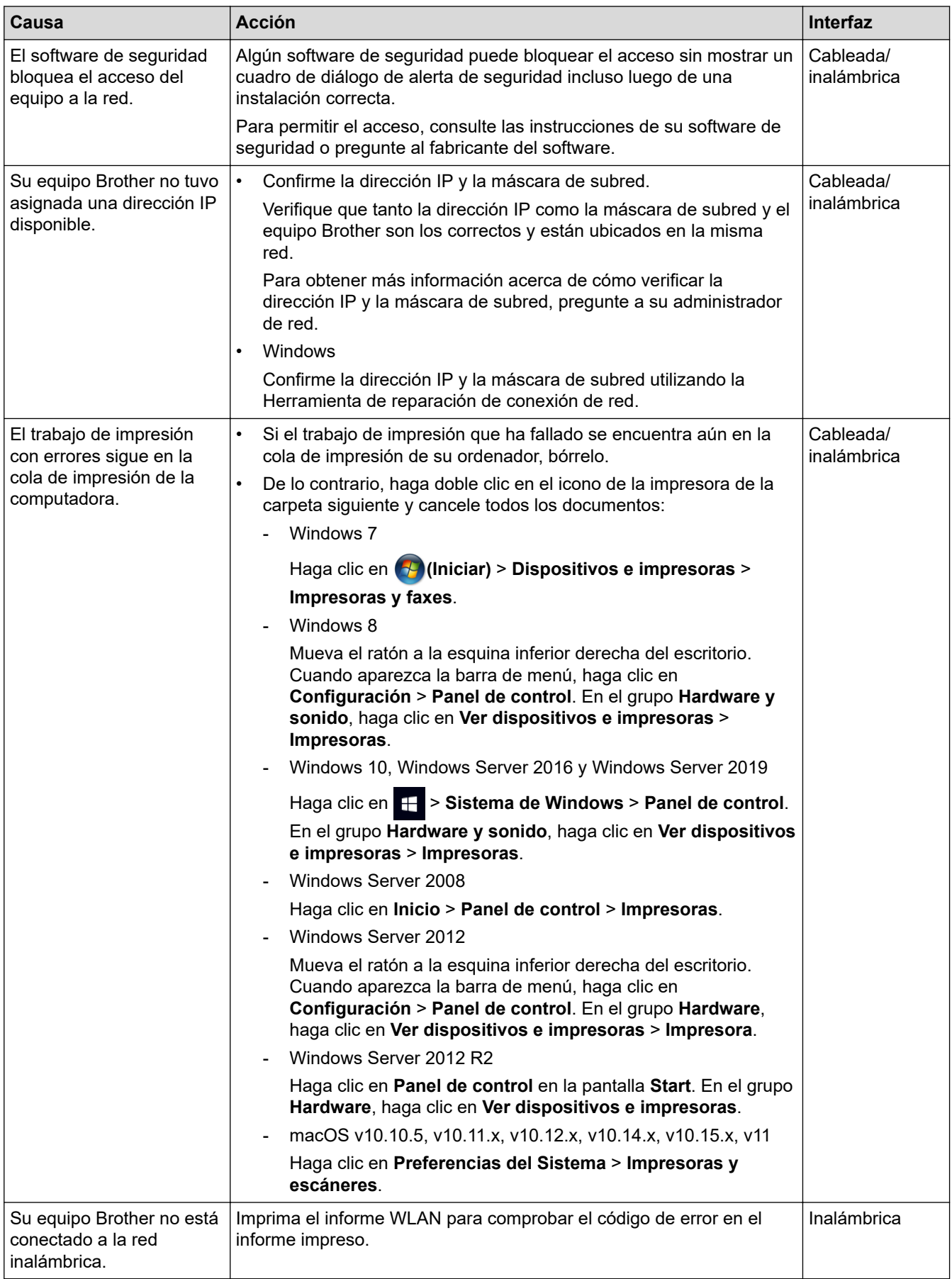

Si ha comprobado e intentado todo lo anterior pero el equipo Brother sigue sin imprimir, desinstale el controlador de impresora y vuelva a instalarlo.

### **Información relacionada**

• [Problemas de red](#page-169-0)

- [Imprimir el informe WLAN](#page-80-0)
- [Códigos de error del informe de LAN inalámbrica](#page-81-0)
- [Utilizar la Herramienta de reparación de conexión de red \(Windows\)](#page-174-0)
- [Deseo comprobar que mis dispositivos de red funcionan correctamente](#page-178-0)

<span id="page-178-0"></span> [Inicio](#page-1-0) > [Solución de problemas](#page-148-0) > [Problemas de red](#page-169-0) > Deseo comprobar que mis dispositivos de red funcionan correctamente

# **Deseo comprobar que mis dispositivos de red funcionan correctamente**

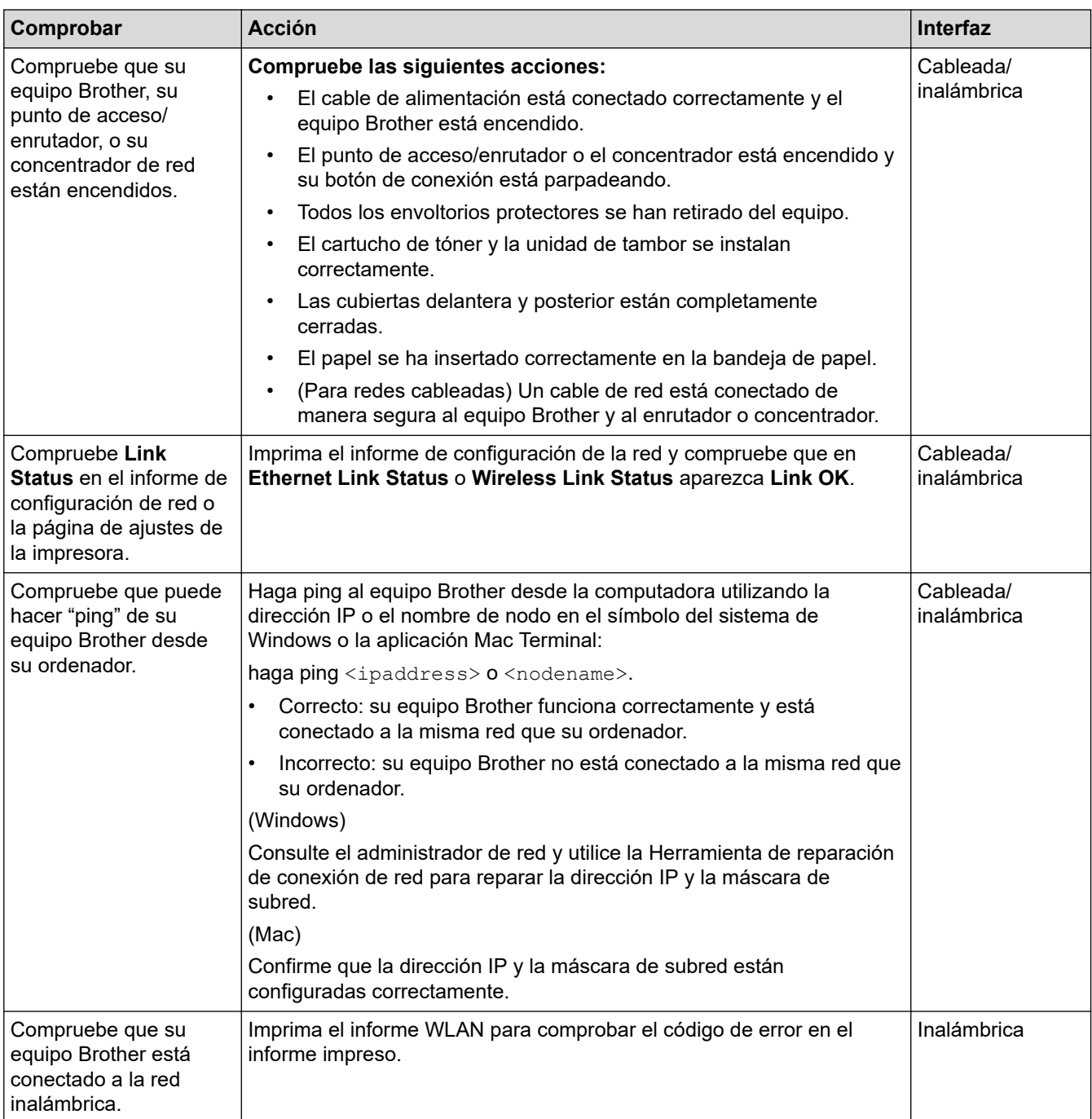

Si ha verificado y comprobado todas las acciones anteriores, pero todavía tiene problemas, consulte las instrucciones suministradas con su punto de acceso/enrutador de LAN inalámbrica para encontrar la información sobre el SSID y la clave de red, y configurarlos correctamente.

# **Información relacionada**

• [Problemas de red](#page-169-0)

- [Imprimir el informe de configuración de la red](#page-79-0)
- [Imprimir el informe WLAN](#page-80-0)
- [Códigos de error del informe de LAN inalámbrica](#page-81-0)
- [Utilizar la Herramienta de reparación de conexión de red \(Windows\)](#page-174-0)

• [El equipo Brother no puede imprimir a través de la red](#page-176-0)
# **Problemas con AirPrint**

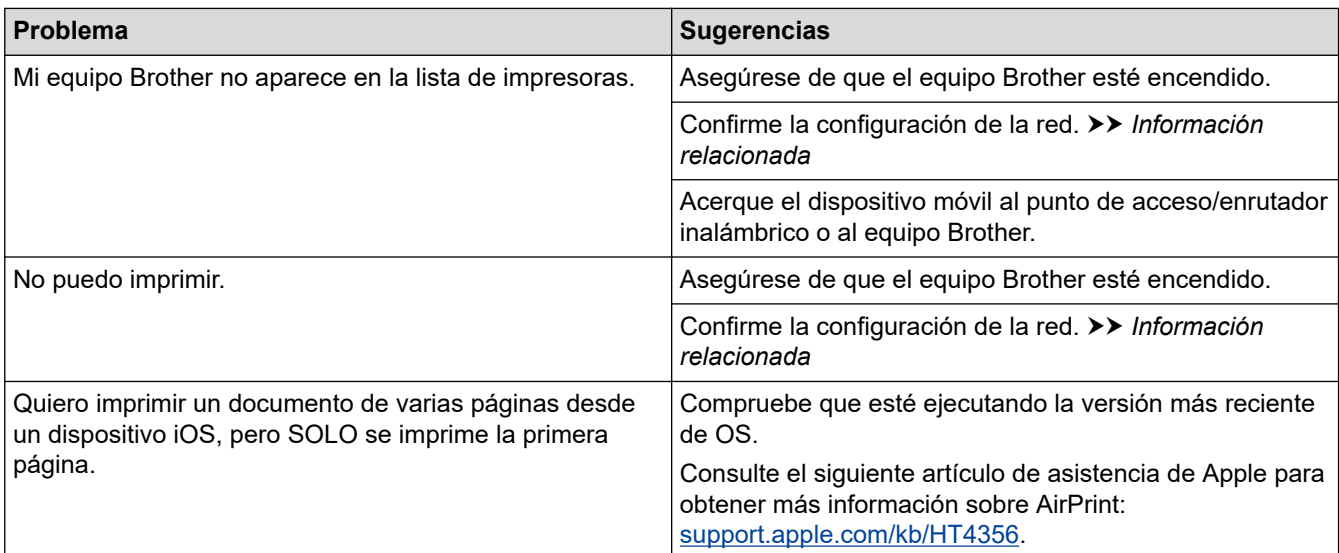

## **Información relacionada**

## • [Solución de problemas](#page-148-0)

### **Información adicional:**

• [Información sobre AirPrint](#page-134-0)

 [Inicio](#page-1-0) > [Solución de problemas](#page-148-0) > Otros problemas

# **Otros problemas**

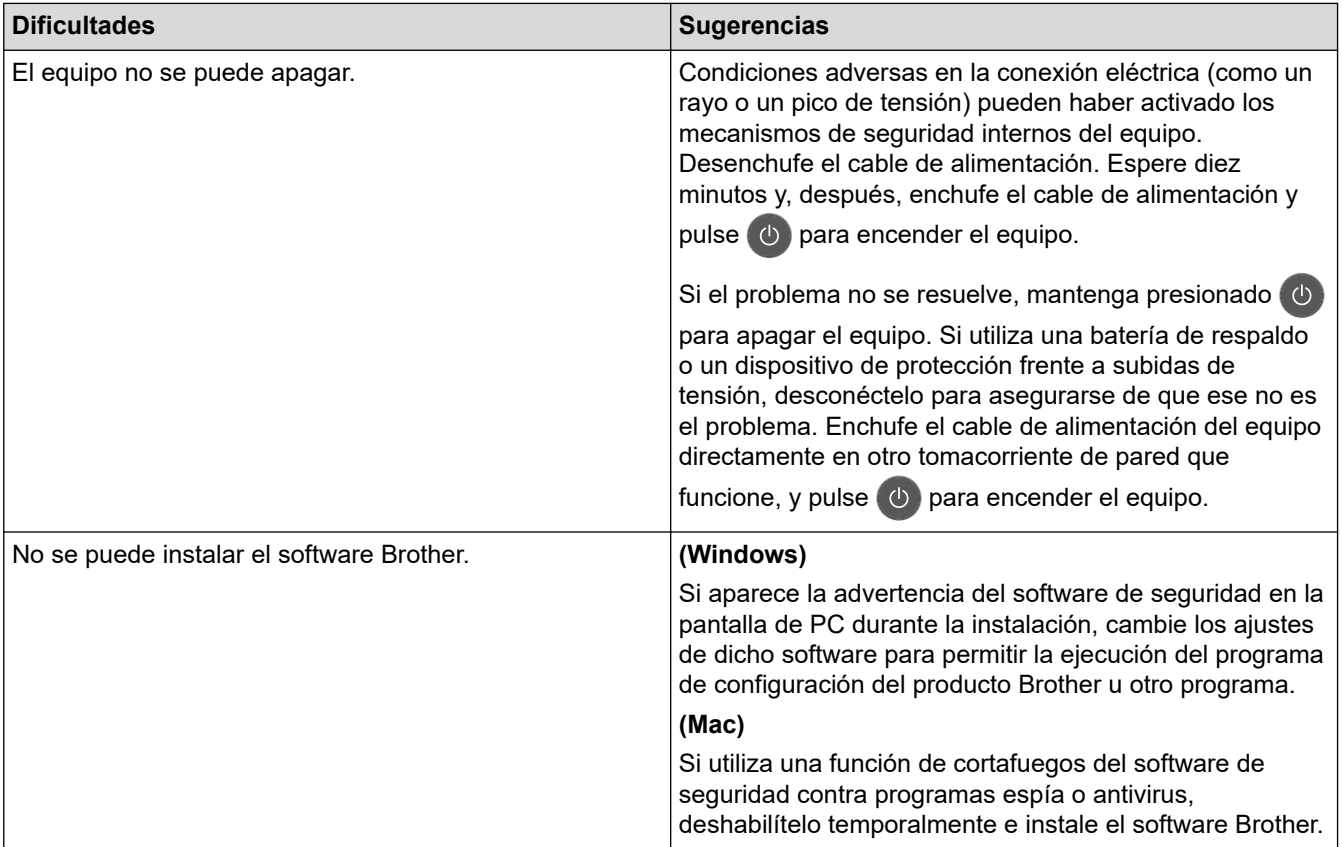

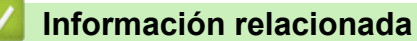

• [Solución de problemas](#page-148-0)

<span id="page-182-0"></span> [Inicio](#page-1-0) > [Solución de problemas](#page-148-0) > Información del equipo

- [Verificar el número de serie](#page-183-0)
- [Verificar la versión de firmware](#page-184-0)
- [Información general de funciones de restauración](#page-185-0)
- [Restablecer el equipo Brother](#page-186-0)

<span id="page-183-0"></span> [Inicio](#page-1-0) > [Solución de problemas](#page-148-0) > [Información del equipo](#page-182-0) > Verificar el número de serie

## **Verificar el número de serie**

- 1. Pulse **A** o ▼ para seleccionar la opción [Info. equipo] y, a continuación, pulse OK.
- 2. Pulse **A** o **V** para seleccionar la opción [Núm. de serie] y, a continuación, pulse OK.

El equipo muestra el número de serie en la pantalla LCD.

## **Información relacionada**

<span id="page-184-0"></span> [Inicio](#page-1-0) > [Solución de problemas](#page-148-0) > [Información del equipo](#page-182-0) > Verificar la versión de firmware

## **Verificar la versión de firmware**

- 1. Pulse  $\triangle$  o  $\nabla$  para mostrar la opción [Info. equipo] y, a continuación, pulse OK.
- 2. Pulse **A** o **V** para mostrar la opción [Versión firmware] y, a continuación, pulse OK.

El equipo muestra la versión de firmware en la pantalla LCD.

## **Información relacionada**

<span id="page-185-0"></span> [Inicio](#page-1-0) > [Solución de problemas](#page-148-0) > [Información del equipo](#page-182-0) > Información general de funciones de restauración

# **Información general de funciones de restauración**

Están disponibles las siguientes funciones de restauración:

Desenchufe el cable de interfaz antes de elegir la función Restaurar los ajustes de red o la función Restaurar valores de fábrica.

Las funciones de restauración subdivididas no están disponibles para algunos modelos.

1. Restaurar el equipo

Ø

Esta función restaura los siguientes ajustes:

- Bloqueo de configuración
- Ajustes de idioma
- 2. Restaurar ajustes de red (para modelos de red)

La restauración del servidor de impresión a sus valores predeterminados de fábrica (incluye la información de la contraseña y la dirección IP).

3. Restablecer la configuración predeterminada de fábrica Brother le recomienda firmemente que usted realice esta operación cuando se deshaga del equipo.

#### **Información relacionada**

<span id="page-186-0"></span> [Inicio](#page-1-0) > [Solución de problemas](#page-148-0) > [Información del equipo](#page-182-0) > Restablecer el equipo Brother

# **Restablecer el equipo Brother**

- 1. Pulse  $\triangle$  o  $\nabla$  para mostrar la opción [Conf. inicial] y, a continuación, pulse OK.
- 2. Pulse **▲ o V** para mostrar la opción [Reiniciar] y, a continuación, pulse OK.
- 3. Pulse a o b para seleccionar el tipo de restablecimiento que desee realizar y, a continuación, pulse **OK**.
- 4. Pulse  $\overline{\mathbf{v}}$ .
- 5. Pulse  $\nabla$  para [Sí].

El equipo se reiniciará.

### **Información relacionada**

<span id="page-187-0"></span>**■** [Inicio](#page-1-0) > Mantenimiento rutinario

## **Mantenimiento rutinario**

- [Reemplazo de consumibles](#page-188-0)
- [Limpiar el equipo](#page-196-0)
- [Verifique la vida remanente de la pieza](#page-203-0)
- [Empacar y enviar su equipo Brother](#page-204-0)

<span id="page-188-0"></span> [Inicio](#page-1-0) > [Mantenimiento rutinario](#page-187-0) > Reemplazo de consumibles

## **Reemplazo de consumibles**

Debe reemplazar los consumibles cuando el equipo indica que la vida útil del consumible finalizó.

El uso de consumibles que no sean de Brother puede influir en la calidad de impresión, en el rendimiento del hardware y en la fiabilidad del equipo. La unidad de tambor y el cartucho de tóner son dos consumibles separados. Asegúrese de que ambos estén instalados como conjunto. El número de pedido de suministros puede variar según el país.

# **NOTA**

- Asegúrese de sellar herméticamente los consumibles usados en una bolsa para que el polvo del tóner no se derrame fuera del cartucho.
- Visite [www.brother.com/original/index.html](http://www.brother.com/original/index.html) para obtener instrucciones sobre cómo devolver los consumibles utilizados al programa de recolección y reciclado de Brother. Si selecciona no regresar su consumible utilizado, deseche el consumible utilizado según las normas locales, manteniéndolo separado del desecho doméstico. Si tiene preguntas, contacte a la oficina local de eliminación de desechos.
- Recomendamos colocar los consumibles usados en un papel para evitar derrames o desparramos accidentales del material del interior.
- Si utiliza papel que no es un equivalente directo para los soportes de impresión recomendados, la vida útil de los consumibles y de las piezas del equipo se puede reducir.
- La vida útil proyectada para cada uno de los cartuchos de tóner se basa en ISO/IEC 19752. La frecuencia del reemplazo variará según el volumen de impresión, el porcentaje de cobertura, los tipos de soportes utilizados y el accionamiento encendido/apagado del equipo.
- La frecuencia del reemplazo de consumibles, salvo los cartuchos de tóner, variará según el volumen de impresión, los tipos de soportes utilizados y el accionamiento encendido/apagado del equipo.
- Manipule el cartucho de tóner con cuidado. Si el tóner se desparrama en sus manos o ropa, inmediatamente límpielas o lávelas con agua fría.

## **IMPORTANTE**

• Para evitar problemas de calidad de impresión, NO toque las partes que se muestran sombreadas en las ilustraciones.

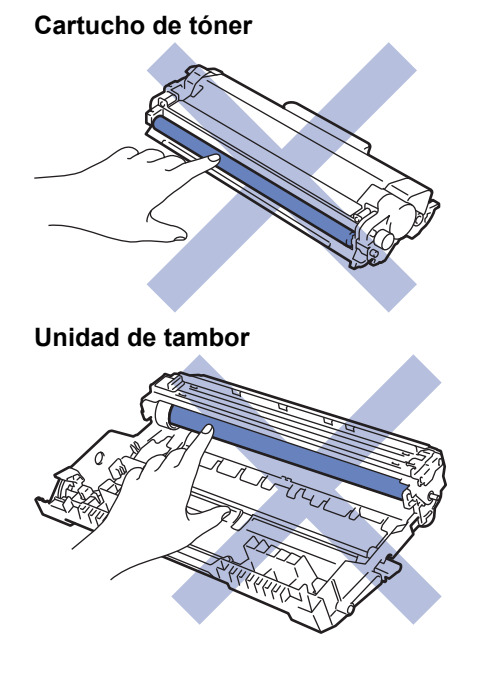

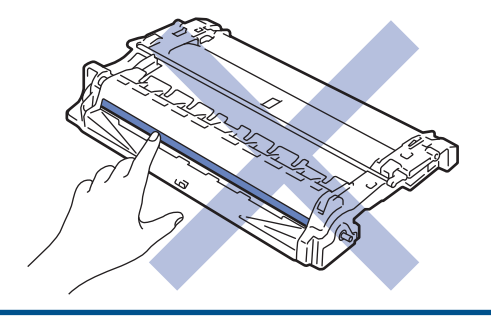

## **Información relacionada**

- [Mantenimiento rutinario](#page-187-0)
	- [Reemplazo del cartucho de tóner](#page-190-0)
	- [Reemplazo de la unidad de tambor](#page-193-0)
	- [Restaurar el contador del tambor](#page-195-0)

#### **Información adicional:**

- [Mensajes de error y mantenimiento](#page-149-0)
- [Consumibles](#page-238-0)

<span id="page-190-0"></span> [Inicio](#page-1-0) > [Mantenimiento rutinario](#page-187-0) > [Reemplazo de consumibles](#page-188-0) > Reemplazo del cartucho de tóner

## **Reemplazo del cartucho de tóner**

- 1. Asegúrese de que el equipo esté encendido.
- 2. Abra la cubierta delantera.

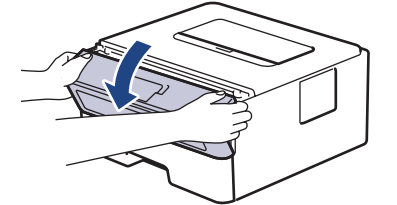

3. Retire del equipo el cartucho de tóner y el conjunto de la unidad de tambor.

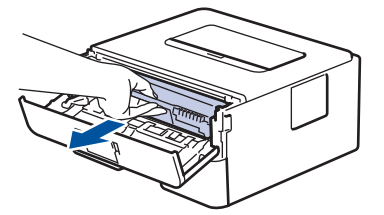

4. Jale hacia abajo la palanca de bloqueo verde y retire el cartucho de tóner de la unidad de tambor.

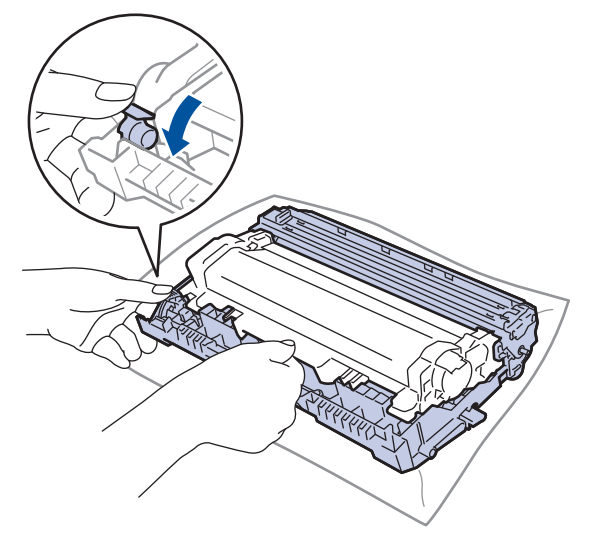

- 5. Quite el embalaje del nuevo cartucho de tóner.
- 6. Quite la cubierta protectora.

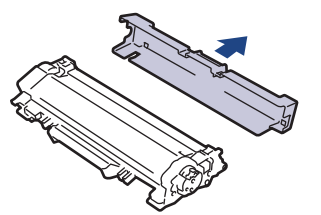

7. Presione el nuevo cartucho de tóner con firmeza dentro de la unidad de tambor hasta que escuche que se traba en su lugar.

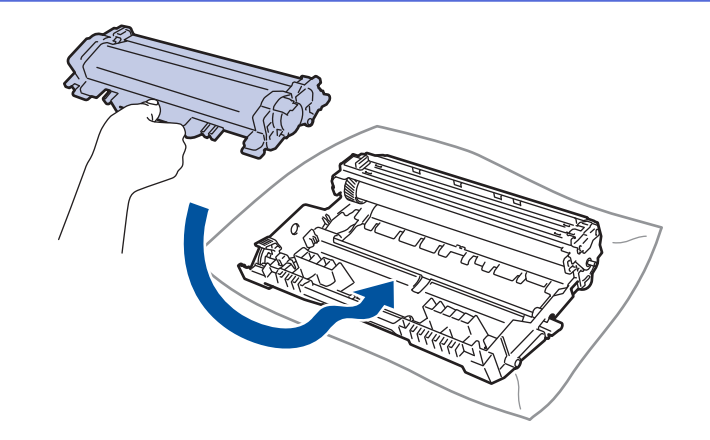

Asegúrese de insertar el cartucho de tóner correctamente; de lo contrario, puede separarse de la unidad de tambor.

8. Limpie el filamento de corona dentro de la unidad de tambor deslizando suavemente la pestaña verde de izquierda a derecha y de derecha a izquierda varias veces.

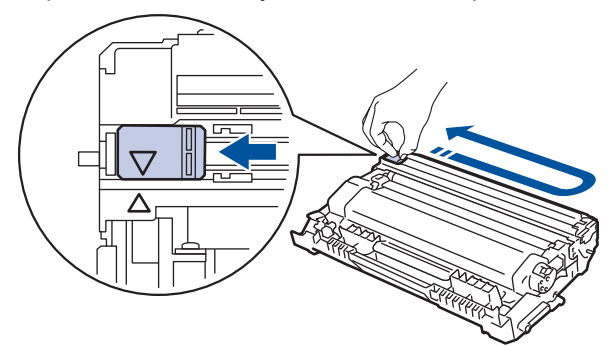

Asegúrese de volver a colocar la pestaña a la posición inicial (A). La flecha en la pestaña debe estar alineada con la flecha en la unidad de tambor. De lo contrario, las páginas impresas pueden llegar a salir con una línea vertical.

9. Vuelva a instalar el cartucho de tóner y el conjunto de la unidad de tambor en el equipo.

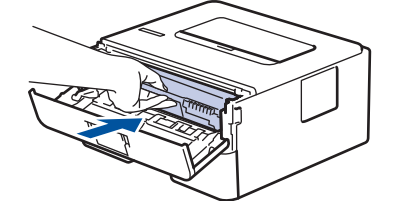

10. Cierre la cubierta delantera del equipo.

- No apague el equipo ni abra la cubierta delantera hasta que el equipo regrese al modo Preparado.
	- El cartucho de tóner que viene con su equipo Brother es un cartucho de tóner de inicio.
- Una buena idea es tener un cartucho de tóner nuevo preparado para usar cuando aparezca la advertencia de poco tóner.
- Para asegurar una impresión de alta calidad, recomendamos usar solo cartuchos de tóner marca Brother genuinos. Cuando quiera comprar cartuchos de tóner, llame al servicio de atención al cliente de Brother.
- NO retire el embalaje del nuevo cartucho de tóner hasta que esté listo para instalarlo.
- Si el cartucho de tóner queda fuera de su embalaje por mucho tiempo, esto acortará la vida útil del tóner.
- Brother recomienda especialmente NO rellenar el cartucho de tóner que se proporciona con el equipo. También recomendamos especialmente seguir usando solo cartuchos de tóner de repuesto marca Brother genuinos. El uso o el intento de uso de tóner o cartuchos de terceros en el equipo Brother puede causar daños al equipo o puede dar como resultado una calidad de impresión insatisfactoria. Nuestra cobertura de garantía limitada no se aplica a ningún problema causado por el uso de tóner o cartuchos de terceros. Para proteger su inversión y obtener un óptimo rendimiento del equipo Brother, recomendamos especialmente el uso de suministros Brother genuinos.

### **Información relacionada**

• [Reemplazo de consumibles](#page-188-0)

#### **Información adicional:**

• [Mejorar la calidad de impresión](#page-163-0)

<span id="page-193-0"></span> [Inicio](#page-1-0) > [Mantenimiento rutinario](#page-187-0) > [Reemplazo de consumibles](#page-188-0) > Reemplazo de la unidad de tambor

## **Reemplazo de la unidad de tambor**

- 1. Asegúrese de que el equipo esté encendido.
- 2. Abra la cubierta delantera.

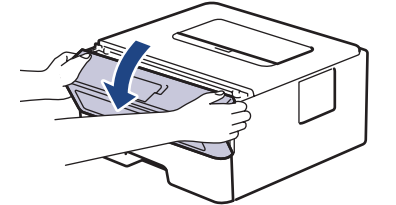

3. Retire del equipo el cartucho de tóner y el conjunto de la unidad de tambor.

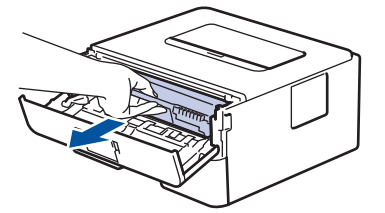

4. Jale hacia abajo la palanca de bloqueo verde y retire el cartucho de tóner de la unidad de tambor.

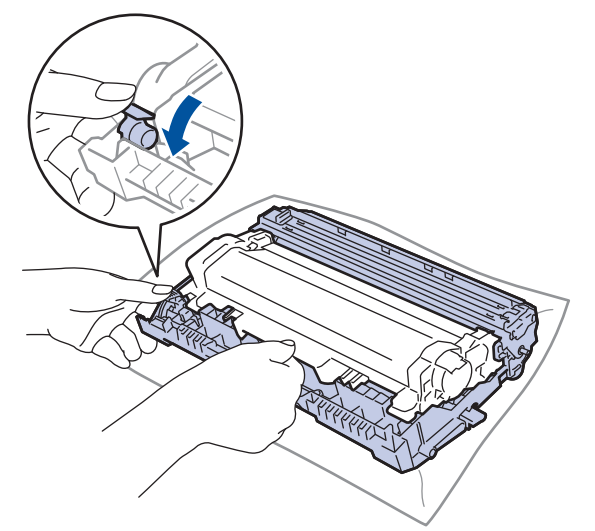

- 5. Quite el embalaje de la nueva unidad de tambor.
- 6. Presione el cartucho de tóner con firmeza dentro de la nueva unidad de tambor hasta que escuche que se traba en su lugar.

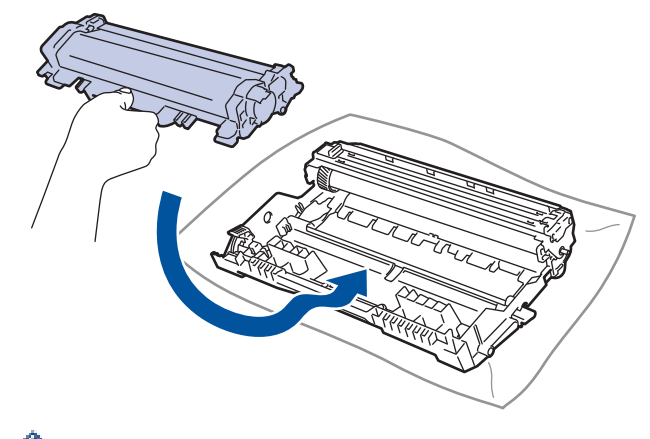

Asegúrese de insertar el cartucho de tóner correctamente; de lo contrario, puede separarse de la unidad de tambor.

7. Vuelva a instalar el cartucho de tóner y el conjunto de la unidad de tambor en el equipo.

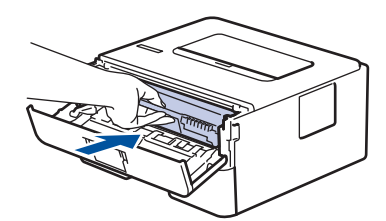

8. Cierre la cubierta delantera del equipo.

Luego de instalar la nueva unidad de tambor, debe restaurar el contador del tambor. >> Información *relacionada*: *Restaurar el contador del tambor*

## **NOTA**

- El tambor se deteriora debido al uso y a la rotación de este, además de su interacción con el papel, con el tóner y con otros materiales en el recorrido del papel. Cuando Brother diseñó este producto, decidió utilizar la cantidad de rotaciones del tambor como un factor lógico determinante de la vida útil del tambor. Cuando el tambor alcance la cantidad máxima de rotaciones determinadas de fábrica, que correspondan a la capacidad de páginas calculadas, la pantalla de LCD del producto recomendará el cambio del tambor. El producto continuará funcionando; no obstante, es probable que la calidad de impresión no sea óptima.
- Si se expone una unidad de tambor sin embalaje a la luz solar directa (o a la luz de una habitación durante largos periodos), es posible que esto produzca un daño en la unidad.
- Existen varios factores que determinan la vida útil real del tambor, como la temperatura, la humedad, el tipo de papel, el tipo de tóner, etc. En condiciones ideales, se calcula que la vida útil media del tambor es de aproximadamente 12.000 páginas (en base a 1 página por trabajo [páginas tamaño A4/Carta a una cara]. El número de páginas puede variar de acuerdo a distintos factores que incluyen, entre otros, el tipo de medio y el tamaño del medio.

Debido a que no tenemos el control sobre los diferentes factores que determinan la vida útil real del tambor, no podemos garantizar que su tambor pueda imprimir un mínimo de páginas determinado.

- Para un rendimiento óptimo, use solo tóner Brother genuino.
- El equipo solo debe usarse en un ambiente limpio, libre de polvo, con ventilación adecuada.
- Imprimir con una unidad de tambor que no sea de marca Brother no solo reduce la calidad de impresión sino que también reduce la calidad y la vida útil del equipo. La garantía no cubre problemas causados por el uso de una unidad de tambor que no sea de marca Brother.

#### **Información relacionada**

• [Reemplazo de consumibles](#page-188-0)

#### **Información adicional:**

- [Mensajes de error y mantenimiento](#page-149-0)
- [Mejorar la calidad de impresión](#page-163-0)
- [Restaurar el contador del tambor](#page-195-0)

<span id="page-195-0"></span> [Inicio](#page-1-0) > [Mantenimiento rutinario](#page-187-0) > [Reemplazo de consumibles](#page-188-0) > Restaurar el contador del tambor

## **Restaurar el contador del tambor**

Cuando reemplace la unidad de tambor con una nueva, debe restaurar el contador del tambor completando los siguientes pasos:

## **IMPORTANTE**

NO restaure el contador del tambor a menos que reemplace la unidad de tambor.

- 1. Asegúrese de que el equipo esté encendido.
- 2. Asegúrese de que la cubierta delantera del equipo esté cerrada.
- 3. Pulse **OK** y **▲** al mismo tiempo.
- 4. Pulse **OK** para seleccionar [Tambor].
- 5. Pulse  $\Psi$  para restaurar el contador de tambor.

#### **Información relacionada**

• [Reemplazo de consumibles](#page-188-0)

#### **Información adicional:**

• [Reemplazo de la unidad de tambor](#page-193-0)

<span id="page-196-0"></span> [Inicio](#page-1-0) > [Mantenimiento rutinario](#page-187-0) > Limpiar el equipo

## **Limpiar el equipo**

Limpie el exterior e interior del equipo regularmente con un paño seco y sin pelusa.

Cuando reemplace el cartucho de tóner o la unidad de tambor, asegúrese de limpiar el interior del equipo. SI las páginas impresas salen manchadas con tóner, limpie el interior del equipo con un paño seco y sin pelusa.

# **ADVERTENCIA**

• NO use sustancias inflamables, ningún tipo de aerosol ni ningún solvente/líquido orgánico que contenga alcohol o amoníaco para limpiar el interior o el exterior del producto. Si lo hace, podría provocar un incendio. En cambio, use solo un paño seco y sin pelusa.

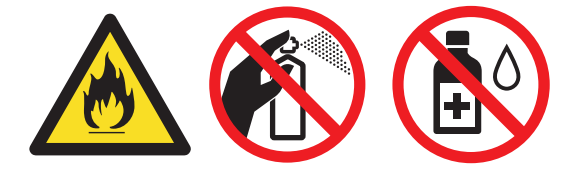

## **IMPORTANTE**

- NO use alcohol isopropílico para quitar la suciedad del panel de control. Puede agrietar el panel.
- Para evitar problemas de calidad de impresión, NO toque las partes que se muestran sombreadas en las ilustraciones.

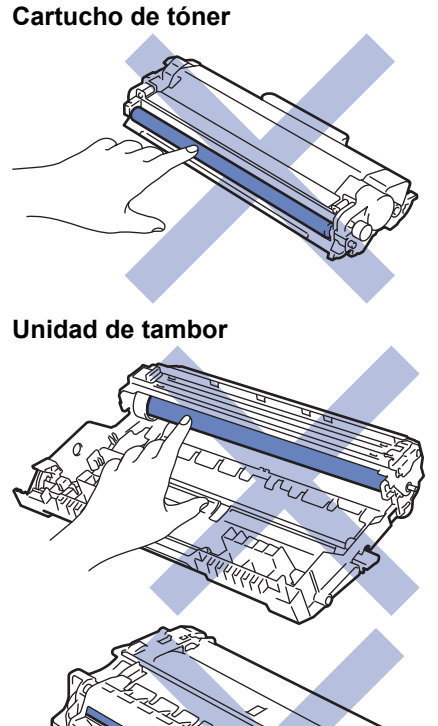

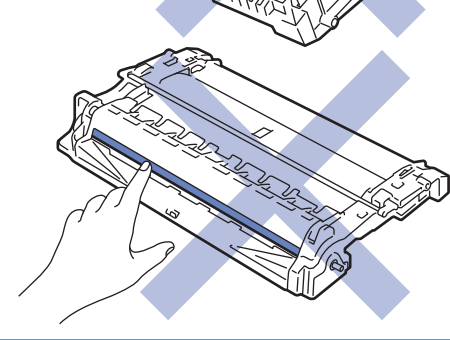

### **Información relacionada**

- [Mantenimiento rutinario](#page-187-0)
	- [Limpieza del filamento de corona](#page-198-0)
- [Limpiar la unidad de tambor con Drum Dot Print](#page-199-0)
- [Limpiar los rodillos de recogida de papel](#page-202-0)

<span id="page-198-0"></span> [Inicio](#page-1-0) > [Mantenimiento rutinario](#page-187-0) > [Limpiar el equipo](#page-196-0) > Limpieza del filamento de corona

## **Limpieza del filamento de corona**

Si tiene problemas de calidad de impresión o si el panel de control muestra el estado [Tambor], limpie el filamento de corona.

1. Abra la cubierta delantera.

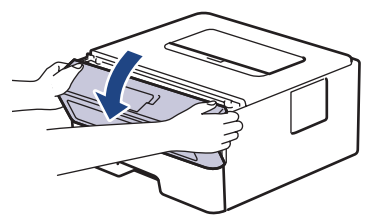

2. Retire del equipo el cartucho de tóner y el conjunto de la unidad de tambor.

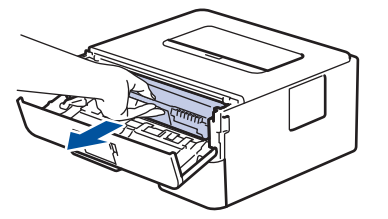

3. Limpie el filamento de corona dentro de la unidad de tambor deslizando suavemente la pestaña verde de izquierda a derecha y de derecha a izquierda varias veces.

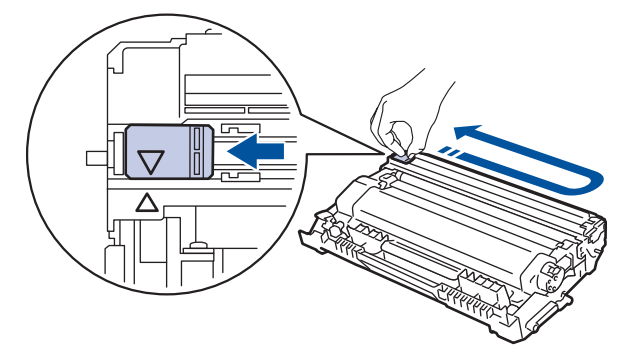

Asegúrese de volver a colocar la pestaña a la posición inicial (A). La flecha en la pestaña debe estar alineada con la flecha en la unidad de tambor. De lo contrario, las páginas impresas pueden llegar a salir con una línea vertical.

4. Vuelva a instalar el cartucho de tóner y el conjunto de la unidad de tambor en el equipo.

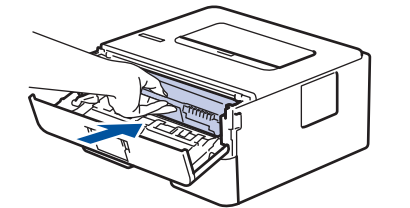

5. Cierre la cubierta delantera del equipo.

#### **Información relacionada**

• [Limpiar el equipo](#page-196-0)

### **Información adicional:**

• [Mensajes de error y mantenimiento](#page-149-0)

<span id="page-199-0"></span> [Inicio](#page-1-0) > [Mantenimiento rutinario](#page-187-0) > [Limpiar el equipo](#page-196-0) > Limpiar la unidad de tambor con Drum Dot Print

## **Limpiar la unidad de tambor con Drum Dot Print**

Si la impresión tiene puntos u otras marcas que se repiten a intervalos de 3,7 pulgadas (94 mm) es posible que el tambor tenga materia extraña, como pegamento de una etiqueta pegado en la superficie del tambor.

- 1. Asegúrese de que el equipo esté en el modo Preparado.
- 2. Pulse a o b para mostrar la opción [Imp. informes] y, a continuación, pulse **OK**.
- 3. Pulse **A** o **V** para seleccionar la opción [Imp punto tambor].
- 4. Pulse **Go (Ir)**.

El equipo imprimirá la hoja de comprobación del tambor a través de puntos.

- 5. Pulse y mantenga presionado  $\bigcirc$  para apagar el equipo.
- 6. Abra la cubierta delantera.

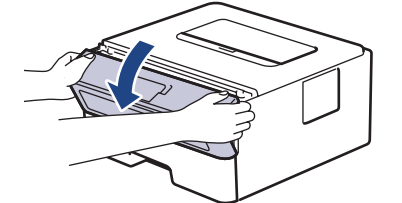

7. Retire del equipo el cartucho de tóner y el conjunto de la unidad de tambor.

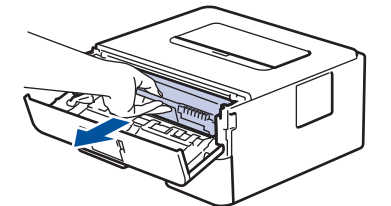

8. Jale hacia abajo la palanca de bloqueo verde y retire el cartucho de tóner de la unidad de tambor.

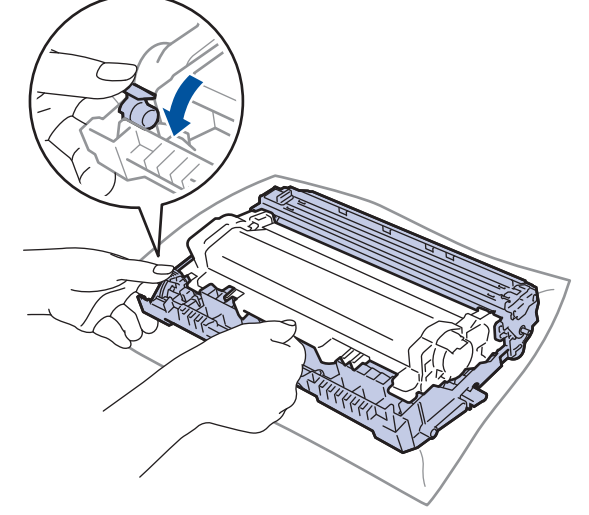

9. Gire la unidad de tambor como se muestra en la ilustración. Asegúrese de que el engranaje de la unidad de tambor esté del lado izquierdo.

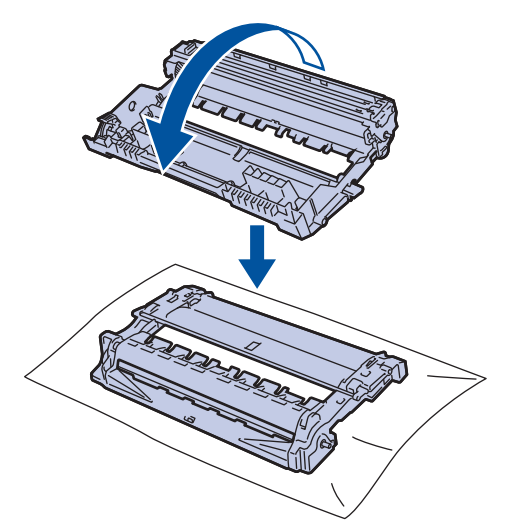

10. Use los marcadores numerados al lado del rodillo del tambor para encontrar la marca en el tambor. Por ejemplo, un punto en la columna 2 de la hoja de comprobación significa que hay una marca en la zona "2" del tambor.

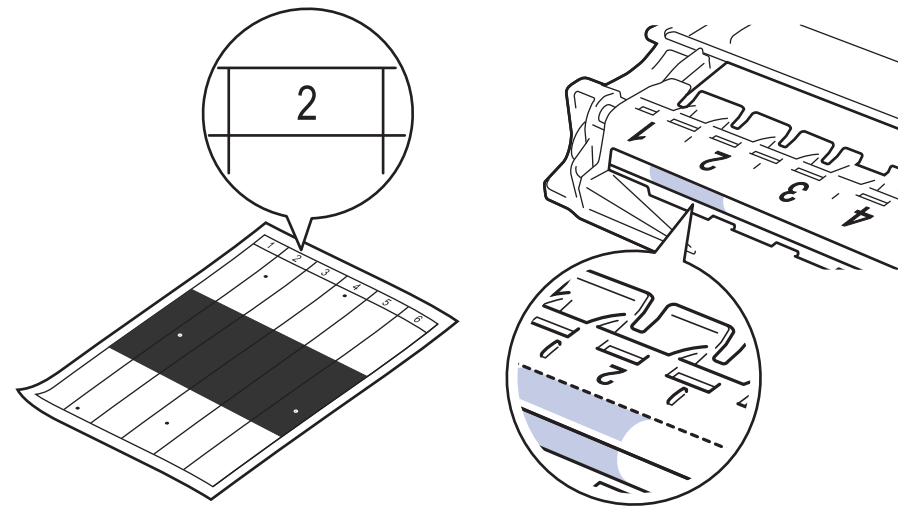

11. Gire el borde de la unidad de tambor hacia usted mientras observa la superficie para encontrar la marca.

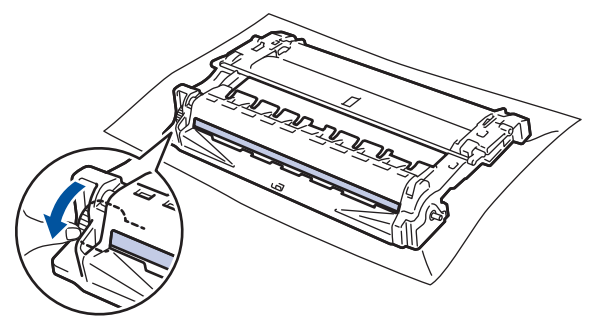

### **IMPORTANTE**

- Para evitar problemas de calidad de impresión, NO toque la superficie de la unidad de tambor, solo la rueda del extremo.
- 12. Limpie la superficie del tambor suavemente con un hisopo de algodón seco hasta que la marca o materia extraña en la superficie desaparezca.

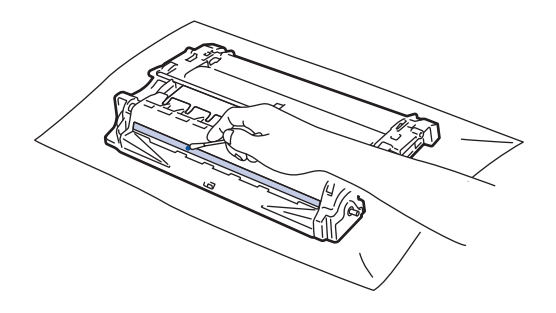

# **NOTA**

NO limpie la superficie del tambor fotosensible con un objeto filoso o cualquier líquido.

13. Presione el cartucho de tóner con firmeza dentro de la unidad de tambor hasta que oiga que se traba en su lugar.

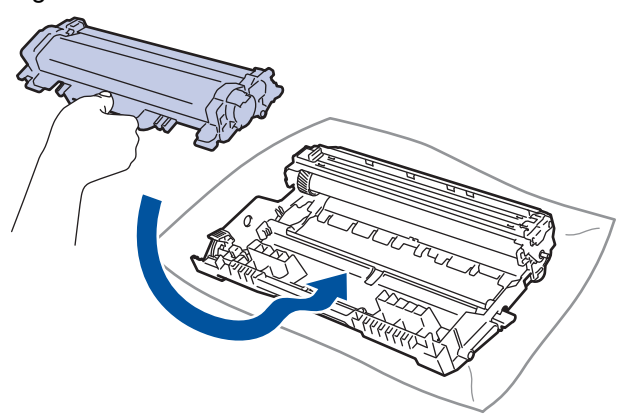

Asegúrese de insertar el cartucho de tóner correctamente; de lo contrario, puede separarse de la unidad de tambor.

14. Vuelva a instalar el cartucho de tóner y el conjunto de la unidad de tambor en el equipo.

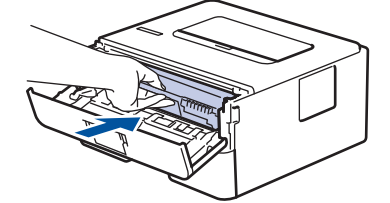

- 15. Cierre la cubierta delantera del equipo.
- 16. Pulse  $\left(\bigcup_{i=1}^{n} \mathsf{para}$  encender el equipo.

#### **Información relacionada**

- [Limpiar el equipo](#page-196-0)
- **Información adicional:**
- [Mejorar la calidad de impresión](#page-163-0)

<span id="page-202-0"></span> [Inicio](#page-1-0) > [Mantenimiento rutinario](#page-187-0) > [Limpiar el equipo](#page-196-0) > Limpiar los rodillos de recogida de papel

## **Limpiar los rodillos de recogida de papel**

La limpieza periódica de los rodillos de recogida de papel puede evitar atascos de papel al asegurar la correcta alimentación del papel.

Si tiene problemas de alimentación del papel, limpie los rodillos de recogida de papel como se indica a continuación:

- 1. Pulse y mantenga presionado  $\bigcirc$  para apagar el equipo.
- 2. Extraiga la bandeja de papel completamente fuera del equipo.

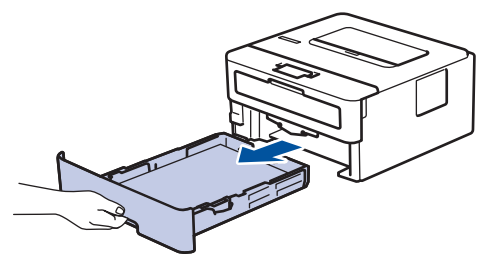

- 3. Si el papel esta cargado o algo está atascado dentro de la bandeja de papel, retírelo.
- 4. Escurra firmemente un paño sin pelusa remojado en agua tibia y, a continuación, limpie la almohadilla separadora en la bandeja de papel para retirar el polvo.

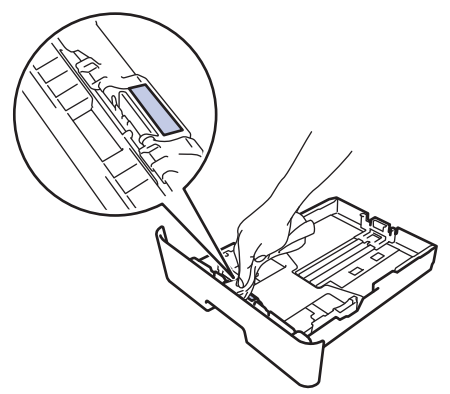

5. Limpie los dos rodillos de recogida dentro del equipo para retirar el polvo.

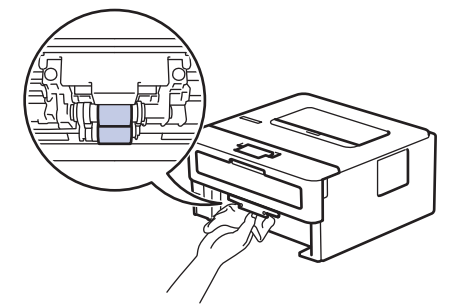

- 6. Vuelva a cargar papel y coloque firmemente la bandeja de papel en el equipo.
- 7. Pulse  $\bigcirc$  para encender el equipo.

#### **Información relacionada**

• [Limpiar el equipo](#page-196-0)

**Información adicional:**

• [Problemas de impresión](#page-160-0)

<span id="page-203-0"></span> [Inicio](#page-1-0) > [Mantenimiento rutinario](#page-187-0) > Verifique la vida remanente de la pieza

## **Verifique la vida remanente de la pieza**

- 1. Pulse  $\triangle$  o **v** para mostrar la opción [Info. equipo] y, a continuación, pulse OK.
- 2. Pulse **A** o **V** para seleccionar la opción [Vida útil piezas] y, a continuación, pulse OK.
- 3. Pulse a o b para seleccionar la pieza del equipo que desea comprobar y a continuación, pulse **OK**. La pantalla LCD muestra la vida útil aproximada de la pieza.

### **Información relacionada**

• [Mantenimiento rutinario](#page-187-0)

#### <span id="page-204-0"></span> [Inicio](#page-1-0) > [Mantenimiento rutinario](#page-187-0) > Empacar y enviar su equipo Brother

## **Empacar y enviar su equipo Brother**

- Si por cualquier motivo debe trasladar su equipo, vuelva a empacar cuidadosamente la máquina en su empaque original para evitar cualquier daño durante el tránsito. El equipo debe asegurarse debidamente con el transportista.
	- A menos que esté regresando el equipo como parte del Servicio de intercambio de Brother, deje el cartucho de tóner y la unidad de tambor dentro del equipo cuando lo empaque y lo envíe.
- 1. Pulse y mantenga presionado  $\circledcirc$  para apagar el equipo. Deje el equipo apagado durante al menos 10 minutos para que se enfríe.
- 2. Desconecte todos los cables, y luego desenchufe el cable de alimentación del toma de corriente de CA.

Algunos modelos están equipados con cable de alimentación de CA no extraíble. Si el cable es de este tipo, pliéguelo sin ajustarlo y colóquelo en la parte superior del equipo para poder embalarlo fácilmente.

- 3. Coloque el equipo en la bolsa en donde vino originalmente.
- 4. Empaque el equipo, los materiales impresos, y el cable de alimentación CA (si se aplica) en el embalaje original con el material de embalaje original como se muestra. Si devuelve el equipo a Brother como parte del servicio de intercambio, empaquete solo el equipo. Conserve todas las piezas y materiales impresos que vaya a utilizar con el equipo de "intercambio". Las ilustraciones pueden diferir de los materiales de embalaje reales. Los materiales varían en función de su modelo.

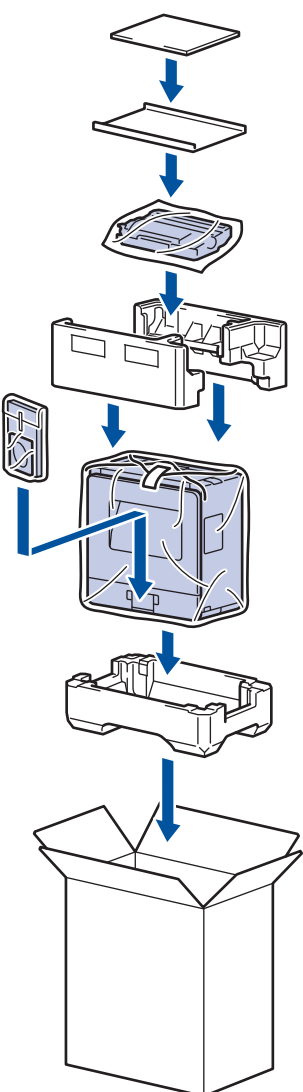

Ø

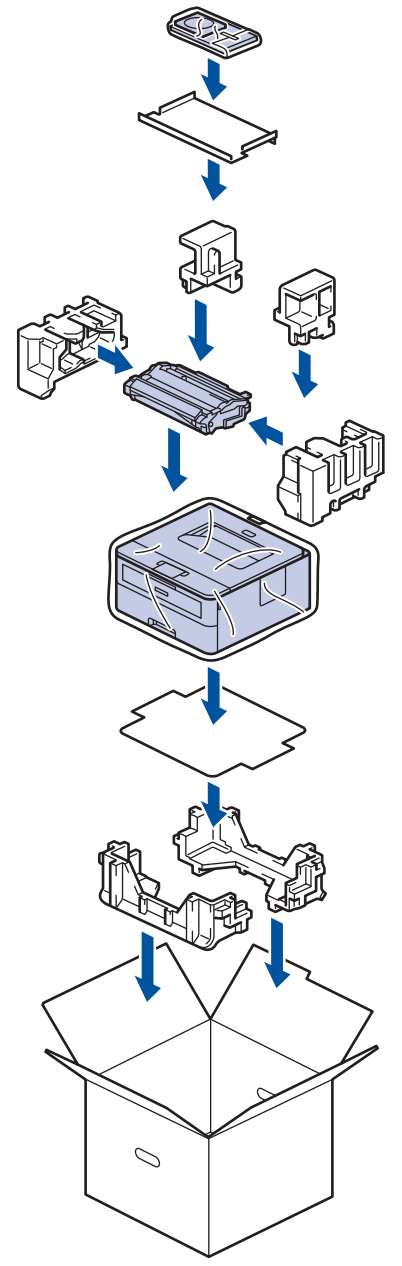

5. Cierre la caja y precíntela.

# **Información relacionada**

• [Mantenimiento rutinario](#page-187-0)

<span id="page-206-0"></span> [Inicio](#page-1-0) > Configuración del equipo

# **Configuración del equipo**

Personalice los ajustes y las funciones, cree accesos directos y trabaje con las opciones que se muestran en la pantalla LCD del equipo para hacer de su equipo Brother una herramienta de trabajo más eficiente.

- [Cambiar la configuración del equipo desde el panel de control](#page-207-0)
- [Imprimir una lista de Configuraciones de impresora](#page-224-0)
- [Cambiar la configuración del equipo desde la computadora](#page-225-0)

<span id="page-207-0"></span> [Inicio](#page-1-0) > [Configuración del equipo](#page-206-0) > Cambiar la configuración del equipo desde el panel de control

# **Cambiar la configuración del equipo desde el panel de control**

- [Configuración general](#page-208-0)
- [Tabla de menús \(para modelos con pantalla LCD\)](#page-215-0)

<span id="page-208-0"></span> [Inicio](#page-1-0) > [Configuración del equipo](#page-206-0) > [Cambiar la configuración del equipo desde el panel de](#page-207-0) [control](#page-207-0) > Configuración general

# **Configuración general**

- [Configurar cuenta regresiva del modo Espera](#page-209-0)
- [Acerca del modo Hibernación](#page-210-0)
- [Establecer el modo de Ahorro de energía automático](#page-211-0)
- [Reducir el consumo del tóner](#page-212-0)
- [Reducir el ruido de impresión](#page-213-0)
- [Cambiar el idioma en la pantalla LCD](#page-214-0)

<span id="page-209-0"></span> [Inicio](#page-1-0) > [Configuración del equipo](#page-206-0) > [Cambiar la configuración del equipo desde el panel de](#page-207-0) [control](#page-207-0) > [Configuración general](#page-208-0) > Configurar cuenta regresiva del modo Espera

## **Configurar cuenta regresiva del modo Espera**

La configuración del modo en espera (o modo de ahorro de energía) puede reducir el consumo eléctrico. Seleccione el tiempo que el equipo debe estar inactivo antes de que pase al modo Espera. El temporizador del modo Espera se restaura cuando el equipo recibe un trabajo de impresión.

Cuando el equipo está en el modo Espera, actúa como si estuviera apagado. El equipo se activará y comenzará a imprimir cuando reciba un trabajo de impresión. Utilice estas instrucciones para establecer el intervalo de tiempo (cuenta regresiva) antes de que el equipo entre en el modo en espera.

- 1. Pulse a o b para seleccionar la opción [Config. gral.] y, a continuación, pulse **OK**.
- 2. Pulse a o b para seleccionar la opción [Ecología] y, a continuación, pulse **OK**.
- 3. Pulse a o b para seleccionar la opción [Tiempo en reposo] y, a continuación, pulse **OK**.
- 4. Pulse ▲ o ▼ para introducir el período, en minutos, en que el equipo debe permanecer inactivo antes de entrar en modo Espera.

Pulse **Go (Ir)**.

### **Información relacionada**

• [Configuración general](#page-208-0)

<span id="page-210-0"></span> [Inicio](#page-1-0) > [Configuración del equipo](#page-206-0) > [Cambiar la configuración del equipo desde el panel de](#page-207-0) [control](#page-207-0) > [Configuración general](#page-208-0) > Acerca del modo Hibernación

# **Acerca del modo Hibernación**

Si el equipo se encuentra en modo Espera y no recibe ningún trabajo durante cierto tiempo, cambiará automáticamente al modo Ahorro de energía. La longitud del tiempo se basa en su modelo específico y configuraciones.

El modo Ahorro de energía usa menos energía que el modo Espera.

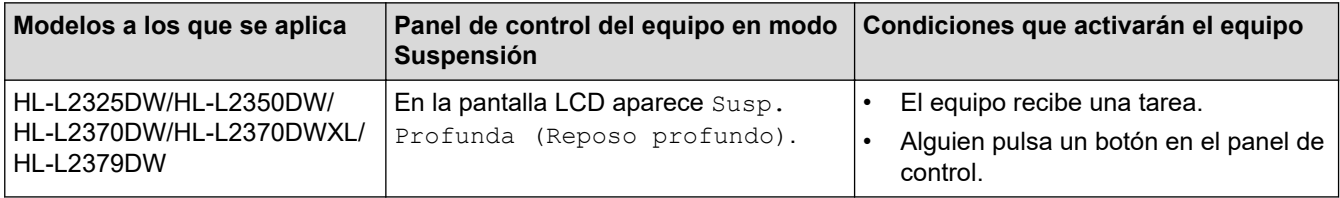

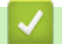

## **Información relacionada**

• [Configuración general](#page-208-0)

<span id="page-211-0"></span> [Inicio](#page-1-0) > [Configuración del equipo](#page-206-0) > [Cambiar la configuración del equipo desde el panel de](#page-207-0) [control](#page-207-0) > [Configuración general](#page-208-0) > Establecer el modo de Ahorro de energía automático

## **Establecer el modo de Ahorro de energía automático**

Si el equipo está en modo Suspensión durante cierto tiempo, según su modelo y su configuración, pasará al modo Ahorro de energía automáticamente. El equipo no pasa al modo Ahorro de energía cuando está conectado a una red.

Para comenzar a imprimir, pulse  $\left(\emptyset\right)$  en el panel de control y, después, envíe un trabajo de impresión.

Seleccione cuánto tiempo el equipo debe estar en modo Hibernación antes de entrar en modo Ahorro de energía automático.

- 1. Pulse  $\triangle$  o  $\nabla$  para mostrar la opción [Config. gral.] y, a continuación, pulse OK.
- 2. Pulse **▲ o V** para mostrar la opción [Ecología] y, a continuación, pulse OK.
- 3. Pulse a o b para seleccionar la opción [Apagado auto.] y, a continuación, pulse **OK**.
- 4. Pulse a o b para seleccionar la opción deseado y, a continuación, pulse **Go (Ir)**.

### **Información relacionada**

• [Configuración general](#page-208-0)

Ø

<span id="page-212-0"></span> [Inicio](#page-1-0) > [Configuración del equipo](#page-206-0) > [Cambiar la configuración del equipo desde el panel de](#page-207-0) [control](#page-207-0) > [Configuración general](#page-208-0) > Reducir el consumo del tóner

## **Reducir el consumo del tóner**

Utilizar la función de ahorro de tóner puede reducir el consumo de tóner. Cuando el ahorro de tóner está activado, la impresión en sus documentos se ve más clara.

NO recomendamos usar la función de ahorro de tóner para imprimir fotografías o imágenes en escala de grises.

- 1. Pulse  $\triangle$  o  $\nabla$  para mostrar la opción [Config. gral.] y, a continuación, pulse OK.
- 2. Pulse **A** o **V** para mostrar la opción [Ecología] y, a continuación, pulse OK.
- 3. Pulse **A** o **V** para mostrar la opción [Ahorro de tóner] y, a continuación, pulse OK.
- 4. Pulse a o b para ver [Sí] y, a continuación, pulse **Go (Ir)**.

#### **Información relacionada**

• [Configuración general](#page-208-0)

#### **Información adicional:**

• [Mejorar la calidad de impresión](#page-163-0)

<span id="page-213-0"></span> [Inicio](#page-1-0) > [Configuración del equipo](#page-206-0) > [Cambiar la configuración del equipo desde el panel de](#page-207-0) [control](#page-207-0) > [Configuración general](#page-208-0) > Reducir el ruido de impresión

## **Reducir el ruido de impresión**

La configuración del modo silencioso puede reducir el ruido de impresión. Cuando el modo silencioso está activado, la velocidad de impresión es menor.Los valores de configuración de fábrica están desactivados.

- 1. Pulse  $\triangle$  o  $\nabla$  para mostrar la opción [Config. gral.] y, a continuación, pulse OK.
- 2. Pulse **A** o **V** para mostrar la opción [Ecología] y, a continuación, pulse OK.
- 3. Pulse a o b para seleccionar la opción [Modo Silencioso] y, a continuación, pulse **OK**.
- 4. Pulse a o b para mostrar la opción [Sí] o [No] y, a continuación, pulse **Go (Ir)**.

#### **Información relacionada**

• [Configuración general](#page-208-0)

<span id="page-214-0"></span> [Inicio](#page-1-0) > [Configuración del equipo](#page-206-0) > [Cambiar la configuración del equipo desde el panel de](#page-207-0) [control](#page-207-0) > [Configuración general](#page-208-0) > Cambiar el idioma en la pantalla LCD

## **Cambiar el idioma en la pantalla LCD**

Cambie el idioma de la pantalla LCD, si es necesario.

Esta función no está disponible en algunos países.

- 1. Pulse **A** o **▼** para mostrar la opción [Conf. inicial] y, a continuación, pulse OK.
- 2. Pulse **A** o **V** para mostrar la opción [Sel. idioma] y, a continuación, pulse OK.
- 3. Pulse a o b para mostrar el idioma y, a continuación, pulse **Go (Ir)**.

#### **Información relacionada**

• [Configuración general](#page-208-0)

<span id="page-215-0"></span> [Inicio](#page-1-0) > [Configuración del equipo](#page-206-0) > [Cambiar la configuración del equipo desde el panel de control](#page-207-0) > Tabla de menús (para modelos con pantalla LCD)

# **Tabla de menús (para modelos con pantalla LCD)**

• [Tablas de configuración](#page-216-0)
[Inicio](#page-1-0) > [Configuración del equipo](#page-206-0) > [Cambiar la configuración del equipo desde el panel de control](#page-207-0) > [Tabla](#page-215-0) [de menús \(para modelos con pantalla LCD\)](#page-215-0) > Tablas de configuración

# **Tablas de configuración**

Utilice estas tablas para comprender los distintos menús y opciones que utilizará para establecer sus preferencias en el equipo.

### **[Config. gral.]**

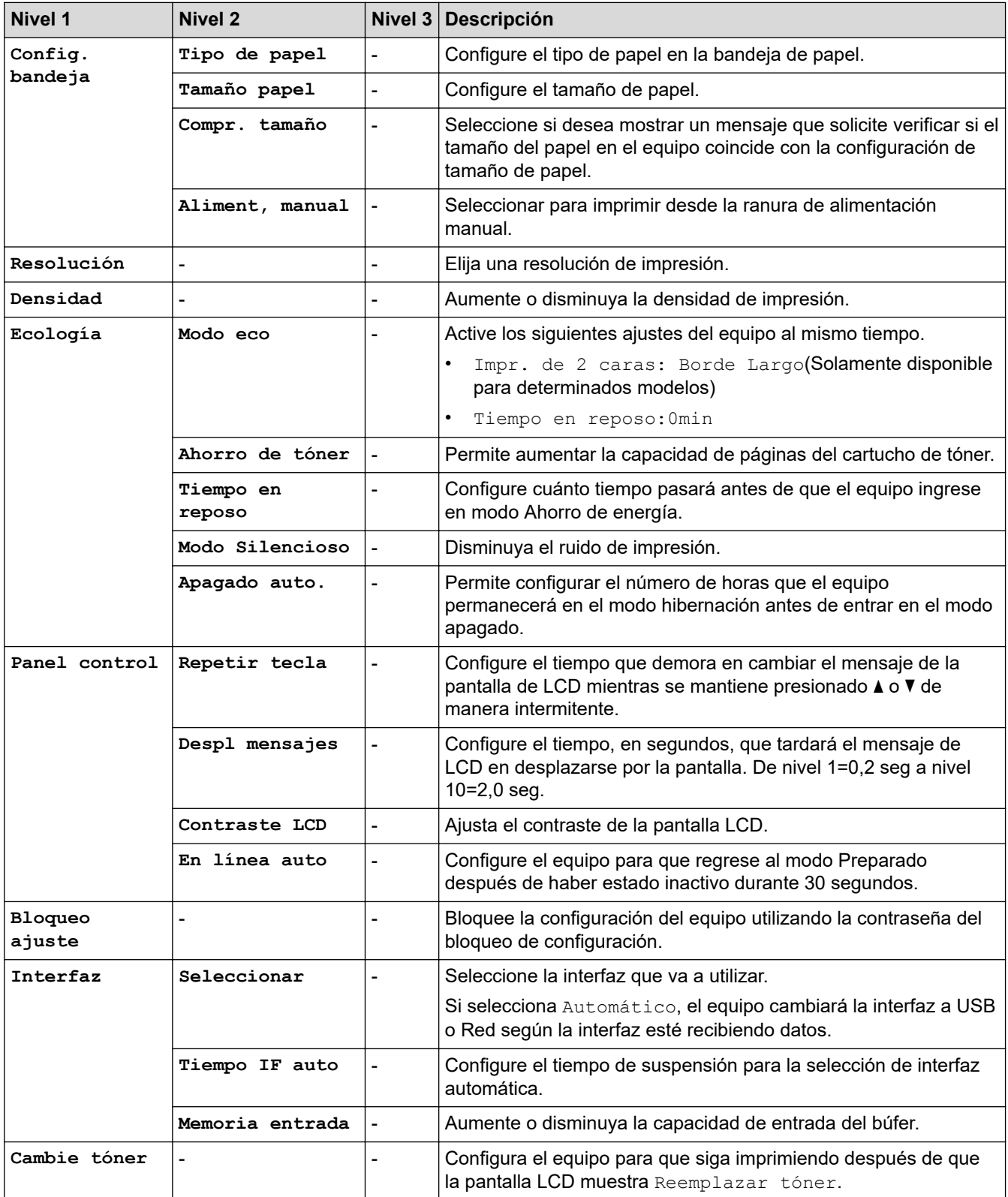

## **[Impresora]**

## **Para modelos compatibles con emulación de impresora**

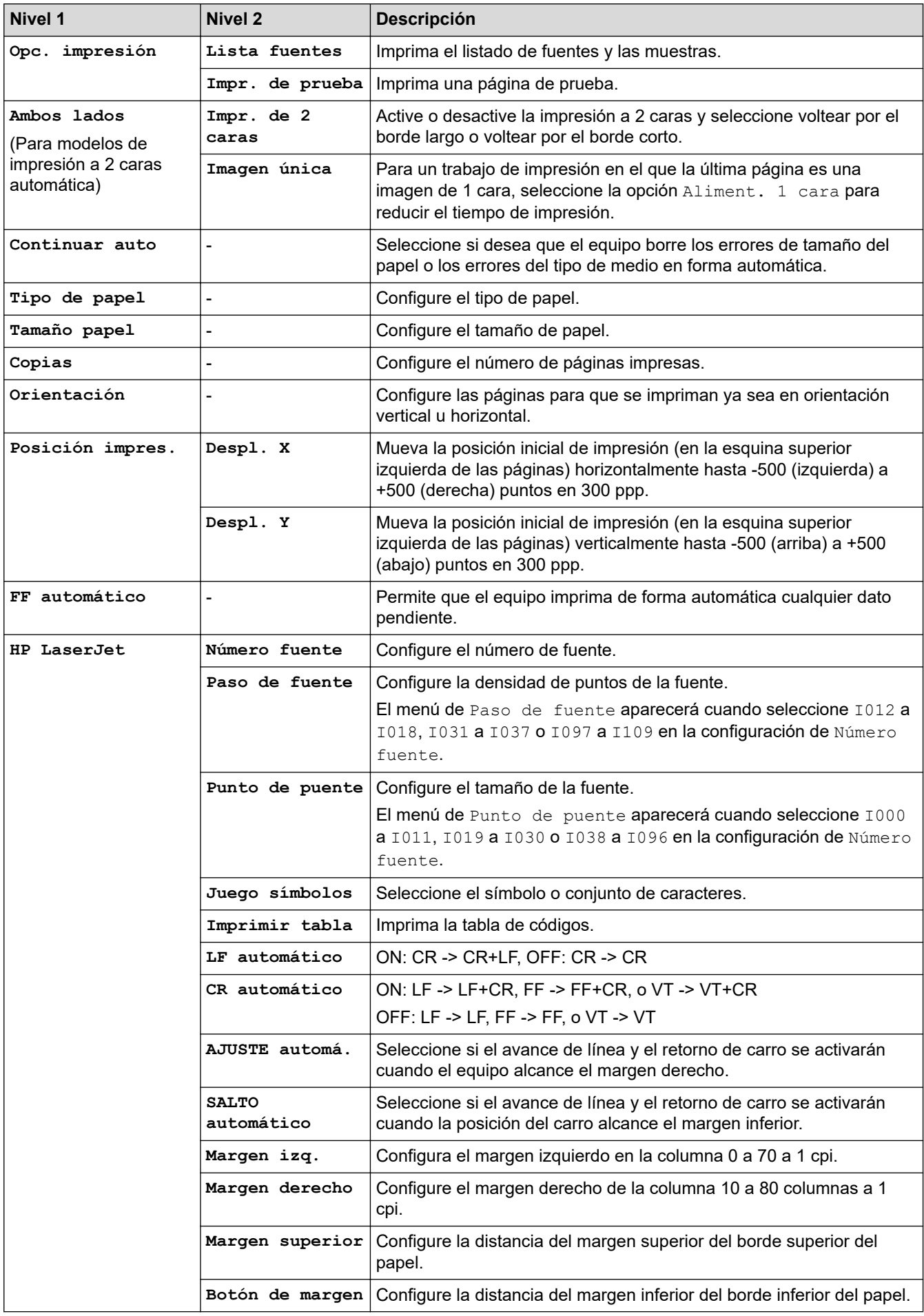

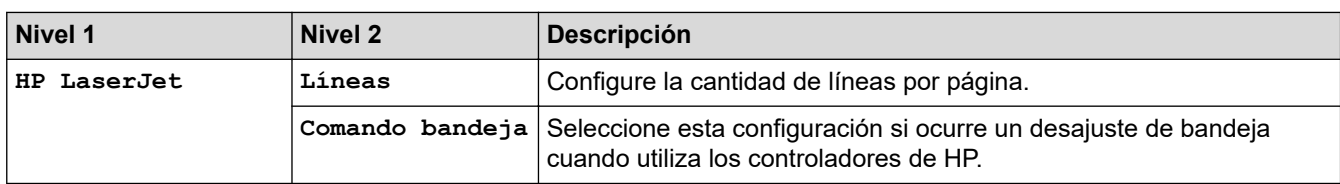

### **Para otros modelos**

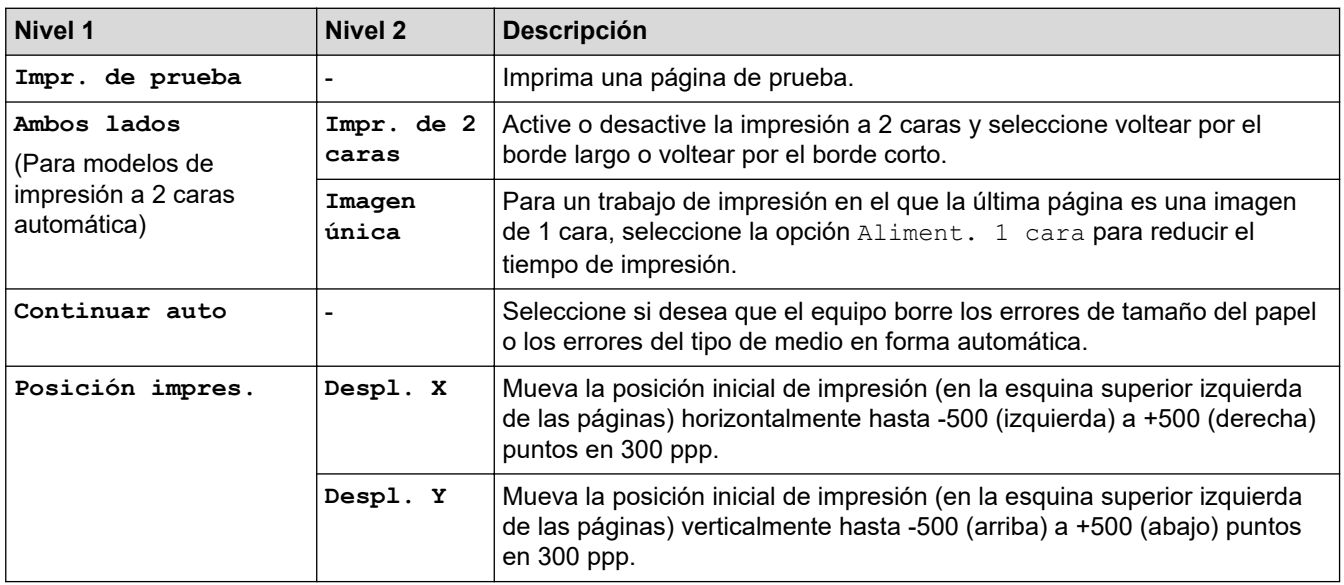

## **[Red] (HL-L2325DW/HL-L2350DW)**

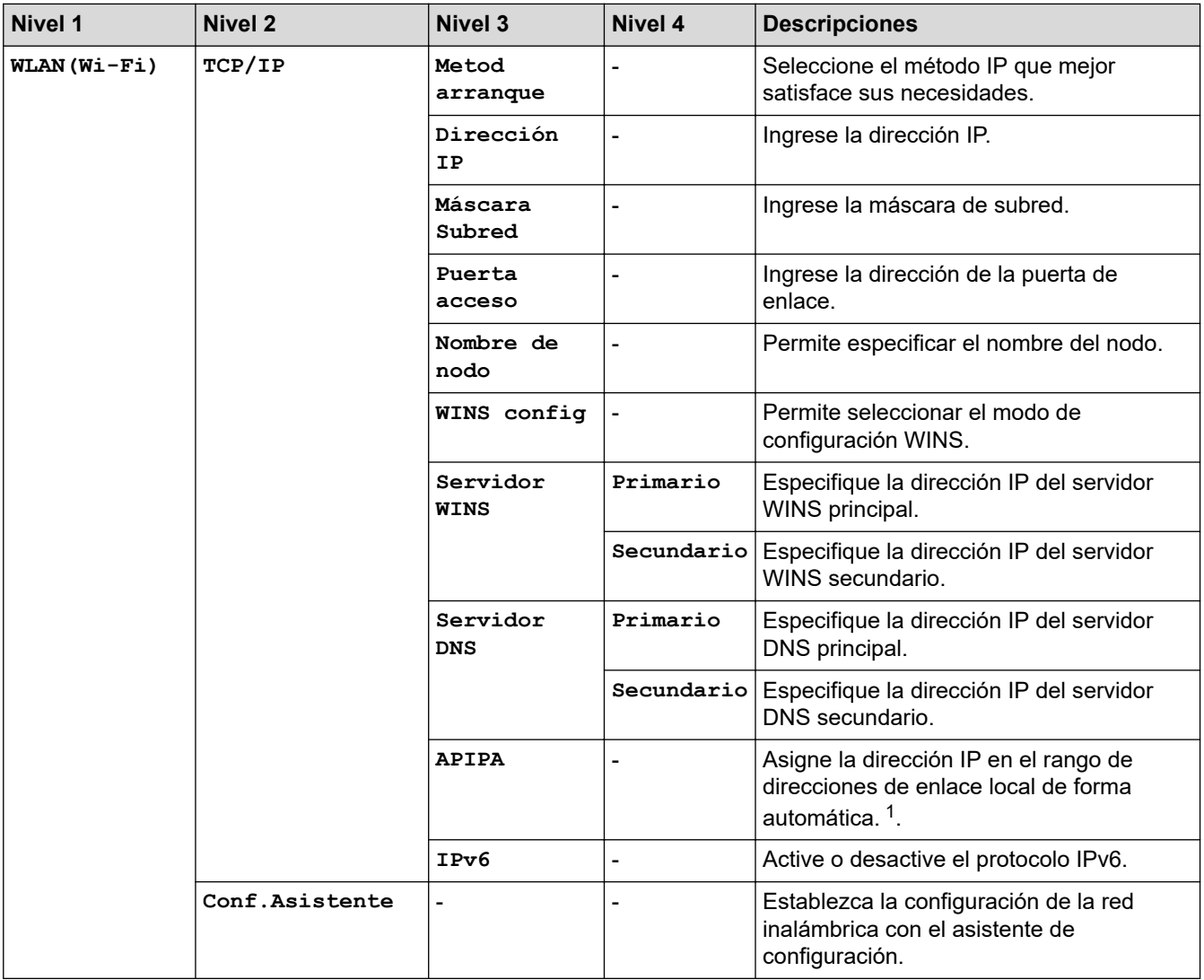

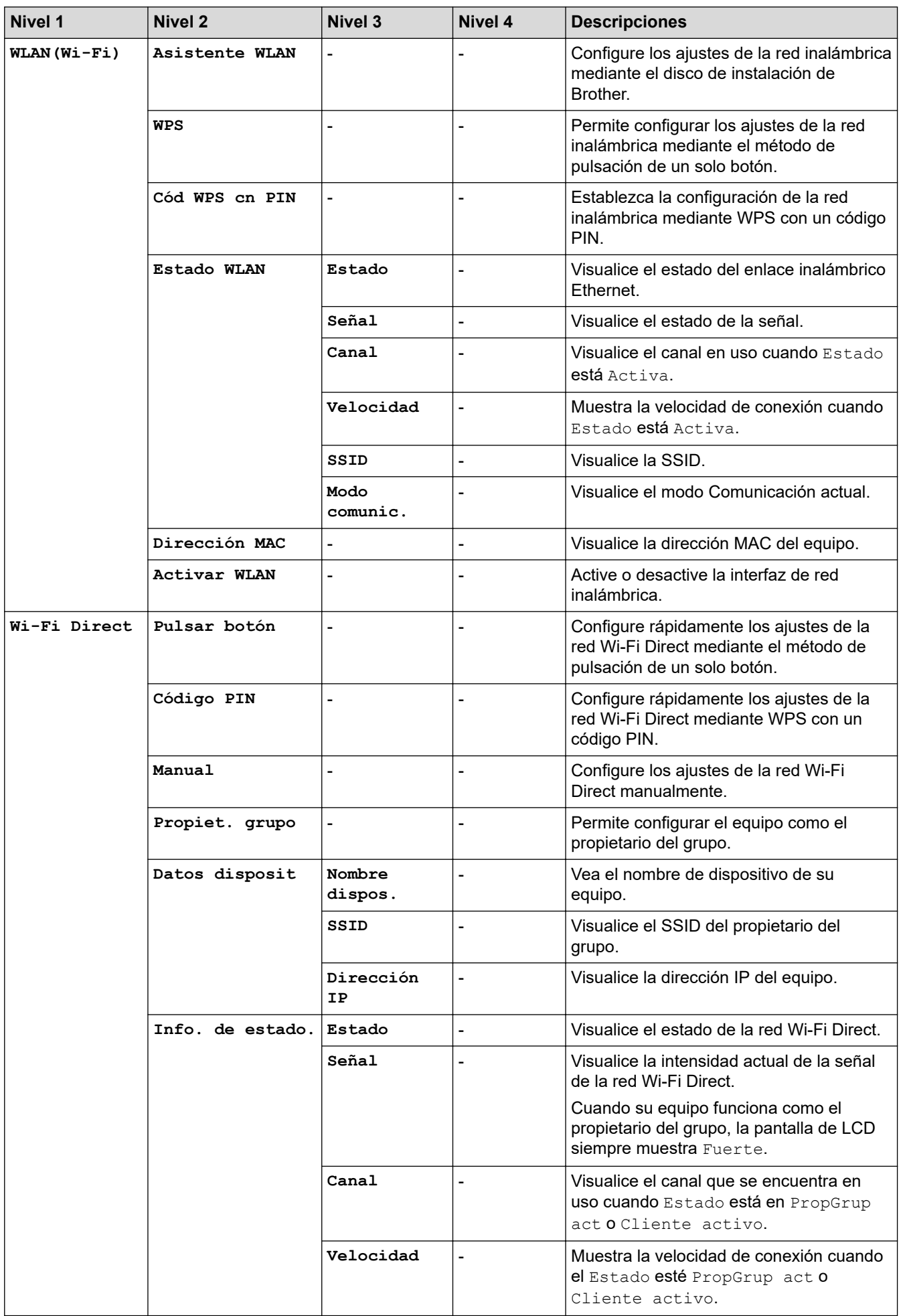

<span id="page-220-0"></span>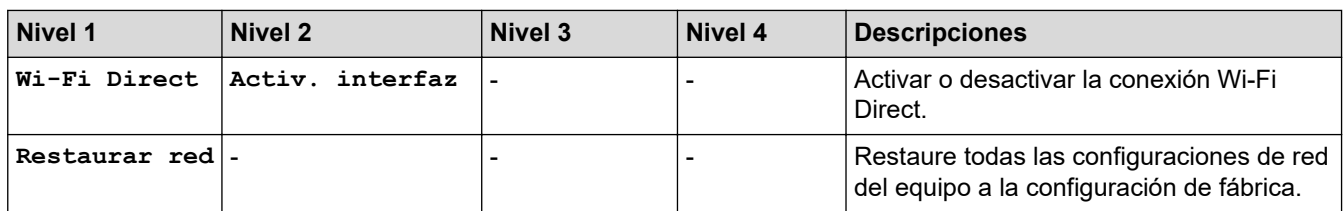

1 En la conexión a la red, si el "Método de arranque" del equipo es "Automático", el equipo intentará configurar la dirección IP y la máscara de subred de un servidor de arranque como DHCP. Si no se puede encontrar un servidor de arranque, se asignará una dirección IP APIPA, como 169. 254. [001-254]. [000-255]. Si el "Método de arranque" del equipo se configura en "Estático" debe ingresar manualmente una dirección IP del panel de control del equipo.

## **[Red] (HL-L2370DW/HL-L2370DWXL/HL-L2379DW)**

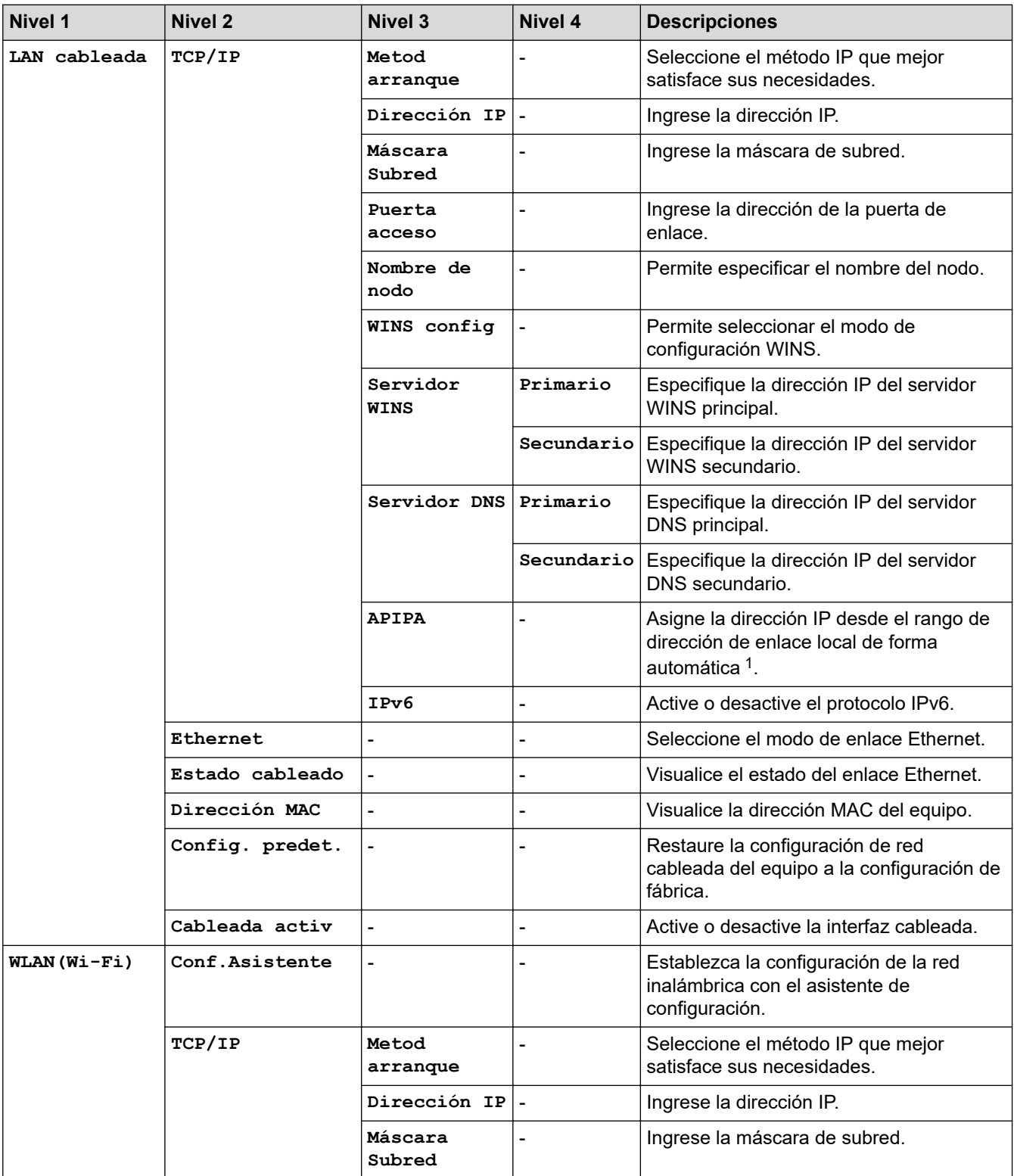

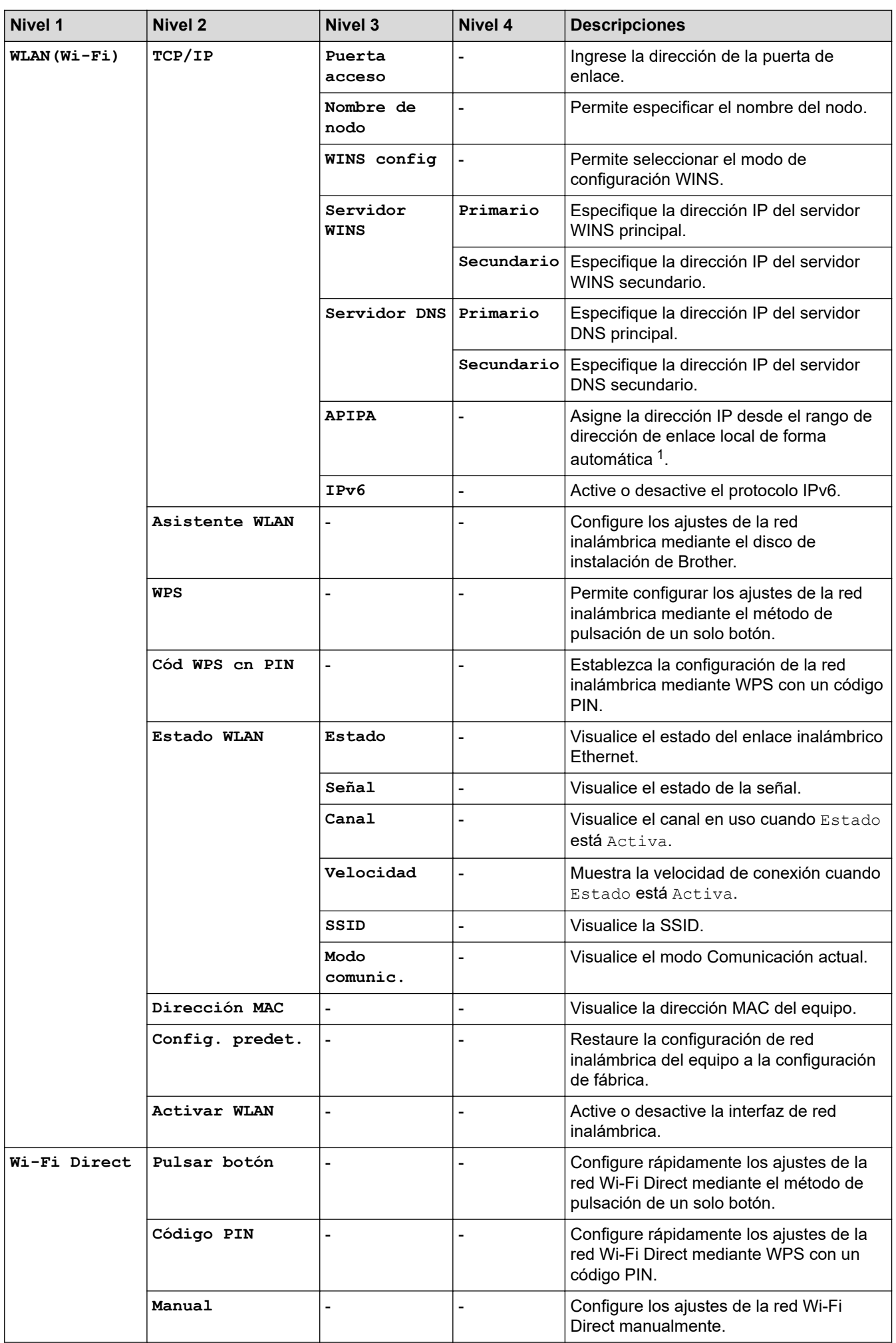

<span id="page-222-0"></span>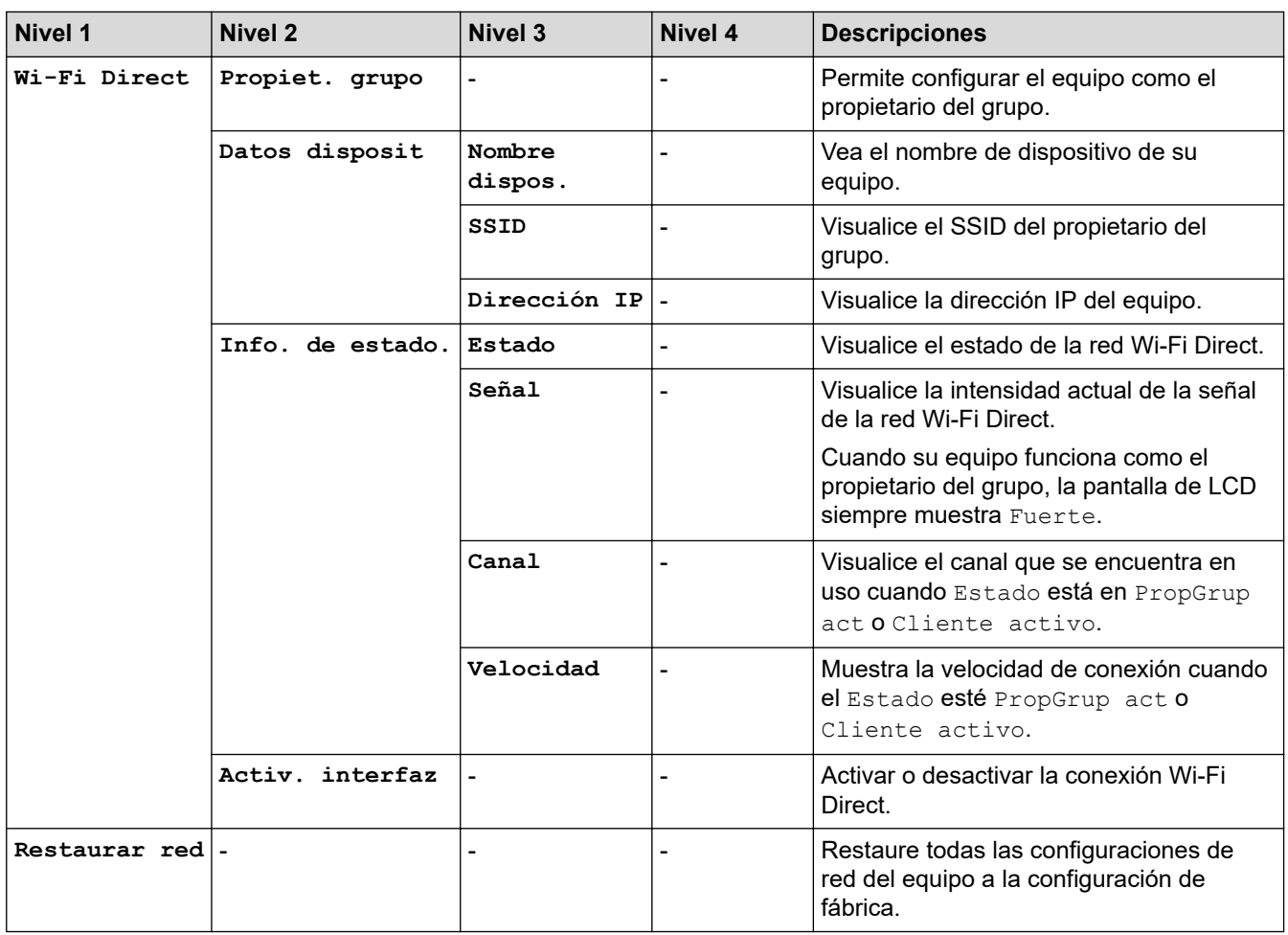

1 En la conexión a la red, si el "Método de arranque" del equipo es "Automático", el equipo intentará configurar la dirección IP y la máscara de subred de un servidor de arranque como DHCP. Si no se puede encontrar un servidor de arranque, se asignará una dirección IP APIPA, como 169. 254. [001-254]. [000-255]. Si el "Método de arranque" del equipo se configura en "Estático" debe ingresar manualmente una dirección IP del panel de control del equipo.

### **[Imp. informes]**

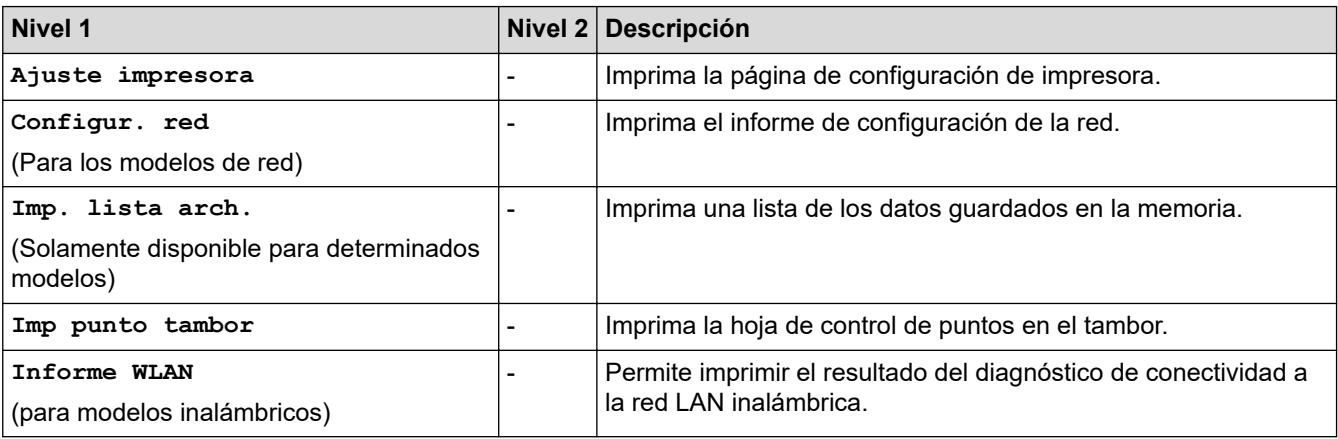

### **[Info. equipo]**

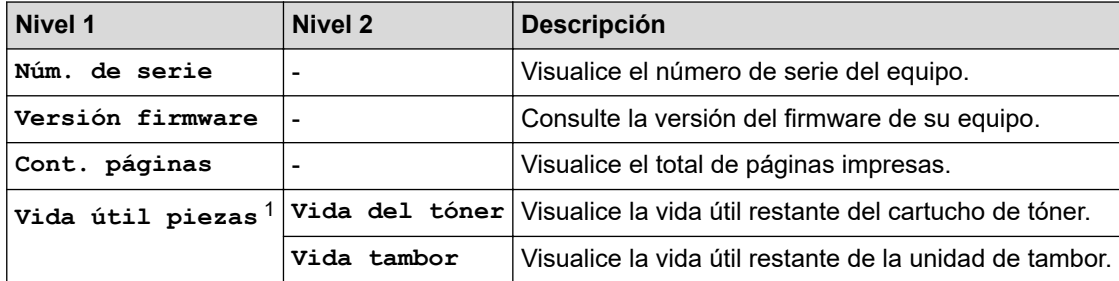

<span id="page-223-0"></span>1 La vida útil es aproximada y puede variar según el tipo de uso.

## **[Conf. inicial]**

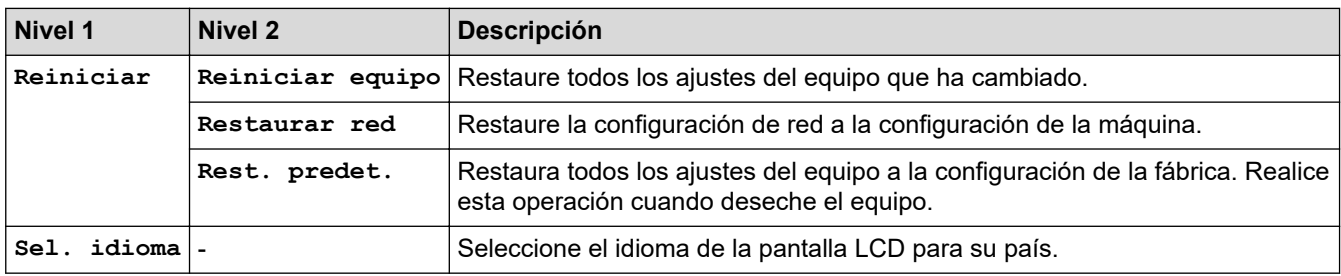

## **Información relacionada**

• [Tabla de menús \(para modelos con pantalla LCD\)](#page-215-0)

 [Inicio](#page-1-0) > [Configuración del equipo](#page-206-0) > Imprimir una lista de Configuraciones de impresora

## **Imprimir una lista de Configuraciones de impresora**

- 1. Pulse **A** o **▼** para mostrar la opción [Imp. informes] y, a continuación, pulse OK.
- 2. Pulse **A** o **V** para mostrar la opción [Ajuste impresora] y, a continuación, pulse OK.
- 3. Pulse **Go (Ir)**.

El equipo imprime los ajustes de impresión.

## **Información relacionada**

• [Configuración del equipo](#page-206-0)

<span id="page-225-0"></span> [Inicio](#page-1-0) > [Configuración del equipo](#page-206-0) > Cambiar la configuración del equipo desde la computadora

## **Cambiar la configuración del equipo desde la computadora**

- [Cambiar la configuración del equipo mediante Administración basada en Web](#page-226-0)
- [¿Dónde puedo encontrar la configuración de red del equipo Brother?](#page-171-0)
- [Software y utilidades de administración de la red](#page-55-0)

<span id="page-226-0"></span> [Inicio](#page-1-0) > [Configuración del equipo](#page-206-0) > [Cambiar la configuración del equipo desde la computadora](#page-225-0) > Cambiar la configuración del equipo mediante Administración basada en Web

## **Cambiar la configuración del equipo mediante Administración basada en Web**

Administración basada en Web es una utilidad que usa un navegador web estándar para administrar el equipo mediante el protocolo de transferencia de hipertexto (HTTP) o el protocolo de transferencia de hipertexto a través de SSL (Secure Socket Layer) (HTTPS).

- [¿Qué es Administración basada en Web?](#page-227-0)
- [Acceder a Administración basada en Web](#page-228-0)
- [Establecer una contraseña de inicio de sesión para Administración basada en Web](#page-229-0)
- [Software y utilidades de administración de la red](#page-55-0)

<span id="page-227-0"></span> [Inicio](#page-1-0) > [Configuración del equipo](#page-206-0) > [Cambiar la configuración del equipo desde la computadora](#page-225-0) > [Cambiar](#page-226-0) [la configuración del equipo mediante Administración basada en Web](#page-226-0) > ¿Qué es Administración basada en Web?

## **¿Qué es Administración basada en Web?**

Administración basada en Web es una utilidad que usa un navegador web estándar para administrar el equipo mediante el protocolo de transferencia de hipertexto (HTTP) o el protocolo de transferencia de hipertexto a través de capa de sockets seguros (HTTPS). Escriba la dirección IP del equipo en el navegador web para acceder y cambiar la configuración del servidor de impresión.

- Se recomienda utilizar Microsoft Internet Explorer 11/Edge en Windows y Safari 9/10 en Mac. Asegúrese de que JavaScript y las cookies siempre estén activados en el navegador que utilice.
	- Debe utilizar el protocolo TCP/IP en su red y disponer de una dirección IP válida programada en el servidor de impresión y en la computadora.

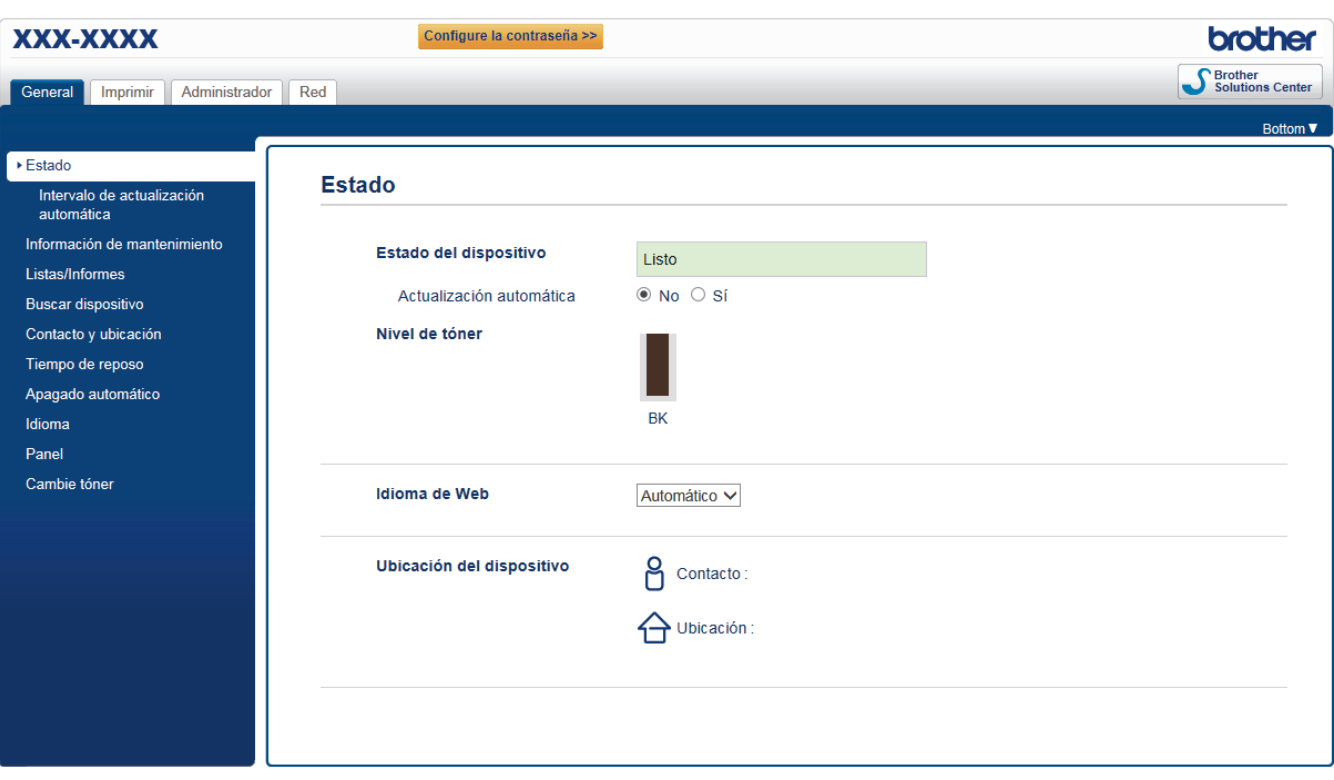

La pantalla real puede ser diferente de la pantalla mostrada arriba.

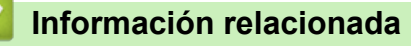

• [Cambiar la configuración del equipo mediante Administración basada en Web](#page-226-0)

<span id="page-228-0"></span> [Inicio](#page-1-0) > [Configuración del equipo](#page-206-0) > [Cambiar la configuración del equipo desde la computadora](#page-225-0) > [Cambiar](#page-226-0) [la configuración del equipo mediante Administración basada en Web](#page-226-0) > Acceder a Administración basada en Web

## **Acceder a Administración basada en Web**

- Se recomienda utilizar el protocolo de seguridad HTTPS cuando establezca la configuración mediante Administración basada en Web.
- Cuando utilice HTTPS para realizar la configuración mediante Administración basada en Web, el navegador mostrará un cuadro de diálogo de advertencia.
- 1. Inicie su navegador web.
- 2. Introduzca "http://dirección IP del equipo" en la barra de direcciones de su navegador (donde "dirección IP del equipo" es la dirección IP del equipo).

Por ejemplo:

http://192.168.1.2

- Si está utilizando un sistema de nombres de dominio o ha activado un nombre NetBIOS, puede escribir otro nombre, como "SharedPrinter", en lugar de la dirección IP.
	- Por ejemplo:

http://Impresoracompartida

Si activa un nombre NetBIOS, también puede utilizar el nombre de nodo.

Por ejemplo:

http://brnxxxxxxxxxxxx

El nombre de NetBIOS solo puede encontrarse en el informe de configuración de red.

- (Solamente disponible para determinados modelos) Para Mac, acceda a Administración basada en Web haciendo clic en el icono del equipo en la pantalla **Status Monitor**.
- 3. No se necesita contraseña de forma predeterminada. Si ha establecido una contraseña, introdúzcala y luego haga clic en .

Ahora puede cambiar la configuración del servidor de impresión.

Si modifica la configuración del protocolo, debe reiniciar el equipo tras hacer clic en **Enviar** para activar la configuración.

#### **Información relacionada**

• [Cambiar la configuración del equipo mediante Administración basada en Web](#page-226-0)

#### **Información adicional:**

• [Imprimir el informe de configuración de la red](#page-79-0)

<span id="page-229-0"></span> [Inicio](#page-1-0) > [Configuración del equipo](#page-206-0) > [Cambiar la configuración del equipo desde la computadora](#page-225-0) > [Cambiar](#page-226-0) [la configuración del equipo mediante Administración basada en Web](#page-226-0) > Establecer una contraseña de inicio de sesión para Administración basada en Web

## **Establecer una contraseña de inicio de sesión para Administración basada en Web**

Se recomienda establecer una contraseña de inicio de sesión para evitar el acceso no autorizado a Administración basada en Web.

- 1. Inicie su navegador web.
- 2. Introduzca "http://dirección IP del equipo" en la barra de direcciones de su navegador (donde "dirección IP del equipo" es la dirección IP del equipo).

Por ejemplo:

http://192.168.1.2

• Si está utilizando un sistema de nombres de dominio o ha activado un nombre NetBIOS, puede escribir otro nombre, como "SharedPrinter", en lugar de la dirección IP.

Por ejemplo:

http://Impresoracompartida

Si activa un nombre NetBIOS, también puede utilizar el nombre de nodo.

Por ejemplo:

http://brnxxxxxxxxxxxx

El nombre de NetBIOS solo puede encontrarse en el informe de configuración de red.

- (Solamente disponible para determinados modelos) Para Mac, acceda a Administración basada en Web haciendo clic en el icono del equipo en la pantalla **Status Monitor**.
- 3. No se necesita contraseña de forma predeterminada. Si ha establecido una contraseña, introdúzcala y luego haga clic en .
- 4. Haga clic en **Administrador**.
- 5. Escriba la contraseña que desea usar en el campo **Introduzca la nueva contraseña** (8 a 32 caracteres).
- 6. Vuelva a escribir la contraseña en el campo **Confirme la nueva contraseña**.
- 7. Haga clic en **Enviar**.

En el futuro cada vez que acceda a Administración basada en Web, escriba la contraseña en el campo **Inicio de** sesión y, a continuación, haga clic en

Después de establecer la configuración, cierre la sesión haciendo clic en .

Si no ha establecido anteriormente una contraseña de inicio de sesión, también puede definir una contraseña haciendo clic en el botón **Configure la contraseña** desde la página web del equipo.

## **Información relacionada**

• [Cambiar la configuración del equipo mediante Administración basada en Web](#page-226-0)

### <span id="page-230-0"></span>Inicio > Apéndice

# **Apéndice**

- [Especificaciones](#page-231-0)
- [Cómo introducir texto en su equipo Brother](#page-237-0)
- [Consumibles](#page-238-0)
- [Números de Brother](#page-240-0)

## <span id="page-231-0"></span>**Especificaciones**

- >> Especificaciones generales
- [>> Especificaciones de soportes de impresión](#page-232-0)
- [>> Especificaciones de la impresora](#page-233-0)
- [>> Especificaciones de la interfaz](#page-233-0)
- [>> Funciones y protocolos de seguridad compatibles](#page-234-0)
- [>> Especificaciones de requisitos del ordenador](#page-234-0)

## **Especificaciones generales**

| Tipo de impresora                 |                         | Láser                                                 |
|-----------------------------------|-------------------------|-------------------------------------------------------|
| Método de impresión               |                         | Impresora láser electrofotográfica                    |
| Capacidad de<br>memoria           | <b>Estándar</b>         | 64 MB<br>$\bullet$                                    |
| LCD (pantalla de cristal líquido) |                         | 16 caracteres x 1 líneas<br>$\bullet$                 |
| Fuente de alimentación            |                         | 110 a 120 V CA 50/60 Hz<br>$\bullet$                  |
| Consumo eléctrico                 | <b>Pico</b>             | Aproximadamente 1.104 W<br>$\bullet$                  |
| (Promedio)                        | Impresión <sup>1</sup>  | (HL-L2325DW/HL-L2350DW)<br>$\bullet$                  |
|                                   |                         | Aproximadamente 460 W at 77 °F (25 °C)                |
|                                   |                         | (HL-L2370DW/HL-L2370DWXL/<br>HL-L2379DW)              |
|                                   |                         | Aproximadamente 500 W at 77 °F (25 °C)                |
|                                   | Impresión               | Aproximadamente 255 W a 77 °F (25 °C)<br>$\bullet$    |
|                                   | (Modo silencioso) $1$   |                                                       |
|                                   | Preparado <sup>1</sup>  | Aproximadamente 48 W a 77 °F (25 °C)<br>$\bullet$     |
|                                   | En espera $1$           | (HL-L2325DW/HL-L2350DW)<br>$\bullet$                  |
|                                   |                         | Aproximadamente 3,9 W                                 |
|                                   |                         | (HL-L2370DW/HL-L2370DWXL/<br>$\bullet$<br>HL-L2379DW) |
|                                   |                         | Aproximadamente 4,4 W                                 |
|                                   | Suspensión <sup>1</sup> | (HL-L2325DW/HL-L2350DW)                               |
|                                   |                         | Aproximadamente 0,5 W                                 |
|                                   |                         | (HL-L2370DW/HL-L2370DWXL/<br>HL-L2379DW)              |
|                                   |                         | Aproximadamente 0,6 W                                 |
|                                   | Apagado $23$            | Aproximadamente 0,02 W                                |
| <b>Dimensiones</b>                |                         | Unidad: pulgadas (mm)                                 |
| (Vista de estructuración típica)  |                         | $*$ : 14,0 (356)<br>$\bullet$                         |
|                                   |                         | **: 7,2 (183)                                         |
| $**$                              | $***$                   | ***: 14,2 (360)                                       |
| Gramaje (con consumibles)         |                         | (HL-L2325DW/HL-L2350DW/HL-L2370DW/<br>HL-L2379DW)     |

<sup>1</sup> Medido cuando el equipo está conectado a la interfaz USB.

<sup>2</sup> Medido de acuerdo con IEC 62301 Edición 2.0.

<sup>3</sup> El consumo de energía varía ligeramente según el entorno de uso.

<span id="page-232-0"></span>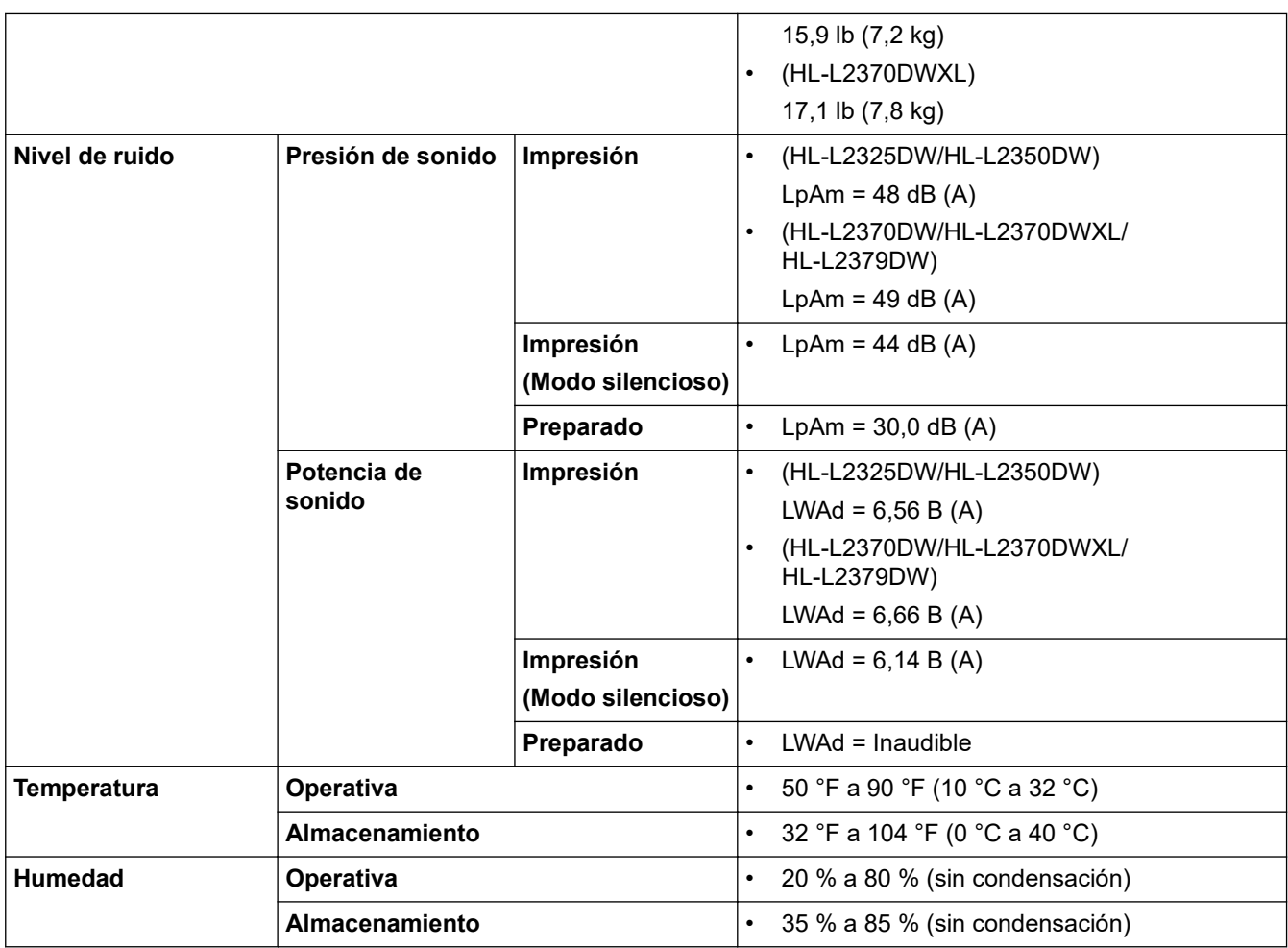

# **Especificaciones de soportes de impresión**

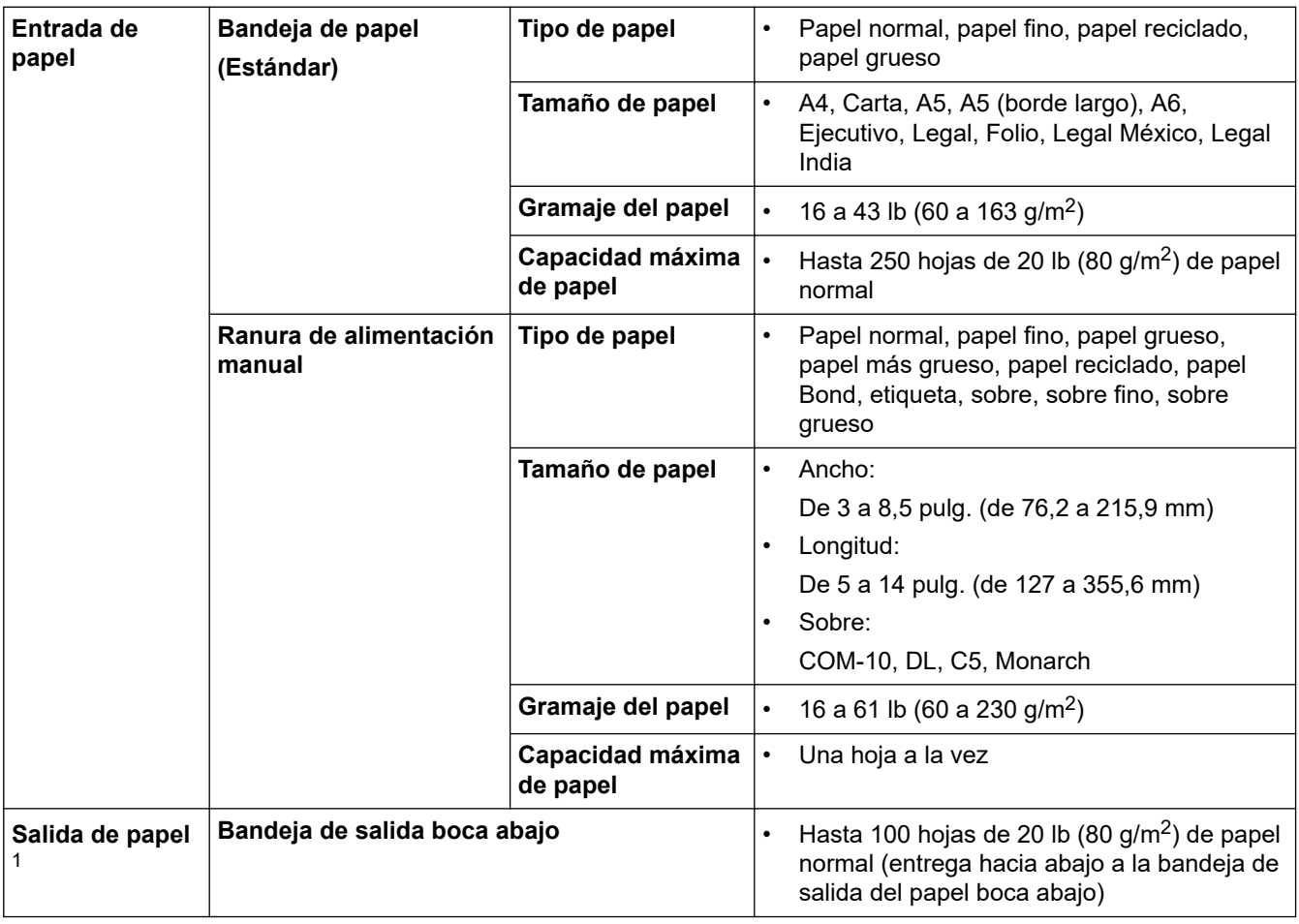

<span id="page-233-0"></span>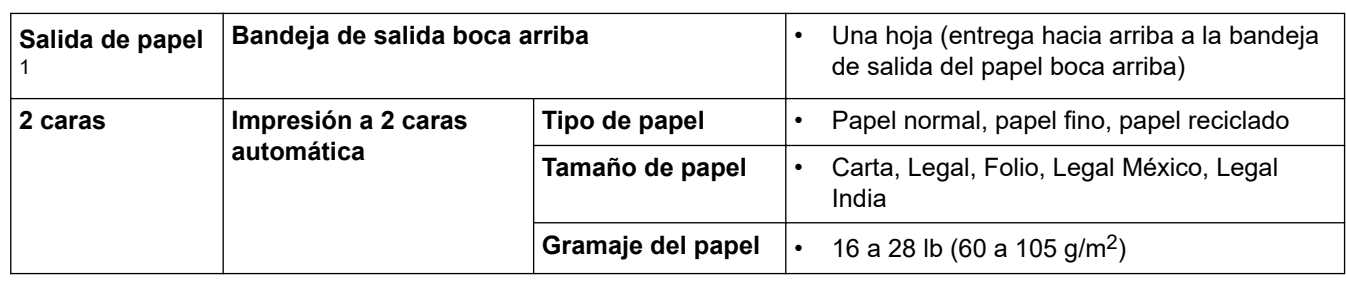

1 Para las etiquetas, recomendamos retirar las hojas impresas de la bandeja de papel de salida inmediatamente después de que salen del equipo para evitar la posibilidad de que se manchen.

## **Especificaciones de la impresora**

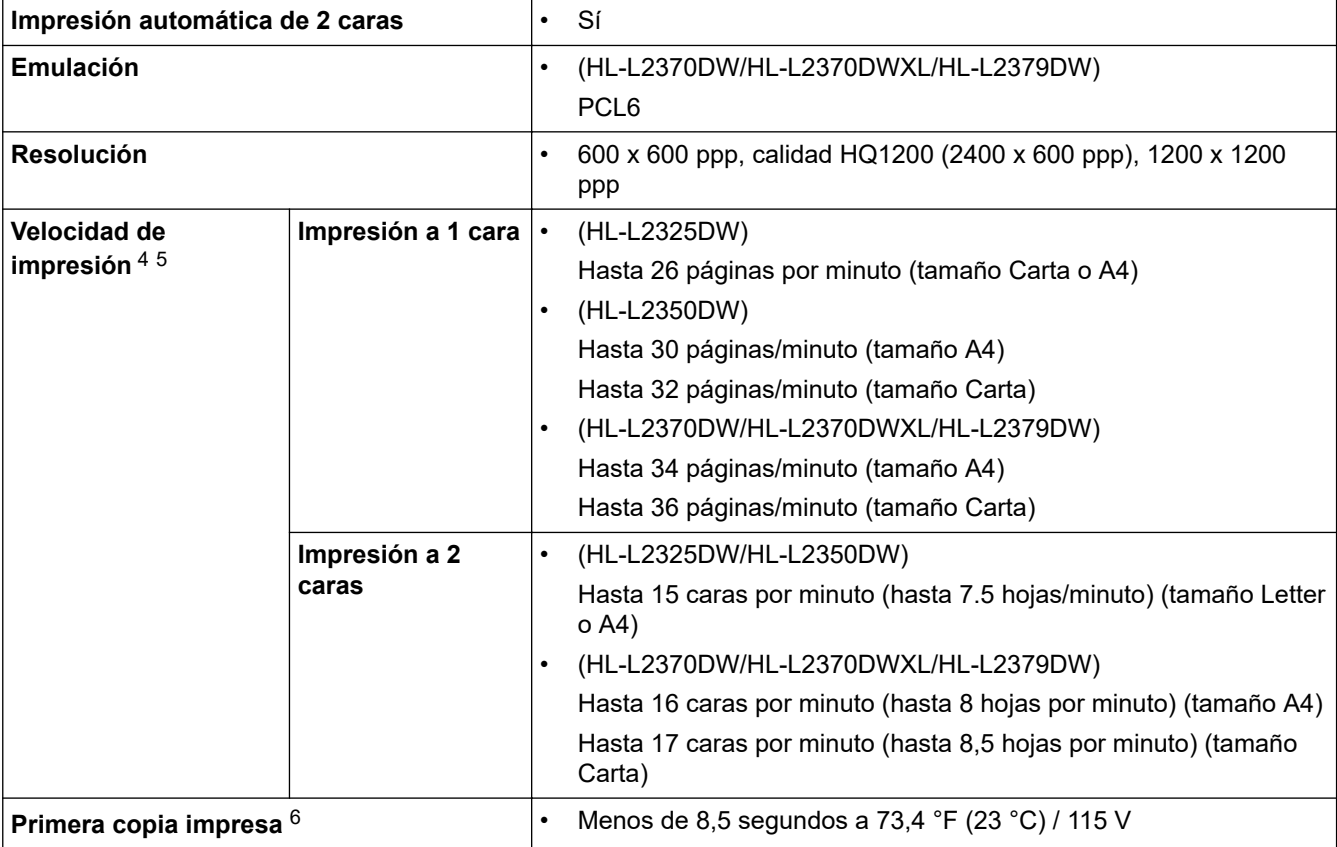

## **Especificaciones de la interfaz**

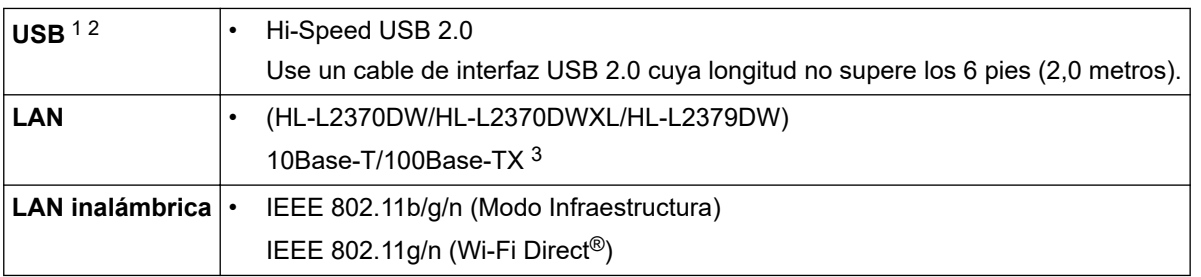

1 Su equipo tiene una interfaz Hi-Speed USB 2.0. El equipo puede conectarse también a una computadora que disponga de una interfaz USB 1.1.

2 Los puertos USB de otras marcas no son compatibles.

3 Use un cable trenzado blindado de categoría 5 (o superior).

<sup>4</sup> La velocidad de impresión puede variar dependiendo del tipo de documento que imprima.

<sup>5</sup> La velocidad de impresión puede ser más lenta cuando el equipo esté conectado mediante una red LAN inalámbrica.

<sup>6</sup> De modo Preparado y bandeja estándar

## <span id="page-234-0"></span>**Funciones y protocolos de seguridad compatibles**

### **Ethernet**

10Base-T/100Base-TX

### **LAN inalámbrica**

IEEE 802.11b/g/n (modo Infraestructura), IEEE 802.11g/n (Wi-Fi Direct)

### **Protocolos (IPv4)**

ARP, RARP, BOOTP, DHCP, APIPA (Auto IP), Resolución de nombre WINS/NetBIOS, resolución DNS, mDNS, respondedor LLMNR, LPR/LPD, Raw Port personalizado/Puerto 9100, cliente SMTP, IPP/IPPS, Servidor FTP, SNMPv1/v2c/v3, servidor HTTP/HTTPS, cliente y servidor TFTP, ICMP, Servicios Web (Imprimir)

### **Protocolos (IPv6)**

NDP, RA, resolución DNS, mDNS, respondedor LLMNR, LPR/LPD, Raw Port personalizado/Puerto 9100, IPP/IPPS, servidor SMTP, servidor FTP, SNMPv1/v2c/v3, servidor HTTP/HTTPS, cliente y servidor TFTP, ICMPv6, Servicios Web (Imprimir)

### **Seguridad de red (cableada)**

SMTP-AUTH, SNMP v3,SSL/TLS (SMTP, HTTP, IPP)

#### **Seguridad de red (inalámbrica)**

SMTP-AUTH, SNMP v3, SSL/TLS (SMTP, HTTP, IPP)

#### **Seguridad de la red inalámbrica**

WEP 64/128 bits, WPA-PSK (TKIP/AES), WPA2-PSK (TKIP/AES)(Wi-Fi Direct admite WPA2-PSK (AES) únicamente.)

#### **Certificación inalámbrica**

Licencia de marca de la certificación Wi-Fi (WPA™/WPA2™ Personal), licencia de marca del identificador Wi-Fi Protected Setup (WPS), Wi-Fi CERTIFIED™ Wi-Fi Direct

## **Especificaciones de requisitos del ordenador**

Sistemas operativos y funciones de software compatibles

## **Para HL-L2350DW/HL-L2370DW/HL-L2370DWXL**

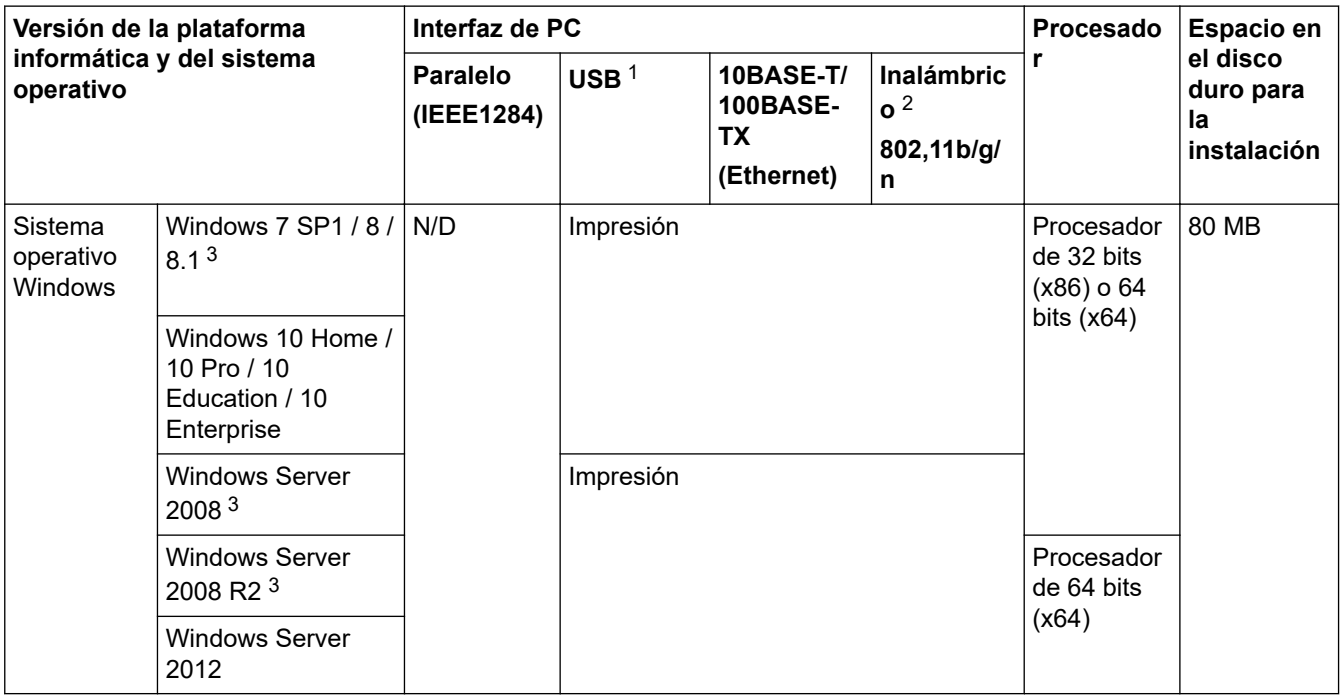

<span id="page-235-0"></span>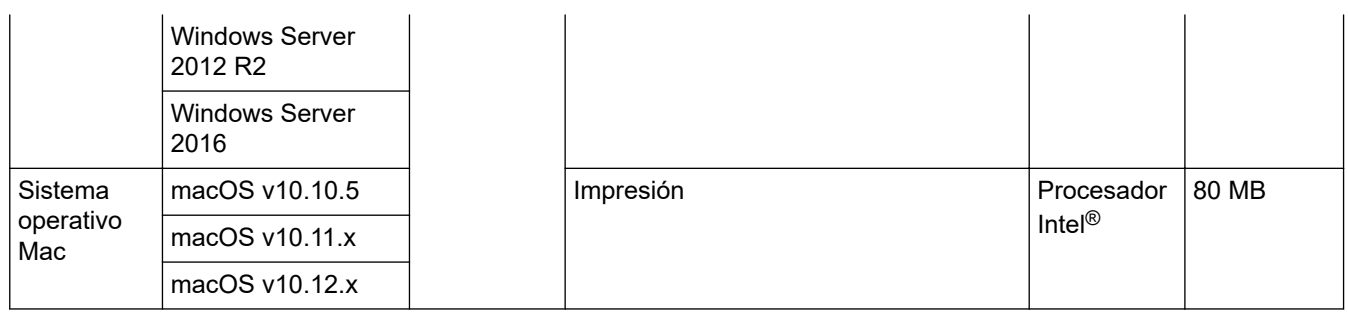

1 Los puertos USB de otras marcas no son compatibles.

2 HL-L2350DW/HL-L2370DW/HL-L2370DWXL

3 Extended Security Updates será compatible con Windows 7 / Windows Server 2008 / Windows Server 2008 R2 hasta el 10 de enero de 2023.

## **Para HL-L2325DW/HL-L2379DW**

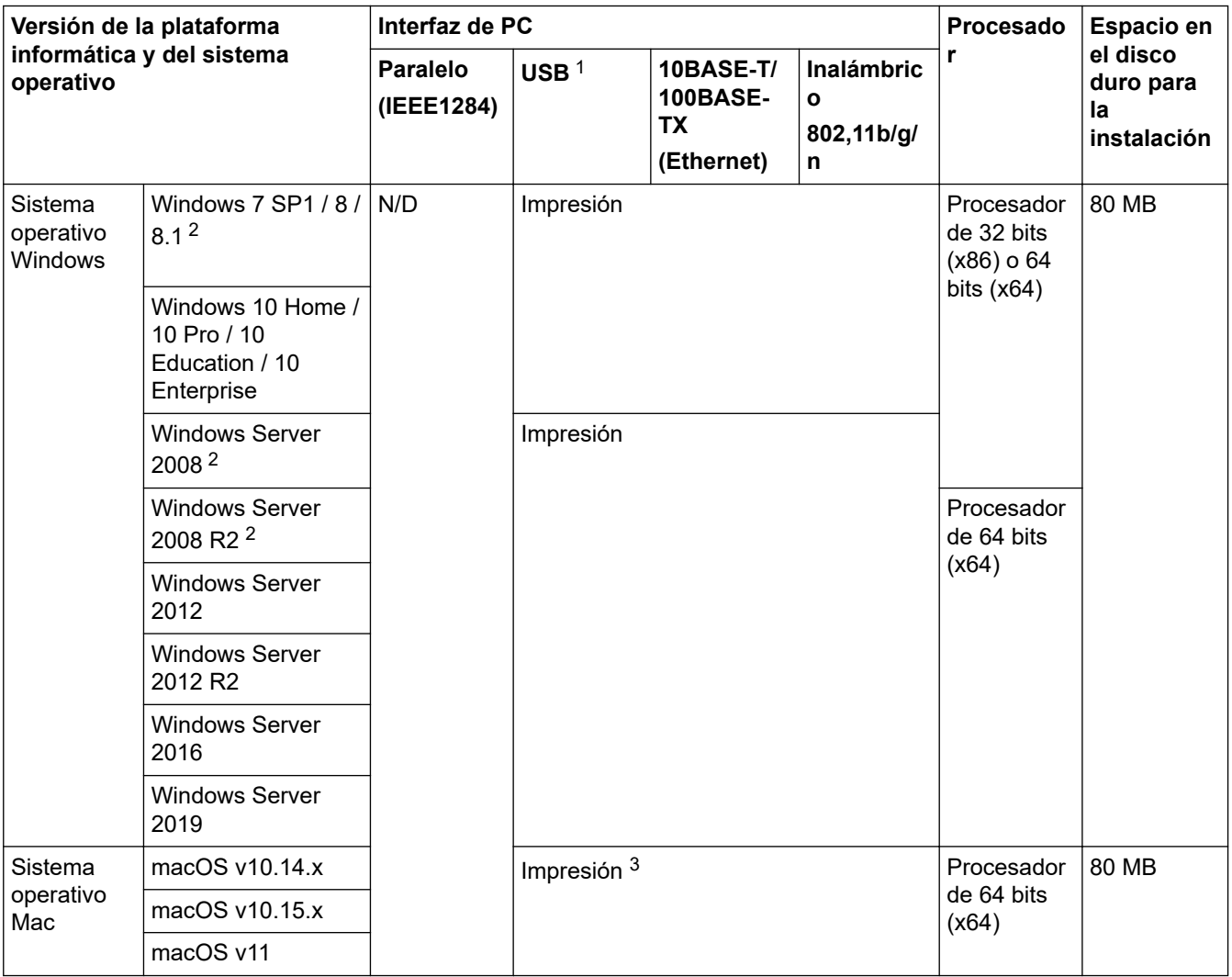

1 Los puertos USB de otras marcas no son compatibles.

2 Extended Security Updates será compatible con Windows 7 / Windows Server 2008 / Windows Server 2008 R2 hasta el 10 de enero de 2023.

3 Aviso de macOS Uso de AirPrint: la impresión mediante macOS v11 requiere el uso de AirPrint. El controlador para Mac no está incluido con este equipo.

Para ver las actualizaciones más recientes de los controladores, vaya a la página **Descargas** de su modelo en el Brother Solutions Center en [support.brother.com](https://support.brother.com/).

Todos los nombres de marcas comerciales, marcas y nombres de productos son propiedad de sus respectivas compañías.

## **Información relacionada**

• [Apéndice](#page-230-0)

∣√

<span id="page-237-0"></span> [Inicio](#page-1-0) > [Apéndice](#page-230-0) > Cómo introducir texto en su equipo Brother

## **Cómo introducir texto en su equipo Brother**

Cuando se deba ingresar texto, escriba los caracteres del equipo. Los caracteres disponibles pueden diferir dependiendo de la operación que realice.

- Mantenga presionado o pulse varias veces **A** o **V** para seleccionar un carácter de esta lista: 0123456789abcdefghijklmnopqrstuvwxyzABCDEFGHIJKLMNOPQRSTUVWXYZ(space)!"#\$%&'()\*+,-./:;<=>?  $@[]^{\wedge}$
- Pulse **OK** cuando se muestre el carácter o símbolo que desea, y luego introduzca el siguiente carácter.
- Pulse **Back (Atrás)** para borrar los caracteres ingresados de manera incorrecta.

### **Información relacionada**

• [Apéndice](#page-230-0)

### **Información adicional:**

- [Configure el equipo para una red inalámbrica mediante el Asistente de configuración del panel de control](#page-64-0) [del equipo](#page-64-0)
- [Configure el equipo para una red inalámbrica cuando la SSID no está programada](#page-66-0)

#### <span id="page-238-0"></span>■ [Inicio](#page-1-0) > [Apéndice](#page-230-0) > Consumibles

## **Consumibles**

Cuando llegue el momento de cambiar consumibles, como el tóner o el tambor, aparecerá un mensaje de error en el panel de control del equipo o en el Status Monitor. Para recibir más información sobre los consumibles para su equipo, visite [www.brother.com/original/index.html](http://www.brother.com/original/index.html) o comuníquese con su distribuidor de Brother local.

• El número del pedido de suministro variará en función de su país y región.

#### **Cartucho de tóner**

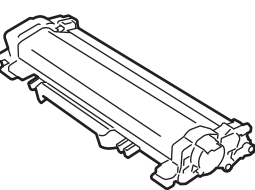

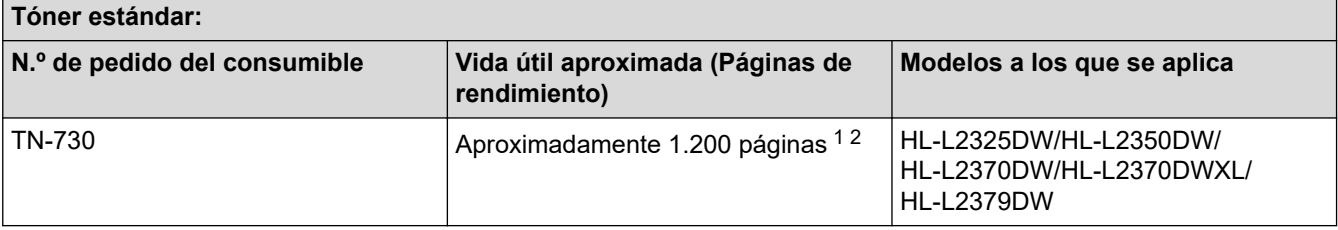

1 El rendimiento aproximado del cartucho se declara de acuerdo con el estándar ISO/IEC 19752.

2 Páginas A4/Carta a una sola cara.

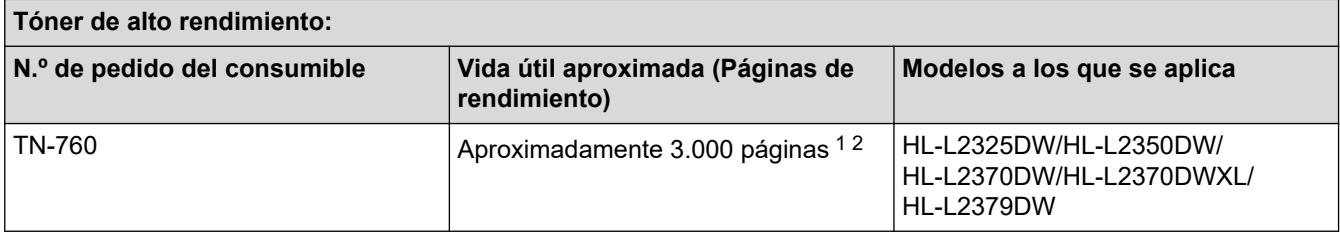

1 El rendimiento aproximado del cartucho se declara de acuerdo con el estándar ISO/IEC 19752.

2 Páginas A4/Carta a una sola cara.

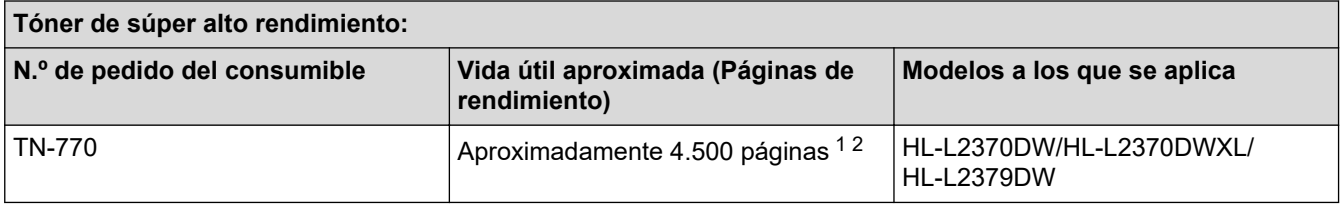

1 El rendimiento aproximado del cartucho se declara de acuerdo con el estándar ISO/IEC 19752.

2 Páginas A4/Carta a una sola cara.

#### **HL-L2325DW/HL-L2350DW/HL-L2370DW**

El rendimiento promedio del tóner preinstalado se calcula en Aproximadamente 700 páginas (páginas de una sola faz de tamaño A4 o carta).

#### **HL-L2370DWXL**

El rendimiento promedio total del tóner (preinstalado + repuesto del tóner de alto rendimiento incluido en el paquete) se calcula en aproximadamente 7.500 páginas (3.000 páginas + 4.500 páginas) (páginas de una sola faz de tamaño A4 o carta).

#### **HL-L2379DW**

El rendimiento promedio del tóner preinstalado se calcula en Aproximadamente 4.500 páginas (páginas de una sola faz de tamaño A4 o carta).

#### **Unidad de tambor**

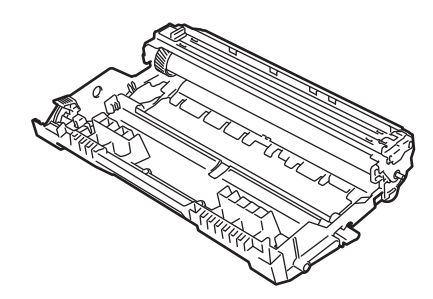

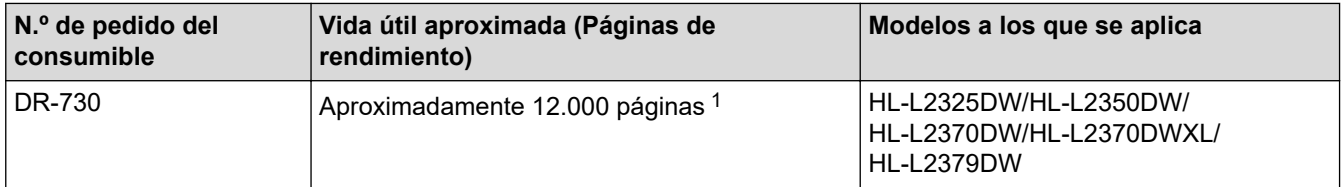

1 Aproximadamente 12.000 páginas en base a 1 página por tarea [páginas A4 o Carta a una sola cara]. El número de páginas puede variar de acuerdo a distintos factores que incluyen, entre otros, el tipo de medio y el tamaño del medio.

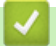

## **Información relacionada**

• [Apéndice](#page-230-0)

### **Información adicional:**

• [Reemplazo de consumibles](#page-188-0)

<span id="page-240-0"></span>■ [Inicio](#page-1-0) > [Apéndice](#page-230-0) > Números de Brother

## **Números de Brother**

## **IMPORTANTE**

Para obtener ayuda técnica, debe llamar al país en el que compró el equipo. Las llamadas se deben realizar **desde dentro** de ese país.

>> Preguntas más frecuentes

- >> Para el Servicio de atención al cliente
- >> Pedido de accesorios y consumibles

### **Preguntas más frecuentes**

Brother Solutions Center es nuestro recurso centralizado para todas sus necesidades respecto del equipo. Descargue el software y las utilidades más recientes y lea las Preguntas frecuentes y la Solución de problemas para saber cómo obtener el máximo rendimiento de su producto Brother.

Aquí también puede buscar actualizaciones de los controladores Brother.

**[support.brother.com](https://support.brother.com/)**

### **Para el Servicio de atención al cliente**

#### **En EE. UU.:**

[www.brother-usa.com/support](http://www.brother-usa.com/support) (Preguntas frecuentes, Autoservicio, Correo electrónico y Chat) 1-877-BROTHER (1-877-276-8437)

#### **En Canadá:**

#### [www.brother.ca/support](http://www.brother.ca/support)

(ayuda con videos de autoservicio, correo electrónico, chat, Facebook y Twitter) En caso de tener comentarios o sugerencias, escríbanos a la siguiente dirección:

#### **En EE. UU.:**

Printer Customer Support Brother International Corporation 7905 North Brother Boulevard Bartlett, TN 38133

#### **En Canadá:**

Brother International Corporation (Canada), Ltd.

Customer Experience Team

1, rue Hotel de Ville Dollard-des-Ormeaux, PQ, Canada H9B 3H6

### **Localizador de centros de servicio (EE. UU. únicamente)**

Si desea conocer la ubicación de un centro de servicio técnico autorizado de Brother, llame al 1-877-BROTHER (1-877-276-8437) o visite [www.brother-usa.com/service](http://www.brother-usa.com/service).

### **Ubicaciones de centros de servicio (Canadá únicamente)**

Para localizar un centro de servicio técnico autorizado de Brother, visite [www.brother.ca/support.](http://www.brother.ca/support)

### **Pedido de accesorios y consumibles**

Para obtener resultados óptimos, utilice solo consumibles originales de Brother, disponibles en la mayoría de los proveedores de Brother. Si no logra encontrar los consumibles que necesita y posee una tarjeta de crédito Visa,

MasterCard, Discover o American Express, o bien una cuenta PayPal, puede pedir los consumibles directamente a Brother. Visite nuestro sitio en línea para acceder a la selección completa de accesorios y consumibles de Brother disponibles para su compra.

## **NOTA**

En Canadá solo se aceptan las tarjetas Visa y MasterCard.

### **En EE. UU.:**

1-877-BROTHER (1-877-276-8437)

**[www.brother-usa.com/support](https://www.brother-usa.com/brother-support)**

**En Canadá:**

**[www.brother.ca](https://www.brother.ca)**

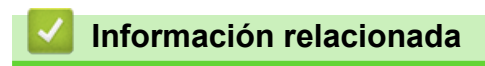

• [Apéndice](#page-230-0)

Brother International Corporation 200 Crossing Boulevard P.O. Box 6911 Bridgewater, NJ 08807-0911 USA

Brother International Corporation (Canada) Ltd. 1 rue Hôtel de Ville, Dollard-des-Ormeaux, QC, Canada H9B 3H6

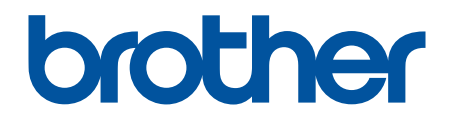

## **Visite nuestro sitio en la web [www.brother.com](https://global.brother/en/gateway)**

Este producto únicamente puede utilizarse en el país en el que se ha adquirido, las compañías locales Brother o sus distribuidores únicamente ofrecerán soporte técnico a aquellos equipos que se hayan adquirido en sus respectivos países.

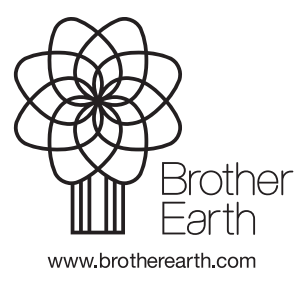

US-SPA Versión D